# MODELL STELLWERK 10.6

BR260

⊞ ⊞

#### ERTE STEUERUNG VOI RBI) Г1 ы FÜR DIGITALE MODELLBAHNEN

## **HANDBUCH TEIL I**

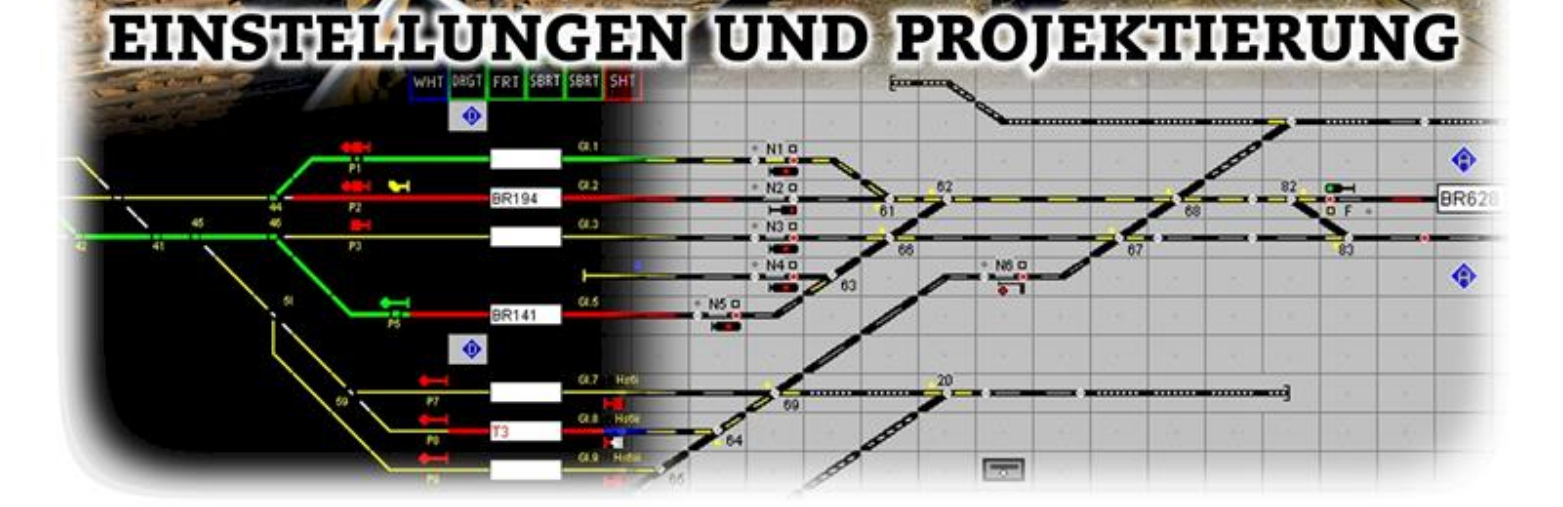

#### ModellStellwerk Version 10.6

#### Handbuch ModellStellwerk - Teil 1 Einstellungen und Projektierung Ausgabe vom 01-08.2023

© 2017 Alle Rechte vorbehalten. Ohne ausdrückliche schriftliche Erlaubnis des Autors darf kein Teil dieser Unterlage für irgendwelche Zwecke verarbeitet, vervielfältigt oder verbreitet werden, unabhängig davon, auf welche Art und Weise oder mit welchen Mitteln, elektronisch oder mechanisch, dies geschieht.

© 2017 Behoudens de in of krachtens de Auteurswet 1912 gestelde uitzonderingen mag niets uit deze uitgave worden verveelvoudigd en/of openbaar gemaakt door middel van druk, fotokopie, microfilm of op welke andere wijze dan ook, zonder de voorafgaande schriftelijke toestemming van de auteur.

© 2017 Apart from the exceptions in or by virtue of the 1912 copyright law no part of this document may be reproduced or published by print, photocopying, microfilm or any other means without written permission from the author.

Änderungen gegenüber der vorhergehenden Version dieses Handbuchs sind mit einer Randlinie gekennzeichnet.

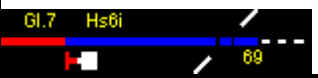

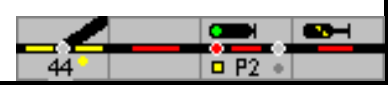

#### Handbuch ModellStellwerk - Teil 1

#### **Inhaltsverzeichnis**

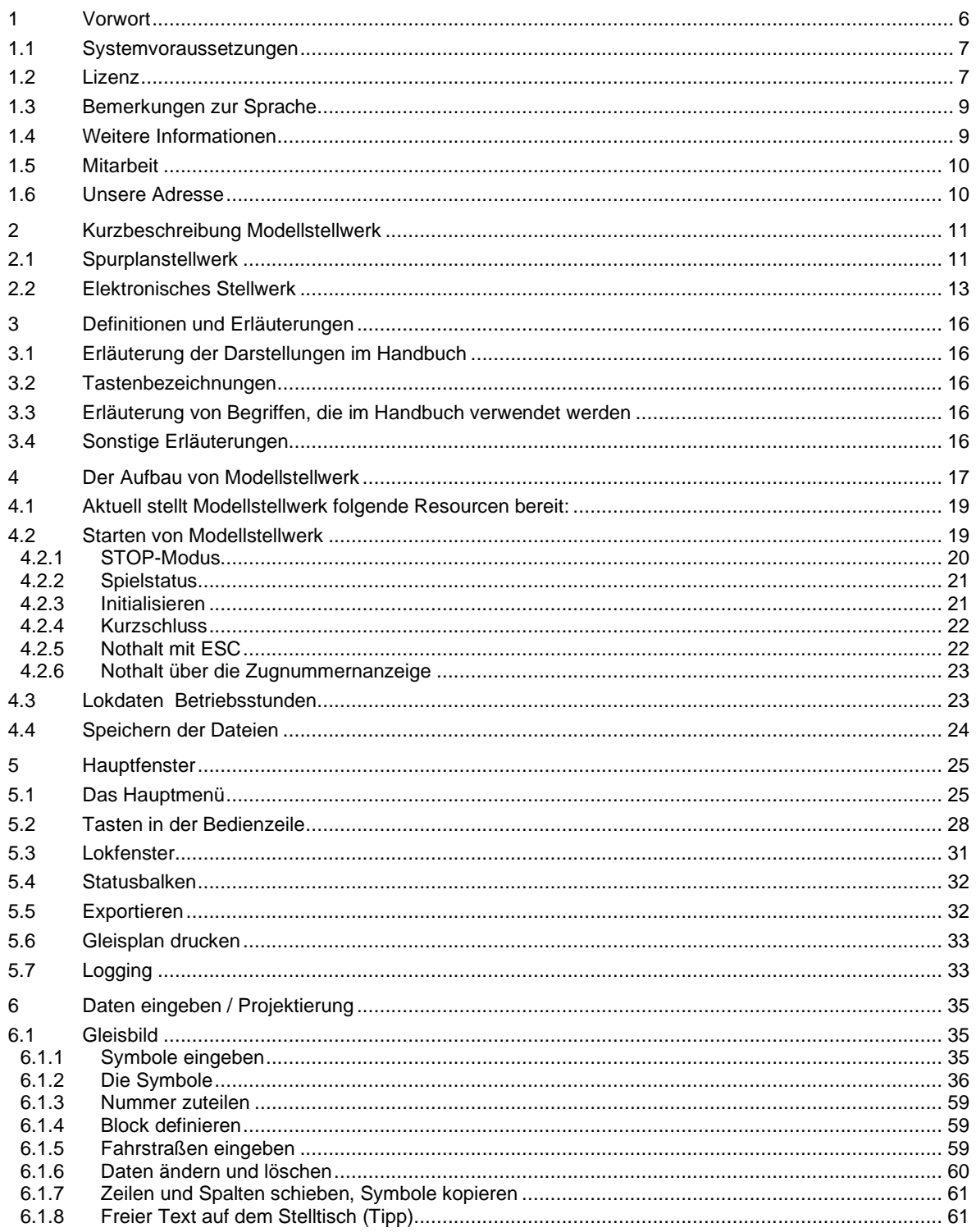

 $\mathbf I$ 

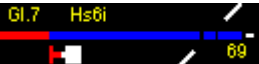

#### Inhaltsverzeichnis

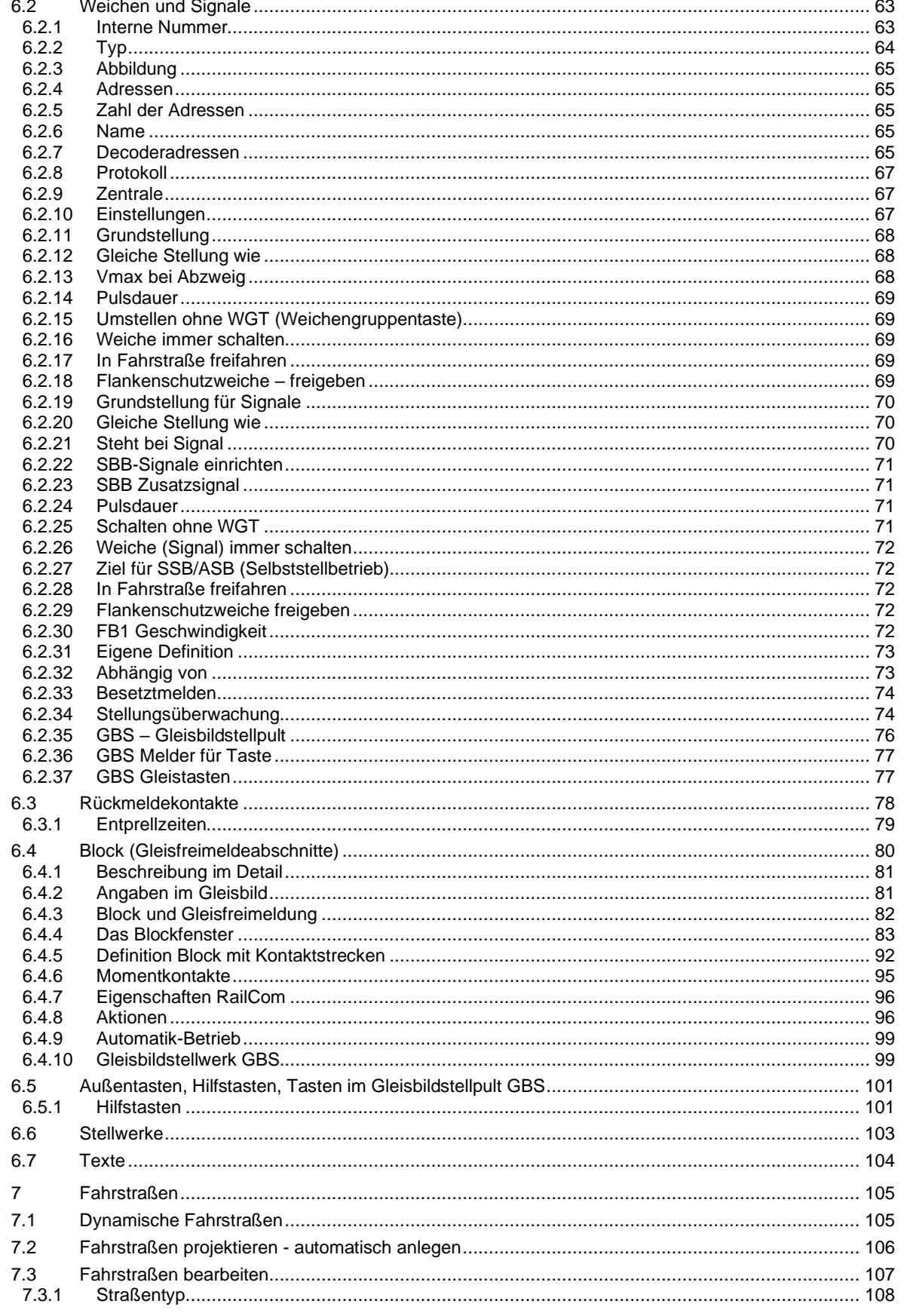

l co

 $\overline{\phantom{a}}$ 

 $\sqrt{a} P2 +$ 

 $\frac{1}{44}$ 

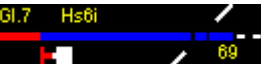

#### Inhaltsverzeichnis

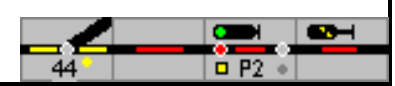

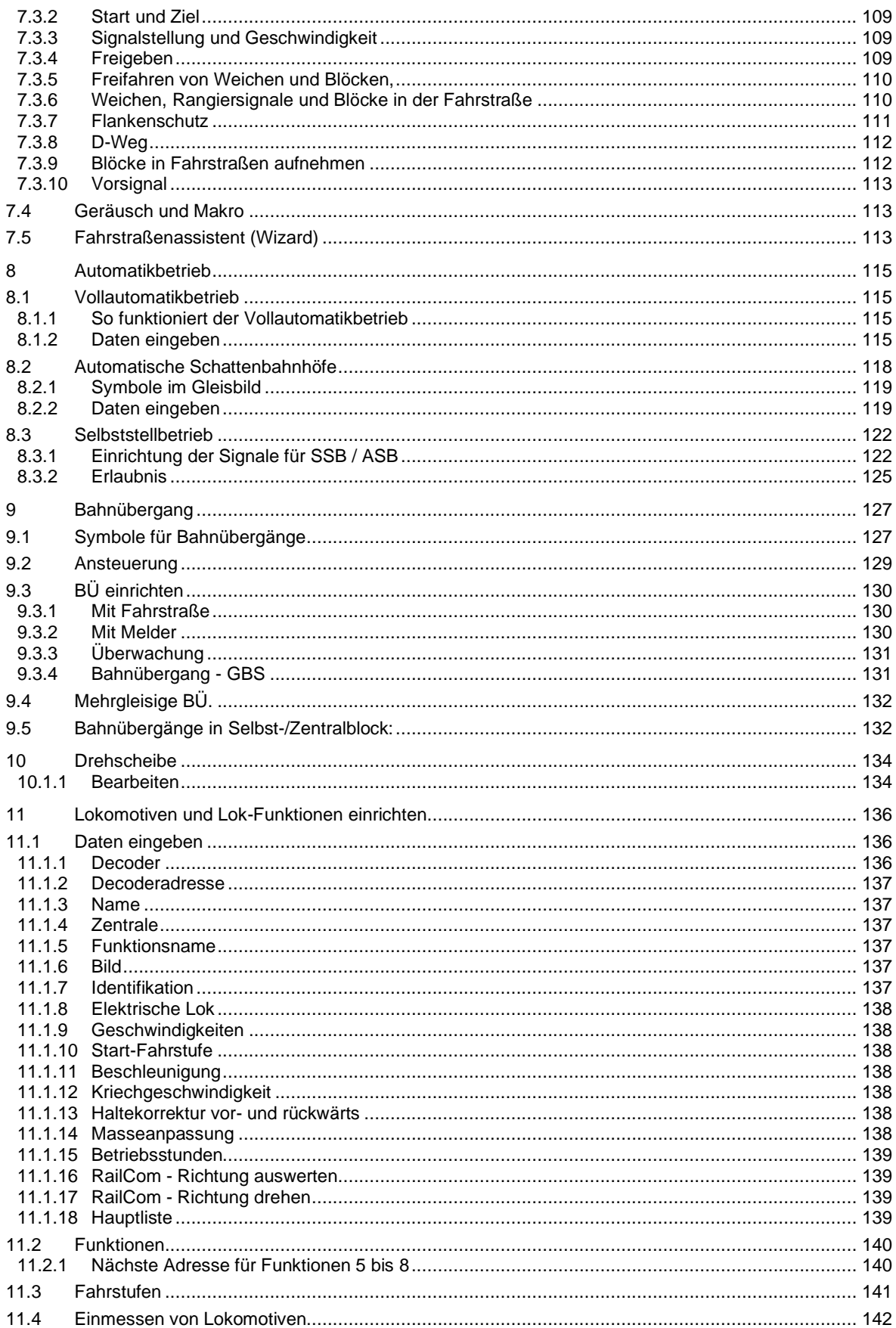

Hs6i

#### Inhaltsverzeichnis

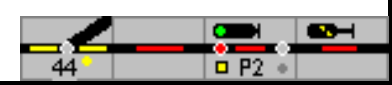

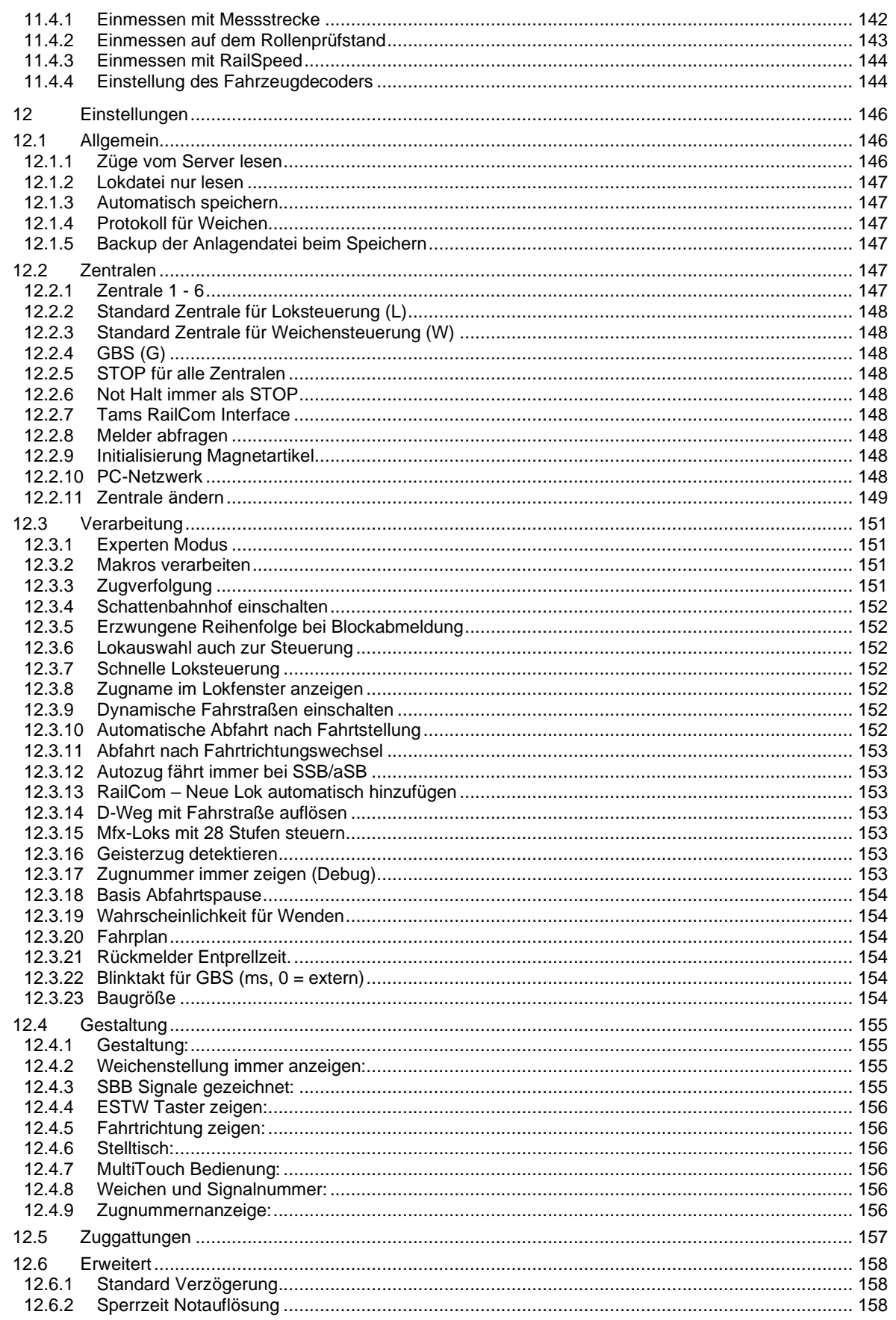

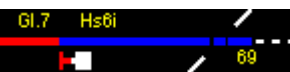

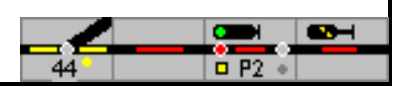

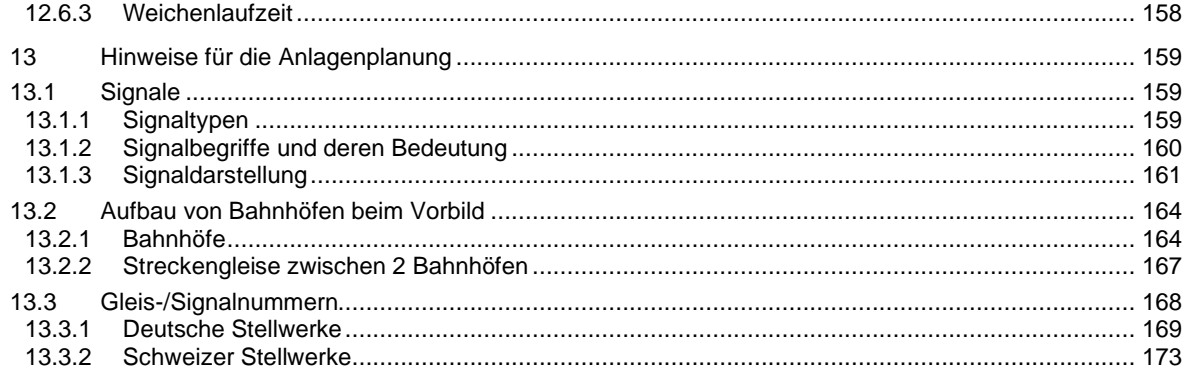

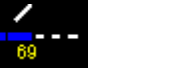

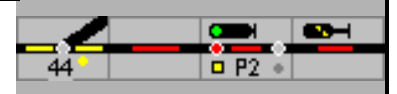

#### <span id="page-7-0"></span>**1 Vorwort**

Modellstellwerk ist ein PC-Programm zur Steuerung einer Modellbahn, zum Spielen und für den ambitionierten Modellbahner. Auf dem Bildschirm wird das Abbild eines Stelltisches in einem Stellwerk gezeichnet auf dem die Bahnhöfe und Streckenverläufe dargestellt sind. Es können Weichen und Signale gestellt, Lokomotiven gesteuert und der Lauf der Züge kontrolliert werden.

Die Stellwerkstechnik SpDrS 60, eine Entwicklung der Firma Siemens für die Deutsche Bundesbahn in den 60-ger Jahren, war Vorbild für Modellstellwerk. Die Symbole für Gleise, Weichen, Signale und Vieles mehr wurden von den originalen Bausteinen auf dem Stelltisch übernommen. Die Überwachung der Gleise ob belegt, rot ausgeleuchtet, oder frei ist eingerichtet. Fahrstraßen werden in Analogie zum Vorbild von Start zum Ziel eingestellt, die Sicherheit und Zulässigkeit des Fahrweges wird überprüft bevor das Signal auf Fahrt gestellt wird.

Die Züge identifizieren sich mit Ihrer Zugnummer in den Gleisabschnitten und können somit von Abschnitt zu Abschnitt verfolgt werden; ein wichtiger Baustein für die Zugverfolgung und einen automatischen Betriebsablauf auf der Anlage. Dann suchen sich die Züge den Weg je nach Zuggattung selbständig. Mit Fahrplan und/oder mit Makroprogrammen kann ein regulärer Betrieb eingerichtet werden. Züge fordern den Fahrweg wie im Großbetrieb selbst an und entlasten den Modellbahner/Fahrdienstleiter. Die Loks werden vom Programm gesteuert, halten vor geschlossenen Signalen und fahren bei Fahrtstellung wieder los; dies ohne Signalmodule oder schaltbaren Gleisabschnitten. Selbstverständlich ist die Steuerung der Bahnhöfe, der Strecken, der Loks und Züge von Hand immer möglich, auch Eingriffe in die automatischen Abläufe.

Die Adaption des Vorbildes auf die Modellbahn und die Darstellung eines Stelltisches auf einem Bildschirm erfordern Kompromisse bei der optischen Umsetzung und Programmierung der Abläufe. Während eine Fahrstraße auf dem Stelltisch mit Start- und Zieltaste, die gleichzeitig gedrückt werden müssen, eingestellt wird, müssen die Tasten auf dem Bildschirm nacheinander angeklickt werden. Trotzdem ist es gelungen SpDrS 60 so praxisnahe zu realisieren, dass Fahrdienstleiter und Techniker, die bei der Bahn beschäftigt sind, ohne Einweisung mit Modellstellwerk arbeiten bzw. spielen konnten. Anders bei der Bedienung mit einem MultiTouch-Bildschirm oder einem realen Stelltisch, die von Modellstellwerk unterstützt werden; da müssen z.B. Start- und Zieltasten gleichzeitig gedrückt werden.

Im Experten-Modus muss Modellstellwerk mit Start- und Zieltasten für die Fahrstraßen, Außentasten und Gleistasten oder mit Befehlen, die über Menüs ausgewählt werden – z.B. für Weichen - bedient werden. Diese Befehle sind nach Klick auf das Symbol mit der rechten Maustaste erreichbar. So können auch weitere modellbahnspezifische Befehle verwendet werden. Ist der Experten-Modus ausgeschaltet, stehen für alle Befehle die Menüs zur Verfügung.

Auf dieser Grundlage wurde für die Steuerung von eStw die Bildschirmdarstellung von ESTW in zwei Bedienformen implementiert; für ältere Stellwerke, die Tablett-Bedienung nutzten, wurden die Befehlsfelder eingerichtet, für aktuelle die konsequente Steuerung über Menüs, im Experten-Modus mit Kurzbefehlen. Hier wurde auf eine Befehlsbestätigung verzichtet.

In einem weiteren Schritt wurde die Darstellung der Schweizer Stellwerkstechnik Domino 67 – eine Entwicklung der Firma Integra, heute Siemens - und der (Fern-) Steuerung ILTIS hinzugefügt. Die Software wurde um die von SpDrS 60 abweichenden Befehlsabläufe erweitert, z.B. um die Speicherung von Fahrstraßen.

Modellstellwerk arbeitet mit der **Windows** Technologie. Das Programm ist in parallel ausführbaren Sequenzen – sogenannten Threads – aufgeteilt, so dass sich die verschiedenen Aufgaben gegenseitig nicht behindern. Die Kommandos zum Interface werden intern gespeichert und im separaten Thread an die Schnittstelle gesendet. Damit wird dafür gesorgt, dass das Programm immer schnell auf Befehle reagiert und gleichzeitig für die nächsten Aufträge bereit steht.

In Modellstellwerk werden die Protokolle DCC, MM, Mfx und Selectrix vollständig unterstützt. So ist es möglich, eine absolute Fahrrichtung einzugeben (nicht bei MM) und die Adressen

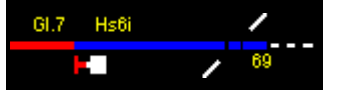

und Fahrstufen aus dem **DCC**-System zu verwenden. Modellstellwerk synchronisiert sich mit den unterschiedlichen Digitalzentralen, d.h. wenn mit den Bedieneinrichtungen der Zentrale manuell Weichen umgestellt werden, dann wird dies auch im Gleisbild angezeigt. Wenn eine Lokomotive mittels Drehknopf an der Zentrale gesteuert wird, ändert sich auch die Fahrstufe im Lokfenster, auch wenn Handregler verwendet werden. Die Lokomotive wird ebenso rechtzeitig vor einem haltzeigenden Signal angehalten wie die vom Programm gesteuerten.

Es können bis zu 6 Zentralen gleichzeitig angesteuert werden; diese können Lokpositionen über **RailCom** oder **CV-Werten auf dem Hauptgleis** (POM) auslesen**.**

Modellstellwerk bietet die Möglichkeit, eine Modellbahnanlage über ein PC-Netzwerk mit bis zu 5 Computern zu steuern. So kann jeder Bahnhof über einen eigenen Stelltisch/Bildschirm bedient werden. Hierzu wird auf jedem Computer das gleiche Programm Modellstellwerk gestartet!

#### <span id="page-8-0"></span>**1.1 Systemvoraussetzungen**

Modellstellwerk nutzt das 32-bit Windows Betriebssystem. Man kann das Programm mit allen Windows Versionen ab Windows 98 nutzen. ModellStellwerk wurde auch erfolgreich getestet unter Ubuntu mit einem Windows Simulator.

ModellStellwerk braucht etwa 200 MB Speicherplatz und 40 MB Festplattenspeicherplatz. Die Mindestauflösung des Bildschirms sollte 800x600 Bildpunkte betragen, höhere Auflösungen sind von Vorteil, weil damit auch größere Gleisanlagen ohne Scrollen des Bildschirms dargestellt werden können. PC-Arbeitsplätze mit mehreren Bildschirmen werden unterstützt.

#### <span id="page-8-1"></span>**1.2 Lizenz**

Die Software Modellstellwerk und alle Programme sowie die Dokumentation sind urheberrechtlich geschützt. Der Anwender bekommt nur das Verwendungsrecht, die Programme bleiben Eigentum von Dipl. Ing. R. Helder. Obwohl Modellstellwerk sorgfältig programmiert und ausführlich getestet wurde, können keine Schadenersatzansprüche bei eventuellen Schäden durch das Programm an den Eigentümer gestellt werden.

Für die Light- und Vollversion von Modellstellwerk ist ein Dongle oder eine separate Lizenzdatei erforderlich (ModellStw.mlic). Wenn beim Programmstart diese Datei eingelesen werden kann, wird Modellstellwerk in der Light- oder Vollversion gestartet. Die Lizenzdatei bestimmt wie viel Weichen und Loks auf der Anlage gesteuert werden können:

- Demo Version (ohne Lizenzdatei): 4 Weichen und 4 Loks
- Light Version: 16 Weichen und 4 Loks
- Vollversion: 1000 Weichen und 200 Loks
- Die EBL-Version ist nicht frei verfügbar

*Die Schweizer Stellwerkstechniken Domino`67 und ILTIS werden mit einer extra kostenpflichtiger Option in der Lizenzdatei freigeschaltet, und sind deshalb nicht immer verfügbar*.

#### **Dongle**

Ein Dongle ist ein kleines Hardwaregerät das in eine USB Schnittstelle eingesteckt wird. Der Dongle enthält die Daten, die für eine Freischaltung benötigt werden und wird beim Programmstart eingelesen. Ein Dongle ersetzt so die Lizenzdatei, und funktioniert unabhängig vom Computer und Computer-ID.

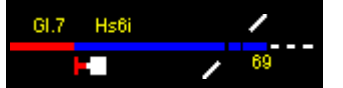

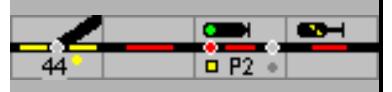

#### **Lizenzdatei anfordern**

Die Lizenz in der Lizenzdatei wird mit ihrem Namen und der Computer-ID ihres Rechners verknüpft.

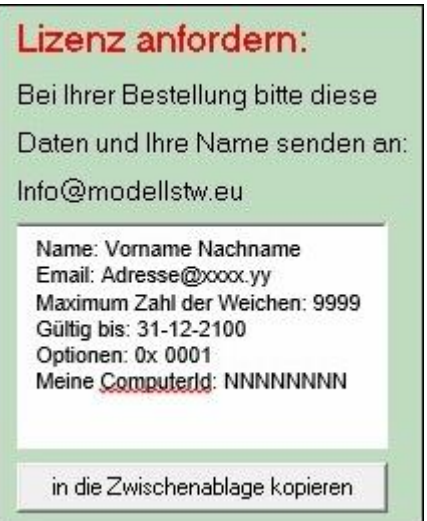

Über Lizenz in der Bedienzeile und im Feld ,Lizenz anfordern' sind die erforderlichen Einträge angegeben.

Name: Ihr Namen Email: Ihre E-Mailadresse Maximum Zahl der Weichen: 9999 Gültig bis: 31-12-2100 Optionen: 0x0001 Meine Computer-ID: Dieses Feld wird automatisch ausgefüllt

Diese Daten kopieren oder schreiben sie in eine E-Mail und senden diese an [info@modellstw.eu.](mailto:info@modellstw.eu) Mit dem Knopf unterhalb des Feldes können sie den Text in die Zwischenablage und von dort mit Strg-V in die E-Mail kopieren.

#### **Lizenzdaten übertragen**

Die Lizenzdaten mit ihrem Namen und der Computer-ID werden Ihnen nach dem Kauf per Mail zugesandt.

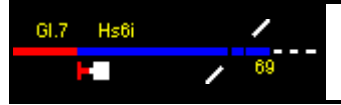

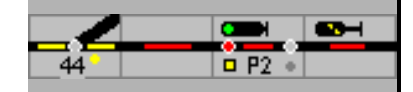

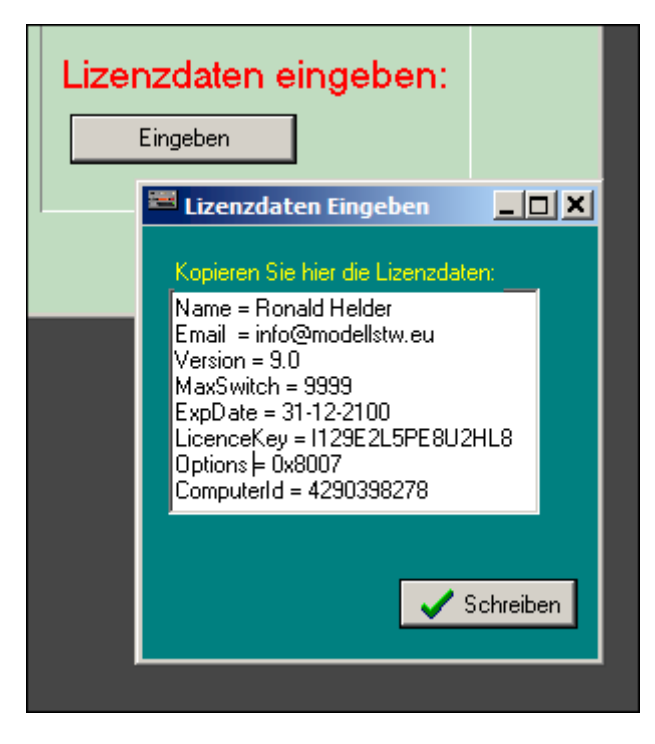

Markieren Sie die Lizenzdaten, die Sie mit der E-Mail erhalten haben, und kopieren Sie diese mit Strg-C und Strg-V in das Feld , Lizenzdaten eingeben' das sich nach einem Klick auf 'Eingeben' öffnet. Mit dem Button 'Schreiben' wird die Lizenzdatei in den Ordner in dem das Programm ModellStellwerk eingerichtet ist geschrieben. Alternativ können Sie di Lizenzdatei aus der Beilage der Email direkt in diesen Ordner abspeichern.

Ohne eine gültige Lizenz ist Modellstellwerk nur als Demo- oder Netzwerksversion nutzbar.

Die Lizenz ist persönlich und über die Computer-ID mit diesem Rechner verbunden. Änderungen machen die Lizenz ungültig. Das Verbreiten der Lizenz ist untersagt.

Für weitere Computer im Netzwerkbetrieb wird keine extra Lizenz benötigt.

Mehr Informationen zum Programm finden Sie im Internet:

<http://www.modellstw.eu/>

Fragen oder Anregungen senden sie per Mail:

<mailto:info@modellstw.eu>

#### <span id="page-10-0"></span>**1.3 Bemerkungen zur Sprache**

Ab Version 8 wird Modellstellwerk nur noch in der deutschen Sprache geliefert.

#### <span id="page-10-1"></span>**1.4 Weitere Informationen**

Änderungen, die nach der Erstellung des Handbuchs in Modellstellwerk eingebracht wurden, sind der Datei "versionen.pdf" auf dem USB Speicher oder der ZIP-Datei bzw. den Releasenotes zu entnehmen.

Im Internet finden Sie mehr zum Thema Stellwerkstechnik, zum Beispiel auf: [http://www.stellwerke.de/,](http://www.stellwerke.de/)

[http://www.der-moba.de](http://www.der-moba.de/) und

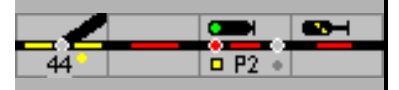

[http://de.wikipedia.org/wiki/Relaisstellwerk.](http://de.wikipedia.org/wiki/Relaisstellwerk)

[http://www.can-digital-bahn.com](http://www.can-digital-bahn.com/) im Forum unter – Modellstellwerk – können Fragen und Anregungen mit Gleichgesinnten ausgetauscht werden.

#### <span id="page-11-0"></span>**1.5 Mitarbeit**

Ich bedanke mich bei den folgenden Helfern, ohne deren Hilfe die Implementierung und Test der Software und diese deutsche Übersetzung nicht so schnell möglich geworden wäre.

Matthias Seitz, Uwe Frömmgen, Bernhard Bilkenroth, Pascal le Gras.

Einige Abbildungen wurde aus Wikimedia Commons übernommen: http://commons.wikimedia.org/wiki/File:Searchtool.svg.

#### <span id="page-11-1"></span>**1.6 Unsere Adresse**

**ModellStw** Boudewijn Onderwaterlaan 4 3356 GG Papendrecht Niederlande

#### [info@modellstw.eu](mailto:info@modellstw.eu)

www.modellstw.eu

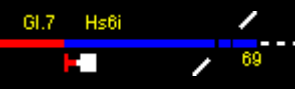

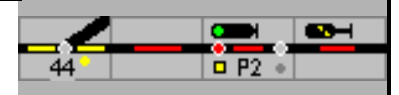

#### <span id="page-12-1"></span><span id="page-12-0"></span>**2 Kurzbeschreibung Modellstellwerk**

#### **2.1 Spurplanstellwerk**

Modellstellwerk ist eine originalgetreue Nachbildung eines **Sp**urplan-**Dr**ucktasten-Stellwerks der Bauform **SpDrS 60** von **S**iemens, wie sie seit den 60-er Jahren des vorigen Jahrhunderts bei der Deutschen Bundesbahn zum Einsatz gekommen und noch heute im Einsatz sind, und der Schweizer Stellwerkstechnik Domino `67 der Firma Integra/Siemens. Der Stelltisch mit den Drucktasten zur Bedienung wird in Modellstellwerk auf dem Bildschirm nachgebildet, die Bedienung der "Tasten" erfolgt mit der Maus oder – noch besser – mit den Fingern oder einem Stift auf einem Touchscreen oder mit Tasten auf einem Stelltisch. So können Fahrstraßen eingestellt oder auch Einzelbedienungen von Weichen etc. vorgenommen werden.

Modellstellwerk bietet viele Funktionen, die man von einer vorbildorientierten Modellbahnsteuerung erwarten kann. Durch Einstellungen ist es möglich, ein Stellwerk für die Modellbahn zu erstellen, das weitgehend vorbildgetreu bedient werden kann und das viele Funktionen des großen Vorbilds aufweist. Per Mausklick werden **Fahrstraßen** durch Eingabe von Start und Ziel eingestellt; einzelne **Weichen** und die Lokomotiven reagieren ebenfalls auf die Mauskommandos. Im Gleisbild werden die Signal- und Weichenstellungen angezeigt, auch die Standorte der einzelnen Züge können im Gleisbild nachvollzogen werden, sofern die Modellbahnanlage mit entsprechenden Gleisfreimeldeeinrichtungen ausgestattet ist. Bei Modellbahnen wird mit "Rückmeldekontakten" detektiert, ob ein Gleis durch ein Fahrzeug besetzt ist. Beim Vorbildbetrieb wird die Belegung eines Gleises mit *Gleisfreimeldeeinrichtungen* festgestellt. Obwohl Modellstellwerk mit herkömmlichen Rückmeldern arbeitet, wird in diesem Dokument von Belegtmeldern und Gleisfeimeldeeinrichtungen gesprochen.

Einige Kompromisse mussten gegenüber dem Vorbild gemacht werden, z.B. ist die 2-Tasten-Bedienung des Vorbilds mit einer Maus nicht realisierbar, hier sind die erforderlichen Tasten in einer bestimmten Reihenfolge hintereinander zu drücken. Mit MultiTouch-Bildschirm und /oder einem realen Stelltisch kann Modellstellwerk noch originaltreuer bedient werden. Weiterhin kann eingestellt werden, wie konsequent sich Modellstellwerk an die Funktionalität des Vorbilds hält. Konsequent – der Experten-Modus ist eingestellt – bedeutet z.B., dass ein Signal nicht mittels Bedienkommando in Fahrt gestellt werden kann, sondern nach Einstellung einer Fahrstraße automatisch in Fahrt geht, sobald die Bedingungen für die Fahrstraße erfüllt sind (alle Weichen befinden sich in der richtigen Lage, die Gleisabschnitte sind frei, die Flankenschutzbedingungen sind erfüllt …). In diesem Modus sind vorbildgerecht die Signalbegriffe Hp1 und Hp2 beziehungsweise FB1 - FB5 (bei Domino) auf dem Stelltisch nicht unterscheidbar.

Eine Besonderheit bei Domino ist die Möglichkeit zwei verschiedene Signalbilder auf dem Stelltisch darzustellen. Einmal die technisch richtige Ausführung der Signaldarstellung mit zwei Lampen – rot und grün - und dann eine erweiterte Darstellung bei der das Signalbild der Außensignale vom Typ L - Halt und FB1 bis FB5 - auf dem Tisch abgebildet werden.

Trotz einiger Kompromisse durch die Darstellung eines Stelltischs auf einem Computermonitor konnten erfahrene Signaltechniker des Vorbildbetriebs ohne weitere Einweisung die Rolle eines Fahrdienstleiters übernehmen und Modellstellwerk sofort bedienen!

Eine weitgehend dem Vorbild nachempfundene Funktionalität bedingt natürlich eine vorbildentsprechende Bedienung auch auf der Modellbahn. Durch die Einstellung – Experten-Modus ausgeschaltet – kann eine weniger restriktive Reaktion von Modellstellwerk gewählt werden, sodass z.B. Signale auch durch entsprechende Bedienung ohne Fahrstraßen in Fahrt gestellt werden können. Damit sind dann jedoch auch diverse Sicherungseinrichtungen ausgeschaltet.

Aufbauend auf der weitgehend dem Vorbild nachempfundenen Stellwerksfunktionalität ist in Modellstellwerk die Möglichkeit zur manuellen und automatischen Zugsteuerung implementiert.

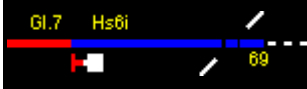

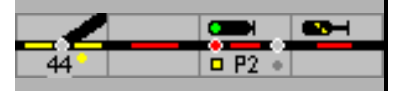

In Modellstellwerk werden zur Darstellung des Stelltischs unterschiedliche Symbole verwendet.

Die kleinsten Symbole bzw. Tischfelder sind quadratisch und damit den Stellwerken der Bauform Lorenz (SpDrL60) nachempfunden. Die teilweise abweichende Bedienung eines Lorenz-Stellwerks gegenüber der Siemens-Bauform wurde jedoch nicht realisiert.

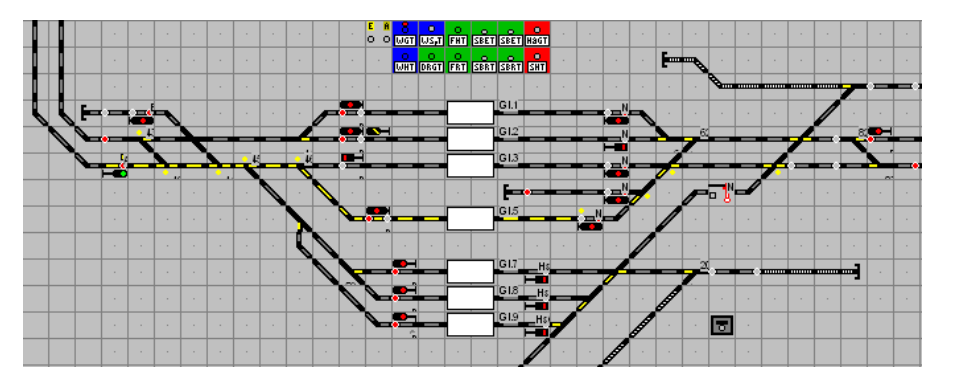

#### **Stelltisch der "Bauform Lorenz"**

Der Stelltisch von Spurplanstellwerken der Bauform Lorenz hat als wesentliches Unterscheidungsmerkmal gegenüber der Bauform Siemens quadratische Tischfelder (20 x 20 Pixel). Damit ist es in Modellstellwerk möglich, auch auf kleinem Raum (Monitor) größere Stellwerkslayouts darstellen zu können.

#### **Stelltisch der "Bauform Siemens"**

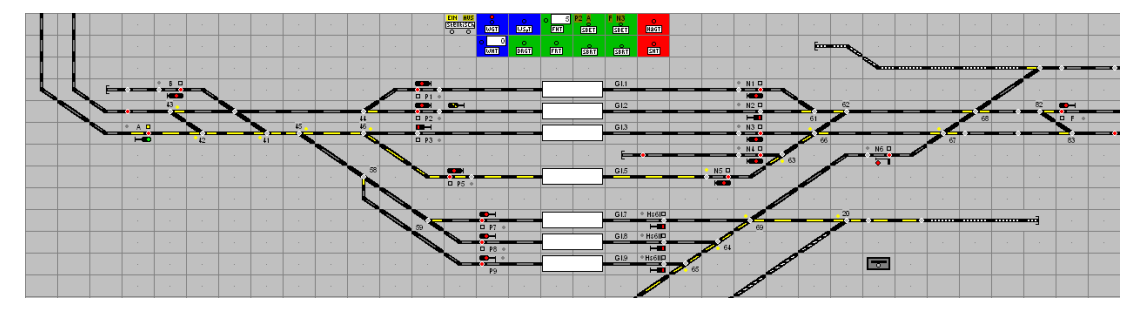

Die Symbole für ein Stellwerk der Bauform Siemens sind größer (25 x 37 Pixel) und besser erkennbar, benötigen aber deutlich mehr Platz auf dem Bildschirm, sodass bei größeren Anlagenlayouts der Bildschirm gescrollt oder auf mehrere Fenster verteilt werden muss.

#### **Stelltisch der "Bauform Siemens" – fotorealistische Darstellung**

Noch mehr Platz (75 x 120 Pixel) erfordert die Darstellung eines Stelltischs mit Tischfeldern die von einem Vorbildstellwerk abfotografierten wurden. Der abgebildete Screenshot stellt den rechten Teil des Layouts des oben abgebildeten Stelltischs dar.

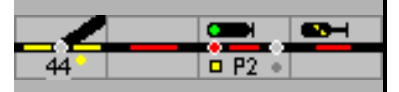

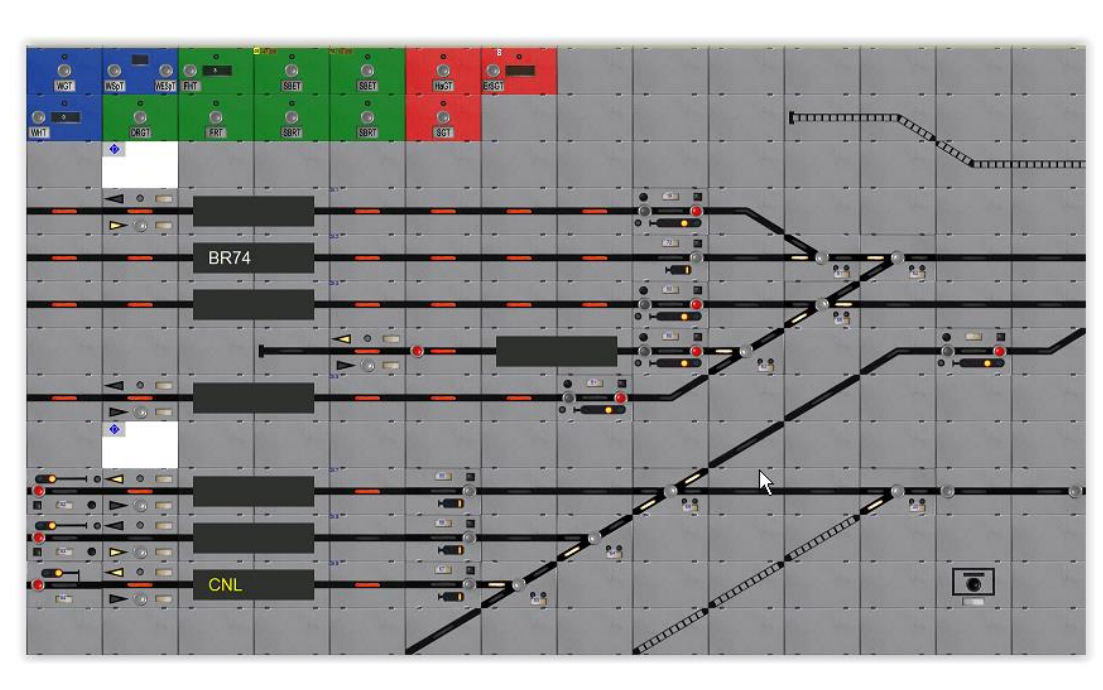

Stelltischausschnitt mit fotografierten Feldern

#### Stelltisch "Integra Domino`67 der SBB"

Modellstellwerk implementiert auch die Schweizer Stellwerkstechnik "Integra Domino `67".

*Achtung: diese Variante muss separat freigeschaltet werden mittels einer Lizenzdatei.*

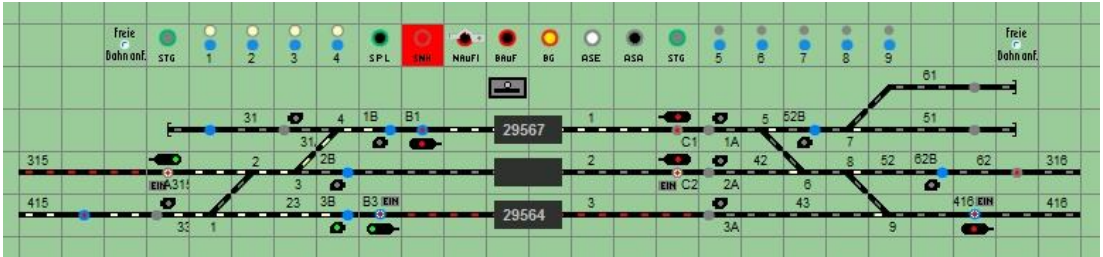

Dieses Stellwerk hat nicht nur andere Symbole (30 x 30 Pixel), auch die Bedienung unterscheidet sich von den Stelltischen der DB. So werden z.B. die Weichen nicht mit einer Taste im Weichensymbol sondern mit einer besonderen Taste am Stelltischrand gesteuert.

#### <span id="page-14-0"></span>**2.2 Elektronisches Stellwerk**

#### **ESTW**

Basierend auf der Funktionalität des Spurplanstellwerks wurde mit einer Monitordarstellung analog der derzeit modernsten Stellwerkstechnologie der Deutschen Bahn, dem Elektronischen Stellwerk (eStw), eine weitere Darstellungsart (ESTW) in Modellstellwerk integriert. Durch die unveränderte Programmstruktur in Modellstellwerk unterscheidet sich die Bedienung in einigen Punkten von der des ESTW-Vorbildes. Dadurch ist z.B. die Darstellung auf der Lupe (dem Monitor mit der Darstellung des Gleisbilds im ESTW- Symbolgröße 32 x 32 Pixel) kompakter, sodass auf einem Bildschirm auch eine größere Anlage dargestellt werden kann, ohne den Bildschirm scrollen zu müssen. Die Ausleuchtung ist aufgrund der Programmstruktur dem Vorbild-ESTW angenähert, stimmt aber nicht zu 100% überein. Wir sehen dies jedoch als akzeptablen modellbahnerischen Kompromiss.

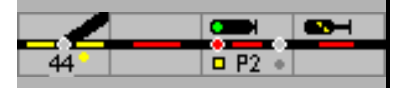

Auf dem abgebildeten Screenshot ist wieder der gleiche Bahnhof dargestellt; auffällig ist die unterschiedliche Ausleuchtung von eingestellten Zugstraßen (grün) und Rangierstraßen (blau). Die sogenannten Gruppentasten (Felder oben in der Mitte des dargestellten Layouts mit den Kommandos wie z.B. WGT, HaGT, …) gibt es bei dem Vorbild-ESTW mit Mausbedienung nicht, dort werden diese Kommandos kontextsensitiv mit der rechten Maustaste aufgerufen. Modellstellwerk bietet die Möglichkeit, diese Aufgaben teilweise mit den Feldern zu bedienen, oder aus einem vorbildgerechtem Kontextmenü wie beim Vorbild, wenn der Experten-Modus gewählt wurde.

In den ersten Elektronischen Stellwerken, die ab 1988 den Betrieb aufgenommen haben, sind für die Bedienung Grafiktabletts (Digitizer) eingesetzt, die mit einem Griffel bedient werden. Auf diesen Grafiktabletts sind die für die ESTW-Bedienung erforderlichen Gruppentasten ähnlich zu der in Modellstellwerk auf dem Bildschirm umgesetzten Lösung realisiert. Insofern ist die ESTW-Darstellung in Modellstellwerk eine Symbiose zwischen älteren und neueren ESTW's.

Ein weiterer Kompromiss ist die gelbe Darstellung eines Hp2-zeigenden Hauptsignals. Beim Vorbild wird sowohl Hp1 als auch Hp2 für die Signale auf dem Monitor im Stellwerk grün abgebildet! Wenn in den Einstellungen der Experten-Modus markiert ist, werden fahrtzeigende Signale vorbildgerecht grün dargestellt, unabhängig vom angesteuerten Signalbegriff Hp1 oder Hp2.

Unabhängig von den genannten Kompromissen konnte ein erfahrener Signaltechniker des Großbetriebs auch Modellstellwerk in der ESTW-Darstellung ohne weitere Einweisung bedienen.

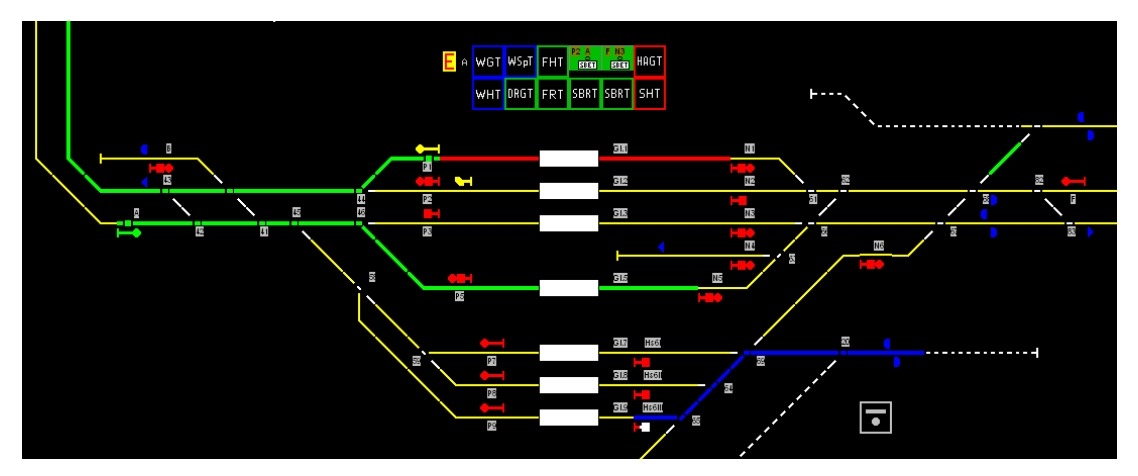

In elektronischen Stellwerken des Vorbilds sind die Signale wie im obigen Beispiel immer waagrecht (nach links oder rechts zeigend) dargestellt, eine senkrechte Darstellung gibt es nicht. In Modellstellwerk können jedoch Signale auch senkrecht dargestellt projektiert werden.

#### **ILTIS**

ILTIS ist eine Software zur Fern-/Steuerung von Relais- und elektronischen Stellwerken (RStw/eStw) wie sie bei den Schweizer Bahnen eingesetzt wird. Modellstellwerk implementiert auch diese Form für die Darstellung und Bedienung auf dem Bildschirm.

*Achtung: diese Variante muss separat freigeschaltet werden mittels einer Lizenzdatei.*

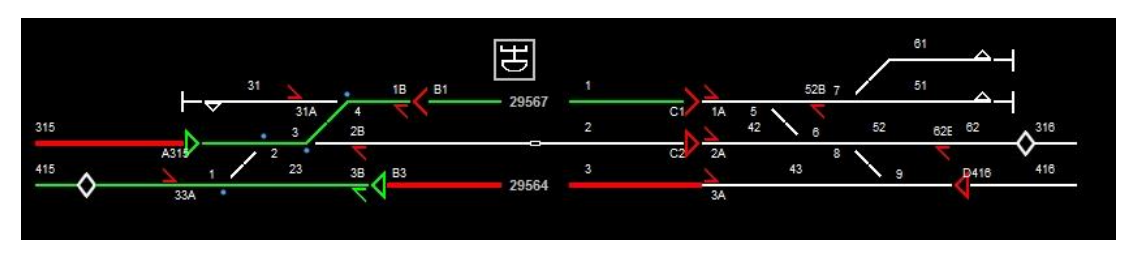

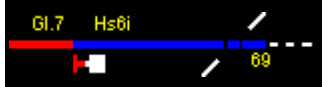

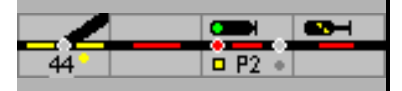

Das Lastenheft beim Vorbild ist sehr umfangreich. Modellstellwerk implementiert deshalb nur einen Teil der Funktionen, so wurde nur das Lupenbild (Symbolgröße 32 x 32 Pixel) implementiert. Die Auswahl der Funktionen ist aber so gewählt, dass eine realistische Bedienung möglich ist. Wie beim ESTW werden Befehle aus einem Kontextmenü aufgerufen.

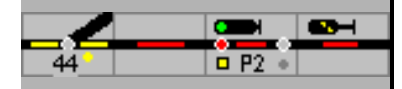

#### <span id="page-17-0"></span>**3 Definitionen und Erläuterungen**

Im Folgenden sind verschiedene Begriffe definiert, die im weiteren Verlauf dieser Beschreibung verwendet werden.

#### <span id="page-17-1"></span>**3.1 Erläuterung der Darstellungen im Handbuch**

Im Rahmen der Beschreibung kommen zur besseren Kennzeichnung unterschiedliche Schriftarten und Schriftfarben zum Einsatz.

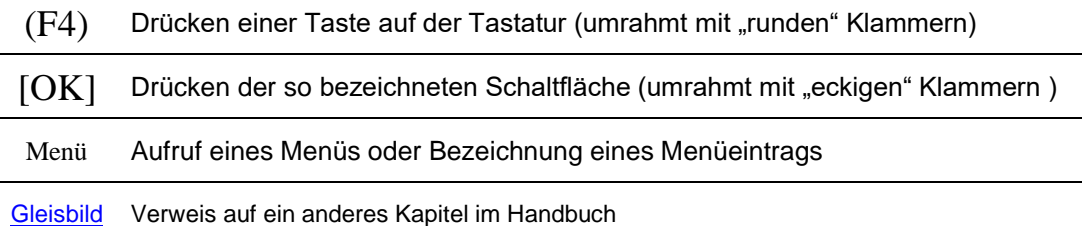

#### <span id="page-17-2"></span>**3.2 Tastenbezeichnungen**

(Eingabe) ist identisch mit (Enter)

(Ctrl) ist identisch mit (Strg)

(PgUp) ist identisch mit (Bild  $\spadesuit$ )

(PgDn) ist identisch mit (Bild  $\blacklozenge$ )

#### <span id="page-17-3"></span>**3.3 Erläuterung von Begriffen, die im Handbuch verwendet werden**

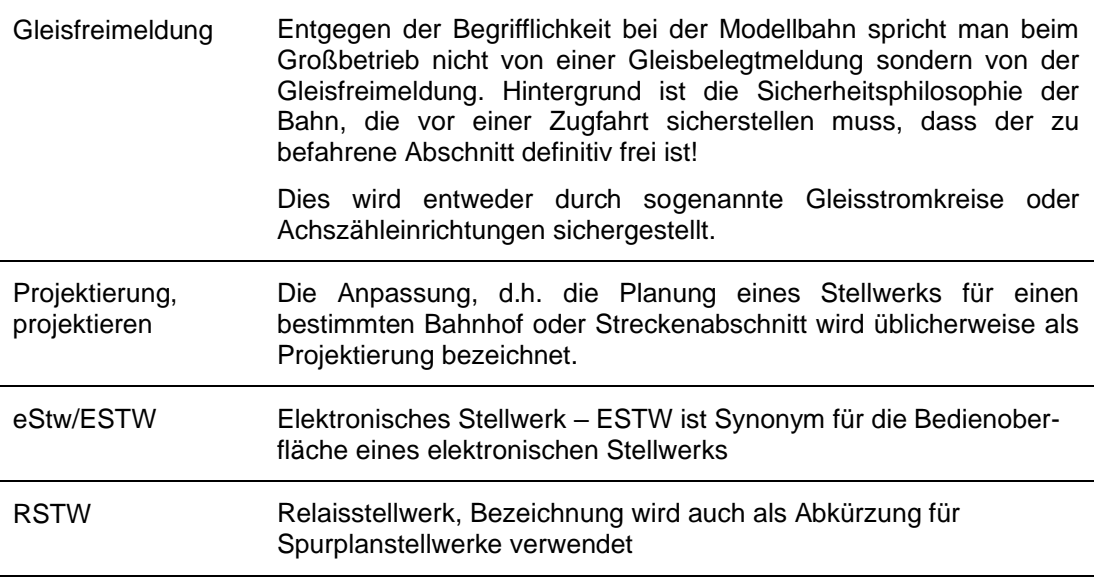

#### <span id="page-17-4"></span>**3.4 Sonstige Erläuterungen**

Im aktuellen Signalbuch Ril 301 der Deutschen Bahn gibt es den Signalbegriff Hp00 nicht mehr, er wurde durch Hp0 ersetzt.

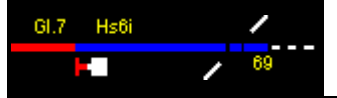

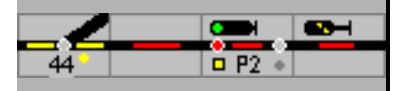

#### <span id="page-18-0"></span>**4 Der Aufbau von Modellstellwerk**

Bevor mit Modellstellwerk eine Modellbahnanlage gesteuert werden kann, müssen zuerst die Eigenschaften der Modellbahnanlage als Daten in Modellstellwerkeingegeben bzw. projektiert werden. Dafür ist zuerst das Gleisbild zu zeichnen.

Im Abschnitt Gleisbild [\(6.1\)](#page-36-1) wird beschrieben, wie die Symbole für die Bedienung von Gleisen, Weichen und Signalen in einem Gleisbild gezeichnet werden können. Hierfür steht ein Raster von 200 mal 100 Symbolen zur Verfügung. Das Gleisbild wird mit Hilfe vordefinierter Symbole zusammengestellt und mit Extras wie Hilfstasten, Zugnummernfeldern und Texten versehen.

Zur Bearbeitung der Eigenschaften für Weichen und Signale kann durch einen Doppelklick auf das jeweilige Symbol ein Eingabefenster geöffnet werden, in das die jeweiligen Daten eingegeben werden; die rechte Maustaste zeigt ein Kontextmenü in dem die verschiedene Handlungen gewählt werden. Alternativ kann das Bearbeitungsfenster über das Bearbeiten - Magnetartikel aufgerufen werden.

Die Eigenschaften der Weichen, Signale, Gleisabschnitte (Blöcke) und Lokomotiven müssen vor dem Gebrauch beschrieben werden. Hier geben sie z.B. den Typ der Weichen und Signale, die Bezeichnung und die Digitaladresse sowie die Abhängigkeiten zu anderen Weichen und Signalen an. Für Lokomotiven wird eingegeben, welcher Decoder eingebaut ist, über welche Adresse der Decoder angesprochen wird, welchen Namen und welche Funktionen die Lokomotive hat und wie die Fahrstufen im Fahrzeugdecoder eingestellt sind.

Wenn Gleisfreimeldung, Anzeige von Fahrstraßen oder Blocksicherung genutzt werden soll, müssen die Gleisabschnitte/Blöcke erstellt werden. Im Gleisbild wird den Gleissymbolen, die zu einem Gleisabschnitt gehören, die Blocknummer zugeteilt. Den Blöcken können im Eingabefenster Rückmeldekontakte zugewiesen werden. Dies wird im Abschnitt Blöcke(**Fout! Verwijzingsbron niet gevonden.**) beschrieben.

Ab der Version 9 kann ModellStellwerk die benötigten Zug- und Rangierfahrstraßen während dem Betrieb automatisch erstellen. Fahrstraßen müssen also nicht zuerst projektiert werden. Diese dynamischen Fahrstraßen funktionieren, wenn sie von Hand gestellt werden und im Automatikbetrieb – dies gilt nicht für Umwegfahrstraßen.

Es gibt Zugfahrstraßen und Rangierfahrstraßen. Diese verfügen über eine unterschiedliche Signalisierung und wie beim Vorbild über unterschiedliche Schutzeinrichtungen.

Eine Fahrstraße kann auf vier verschiedene Arten definiert werden:

- 1. vom ersten Signal des Abschnittes bis zum letzten Signal,
- 2. vom ersten Signal des Abschnittes bis zur Zieltaste (z.B. Gleistaste auf freier Strecke)
- 3. von der Starttaste (Gleistaste) bis zum letzten Signal des Abschnitts,
- 4. von der Starttaste bis zur Zieltaste, allerdings nur für Rangierfahrstraßen.

Es ist immer möglich, Fahrstraßen zu projektieren. Projektierte Fahrstraßen bieten mehr Flexibilität und sind z.B. für den Fahrplanbetrieb und für Umwegfahrstraßen erforderlich. Modellstellwerk kann derzeit 1024 Fahrstraßen verwalten, die wiederum bis zu 30 Weichen oder Signale (Magnetartikel) enthalten können. Die projektierten Fahrstraßen in einer Anlage, die mit einer vorigen Version von ModellStellwerk erstellt wurden, können weiter benutzt werden.

Modellstellwerk verfügt über einen Algorithmus zur Zugverfolgung. Dieser kann im Gleisbild anhand der Gleisbelegung die Nummern der Züge in den Zugnummernfeldern anzeigen. Nach einmaliger Eingabe der Position eines Zuges weiß Modellstellwerk immer, wo sich der Zug befindet und zeigt dies auch in den Zugnummernfelder im Gleisbild an. Modellstellwerk kann dann auch bestimmte Kommandos zum Zug senden um den Zug zu bremsen und vor Signalen oder in Bahnhöfen ohne Stromunterbrechung oder Signalmodule anhalten zu lassen. Auch

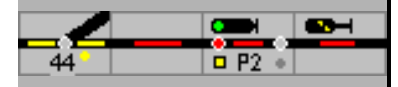

der Automatikbetrieb basiert auf der Zugverfolgung. Züge können ohne zusätzliche Beeinflussung fahren, die Zugverfolgung arbeitet auch ohne vordefinierte Routen und auch ohne Fahrstraßen.

Als Voraussetzung für die Verwendung der Zugverfolgung müssen Rückmeldekontakte zur Auswertung der Gleisbelegung definiert werden. Weitere Informationen sind im Abschnitt Zugverfolgung [\(12.3.3\)](#page-152-3) enthalten.

Die Eingabe der Anlagedaten ist damit fertiggestellt und die Modellbahn kann gesteuert werden. Das Steuern (Bedienen) wird im zweiten Teil des Handbuchs beschrieben.

Für eine bessere Übersicht kann die Modellbahnanlage in verschiedene Bereiche – Stellwerke - unterteilt werden. Im Stellwerksfenster werden die einzelnen Bereiche als Registerkarten angezeigt. Für jeden Bereich können die Eigenschaften für die Darstellung separat definiert werden.

Bei Verwendung von Rückmeldekontakten kann jedem ein Makroprogramm frei zugeordnet werden. Das Makro-Programm wird ausgeführt, wenn der Rückmeldekontakt ausgelöst – eingeschaltet/der Block belegt wird. Die Programmierung ist im Abschnitt Makros, (Handbuch Teil 2) beschrieben. Mit den Makros kann die Sicherung des Zugverkehrs zusätzlich unterstützt oder die Anlage teil- oder vollautomatisch gesteuert werden. Makros können u.a. für das Stellen von Weichen, das Steuern von Lokomotiven, das Stellen von Fahrstraßen und die Überwachung von Rückmeldekontakten genutzt werden.

Mit eingemessenen Lokomotiven kann Modellstellwerk die Züge modellgerecht steuern. Das bedeutet, sie beschleunigen **nach** einem Signal auf die signalisierte oder die im Block hinterlegte Geschwindigkeit, sie verzögern **vor** dem Signal, wenn eine tiefere Geschwindigkeit angezeigt wird. Bei Bahnhofsausfahrten wird ein Zug erst auf die Streckengeschwindigkeit beschleunigen, wenn die Weichenstraße verlassen ist. Bei längeren Blockstrecken wird auf die Streckengeschwindigkeit beschleunigen um später, entsprechend der Stellung des folgenden Signals, zu verzögern oder anzuhalten. Die Parameter dazu müssen bei der Planung in den Einstellungen für Weichen, Signale, Blöcke und Fahrstraßen festgelegt werden.

In ModellStellwerk ist ein vollautomatischer Betriebsablauf implementiert. Die definierten Züge fahren völlig selbsttätig über ihre Anlage. Hierzu wird ein Zug in eine von 16 möglichen Zuggattungen eingeteilt. In den Blockdaten werden den Zuggattungen Eigenschaften zugewiesen, z.B. ob eine Zuggattung in einen Block einfahren darf, anhalten darf oder wenden muss. Ein Zug sucht sich dann selbsttätig eine Fahrstraße zu einem gültigen Block und fährt in diesen ein. Hier kann der Zug evtl. halten, ggf. wird wieder eine Fahrstraße eingestellt und befahren. Züge können während des Betriebsablaufs in ModellStellwerk hinzugefügt, geändert oder gelöscht werden. Für den automatischen Betriebsablauf ist es zwingend erforderlich, dass Lokomotiven, Blöcke und Zugverfolgung eingerichtet sind.

Modellstellwerk bietet eine Steuerung des Zugverkehrs mittels automatischer Schattenbahnhöfe an. Die Steuerung des Schattenbahnhofs leitet die einfahrenden Züge zu einem freien Gleisabschnitt und lässt einen anderen Zug aus dem Schattenbahnhof ausfahren. Um die Schattenbahnhöfe verwenden zu können, müssen zuvor Fahrstraßen definiert werden. Die Eingabe von Schattenbahnhöfen wird im Abschnitt Schattenbahnhöfe (Kapitel [8.2\)](#page-119-0) beschrieben.

Ein automatischer Betrieb kann auch durch Fahrpläne gesteuert werden. Das Fahrplanmodul erlaubt bis zu 64 Tabellen mit Kommandos für 64 Züge für zeitbasiertes Fahren gemäß der Modelluhr. Fahrpläne werden im Abschnitt Fahrpläne beschrieben, Handbuch Teil 2.

Neu: ab Version 10 kann Modellstellwerk mit einem externen Gleisbildstelltisch (GBS) wie auf dem Bildschirm bedient werden. Entsprechend den Einstellungen – MultiTouch –ist eine echte Zwei-Tastenbedienung möglich. Zu den Einstellungen dazu siehe Weichen, Signals und Blöcke.

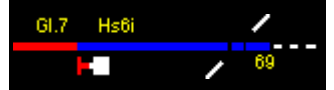

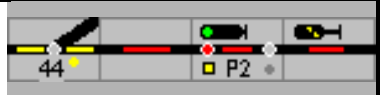

#### <span id="page-20-0"></span>**4.1 Aktuell stellt Modellstellwerk folgende Resourcen bereit:**

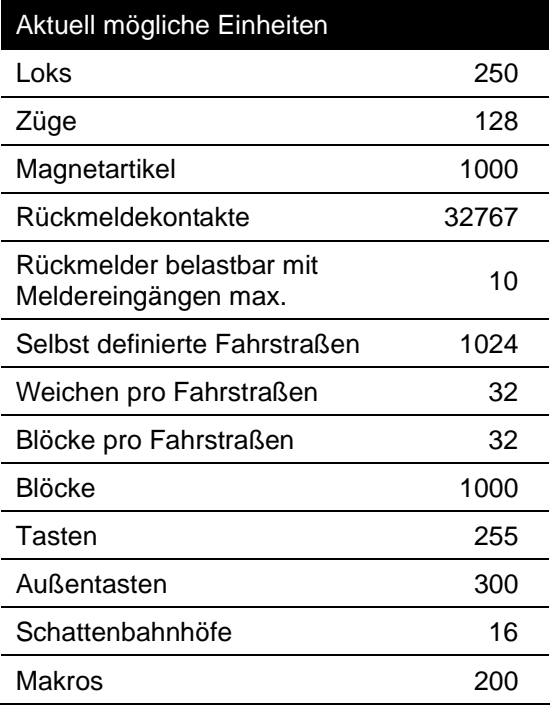

#### <span id="page-20-1"></span>**4.2 Starten von Modellstellwerk**

Modellstellwerk kann durch Anklicken des Dateinamens (Modellstellwerk.exe) im Windows Explorer gestartet werden. Es ist auch möglich, eine Verknüpfung zu benutzen (siehe hierzu auch das Windows Handbuch). Wenn eine Verknüpfung angewendet wird, dann können zusätzlich Startoptionen eingeben werden. Es gibt 5 mögliche Startoptionen. Auch eine Kombination mehrerer Optionen ist möglich:

- 1. einen Dateinamen mit Endung .pcw mit den Daten der Anlage,
- 2. einen Dateinamen mit Endung .stw mit der Konfiguration der Stellwerke
- 3. einen Dateinamen mit Endung .prg mit Makroprogrammen,
- 4. einen Dateinamen mit Endung .drg mit Fahrplänen
- 5. einen Dateinamen mit Endung .zug mit automatisch fahrenden Zügen

Wenn die Anlagedaten als Startoption (mit) angegeben werden, werden diese Dateien beim Starten geladen und wird automatisch die Bedienung gestartet (GO-Modus).

ModellStellwerk speichert die Einstellungen in der Konfigurationsdatei modellstw.cfg. Sie können hieraus auch eine Kopie machen, eventuell mit einer anderen Dateiname, und diese Datei dann als Startoption mitgeben.

Unter Extra – Einstellungen – Allgemein kann angegeben werden welche Dateien mit dem Aufruf von ModellStellwerk geladen werden; ein Klick auf GO und die Anlage startet.

Weiter Startoptionen:

-MS startet Modellstellwerk immer im STOP-Modus

-L [Dezimalzahl] startet Modellstellwerk mit logging aktiviert; eine Logdatei wird gestartet in der alle ausgewählten Ereignisse aufgezeichnet werden. Details sind im "Logging" (Extra – Logging) beschrieben. (siehe auch 5.7)

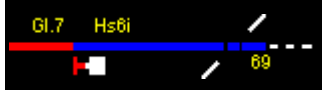

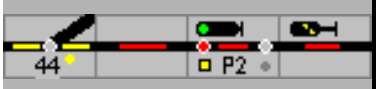

#### <span id="page-21-0"></span>**4.2.1 STOP-Modus**

Wenn Modellstellwerk extern in den STOP-Modus geschaltet wird, oder wenn Sie *zweimal* das STOP Symbol anklicken, öffnet sich das unterstehende Fenster.

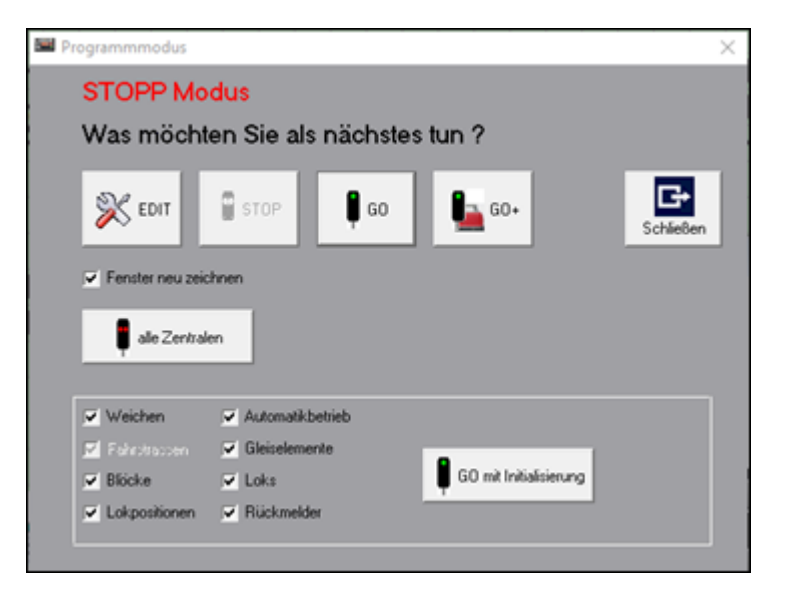

Mit EDIT werden die unter Extra - Einstellungen – Allgemein eingetragenen Anlagendateien geöffnet und im Editier-Modus gestartet.

Mit GO wie vor im Spielmodus – die Loks mit Fahrstufe 0/Halt.

Mit GO+ wird die Anlage wieder eingeschaltet. Die Züge fahren mit der zuvor eingestellten Fahrstufe wieder weiter.

Mit Schließen und nach Bestätigung wird Modellstellwerk beendet.

Mit 'alle Zentralen' werden alle Zentralen eingeschalte, nicht nur die für die Loksteuerung. Wird das Fenster mit (**X**) gelöscht, kann auch eine alternative Anlagendatei geladen werden. GO mit Initialisierung bringt die Anlage detailliert in die Grundstellung – siehe [4.2.3](#page-22-1)

- EDIT die unter Extra Einstellungen Allgemein eingetragenen Anlagendateien werden geöffnet und der Editier-Modus wird gestartet.
- GO die unter Extra Einstellungen Allgemein eingetragenen Anlagendateien werden geöffnet und der Spiel-Modus wird gestartet, die Loks mit Fahrstufe 0/Halt.
- GO+ die Anlage wird wieder eingeschaltet, die Züge fahren mit der zuvor eingestellten Fahrstufe wieder weiter.
- Schließen nach Bestätigung wird Modellstellwerk beendet.
- 'alle Zentralen' alle Zentralen eingeschalte, nicht nur die für die Loksteuerung.
- **X** wird das Fenster mit (**X**) geschlossen, kann auch eine alternative Anlagendatei geladen werden.
- GO mit Initialisierung bringt die Anlage in die definierte Grundstellung siehe [4.2.3.](#page-22-1)

Ist bei den Einstellungen keine Anlagendatei hinterlegt, startet mit EDIT ein leeres Stelltischfenster, eine neue Anlage kann gezeichnet werden.

Mit GO wird das Fenster gelöscht; es kann über Datei – Anlage lesen eine Anlagendatei geladen werden.

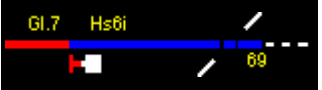

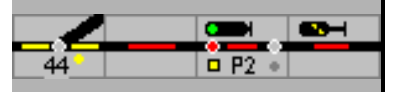

#### <span id="page-22-0"></span>**4.2.2 Spielstatus**

Bei jedem Wechsel vom "GO-Modus" in den "STOP-Modus" oder wenn das Programm aus dem "GO-Modus" heraus beendet wird, speichert Modellstellwerk folgende Zustände der Modellbahn in einer Datei:

- Stellungen der Weichen,
- Besetztmeldung der Blöcke,
- Position der Züge,
- Status der Makroprogramme,
- Status der Fahrstraßen,
- den aktuellen Stand der Abwicklung des Fahrplanes,
- Geschwindigkeit der Lokomotiven
- Position der Fenster am Bildschirm..

Der Dateiname für diesen aktuellen Status (Spielstatus) ist: "<Name der Anlage>.spl". Beim nächsten Start des Programms wird Modellstellwerk beim Klick auf die GO-Taste den letzten Status laden und die Bedienung kann weiter fortgesetzt werden.

Beim Starten der Bedienung werden zuerst die Weichen und Signale in die Grundstellung oder den letzten Stand gestellt. Während dieses Vorgangs können noch keine Weichen und Signale gestellt werden, der Mauszeiger wird als Sanduhr und in der Statuszeile die Zahl der noch zu stellende Magnetartikel angezeigt. Die Initialisierung kann in den Einstellungen geändert werden, sodass das Starten der Bedienung schneller vonstattengeht. Es ist dann jedoch nicht sichergestellt, dass die Stellung der Weichen auf der Modellbahnanlage mit der in Modellstellwerk gespeicherten Stellung übereinstimmt.

Bei Speicherung des aktuellen Stands der Anlage werden auch die Züge für den automatischen Betriebsablauf gespeichert; die Liste mit den Zügen und deren Stand wird in einer Datei vom Typ \*.zug gespeichert. Dies erfolgt jedoch nur dann, wenn bereits ein Dateiname angegeben wurde (entweder durch Einlesen einer bestehenden Datei, nachdem die Daten manuell gespeichert wurden, oder ein Dateiname im Zugfenster eingegeben wurde).

#### <span id="page-22-1"></span>**4.2.3 Initialisieren**

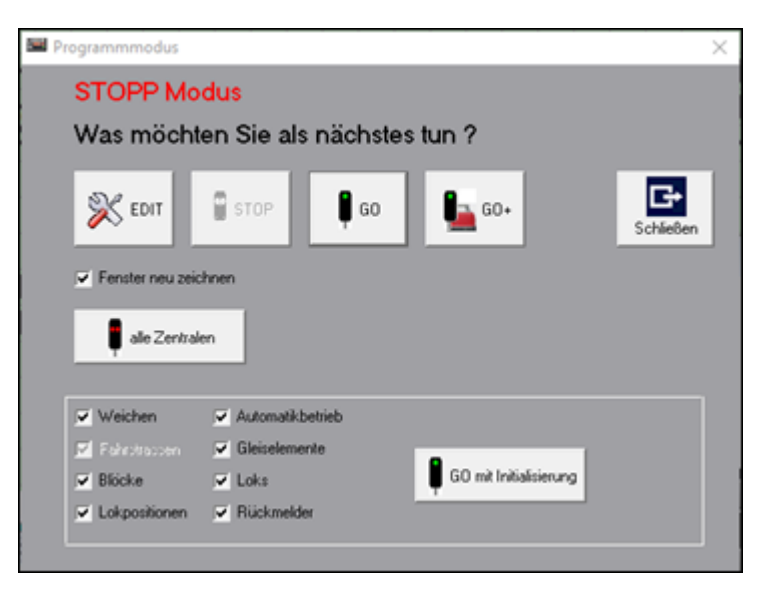

Bei , GO mit Initialisierung' werden die Elemente in ihre definierte Grundstellung versetzt.

Nicht markierte Elemente werden bei der Initialisierung übersprungen. Das kann z.B. für die Fehlereingrenzung sinnvoll sein.

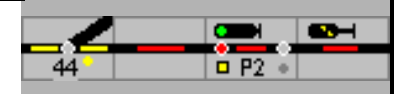

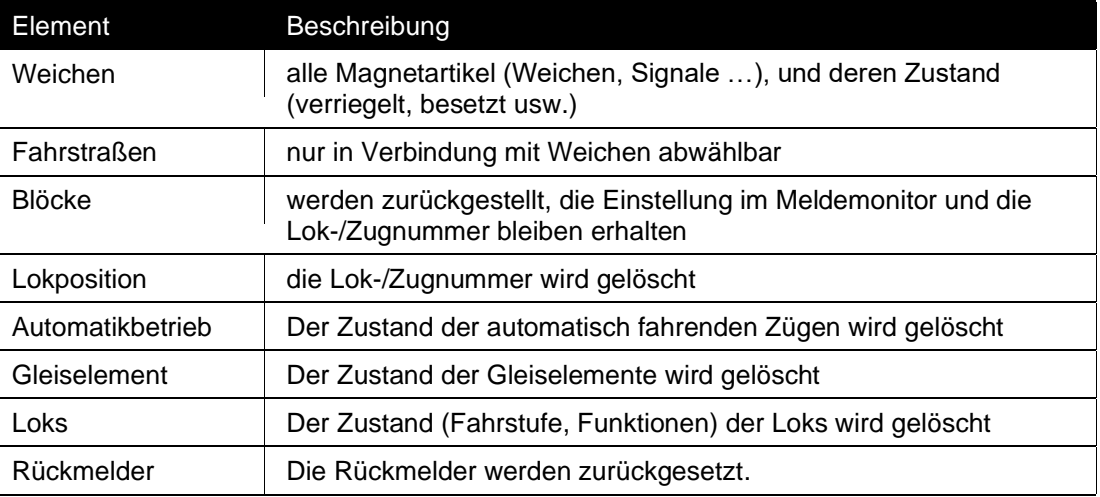

#### <span id="page-23-0"></span>**4.2.4 Kurzschluss**

Wird auf der Anlage ein Kurzschluss ausgelöst und von der Zentrale an Modellstellwerk gemeldet, stoppt das Programm, der aktuelle Zustand wird gespeichert. Auf dem Bildschirm wird der Auslöser – Zentrale/Booster angezeigt.

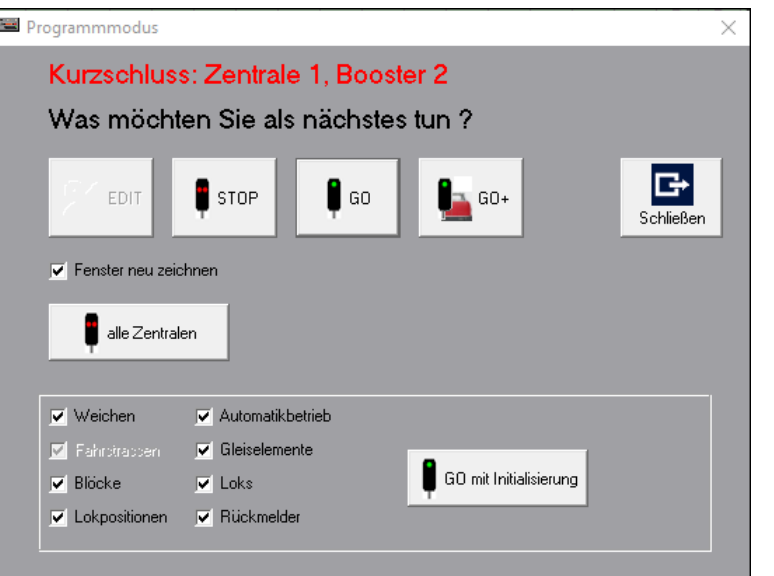

Mit GO+ kann die Anlage wieder eingeschaltet werden. Die Züge fahren mit der eingestellten Fahrstufe wieder weiter. Mit GO wird die Anlage eingeschaltet, die Züge bleiben stehen.

Bei STOP wird die Anlage im STOP-Modus geschaltet. Schließen schließt das Fenster, ändert aber den Zustand nicht. Abhängig von der Zentrale ist es dann möglich, die Weichen zu bedienen. Wenn z.B. eine Weichenstellung die Ursache des Kurzschlusses war, kann sie

so umgestellt werden. Wenn sie 2-mal auf die Taste . Drücken wird das Fenster wieder gezeigt, und können sie die Aktion auswählen.

#### <span id="page-23-1"></span>**4.2.5 Nothalt mit ESC**

Mit einem Druck auf die ESC Taste auf der Tastatur sendet Modellstellwerk einen STOP-Befehl an alle Triebfahrzeuge.

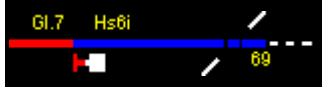

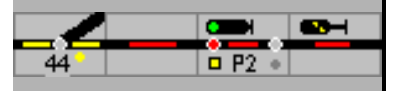

Wenn die Modellbahnanlage dabei über ein Märklin Interface gesteuert wird, dann wird ein STOP-Befehl gesendet. Wird die Anlage über eine andere Zentrale gesteuert, dann wird ein Nothalt ausgeführt: Motorola-Loks bekommen die Geschwindigkeit "0", DCC Loks wird über einen "Broadcast"-Befehl die Fahrstufe 1 (= Nothalt) gesendet. Die Loks halten an, die Funktionen bleiben jedoch eingeschaltet und die Anlage bleibt bedienbar.

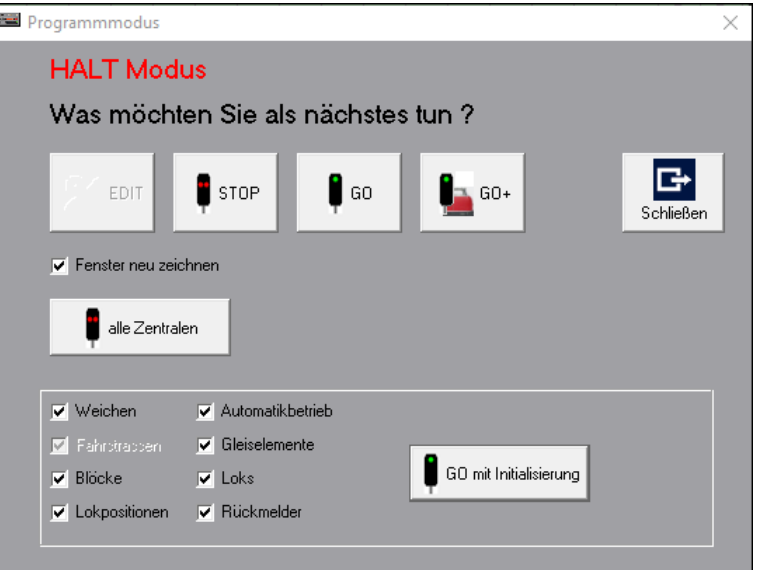

STOP bestätigt den Halt für alle Triebfahrzeuge.

Ein erneuter Druck auf (ESC) oder ein Klick auf GO heben den **Nothalt** wieder auf und die Loks fahren weiter. Nach GO**(+)** beschleunigen alle Triebfahrzeuge auf die zuvor eingestellte Geschwindigkeit (abhängig von der Zentrale, nur bei DCC).

#### <span id="page-24-0"></span>**4.2.6 Nothalt über die Zugnummernanzeige**

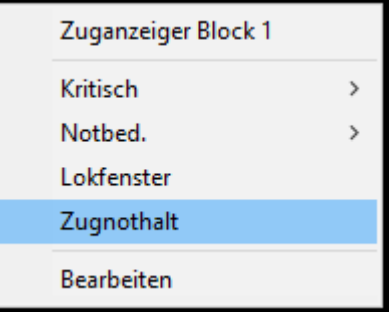

Nach einem Nothalt über das Kontextmenü des Zugnummernanzeigers – Zugnothalt' hält die Lok an bis sie im Lokfenster neu gestartet wird; sie startet also nicht automatisch wenn sie vom Block gesteuert wird.

#### <span id="page-24-1"></span>**4.3 Lokdaten Betriebsstunden**

Die Lokdaten und die Betriebsstunden werden in separaten Dateien gespeichert. Die Namen dieser Dateien werden automatisch bestimmt, und ist "<Name der Anlage>.lok/bst". Der Name der Lok-Datei kann auch frei gewählt werden und die Lokdatei kann mehrfach mit weiteren Anlagen verbunden werden. In diesem Fall muss ,Lokdatei nur lesen' markiert sein. Beim Einlesen der Anlagendatei werden die beiden Dateien automatisch gelesen. Jedes Mal wenn die Anlage aus dem GO-Modus in den STOP Modus geschaltet oder das Programm beendet wird, werden Dateien gespeichert. Grund hierfür ist, dass während dem Betrieb automatisch

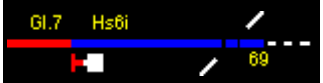

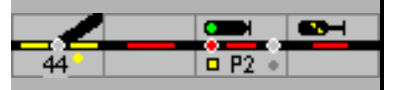

eine Kalibrierung der Fahrstufen-Lokgeschwindigkeiten stattfindet kann; diese Daten werden dann regelmäßig aktualisiert.

*Achtung: wenn Anlagendaten aus einem anderen Ordner gelesen werden, werden die Daten der Lokomotiven, aber auch die Einstellungen und der Spielstatus, in diesem Ordner gespeichert*.

#### <span id="page-25-0"></span>**4.4 Speichern der Dateien**

Abhängig von der Situation werden die Dateien gespeichert:

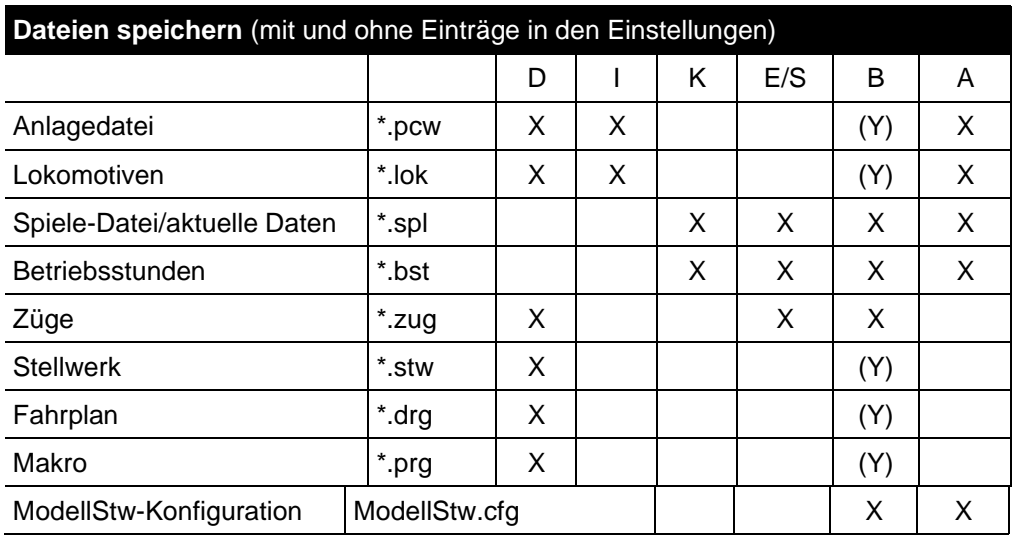

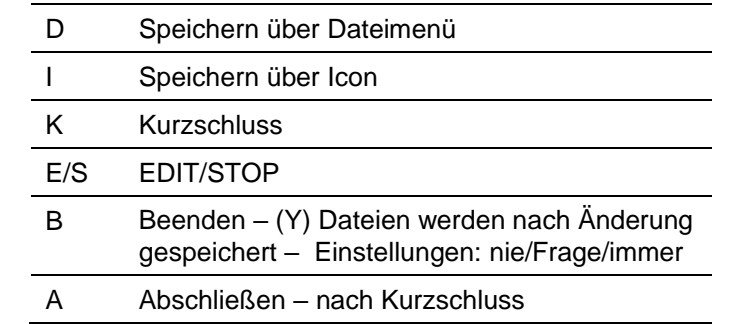

Bei den Einstellungen kann angekreuzt werden, ob vor dem Speichern der \*.pcw Datei die vorige Version als Backup gespeichert werden soll. Wenn diese Option angekreuzt ist, dann wird im Ordner ,Backup' die \*.pcw und \*-lok Datei gespeichert mit Datum und Uhrzeit als Name.

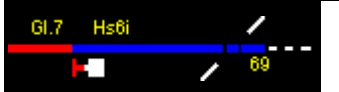

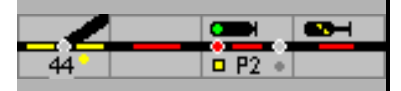

#### <span id="page-26-0"></span>**5 Hauptfenster**

Das Hauptfenster von Modellstellwerk enthält ein Hauptmenü, eine Bedienzeile, verschiedene Fenster für das Gleisbild und weitere Fenster und eine Statuszeile. Mit dem Menü werden die verschiedenen Funktionen des Programms gewählt, wie z.B. Anlage laden, bearbeiten und steuern. Die Bedienzeile erlaubt einen schnellen Zugriff auf die häufig verwendeten Funktionen. In den Fenstern wird die Anlage bedient, Weichen, Signale und Fahrstraßen können gestellt und Lokomotiven gesteuert werden. In der Statuszeile werden verschiedene Informationen von Modellstellwerk angezeigt.

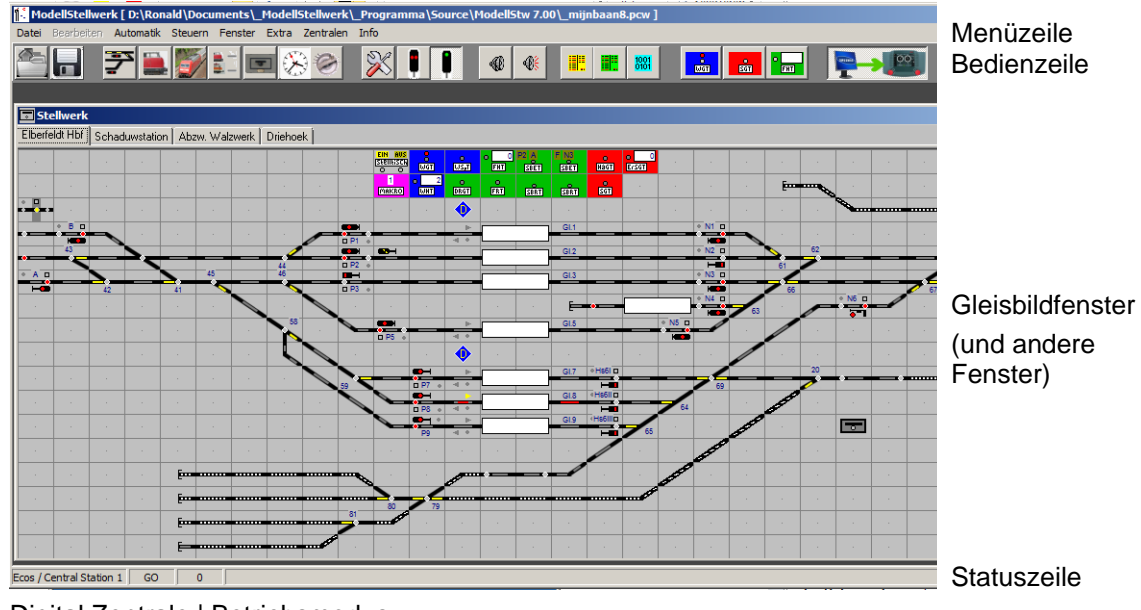

Digital Zentrale | Betriebsmodus

#### <span id="page-26-1"></span>**5.1 Das Hauptmenü**

Für die wichtigsten bzw. am häufigsten benötigten Menüpunkte existieren neben den Menüs Schaltflächen für einen direkten Zugriff in der Bedienzeile. In der nachfolgenden Auflistung sind diese Symbole den Menüs gegenübergestellt.

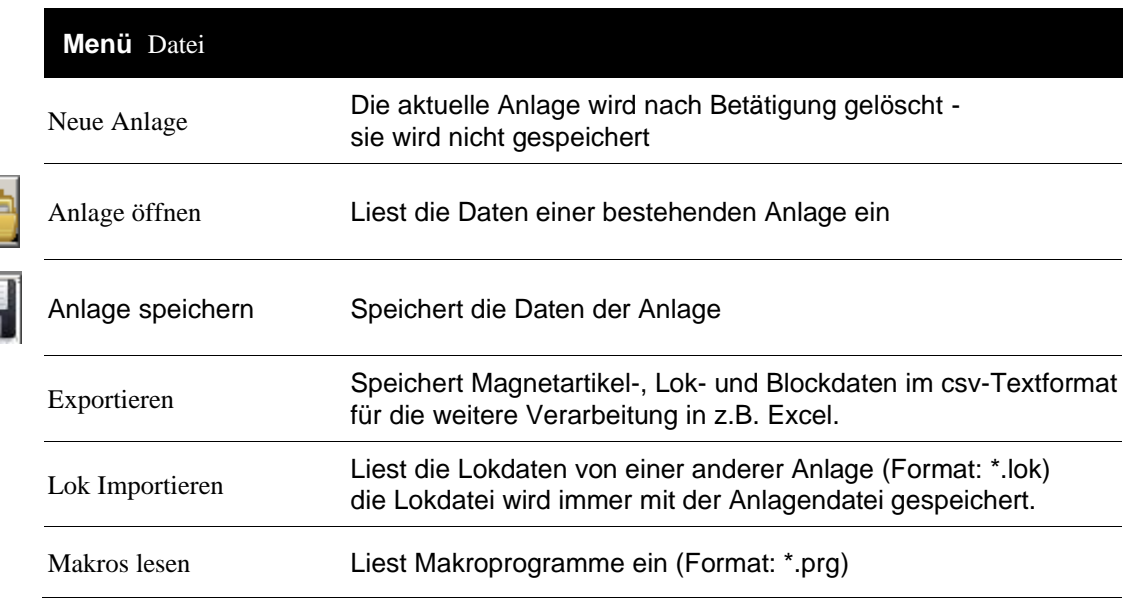

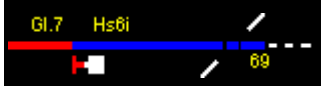

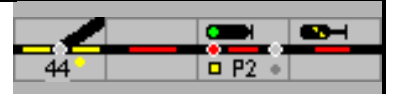

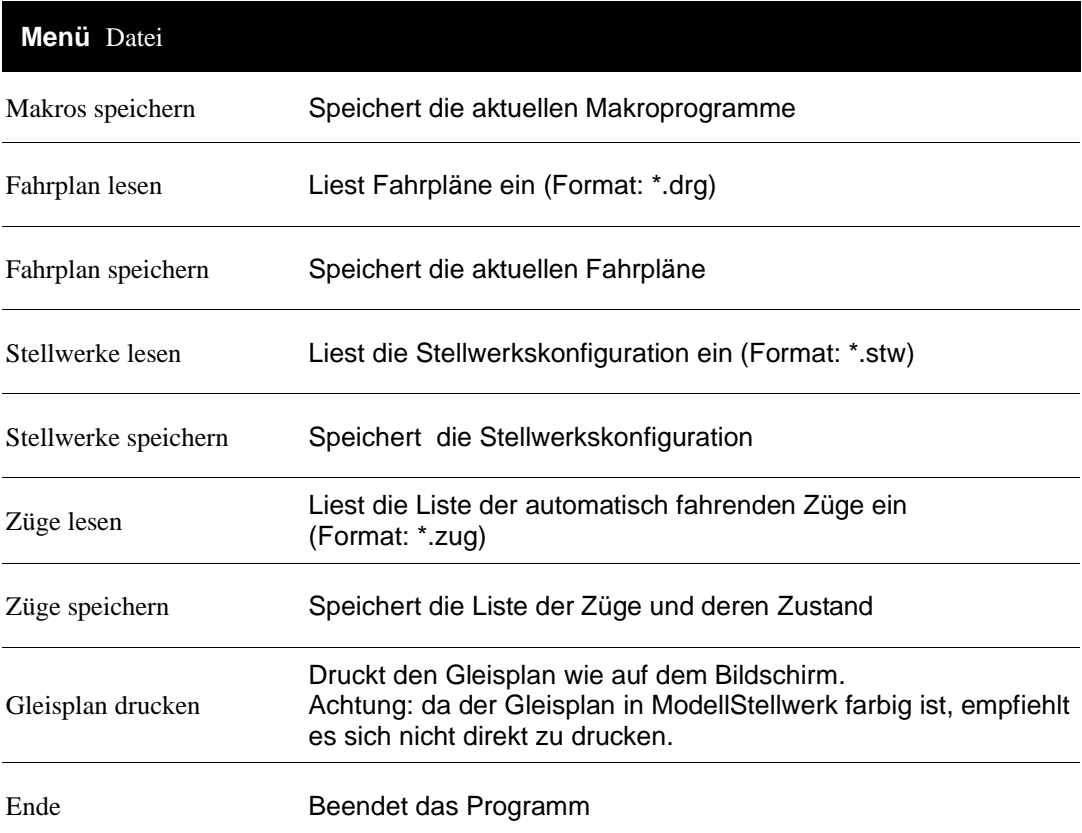

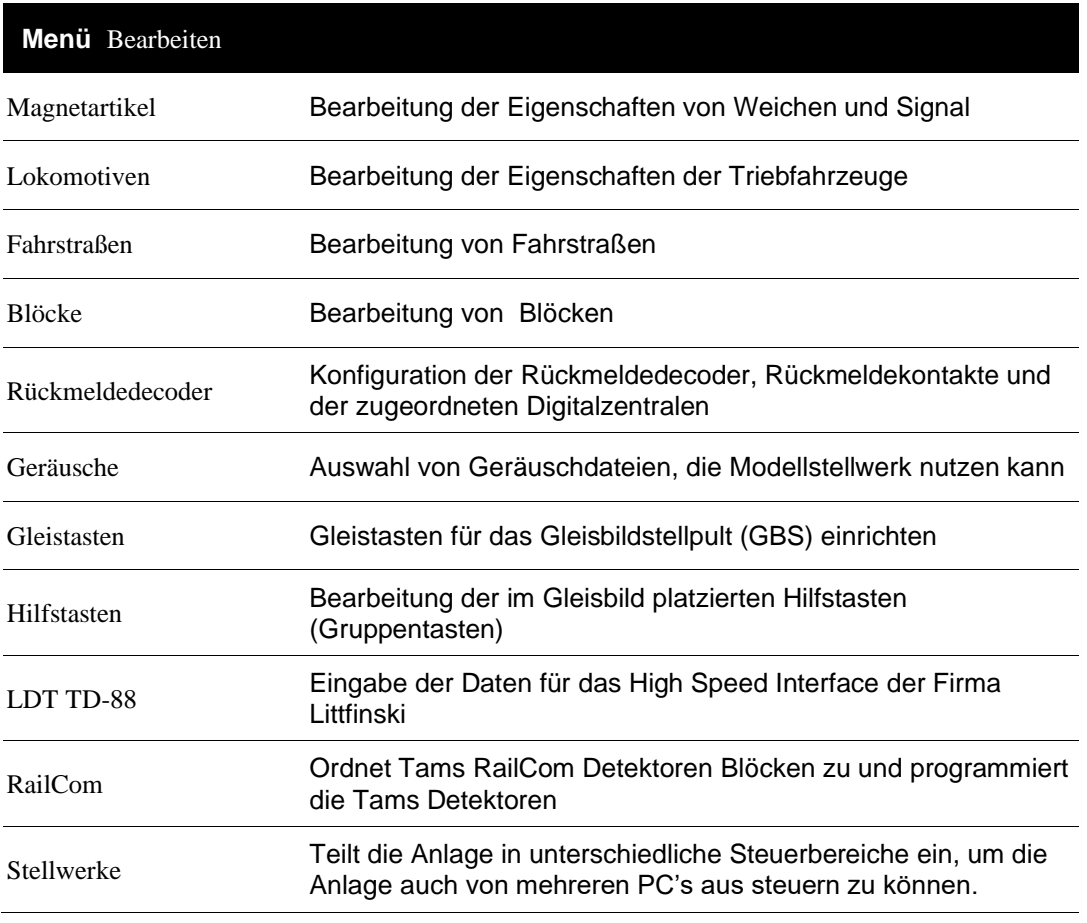

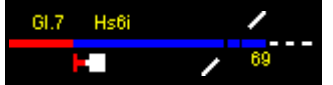

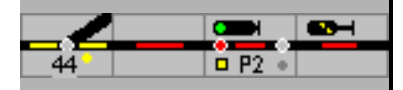

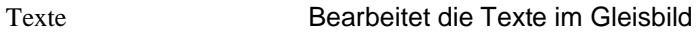

Netzverbindungen Nur im EBL-Modus verfügbar

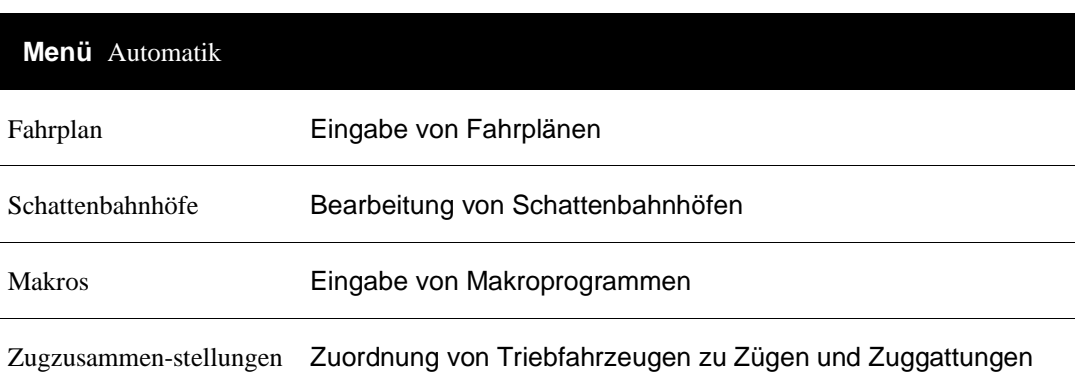

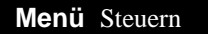

Aufruf Programmfenster Programmstart mit Wahlmöglichkeit und für die Initialisierung

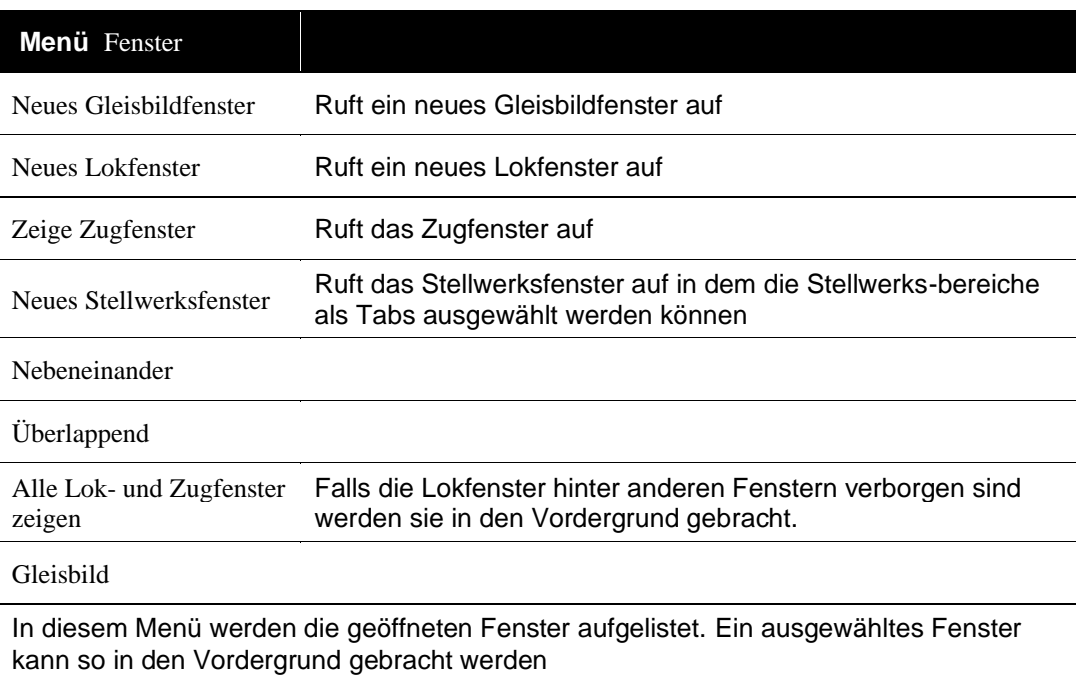

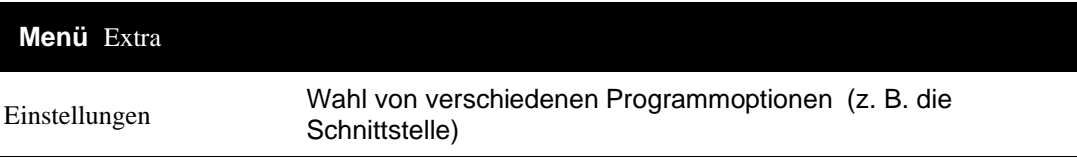

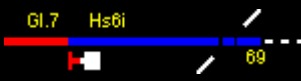

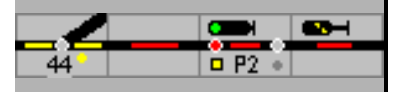

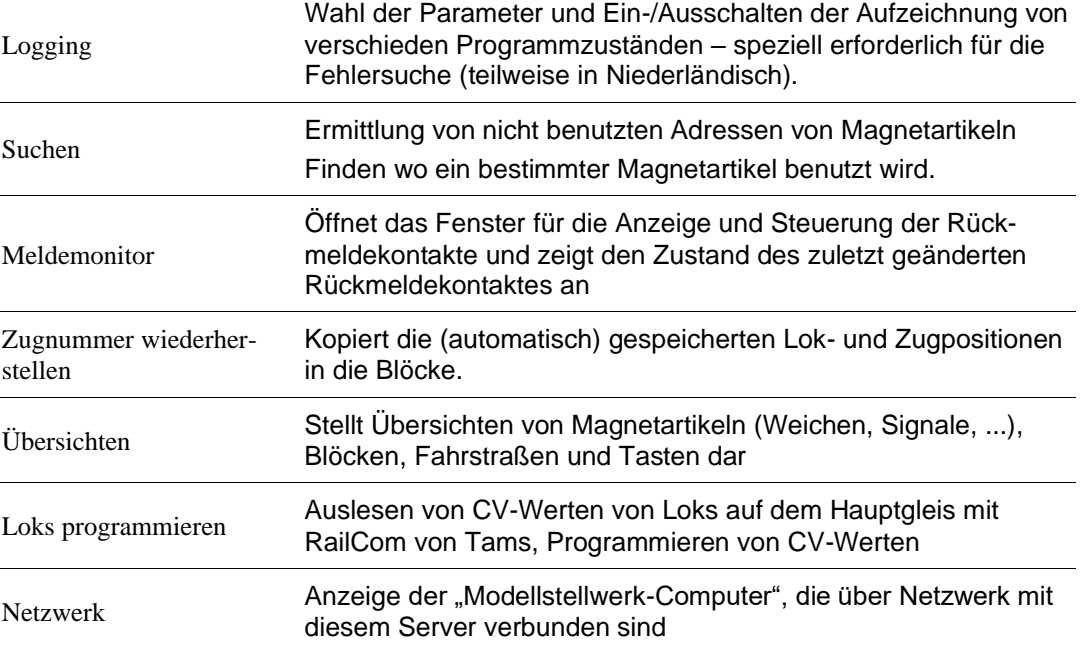

#### Menü Zentralen

Zeigt die extra Daten der Zentrale und ist die Bedienoberfläche für die Sonderoptionen und die Möglichkeiten der Zentralen (nicht für jede Zentrale)

#### Menü Info

Zeigt die aktuelle Version

### Menü Lizenz Zeigt die Daten zur Lizenz

#### <span id="page-29-0"></span>**5.2 Tasten in der Bedienzeile**

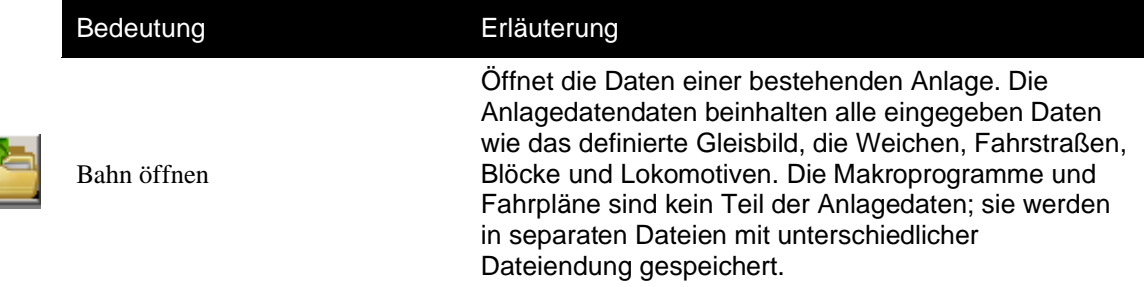

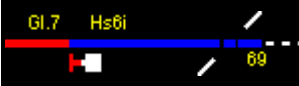

Bedeutung Erläuterung

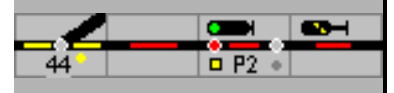

Gleisbildfenster öffnen

Bahn speichern Speichert die Daten der Anlage inkl. Loks, jedoch ohne Spielstand, Makros und Fahrpläne.

> Öffnet ein Fenster für das Gleisbild, es können mehrere Gleisbildfenster geöffnet werden. Im Entwurfsmodus wird das Menü mit den Bearbeitungswerkzeugen geöffnet.

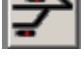

اجدا

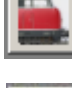

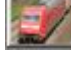

E

ESSE

Ħ

 $\mathbf \theta$ 

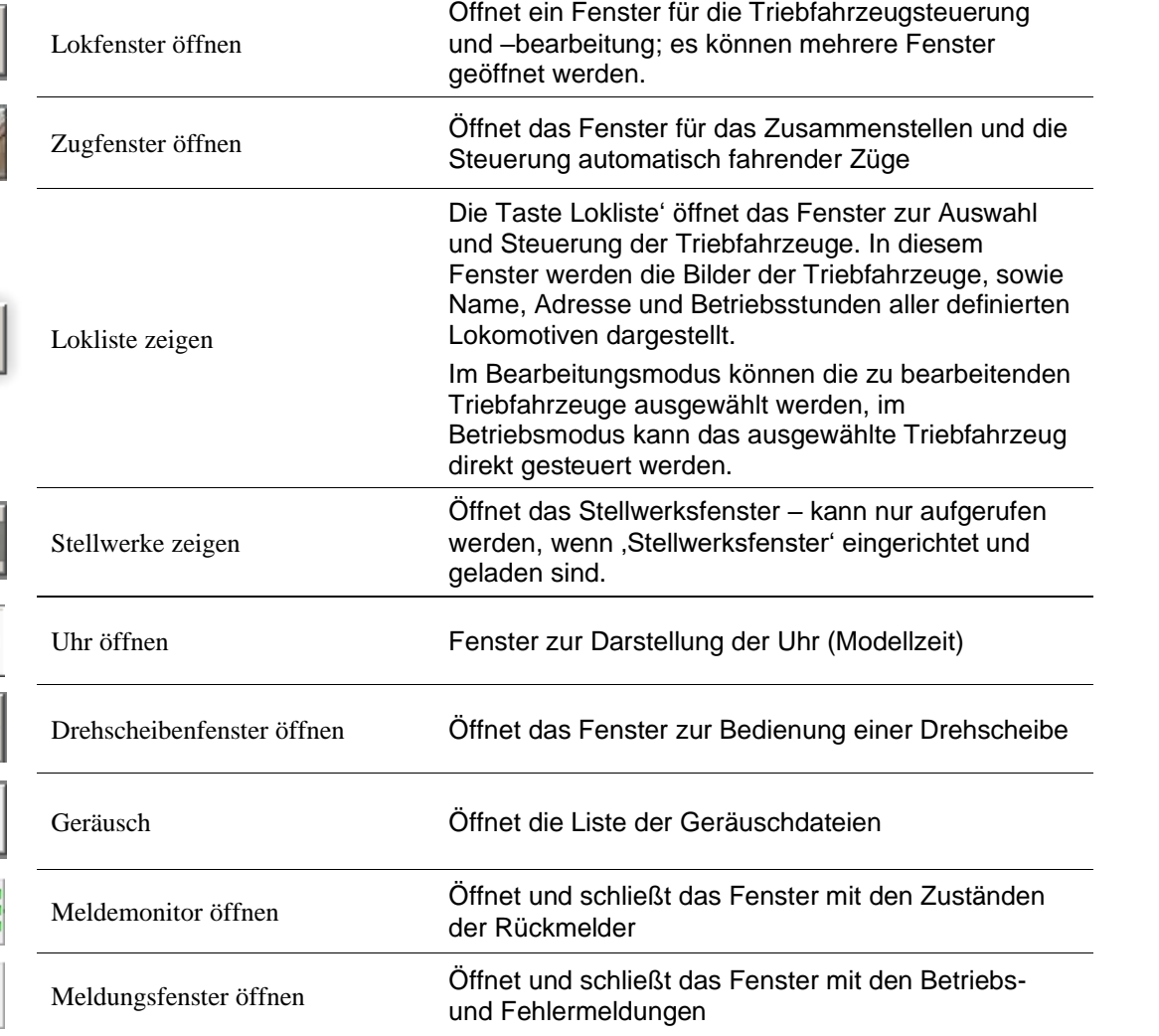

Mit den nachfolgenden Bedientasten wird der Modus des Programms für Bearbeiten, STOP und GO ausgewählt.

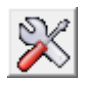

Im Bearbeitungs-Modus werden die Daten der Bahn bearbeitet, das Menü Bearbeiten steht zur Verfügung und das Gleisbild kann geändert werden.

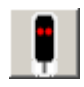

STOP-Modus: die Bearbeitung bzw. die Steuerung von Modellstellwerk wird gestoppt, es werden keine Kommandos zur Digitalzentrale gesandt, Meldungen von der Digitalzentrale werden nicht mehr verarbeitet. Die Gleisspannung wird abgeschaltet

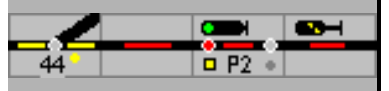

Im GO-Modus wird die Anlage gesteuert. Beim ersten Übergang in den GO-Modus nach dem Programmstart werden zuerst alle Magnetartikel (Weichen etc.) in die Grundstellung oder in die vorherige Stellung gestellt. Dieses Verfahren kann in den Einstellungen ausgeschaltet werden.

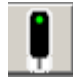

Wenn ein Spielstatus gespeichert war, wird bei Betätigung dieser Schaltfläche in dem zuvor gespeicherten Status gestartet, ohne gespeicherten Spielstatus wird in der Grundstellung gestartet. Während der Initialisierungsphase können noch keine Weichen gestellt werden, der Mauscursor wird als Sanduhr dargestellt. In der Statuszeile wird die Zahl der zu stellenden Magnetartikel gezeigt.

In den Einstellungen kann gewählt werden, dass bei Betätigung dieser Schaltfläche immer aus der Grundstellung gestartet wird.

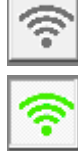

Diese Taste , Verbindet mit der Zentrale', verbindet Modellstellwerk mit den ausgewählten Digitalzentralen oder (im Netzwerkbetrieb) mit dem Modellstellwerk Server. Wenn verbunden, kann die Verbindung mit dieser Taste unterbrochen werden. Wenn in den GO-Modus gewechselt wird, wird die Verbindung automatisch hergestellt.

Im GO-Modus können mit diesen Bedientasten Geräusche abgespielt werden.

€

Spielt das zuletzt gespielte Geräusch nochmals ab.

Die Schaltflächen für Fahrplan und Makros sind ausschließlich im GO-Modus aktiv.

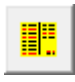

Diese Schaltfläche öffnet das Fenster für die Bedienung der Fahrpläne. Hier können ein oder alle Fahrpläne gestartet, angehalten oder gestoppt werden sowie der Fortschritt des Fahrplans kontrolliert werden.

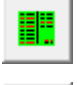

1001<br>0101

Diese Schaltfläche startet bei gedrückter Taste das vollautomatische Fahren der Züge. Abschalten und wieder einschalten resettet die automatische Zugsteuerung

Diese Schaltfläche aktiviert die Makroprogramme. Beim Drücken der Taste werden alle Makroprogramme in die Grundstellung zurückgesetzt.

Modellstellwerk bietet eine vorbildgerechte Bedienung, d.h. die Steuerung der Modellbahnanlage erfolgt mittels Fahrstraßen, die durch Start- und Zieltasten im Gleisbild eingestellt werden. Mit den Gruppentasten werden (ebenfalls vorbildgerecht) spezielle Bedienkommandos, die sogenannten Hilfsbedienungen ermöglicht.

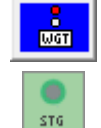

Mit gedrückter Weichengruppentaste (WGT/SGT) können einzelne Weichen mit der Maus umgestellt werden.

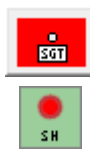

Mit der Signalgruppentaste (SGT/SH) in der Bedienzeile können Zug-/Rangiersignale auch ohne Fahrstraßen geschaltet werden (Hp0/Hp1 oder Sh0 / Sh1), Jeder Bedienung schaltet den jeweils nächsten Signalbegriff. Die Befehle Hp2/FB2, 3, 5 und 6 sowie Vorsicht für die Zwergsignale können nur eingestellt werden, wenn die Adressen bei den Signalen dazu eingetragen sind.

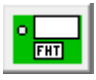

Die Fahrstraßenhilfstaste (FHT/Naufl) dient der Auflösung eingestellter Fahrstraßen. Hierzu ist zuerst die Taste zu drücken und danach *innerhalb von 5 Sekunden* das

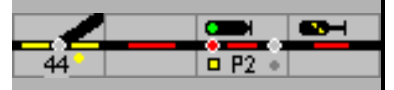

Start(Signal) und das Ziel(Signal) der Fahrstraße zu bedienen, bzw. für SBB Stellwerke die Zieltaste zu drücken. Alternativ kann eine Fahrstraße auch durch Bedienung von Start und Ziel bei gleichzeitig gedrückter (Shift)-Taste aufgelöst werden.

Wenn die Option "Experten-Modus" in den Einstellungen eingeschaltet ist, kann eine Zugfahrstraße vorbildgerecht erst dann aufgelöst werden, wenn das deckende Signal zuvor in Halt gestellt wurde (siehe HaGT/SNH).

Die Gruppentasten können als lokale Gruppentasten auch in das Gleisbild eingefügt werden. Die Weichengruppentaste und die Weichensperrtaste gelten jedoch nur für die Weichen, die der lokalen Taste zugeordnet sind.

#### <span id="page-32-0"></span>**5.3 Lokfenster**

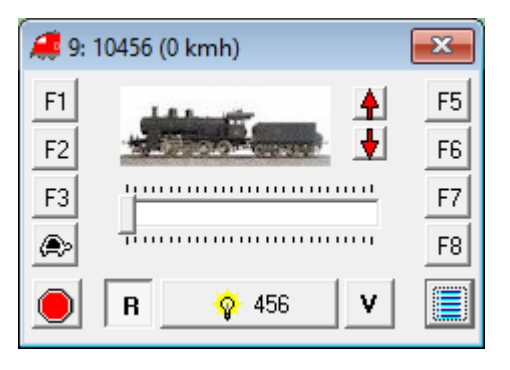

Im GO-Modus kann im Lokfenster die gewählte Lokomotive gesteuert werden. In einem Fenster wird eine Lokomotive gesteuert, es können jedoch mehrere Fenster geöffnet werden. Im Fenster kann eine Abbildung der Lokomotive und im Titel die Nummer/der Namen der Lokomotive gezeigt werden.

Die Auswahl eines Triebfahrzeugs erfolgt:

- mit den Cursor-Tasten aufwärts und abwärts auf das Pfeilsymbol
- durch das Ziehen einer Lokomotive aus dem Gleisbild (Block) oder dem Fahrplan zu diesem Fenster,
- mit den (PgUp)- und (PgDn)-Tasten wenn der Focus auf dem Lokfenster liegt oder
- durch eine Auswahl aus der Lokliste.

Wenn der Focus auf dem Lokfenster liegt kann die Lok gesteuert werden

• Die Fahrstufe, d.h. die Geschwindigkeit kann über den Schiebebalken, den Pfeiltasten links/rechts ( $\leftrightarrow \leftrightarrow$ ) oder mit dem Mausrad eingestellt werden.

• Die Symbole [V] und [R], oder die (Leer)-Taste schalten die Fahrtrichtung um.

Bedienen der Funktionstasten

- Mit der (Eingabe)-Taste kann die erste Funktion (Licht) ein- und ausgeschaltet werden
- ohne Taste: Funktionen  $1 8$
- mit (Shift) Taste: Funktionen 9 16,
- mit (Alt) Taste: Funktionen 17 24
- mit (Shift)+(Alt) Taste: Funktionen 25 31

Es werden nur die Funktionstasten gezeigt, die bei den Eigenschaften einer Lok aktiviert sind.

Die Zahl der möglichen Fahrstufen hängt vom Lokdecoder und vom Datenformat ab. Lokomotiven mit Mfx-Decoder werden mit 28 Fahrstufen gesteuert, Lokomotiven mit DCC-Decoder je nach Typ mit 28 oder 128 Fahrstufen, Lokomotiven mit Decodern im MM-Format

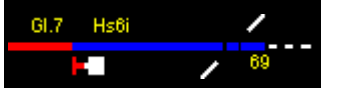

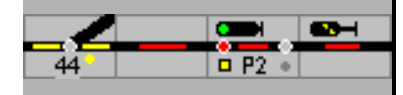

können mit 14 oder 27 Fahrstufen gesteuert werden, Selectrix-Decoder haben immer 32 Fahrstufen. Für DCC Decoder wird aber empfohlen, 28 Fahrstufen zu benutzen.

Bei sämtlichen Zentralen werden bei Einstellung der Fahrstufe an der Zentrale auch die Fahrstufe, die Fahrrichtung und die Funktionen im Lokfenster geändert.

Unter Menüpunkt Fenster werden alle geöffneten Lok-/Zugfenster gelistet und können, wenn nicht sichtbar, in den Vordergrund geholt werden.

Mit einem Doppelklick auf das Lokfenster wird das Fenster zur Bearbeitung der Lokdaten geöffnet.

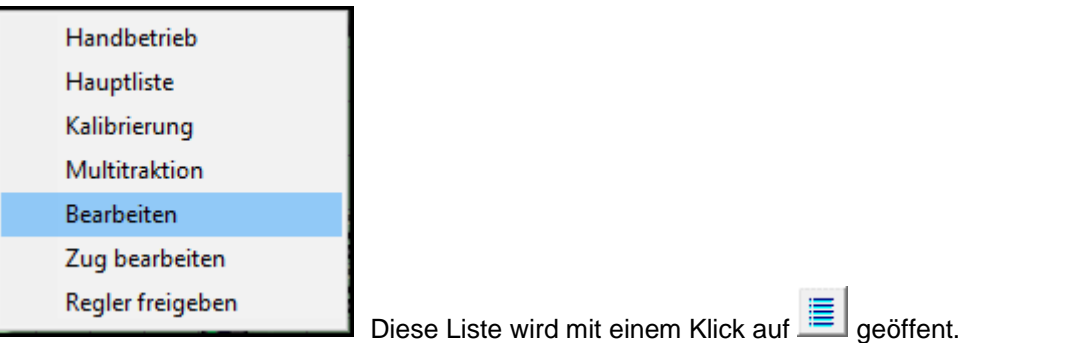

Darüber können im GO-Modus verschiedene Änderungen durchgeführt werden, auch die Bearbeitung der Lokdaten.

#### <span id="page-33-0"></span>**5.4 Statusbalken**

Im Statusbalken werden zusätzliche Informationen dargestellt:

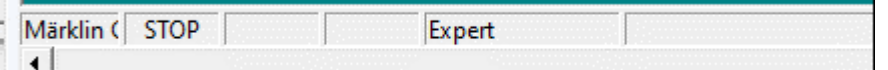

Nach dem Start mit Info über eingestellte Zentrale, STOP- und Experten-Modus ein

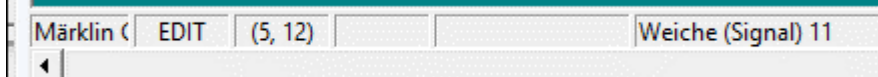

Im Bearbeiten-Modus mit Anzeige des markierten Symbols (Y/X) und dessen Funktionalität

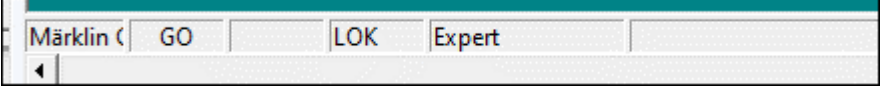

Im GO-Modus hier mindestens eine Lok mit Fahrstufe > 0

#### <span id="page-33-1"></span>**5.5 Exportieren**

Es können durch Komma getrennte Text-Dateien (csv-Dateien) für die Dokumentation und Fehlersuche ausgegeben werden:

- Lokdaten
- gespeicherten Magnetartikel, Weichen, Signale usw., und
- Blockdaten.

Diese Daten können z.B. in Excel nach Bedarf ausgewertet und gedruckt werden

**Lokdaten-Datei:** ModellStw\_LokExport.txt

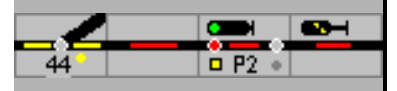

Interne Nummer, Adresse, Name, Fahrstufen, Protokoll**,** StartStufe, Masse, Funktion, Bild, Licht,

#### **Magnetartikel-Datei:**: ModellStw\_MagnetExport.txt

Interne Nummer, Typ, der eingetragene Namen, Adresse1 und Ausgang für 4 Adressen, Protokoll, zugeordnete Zentrale, Grundstellung, Gleiche Stellung wie, Steht bei / Vmax und Position im Gleisbild (**Y/X**)

#### **Blockdaten-Datei:** ModellStw\_BlockExport.txt

Interne Nummer, Typ, Name, Länge, Besetzt L, Besetzt R, Bremsen L, - , Bremsen R, - , Halten L, - , Halten R, - , Signal L, Signal R, Maximalgeschwindigkeit links und rechts und Abmeldepause

Achtung: Der vorbelegte Datei-Namen sollten ersetzt werden da sie beim nächsten Export überschrieben werden.

#### <span id="page-34-0"></span>**5.6 Gleisplan drucken**

Das gesamte Gleisbild im selektierten Fenster wird auf dem voreingestellten Systemdrucker ausgegeben.

Im Drucker-Fenster sollte über Eigenschaften das – Querformat – eingestellt werden. Da alle Elemente eine Grundfarbe haben, muss die Ausgabe in Monochrom oder Farbe getestet werden.

#### <span id="page-34-1"></span>**5.7 Logging**

Zur Fehlersuche können die programminternen Abläufe aufgezeichnet werden.

Mit dem Menüpunkt Extra-Logging wird ein Fenster geöffnet über das man ein Log starten kann. Das Log ist eine Textdatei (modellstw.log) in der die angekreuzten Ereignisse protokolliert werden.

Beim Programmstart kann man mit der Option –L [Dezimalzahl] direkt ein Logging starten. Diese Dezimalzahl ist eine Addierung der Werte:

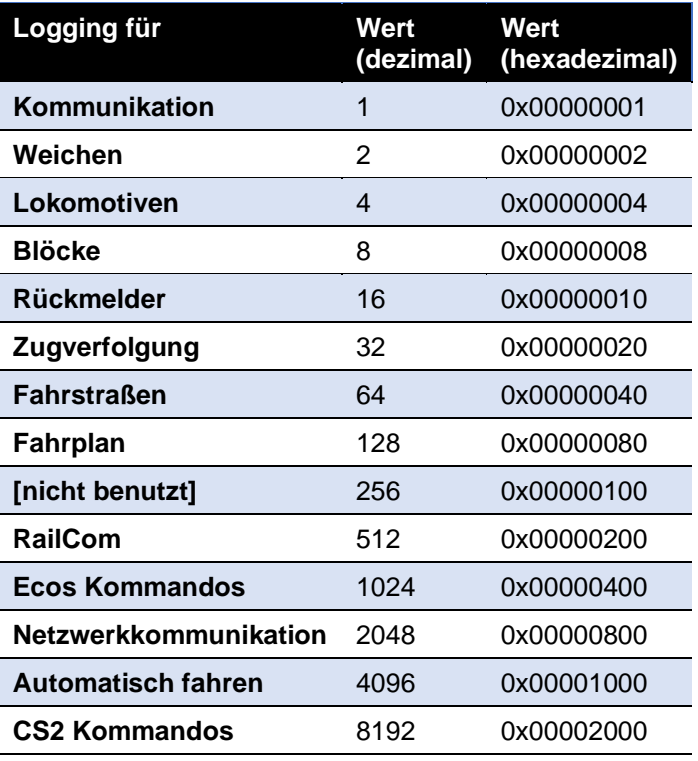

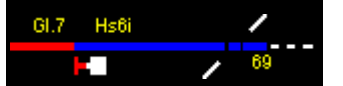

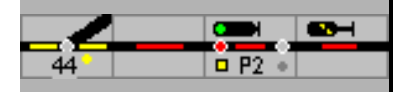

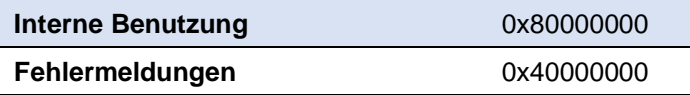

z.B. ein Wert von 66 starten ein Logging für Fahrstraßen und Weichen.
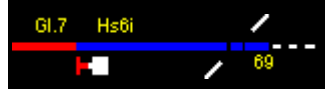

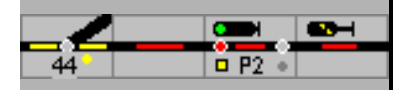

# **6 Daten eingeben / Projektierung**

## **6.1 Gleisbild**

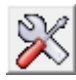

Das Gleisbild kann nur gezeichnet werden wenn Modellstellwerk im Bearbeiten-Modus ist. Durch Drücken der Taste erscheinen extra Symbole in der Bedienzeile, mit denen die unterschiedlichen Aktionen zur Projektierung einer Modellbahnanlage ausgewählt werden können. War noch kein Gleisbild angezeigt, dann wird ein neues Gleisbildfenster geöffnet.

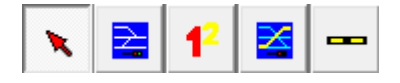

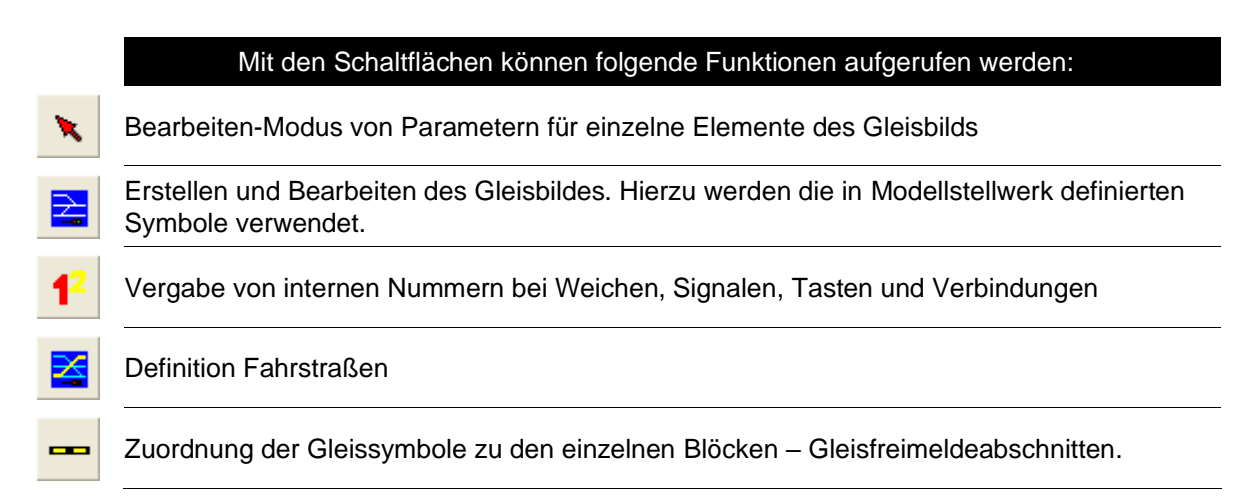

### **6.1.1 Symbole eingeben**

Als erste Aufgabe muss in Modellstellwerk der Gleisplan auf den Stelltisch/Bildschirm übertragen werden. Der Plan der Anlage wird mit den Symbolen für Gleisabschnitte, Weichen, Signale, Tasten usw. in das Raster mit max. 200 x 100 Feldern gezeichnet. Dabei kann es aus Platzgründen sinnvoll sein, wenn nur die Bereiche übernommen werden, die für die Überwachung und Steuerung des Zugverkehrs notwendig sind. Das sind Bahnhof/Schattenbahnhof mit Gleisen, Weichenverbindungen und Signalen, dazu Streckenabschnitte, die beobachtet und bedient werden müssen. Wie beim Vorbild kann auf die genauen Streckenverläufe verzichtet werden.

Ein Beispiel: Der Bahnhof ist ein separater Bereich, der von links nach rechts auf dem Bildschirm abgebildet ist, ebenso der Schattenbahnhof und die Strecken zum und vom Schattenbahnhof, letztere wenn Blockabschnitte, die überwacht und bedient werden sollen, eingerichtet sind. Verbindungselemente, die in Modellstellwerk zu Verfügung stehen, sichern die korrekte Zusammenarbeit dieser getrennt abgebildeten Bereiche. Um den Überblick zu verbessern können einzelne Bereiche bei Bedarf zusätzlich in separaten Fenstern (Stellwerke) eingerichtet werden. Das Fenster des automatisch arbeitenden Schattenbahnhofs wird z.B. nur bei Bedarf aufgerufen.

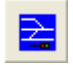

Durch das Anklicken der Schaltfläche wird ein Fenster mit den möglichen Symbolgruppen geöffnet, die gewünschte Symbolgruppe und die erforderlichen Symbole können ausgewählt werden. Es ist automatisch der Modus für das Zeichnen selektiert.

Im Fenster mit den Symbolen sind nur Symbole für Siemens groß (SpDrS60), Integra-Domino und ILTIS verfügbar, nicht jedoch die fotorealistischen, Lorenz (klein) und ESTW. Die

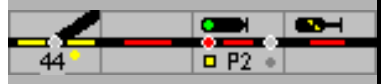

Symbole, die zur Verfügung stehen, werden durch den Auswahl des Stellwerkstyps SpDrS60S oder Integra Domino/ILTIS bestimmt.

Die Wahl eines Symbols erfolgt durch Klick mit der Maus, mit Klick auf die gewünschte Stelle im Gleisbild wird es positioniert. Längere Strecken können auch durch Ziehen gezeichnet werden.

Gleise und Weichen sind in unterschiedlichen Ausrichtungen verfügbar; die Signale unterschiedlicher Bauformen und Aufgaben müssen nach der Positionierung mit der Taste F5 bei Bedarf ausgerichtet werden. Diese und weitere Symbole werden nachfolgend erklärt.

Ein Symbol kann gelöscht (DEL-Taste), mit (Ctrl) C, (Ctrl) X und (Ctrl) V kopiert und eingefügt werden, die eingegebenen Eigenschaften des Symbols wie Weichen- oder Blocknummer werden mitkopiert. Eine Gruppe von Symbolen wird mit der (Shift) Taste gewählt. Mit (Ctrl) Z wird die letzte Aktion rückgängig gemacht.

Symbole können durch andere überschrieben werden. Achtung: Das kann später zu Störungen führen, die mit viel Zeitaufwand beseitigt werden müssen; wurde z.B. eine Weiche durch ein Gleisstück ersetzt, bleibt die Weiche in der Datenbank (Magnetartikel) mit allen Eigenschaften eingetragen. Eine Kontrolle ist sinnvoll!

Ist das Symbol für eine Weiche oder ein Signal platziert, wird nach Wechsel in den Anzeigemodus und einem Doppelklick auf das Symbol im Gleisbild das Eigenschaftsfenster geöffnet, in dem z.B. die Decoder Adresse, Bezeichnung etc. eingegeben werden. Die interne Nummer wird hierbei automatisch vergeben.

Alternativ kann aus dem **Kontextmenü**, das mit der rechten Maustaste geöffnet wird, die Nummer geändert, die Eigenschaften bearbeiten oder Fahrstraßen generieren werden.

### **6.1.2 Die Symbole**

Nachfolgend sind die vordefinierten Symbole eines Spurplanstellwerks und für ESTW, Domino 67 und ILTIS dargestellt. Viele der Symbole werden im Betrieb und bei der Bedienung unterschiedlich ausgeleuchtet; die Ausleuchtungen sind im Kapitel Bedienung (Handbuch Teil 2) beschrieben.

Die Symbole sind thematisch zu 4 Gruppen zusammengefasst: Gleiselemente, Signale und Tasten, Extra und Außentasten.

*Achtung: Bei der Einrichtung von EKW und DKW muss das Symbol für die einfache- oder doppelte Kreuzweiche zuerst positioniert werden; eine nachträgliche Änderung über die Weichendefinition (nur Doppelkreuzweiche möglich) ist nicht vorgesehen. Nur dann wird das Programm die Einstellungen korrekt durchführen*.

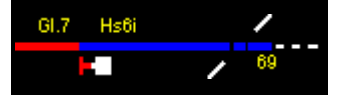

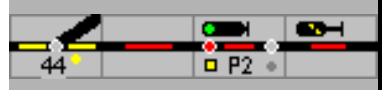

#### **6.1.2.1 Gleise und Weichen** – SpDr60 und ESTW – auch für Lorenz und Foto

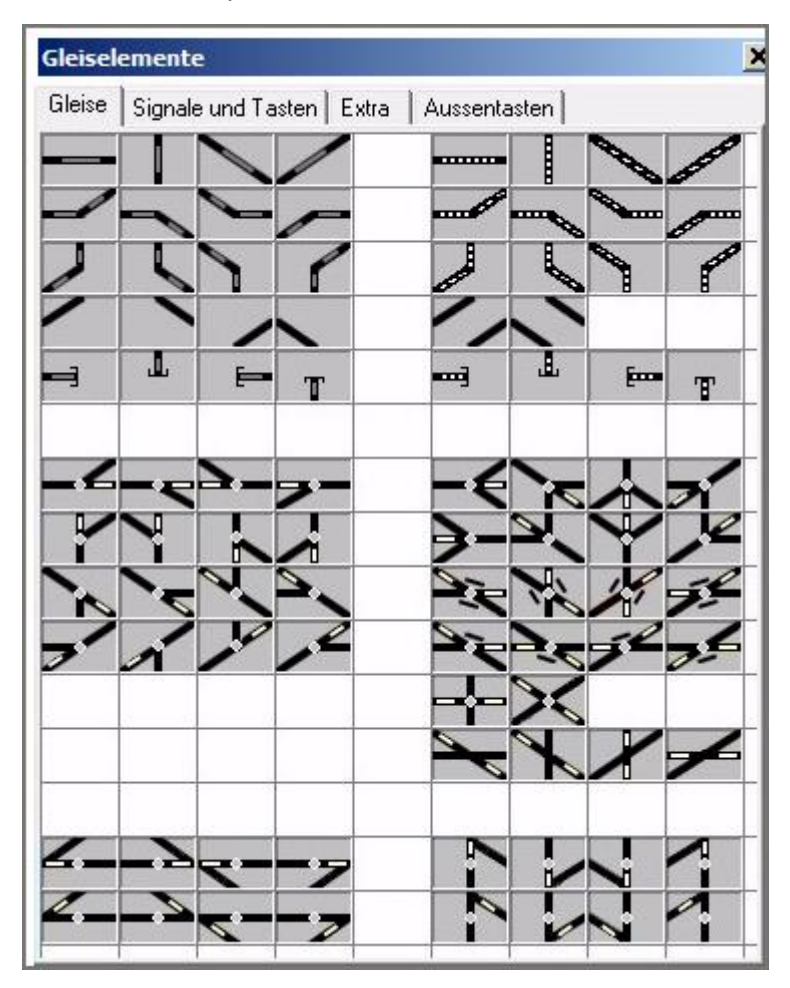

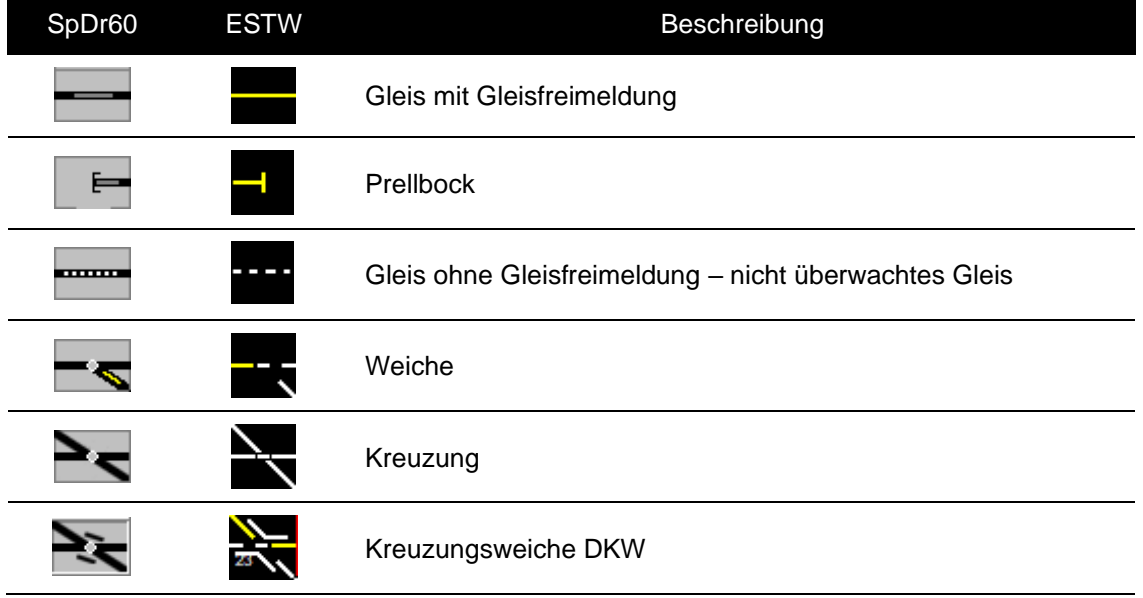

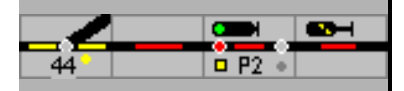

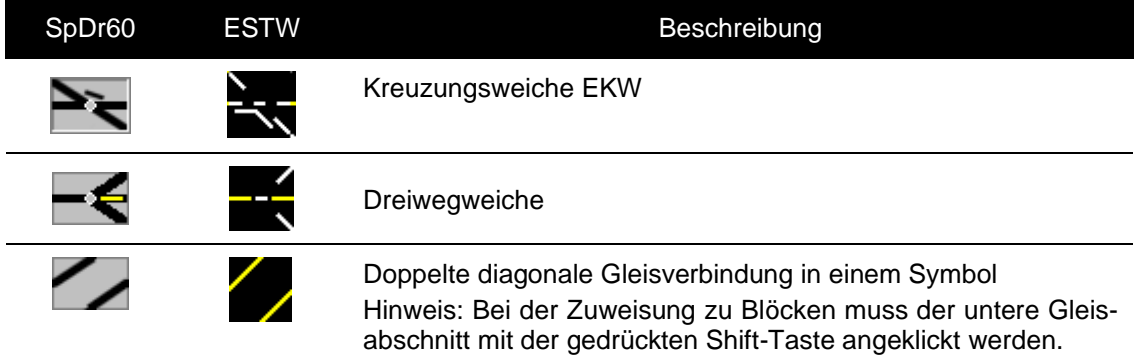

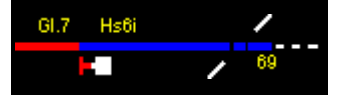

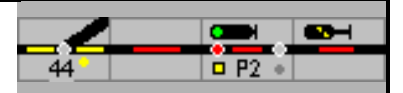

## **6.1.2.2 Gleise** und **Weichen –** Domino und ILTIS

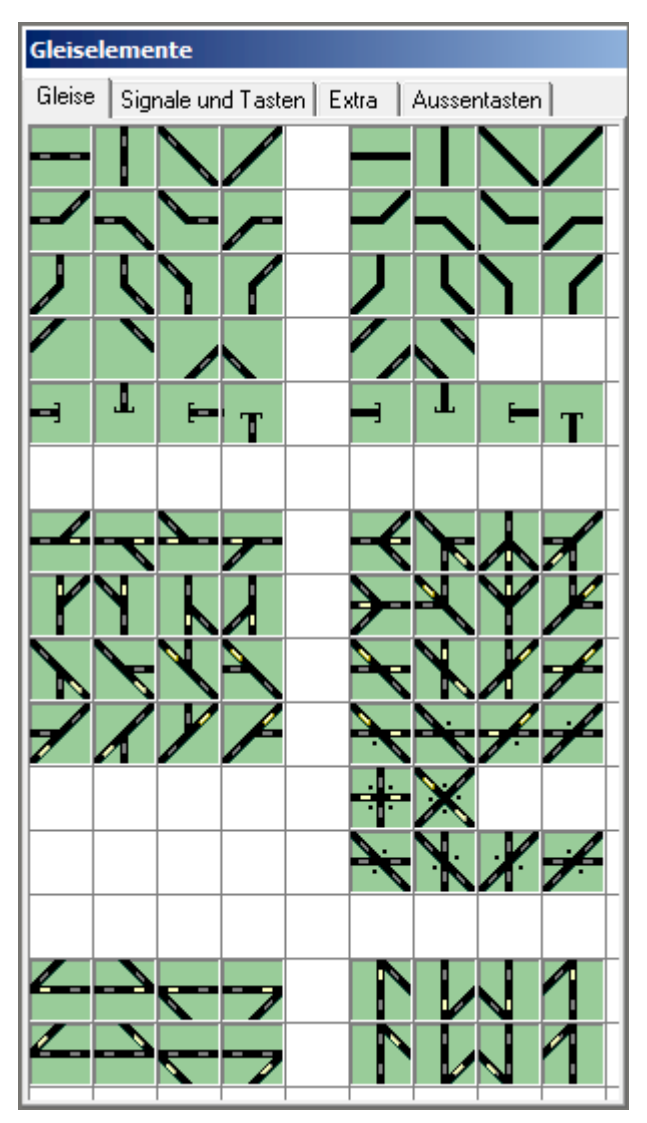

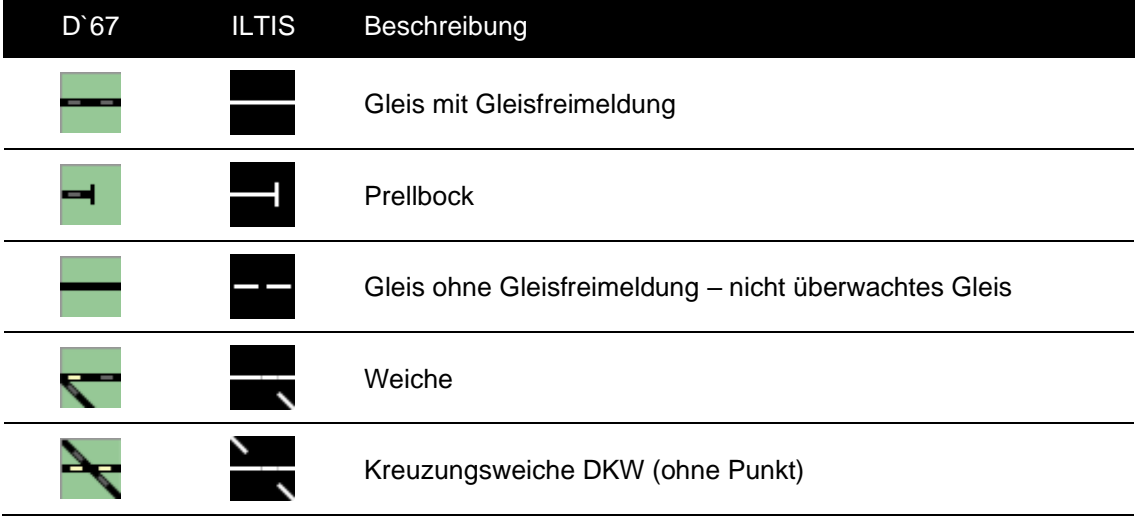

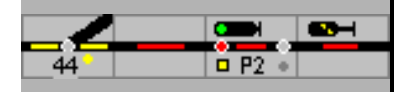

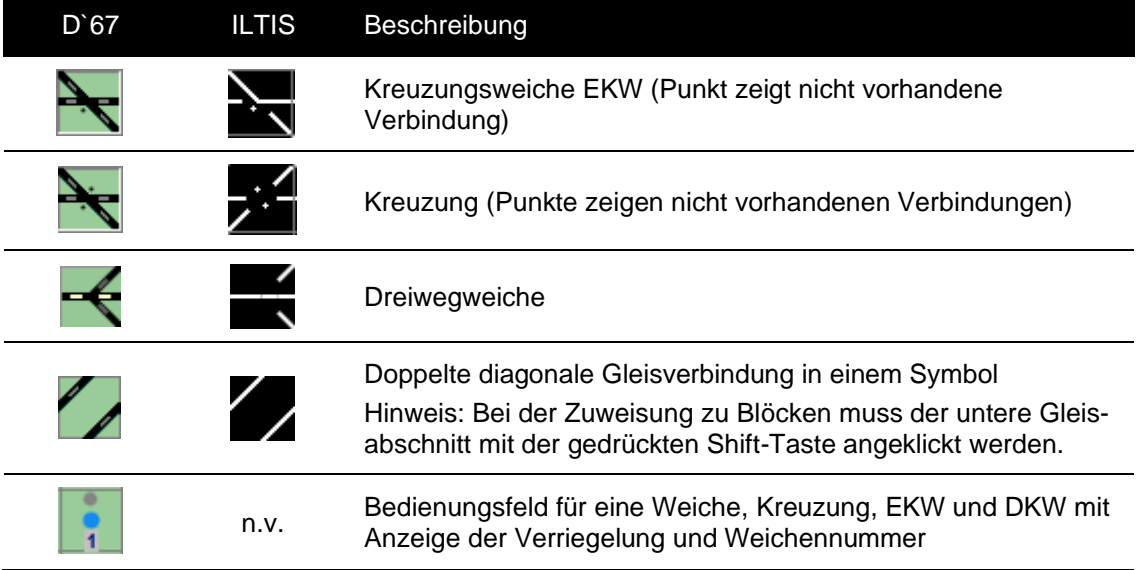

#### **Steilweichen**

Bei Steilweichen ist die gerade Stellung aus dem Symbol zu erkennen; das muss bei der Planung berücksichtigt werden. Für die gerade Stellung ist die Streckengeschwindigkeit eingestellt.

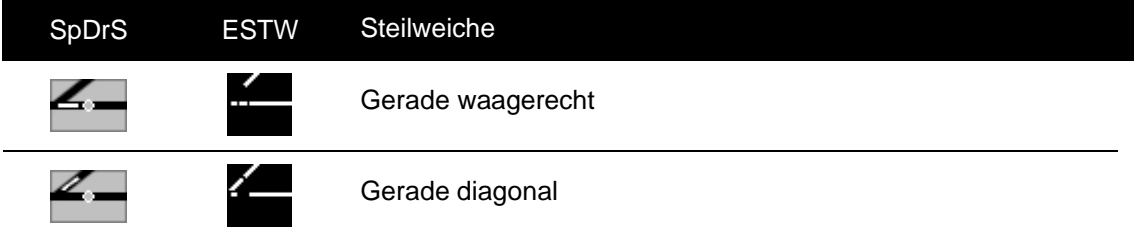

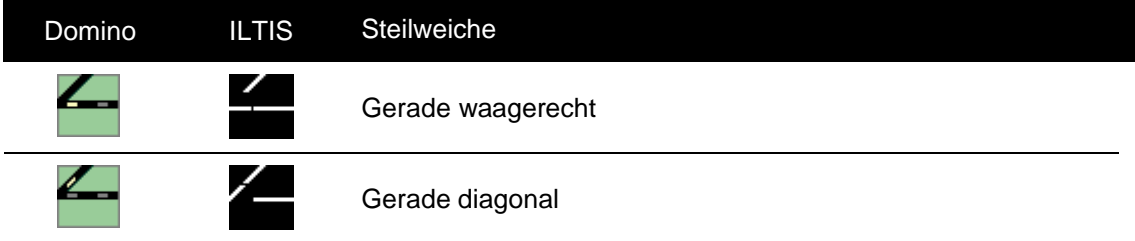

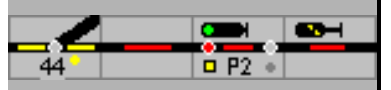

**6.1.2.3 Signale und Tasten –** SpDr60 und ESTW – auch für Lorenz und Foto

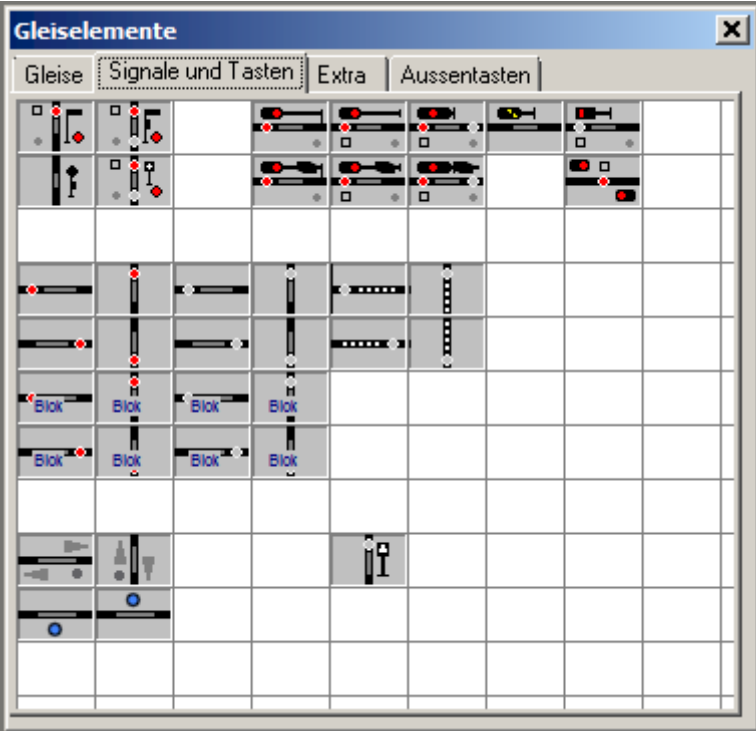

Durch die Auswahl des Symbols wird die Bauform des Signals (Hauptsignal, Vorsignal, Sperrsignal, ...) festgelegt. Das angewählte Symbol wird mit jedem Druck der (F5)-Taste um jeweils 90° gedreht.

Folgende Signale können ausgewählt werden:

Reihe 1:

- ➢ Formhauptsignal (Flügelsignal) mit 2 Stellungen (Hp0, Hp1)
- ➢ Formhauptsignal (Flügelsignal) mit 3 Stellungen (Hp0, Hp1, Hp2)
- ➢ Blocksignal (Hp0, Hp1)
- ➢ Hauptsignal (Hp0, Hp1, Hp2)
- ➢ Hauptsperrsignal (Hp0, Hp1, Hp2, Hp0/Sh1)
- ➢ Vorsignal (Vr0, Vr1, Vr2)
- ➢ Sperrsignal (Sh0, Sh1)

Reihe 2:

- ➢ Formvorsignal mit 2 bzw. 3 Stellungen (Vr0, Vr1, Vr2)
- ➢ Formsperrsignal (Sh0, Sh1)
- ➢ Blocksignal mit Vorsignal
- ➢ Hauptsignal mit Vorsignal
- ➢ Hauptsperrsignal mit Vorsignal
- ➢ Deckungssignal

Reihe  $4 - 7$ :

➢ Tasten für Fahr-/Rangierstraßen, ohne und mit Anzeige des Blocknamens

Reihe 9:

- ➢ Erlaubnisfeld zur Einstellung und Anzeige der Fahrtrichtung
- ➢ Taste für Entkupplungs-Gleis

Reihe 10:

➢ Ausfahrsperre für Streckenblock – siehe Symbole Extra

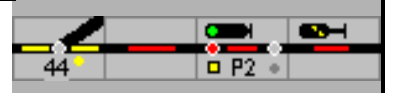

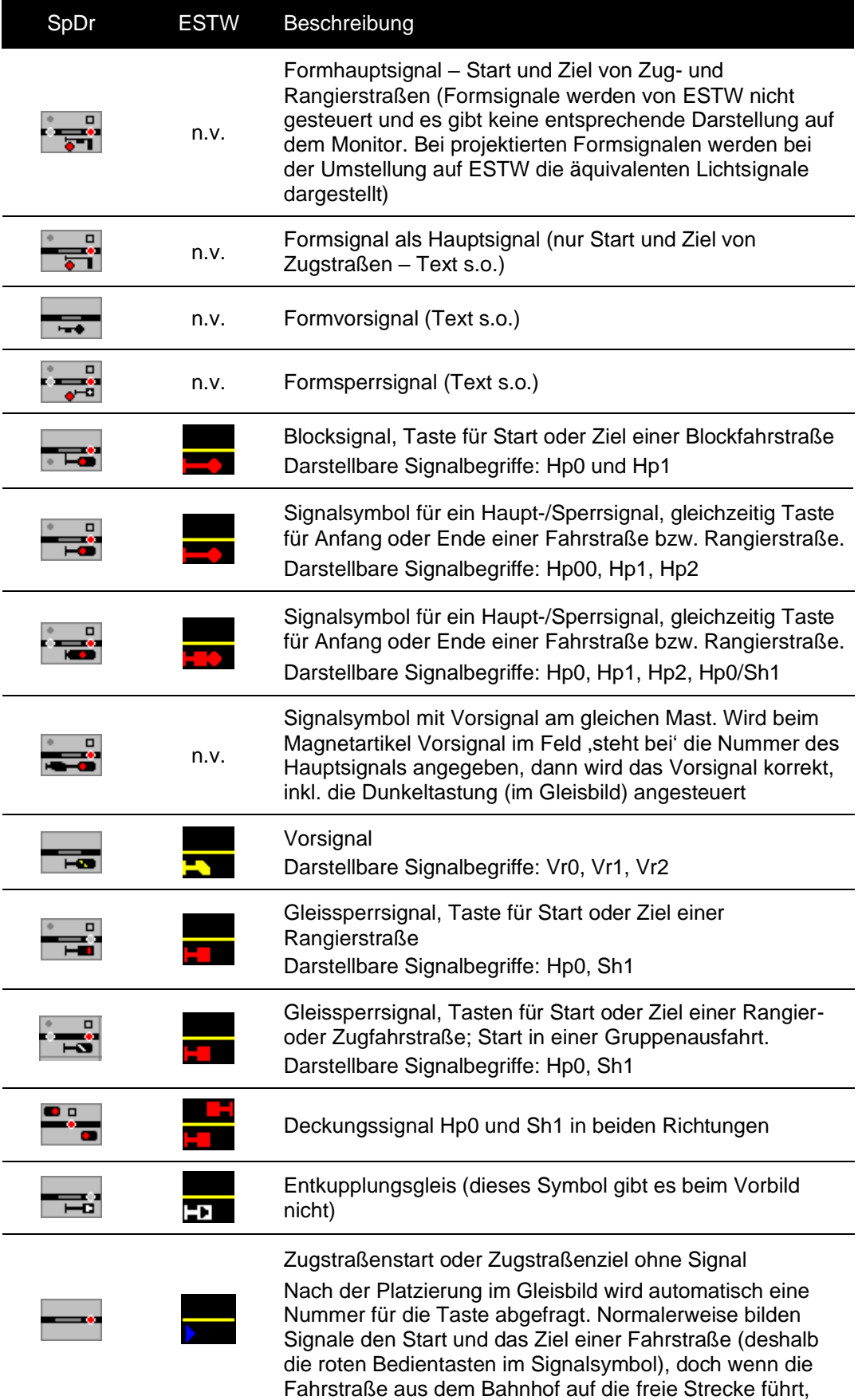

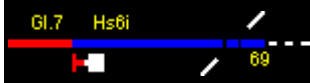

 $\overline{a}$ 

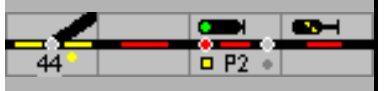

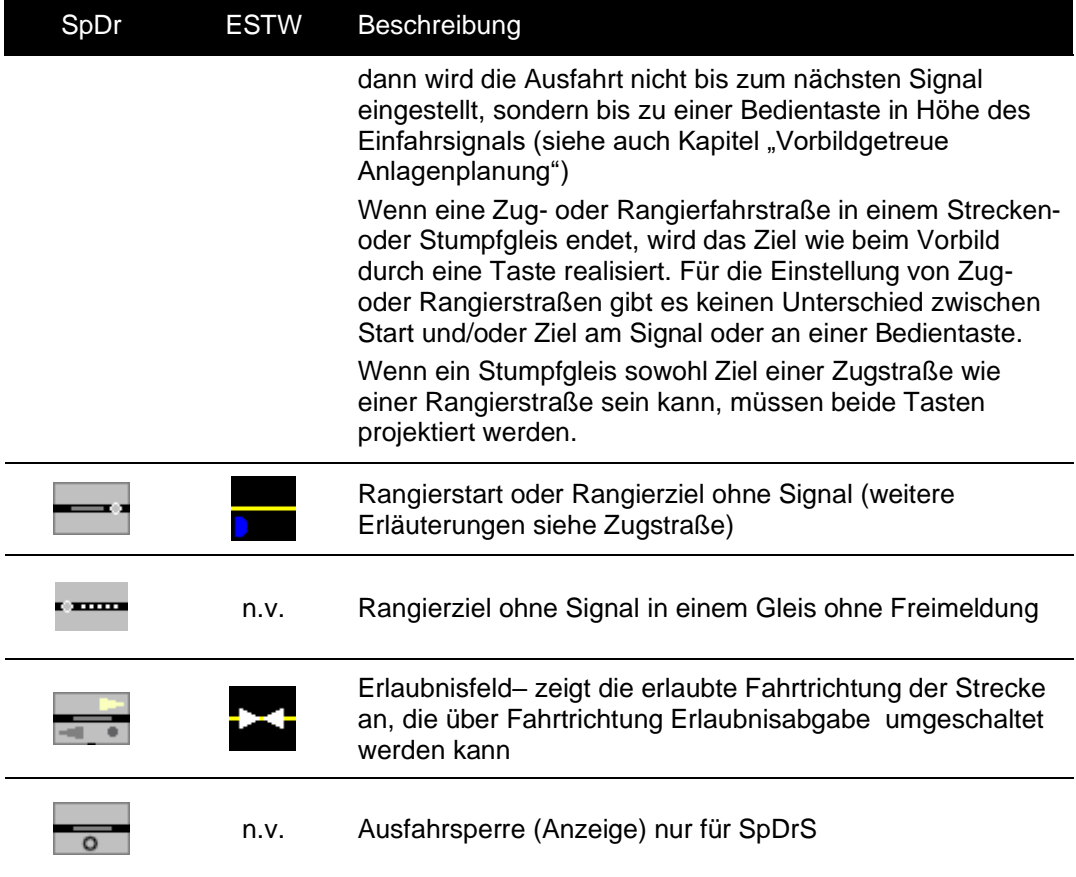

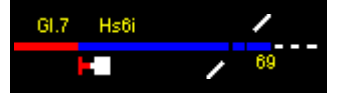

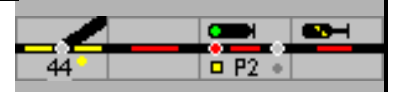

#### **6.1.2.4 Signale und Tasten –** Domino und ILTIS

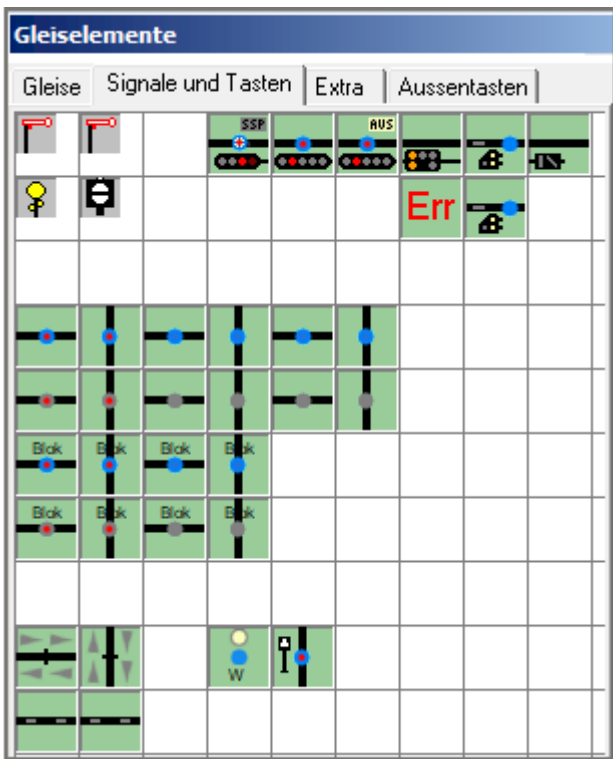

Folgende Signale können ausgewählt werden:

Reihe 1:

- ➢ Formhauptsignal (Flügelsignal) mit 2 Stellungen (Halt, FB1)
- ➢ Formhauptsignal (Flügelsignal) mit 3 Stellungen (Halt, FB1, FB2)
- ➢ Blocksignal/Kombisignal (Halt, Warnung, Fahrt erwarten FB1)
- $\triangleright$  Hauptsignal (Halt, FB1 FB6) \*
- ➢ Hauptsignal (Halt, FB1 FB6) mit automatischem Selbststellbetrieb (ASB) \*
	- \* Die möglichen Fahrbegriffe FB1 FB6 werden bei den Eigenschaften eingestellt
- ➢ Vorsignal (Halt, FB1`- FB5\*) nicht vorbildgerecht
- ➢ Zwergsignal (Halt, Fahrt, Vorsicht)
- ➢ Zusatzsignal (Besetztes Gleis, Hilfssignal)

Reihe 2:

- ➢ Formvorsignal mit 2 Stellungen (Halt erwarten, FB1\*)
- ➢ Sperrsignal auch als bodennahes Signal bei Entgleisungseinrichtungen
- ➢ ERR Platzhalter für SpDr-Deckungssignal ( in Domino nicht verfügbar)
- ➢ Zwergsignal für Gruppenein- bzw. Gruppenausfahrt

Reihe 4 – 7:

- ➢ 2 Blaue Tasten für Zugfahrstraßen (mit rotem Punkt), Fahrtrichtung von rechts nach links, ebenso für Rangierfahrstraßen (ohne roten Punkt), ohne und mit Anzeige des Blocknamens
- ➢ 2 Graue Tasten für Zugfahrstraßen (mit rotem Punkt), Fahrtrichtung von links nach rechts, ebenso für Rangierfahrstraßen (ohne roten Punkt), , ohne und mit Anzeige des Blocknamens

Reiche 9:

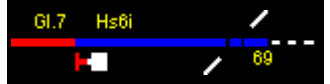

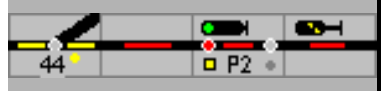

- ➢ 2 Blockspiegel für die Anzeige der Fahrtrichtung und Streckensperre, bei ILTIS mit der Anzeige ,Bahn festhalten'
- ➢ Weichentaste für die Bedienung einer Weiche
- ➢ Taste für Entkupplungs-Gleis

Reihe 10

➢ Ausfahrtsperre bei SpDrS – keine Funktion für Domino/ILTIS

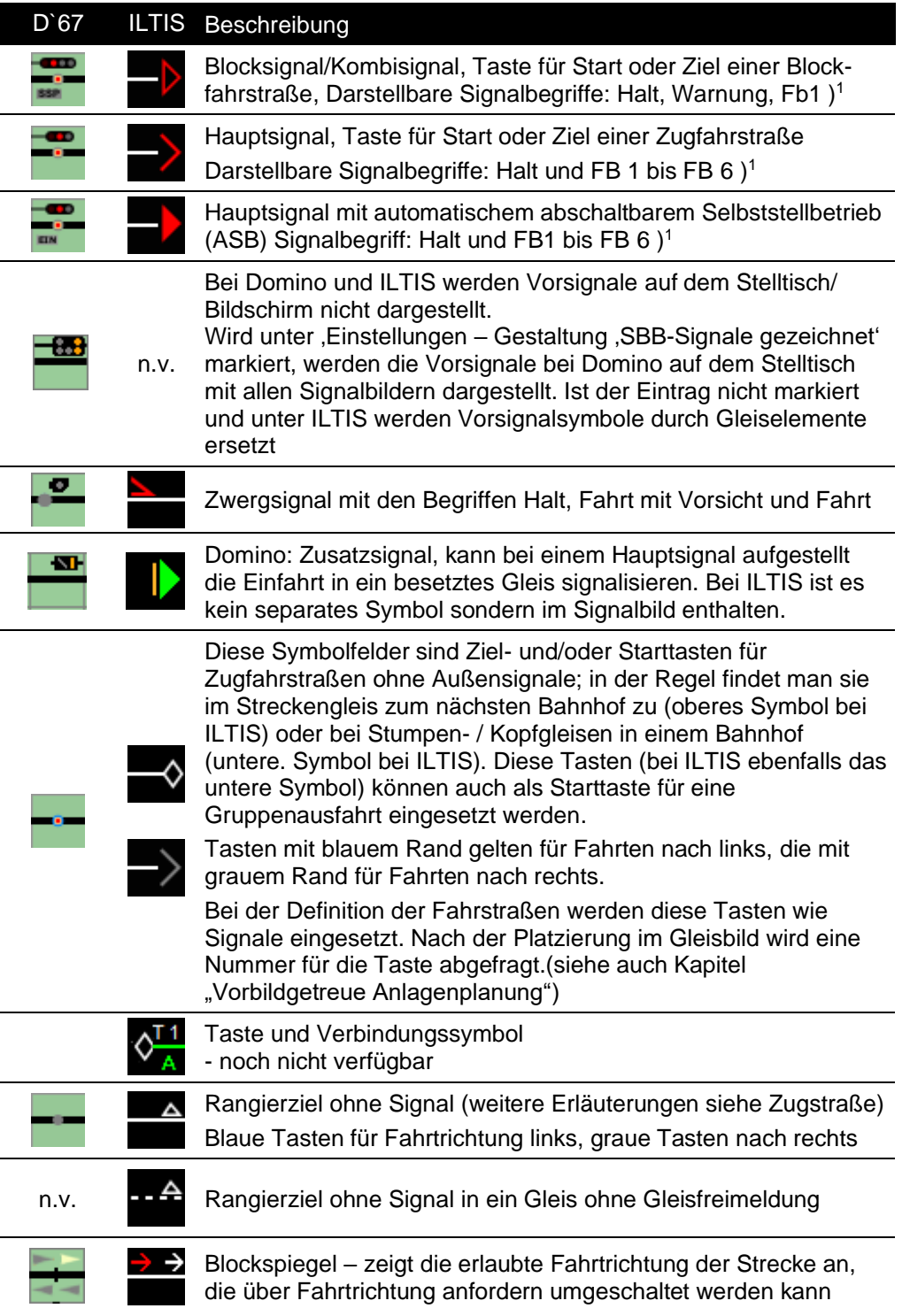

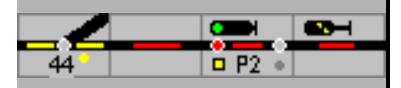

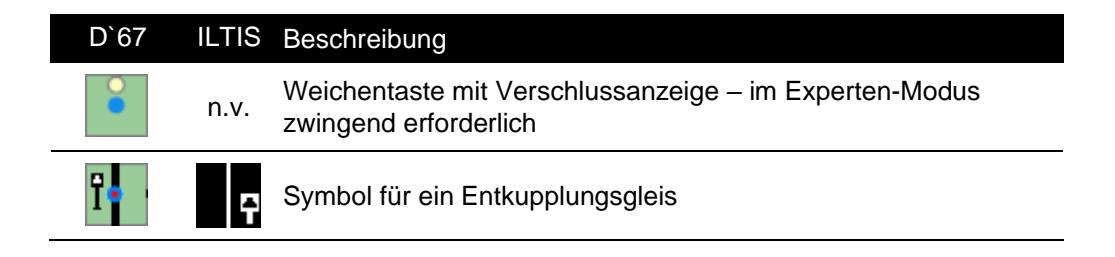

) <sup>1</sup> Für die richtige Ausgabe/Funktion der Schweizer Signale, insbesondere bei ILTIS, muss bei der Einstellung des Magnetartikels , SBB – Hauptsignal Typ L' gewählt und unter , Ziel für SSB' das Ziel eingeben werden. Ist ein Ziel eingegeben, dann wird das korrekte Symbol für ein

Signal mit Selbststellbetrieb (ASB) – ASB ein – oder – ASB aus – gezeigt, sonst

wird das Symbol für ein Signal ohne ASB gezeigt. Diese Einstellung muss auch bei Blocksignalen gemacht werden; Blocksignale sind in der Regel mit ASB ausgerüstet.

#### **Lichtvorsignale**

Ein Vorsignal in Verbindung mit einem Hauptsignal wird dunkelgeschaltet, wenn das Hauptsignal Halt zeigt; das ist in Modellstellwerk implementiert und wird auf dem Monitor so dargestellt. Auf der Außenanlage der Modellbahn muss diese Abhängigkeit in den Signaldecodern eingestellt werden.

Auf dem Domino-Stelltisch und dem ILTIS-Bildschirm werden Vorsignale nicht dargestellt. Sie müssen direkt über Bearbeiten – Magnetartikel ohne Symbol eingerichtet werden.

Das Schweizer Signalreglement sieht vor, dass ein Vorsignal an einem Einfahrtsignal immer ein Signalbild zeigt; bei Halt am Hauptsignal immer Warnung. Ist geplant, die Vorsignale entgegen den Regeln auf dem Domino-Stelltisch einzurichten, muss die Steuerung der Vorsignale über Makros eingerichtet werden.

Sollten mehr als drei Einfahrtsignale mit Vorsignalen auf gleicher Höhe stehen – in einer Staffel, werden wegen der Übersichtlichkeit die Vorsignale auch in der Schweiz dunkelgeschaltet.

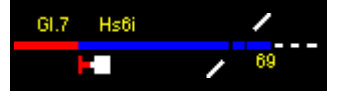

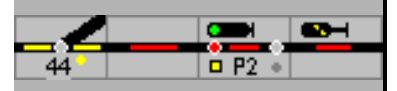

6.1.2.5 **Symbolgruppe Extra –** SpDr60 und ESTW – auch für Lorenz, Foto

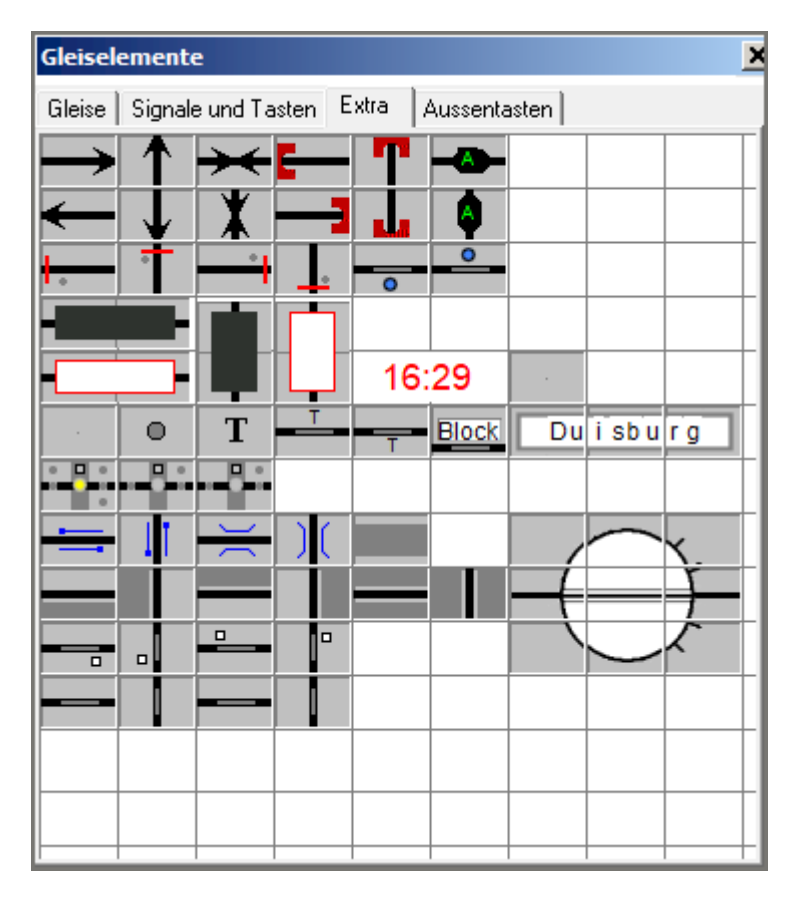

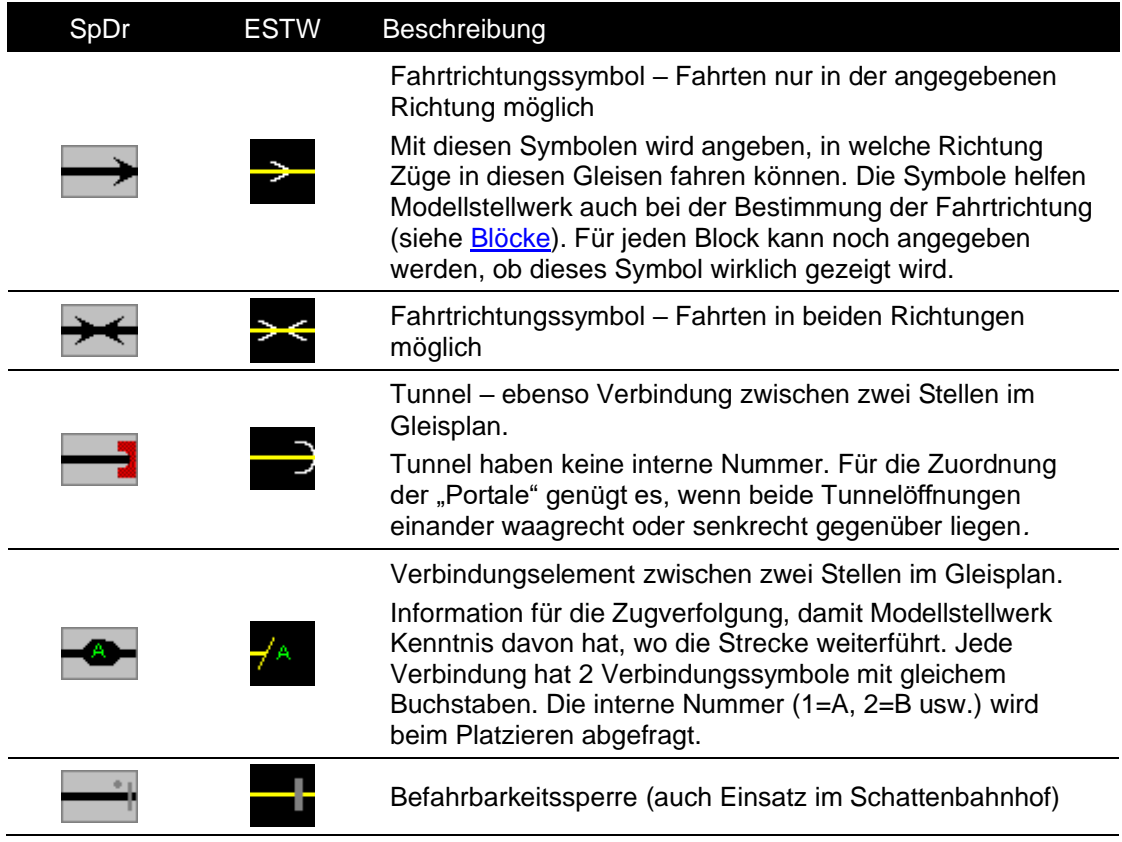

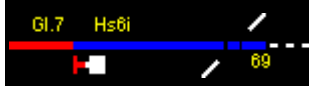

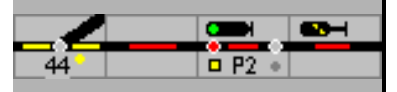

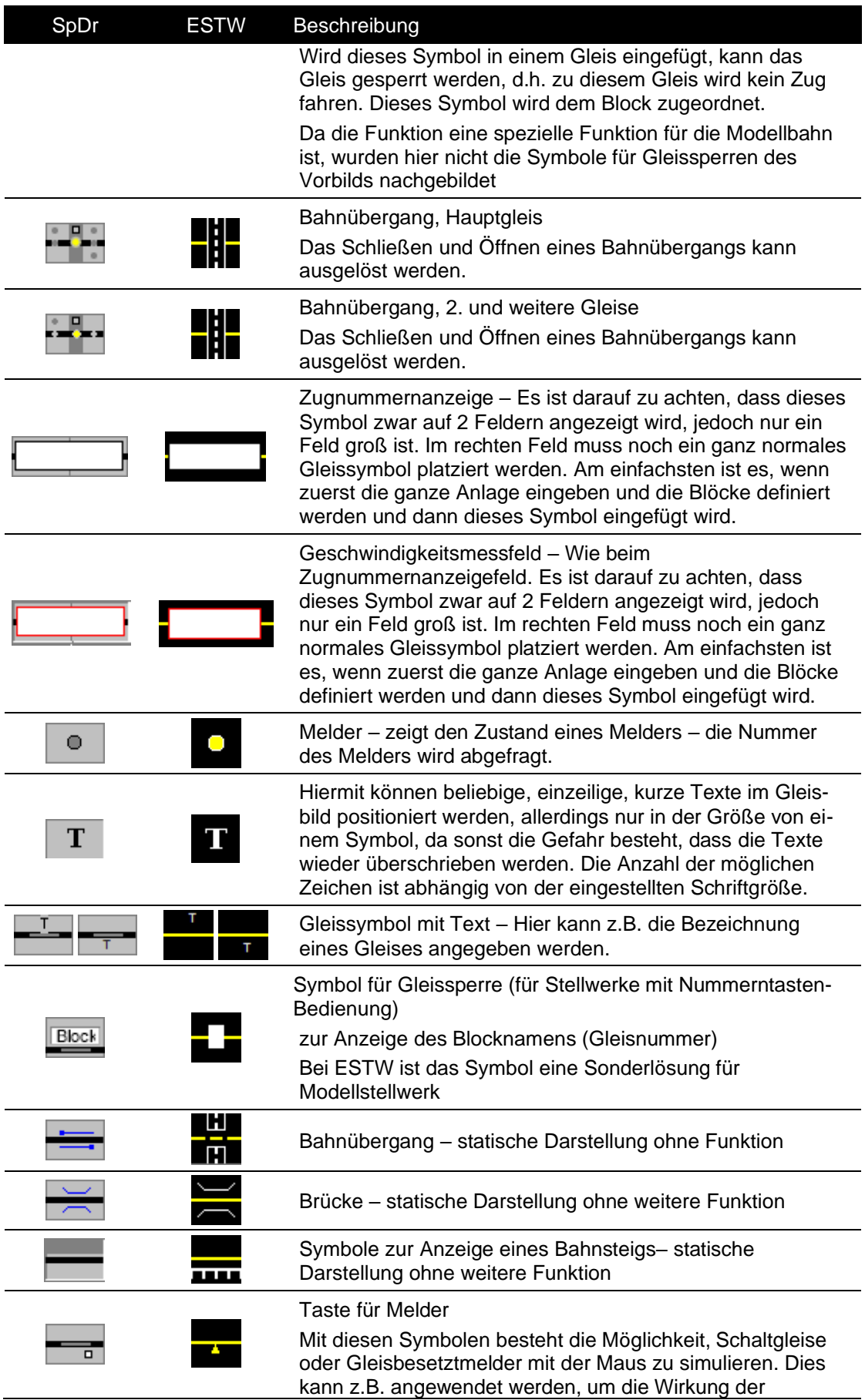

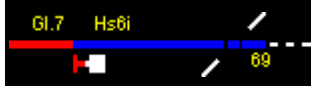

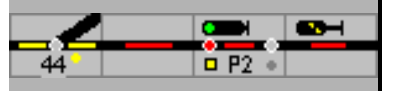

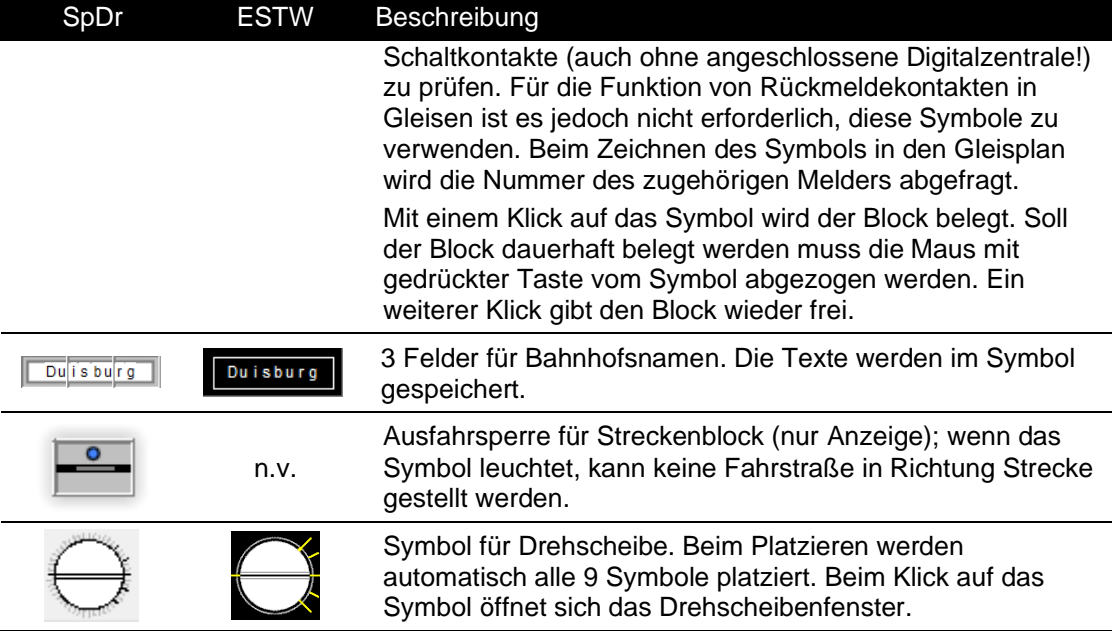

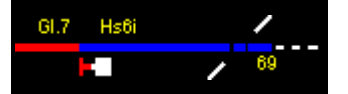

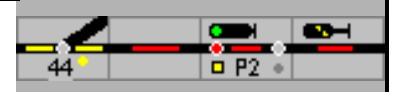

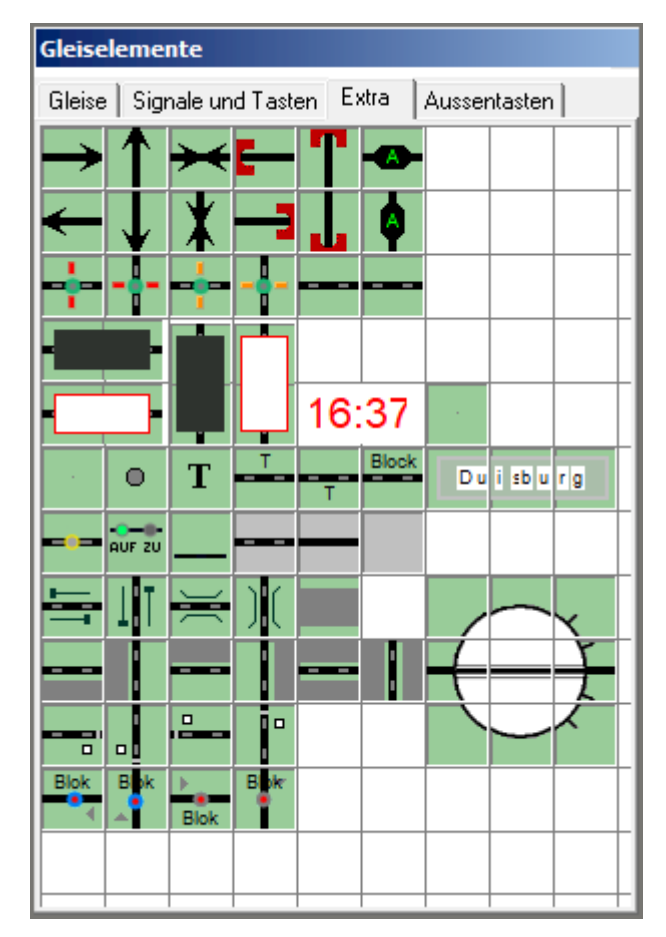

**6.1.2.6 Symbolgruppe Extra –** Symbole für Domino und ILTIS

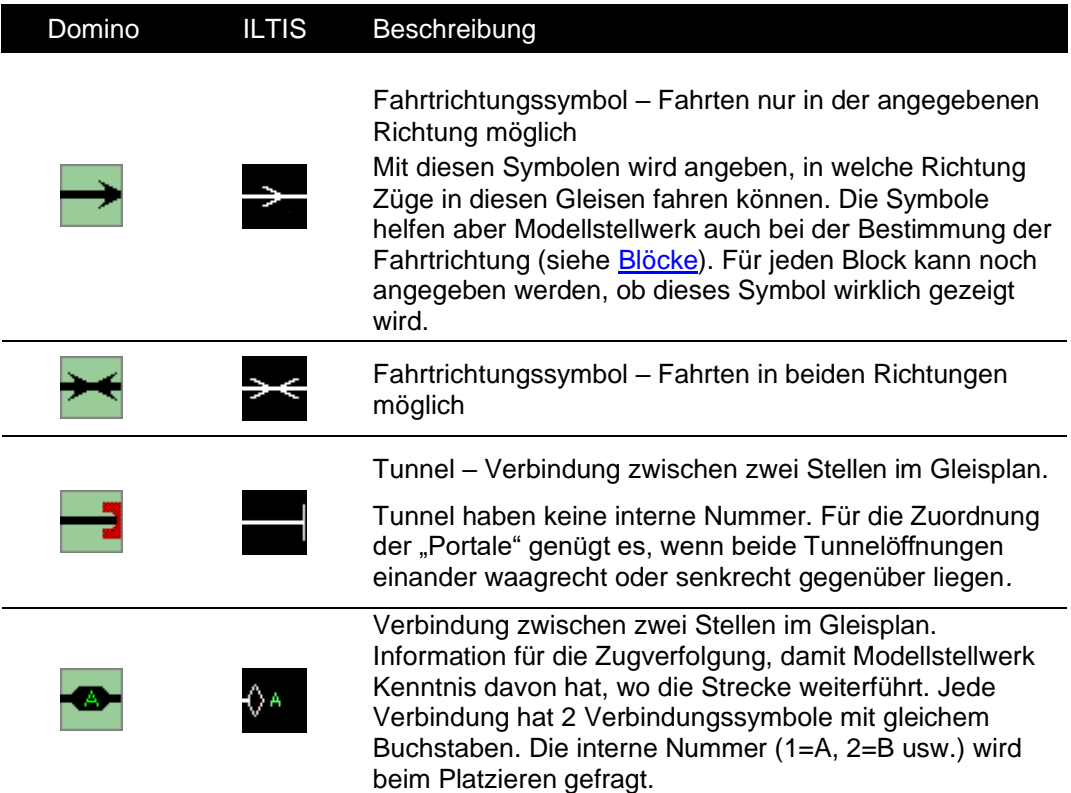

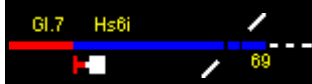

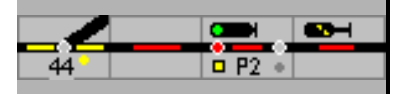

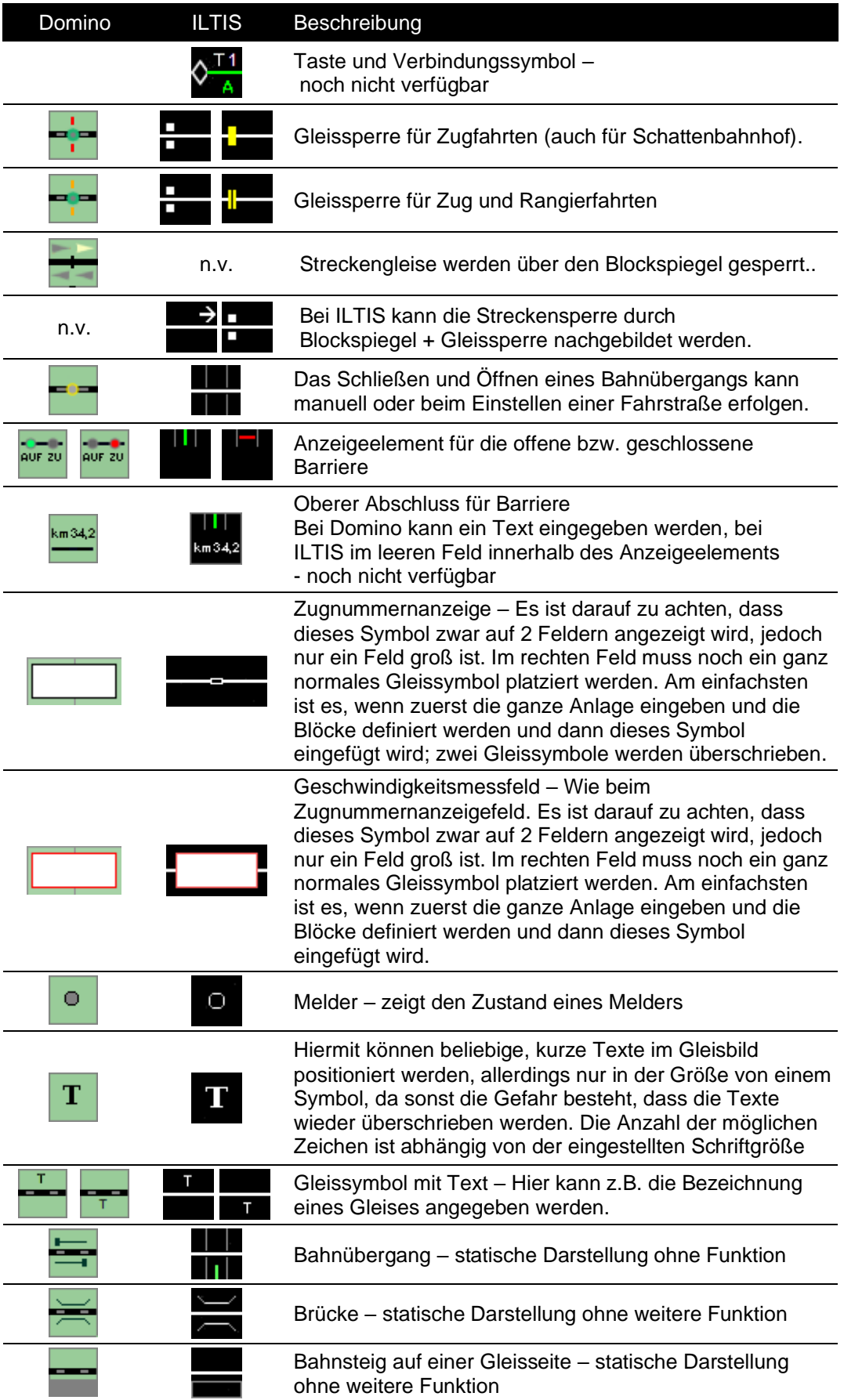

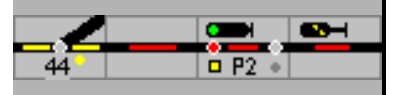

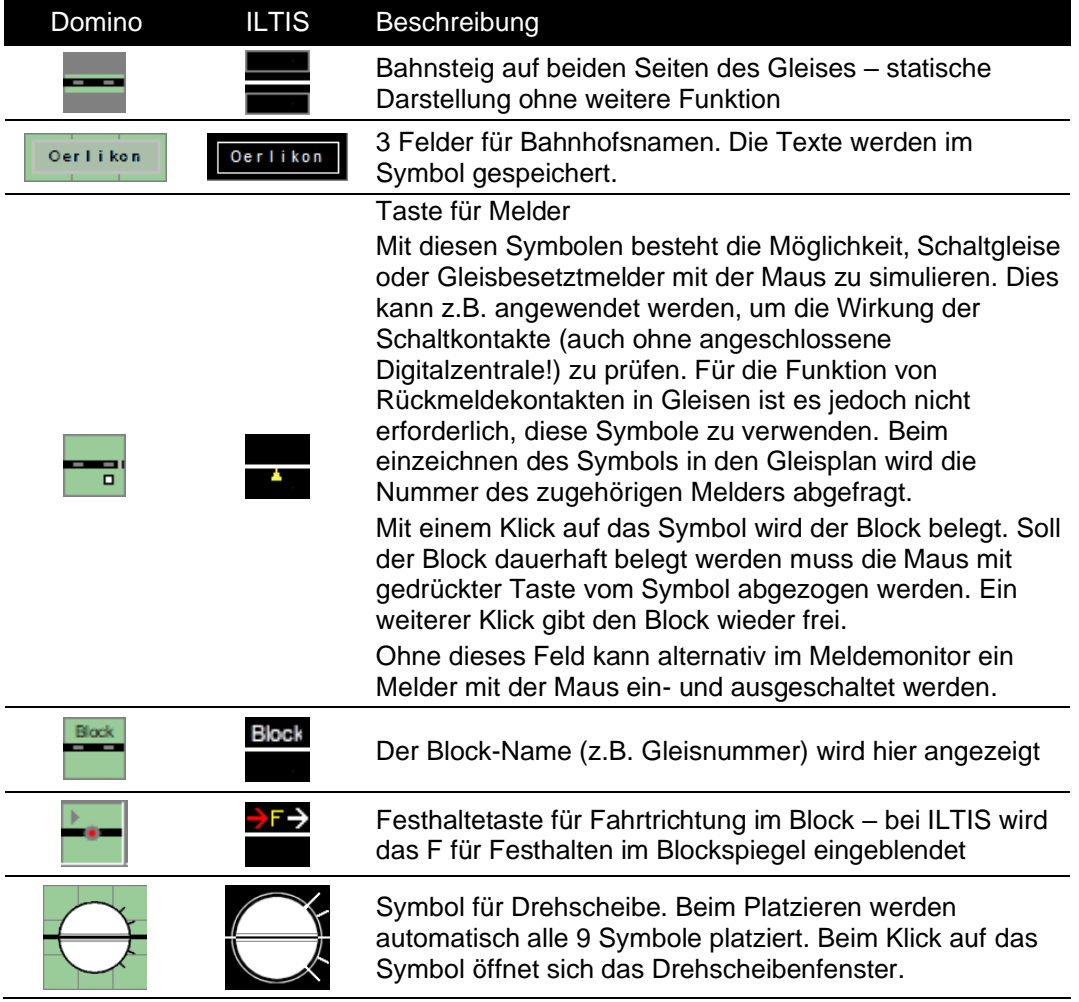

#### **6.1.2.7 Symbolgruppe Außentasten**

Außentasten sind zum Beispiel lokale "Weichengruppentasten", "Fahrstraßenhilfstasten", "Weichensperrtasten" und "Signalhaltgruppentasten". Sie haben die gleiche Funktion wie die Tasten im Hauptfenster, wirken aber nur auf eine bestimmte, zugeteilte Gruppe von Weichen oder Fahrstraßen. Wenn eine Taste platziert ist, wird zuerst eine Tastennummer abgefragt. Über – Bearbeiten – Hilfstasten – und Eingabe der Tastennummer oder mit einem Doppelklick auf das Symbol öffnet sich das Hilfstastenfenster, die Funktion kann überprüft werden und der Wirkbereich der Taste kann festgelegt werden. Ist in der Liste ein '\*' eingetragen wirkt die Taste z.B. auf alle Weichen, sollen nur bestimmte Weichen gesteuert werden, sind deren Nummern – jede in einer Zeile – einzutragen.

Weichen können z.B. einer Außentaste durch das Ziehen der Weichen zu diesen Symbolen zugeordnet werden.

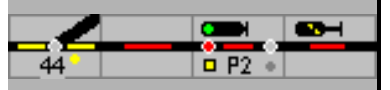

#### **Symbole für DB-Stelltische –** SpDr60 und ESTW \* – auch für Lorenz und Foto

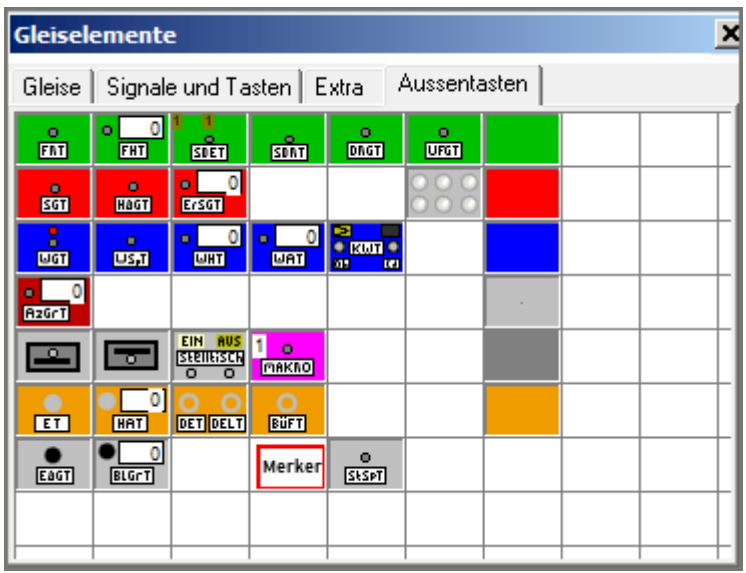

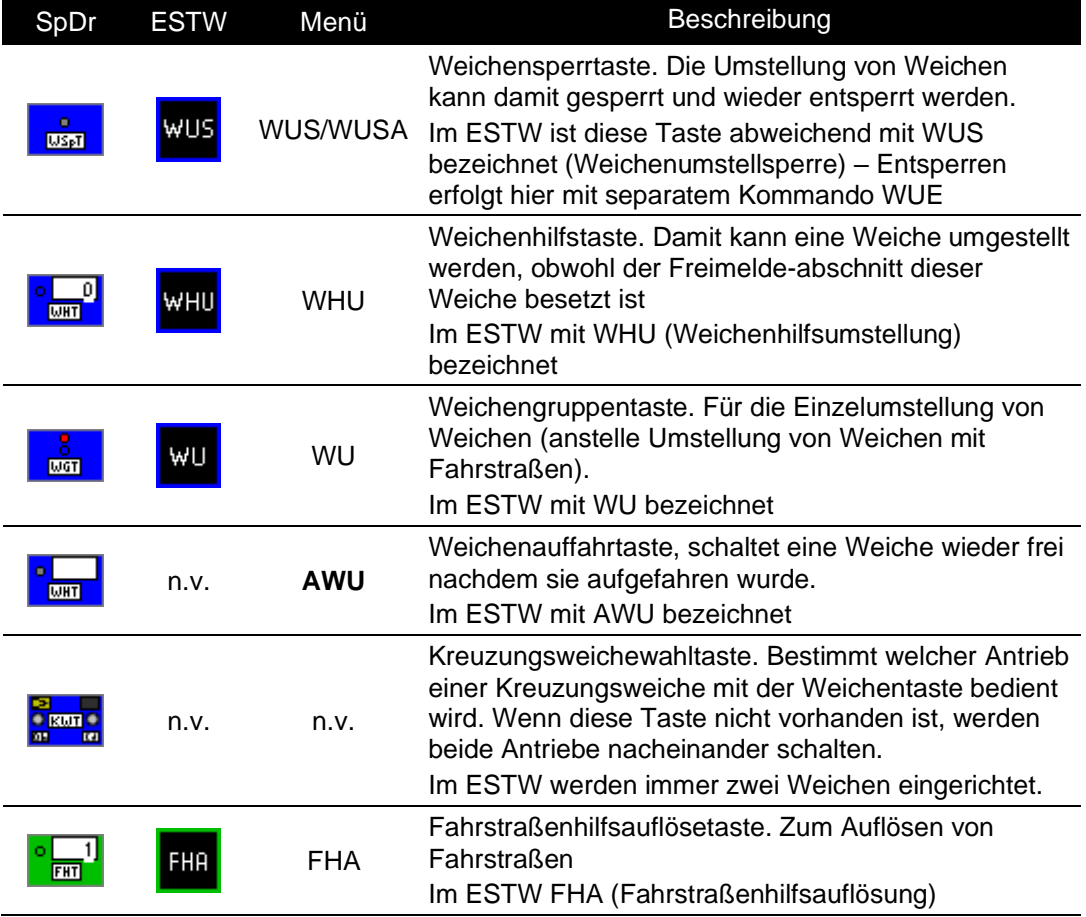

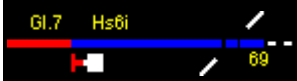

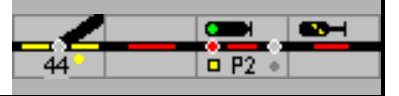

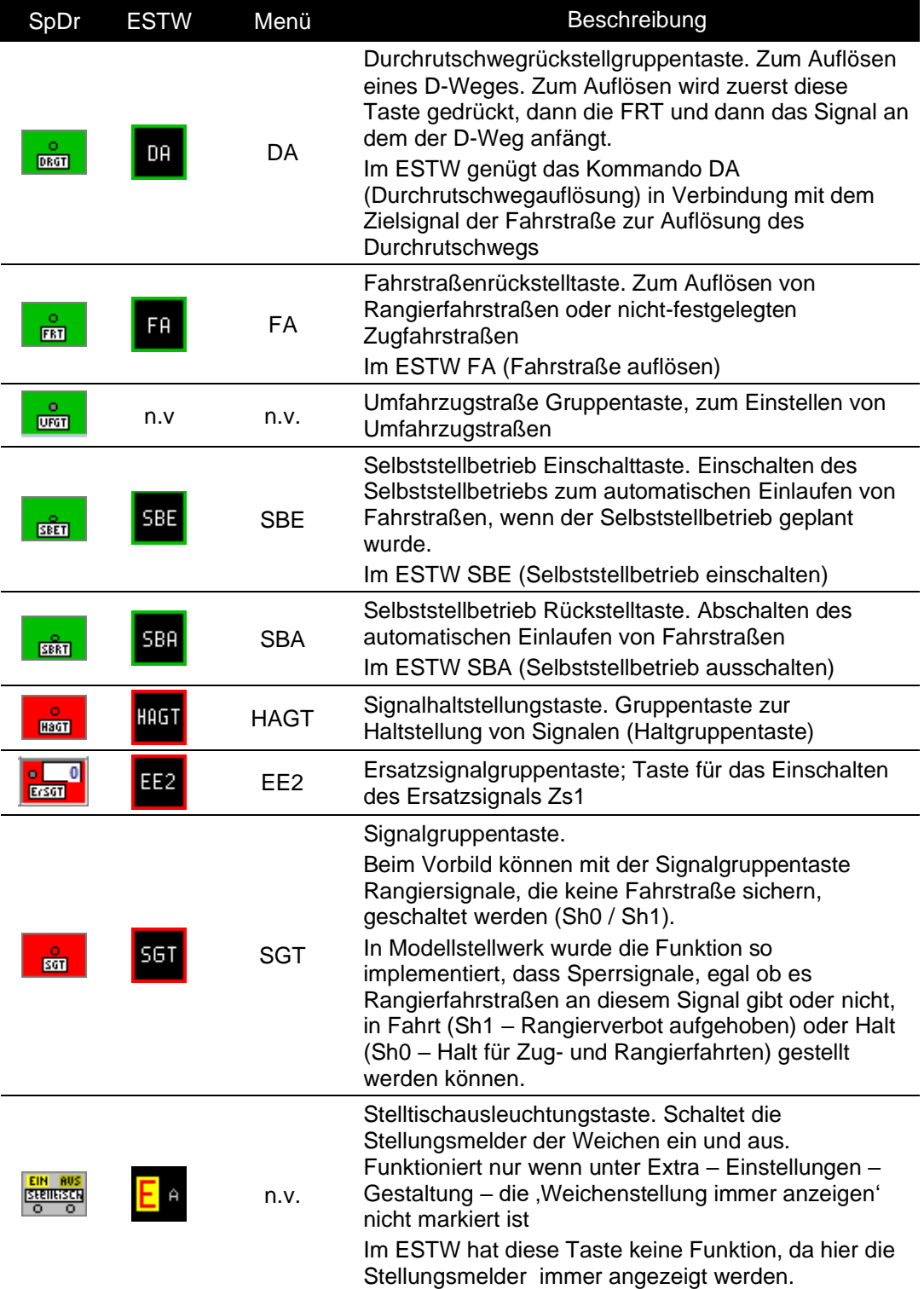

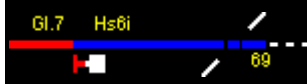

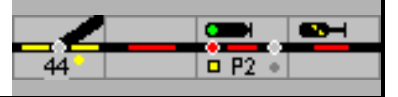

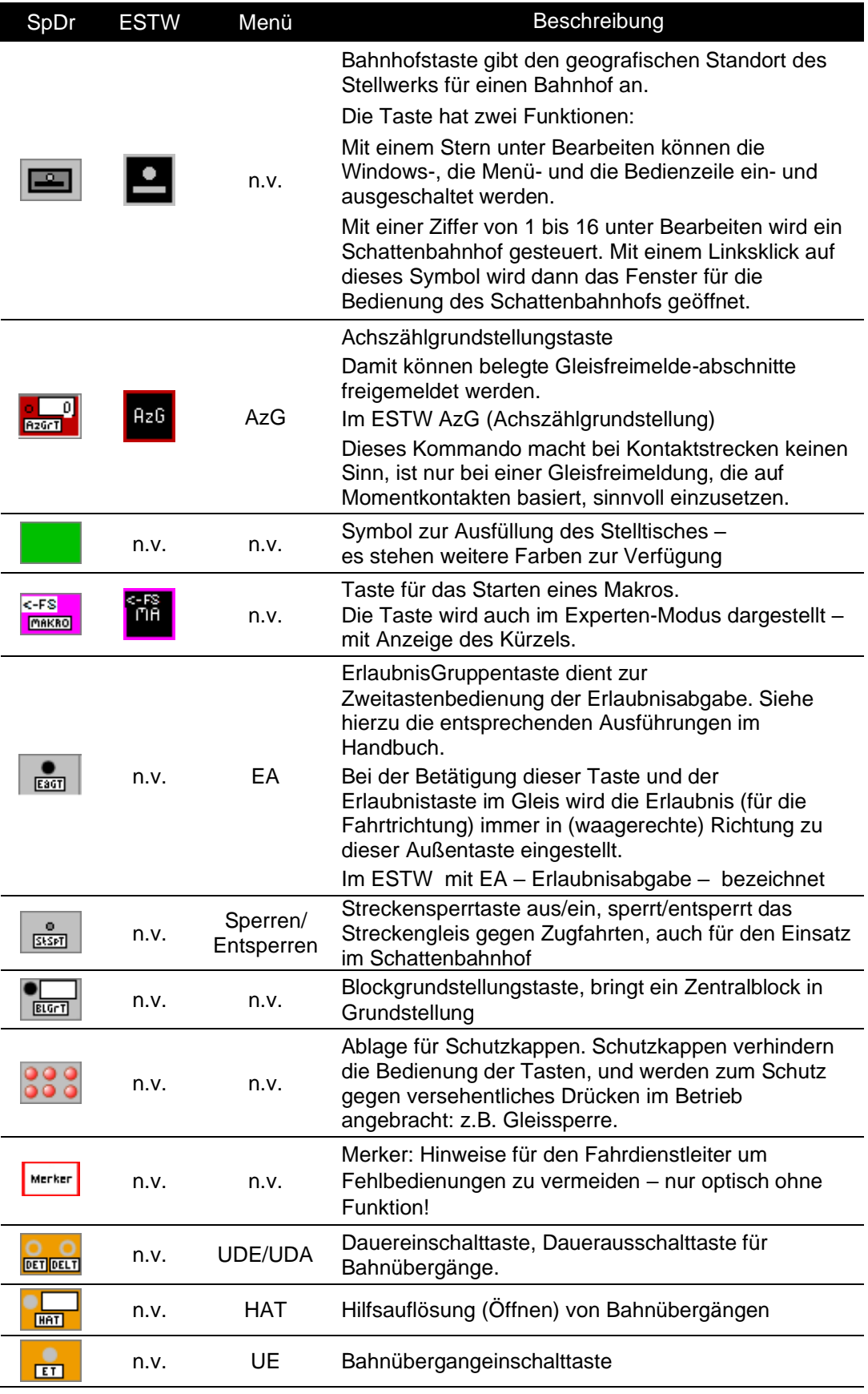

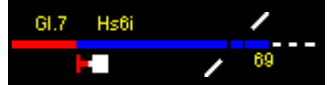

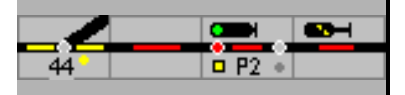

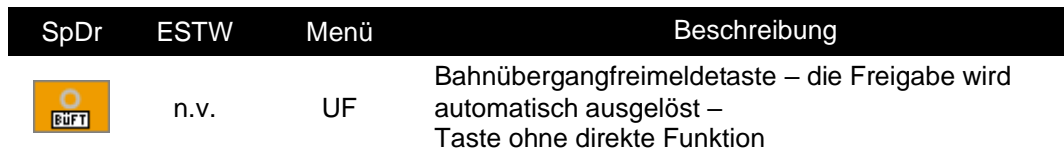

## **6.1.2.8 Symbole für SBB Stelltische –** Domino und ILTIS

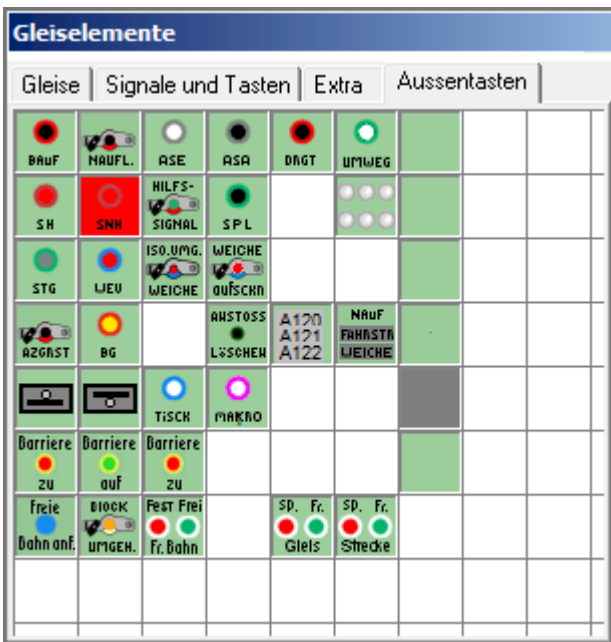

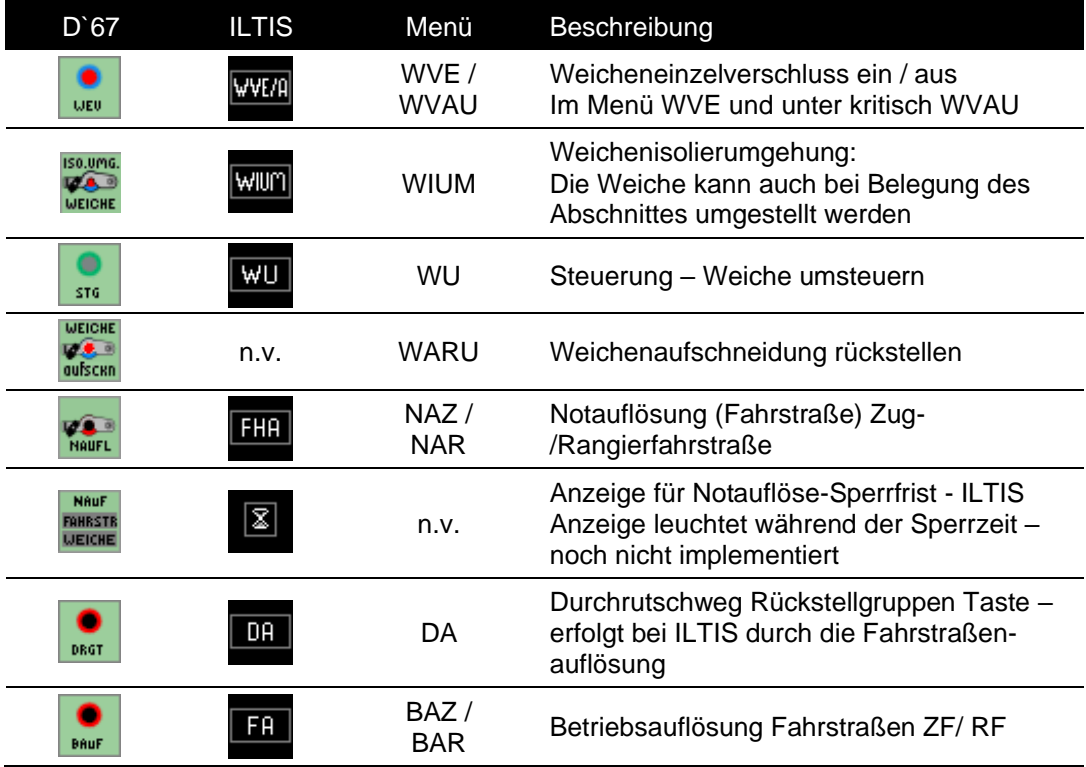

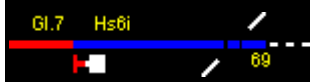

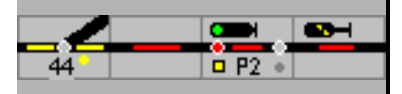

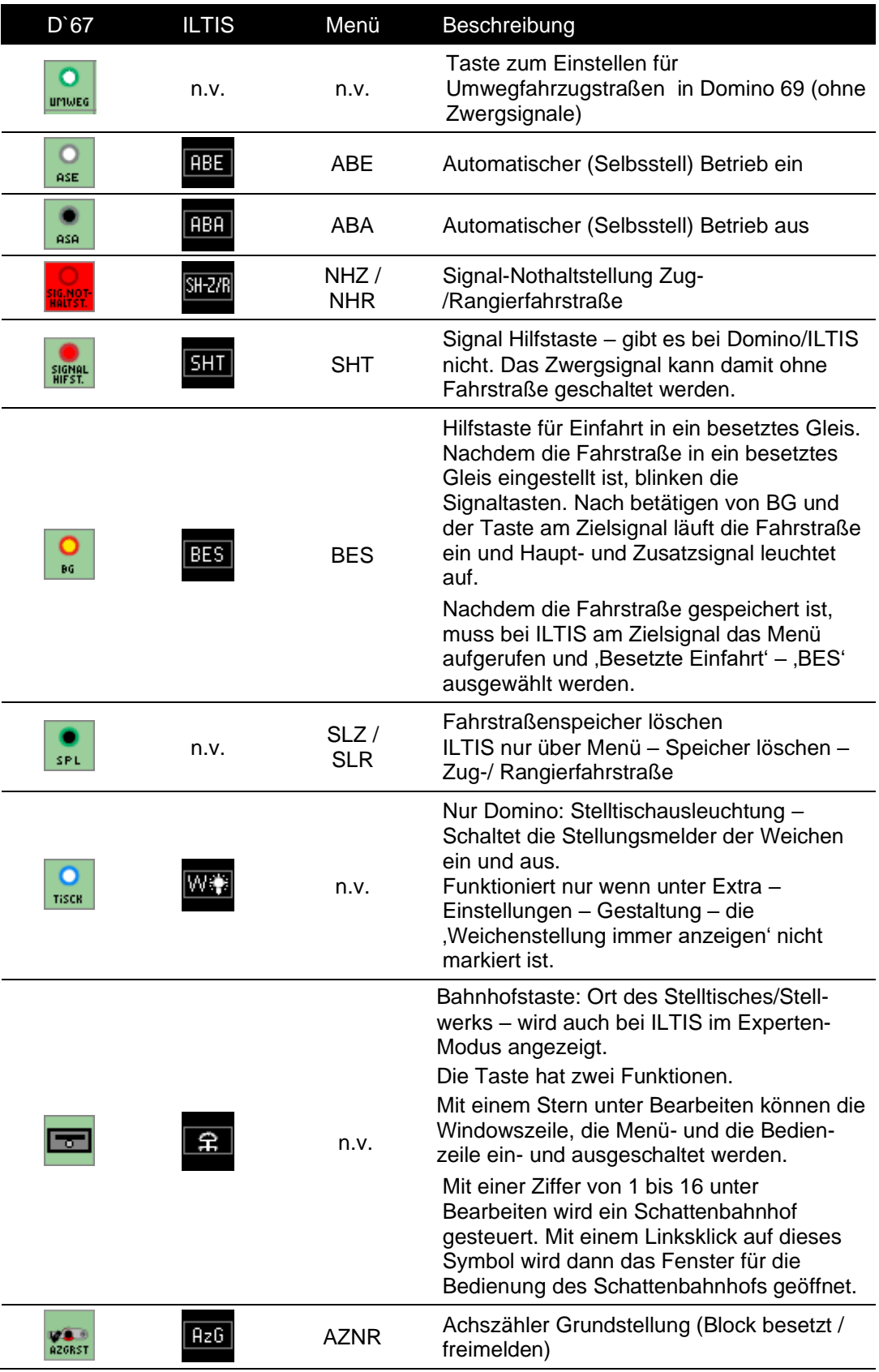

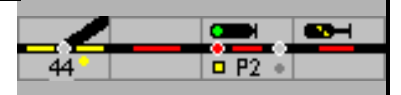

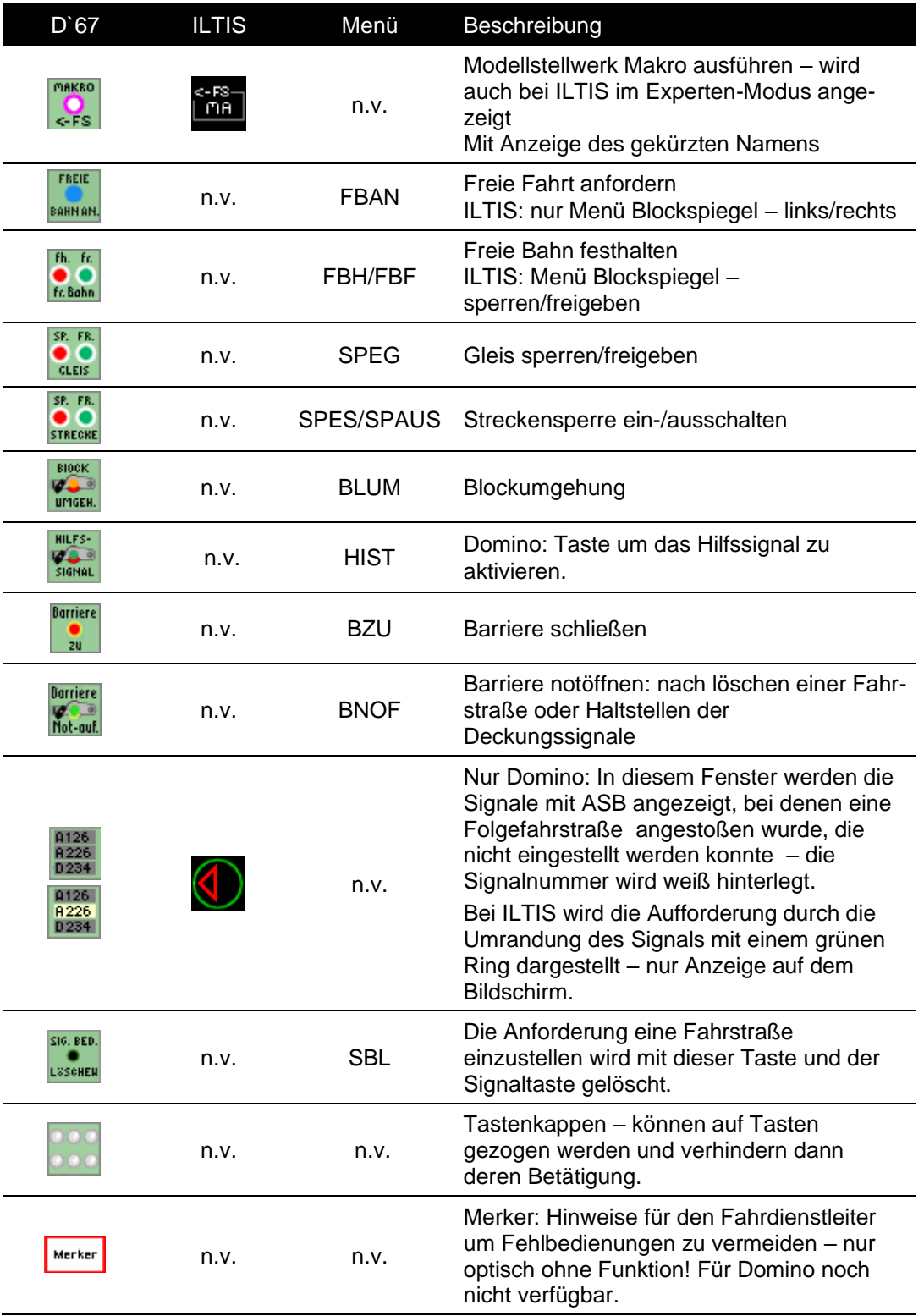

Die Befehle werden bei ILTIS in der Regel über das Kontext- Menü ausgewählt (Klick mit der rechten Maustaste auf das Symbol). Ist der Experten-Modus ausgewählt, werden die oben gezeigten Kurzbefehle angezeigt. Es stehen nicht alle Befehle als Symbole zur Verfügung.

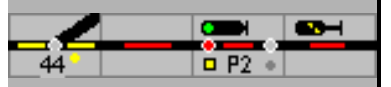

### **6.1.3 Nummer zuteilen**

Durch einen Doppelklick auf eine neue Weiche oder ein neues Signal im Bearbeitungs-Modus wird diesem Element automatisch eine interne Nummer zugeteilt und das Fenster mit den Eigenschaften der Magnetartikel (Weichen oder Signale) zur Bearbeitung geöffnet.

Mit dieser Funktion können den Weichen, Signalen und Bedientasten interne Nummern zugeteilt oder geändert werden. Diese Nummern werden für die Identifikation im Modellstellwerk benötigt. Durch Klicken auf das Symbol, für das die Nummern eingegeben werden sollen, können in einem sich öffnenden Fenster die Nummern eingegeben werden.

### **6.1.4 Block definieren**

Im Gleisbild können bereits gezeichnete Gleissymbole einem Block zugeordnet werden. Blöcke werden angewendet, um den Gleisplan in einzelne Abschnitte zu unterteilen. Jeder Block kann für die Gleisfreimeldung genutzt werden und ein oder mehrere Blöcke können eine Fahrstraße bilden (Blöcke müssen dazu nicht unbedingt eine Besetztmeldung haben, es können auch Fahrstraßen aus mehreren kleinen Abschnitten ohne Rückmelder gebildet werden). Für Blöcke mit Besetztmeldung müssen verschiedene Daten eingeben werden, siehe dazu im Abschnitt [Blöcke.](file:///C:/Users/Ronald/AppData/Local/Microsoft/ModellStellwerk/ModellStw.64/Source/Handbuch/630/baanvakken.htm)

Ein Melder kann in bis zu 10 Blöcken oder Weichen eingetragen werden.

Mit der Schaltfläche wird die Zuordnung der Gleis-Symbole zu einem Block festgelegt. Nach Eingabe einer Blocknummer werden die Symbole angeklickt, die diesem Block zugeordnet werden sollen. Der Block der gerade bearbeitet wird, wird mit roten Ziffern angezeigt, alle anderen Blöcke bekommen weißen Ziffern.

Sie können auch die Maus ziehen um mehrere Symbole gleichzeitig einem Block zuzuordnen.

Waren schon Symbole im Block angegeben, werden auch diese zum Block hinzugefügt. Ein Symbol aus dem Block kann durch nochmaligen Klick auf das Symbol wieder aus der Blockzugehörigkeit gelöscht werden. Es ist jedoch darauf zu achten, dass in einem Block keine Lücken und Zwischenräume entstehen – ein Block ist eine geschlossene Reihe von Symbolen ohne Weichen!

Der nächste Block kann durch nochmaligen Klick auf diese Taste eingegeben werden, es wird dann zuerst wieder die Nummer für den Block abgefragt.

Das Eigenschaftsfenster eines [Blocks](file:///C:/Users/Ronald/AppData/Local/Microsoft/ModellStellwerk/ModellStw.64/Source/Handbuch/630/baanvakken.htm) wird im Bearbeitungs-Modus durch Doppelklick auf eines der Symbole des Blocks geöffnet, danach können die Eigenschaften definiert werden.

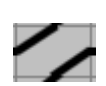

#### **Doppelte Gleisverbindung**

Mit der hier oben beschriebenen Methode kann bei der doppelten Gleisverbindung nur das obere Gleis einem Block direkt zugeordnet werden. Das untere Gleis wird einem Block zugeordnet, indem gleichzeitig die <shift>  $\spadesuit$  Taste gedrückt wird.

#### **6.1.5 Fahrstraßen eingeben**

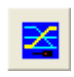

ModellStellwerk kann im Betrieb automatisch die benötigten Fahrstraßen generieren. Wenn aber Fahrstraßen benötigt werden, die nicht automatisch generiert werden können, müssen sie mit nachfolgender Beschreibung ihre eigenen Fahrstraßen definieren.

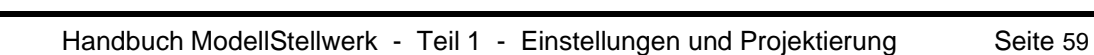

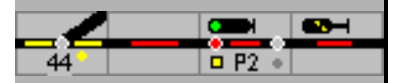

Mit der Schaltfläche wird in den Modus zur Definition von Fahrstraßen gewechselt. Nach Anklicken des Starts (Signal oder Taste) und des Ziels (ebenfalls Signal oder Taste) wird zuerst gefragt ob eine neue Fahrstraße eingeben werden soll. Danach wird das [Fahrstraßenfenster](file:///C:/Users/Ronald/AppData/Local/Microsoft/ModellStellwerk/ModellStw.64/Source/Handbuch/630/rijweg.htm) geöffnet. Ist zwischen Start und Ziel schon eine Fahrstraße definiert, werden im [Fahrstraßenfenster](file:///C:/Users/Ronald/AppData/Local/Microsoft/ModellStellwerk/ModellStw.64/Source/Handbuch/630/rijweg.htm) die Eigenschaften der Fahrstraße gezeigt. Die Daten können dann eingegeben bzw. geändert werden.

Ist der Start oder das Ziel der Fahrstraße ein Gleissperrsignal (SBB: Zwergsignal) oder eine blau oder graue Taste, so wird eine Rangierfahrstraße angelegt, in den anderen Fällen eine Zugfahrstraße. Soll von einem Ausfahrsignal mit Rangierfreigabe (Sh1) eine Rangierfahrstraße eingerichtet werden, wird dies durch gleichzeitiges Drücken der (Strg)- Taste erreicht.

Mit Hilfe eines Assistenten kann die Fahrstraße grafisch Schritt für Schritt eingeben werden. Dies wird im Abschnitt [Fahrstraßen](file:///C:/Users/Ronald/AppData/Local/Microsoft/ModellStellwerk/ModellStw.64/Source/Handbuch/630/rijweg.htm) näher beschrieben.

#### **6.1.6 Daten ändern und löschen**

Die meisten Daten können auf dem gleichen Weg geändert werden, wie die Daten eingegeben wurden. So können z.B. Symbole eingefügt oder entfernt und die Symbole einem Block zugeordnet werden.

Im **Bearbeitungs-Modus** können die Eigenschaften der Symbole angezeigt und bearbeitet werden. Bei einem einmaligen Klick auf das Symbol werden in der Statuszeile die Koordinaten (**Y/X**), die interne Nummer und der Typ des Symbols angezeigt.

Die Daten einer bestimmten Weiche oder eines bestimmten Signals können nach einem Doppelklick auf das jeweilige Symbol geändert werden. Das Bearbeitungsfenster für [Weichen](file:///C:/Users/Ronald/AppData/Local/Microsoft/ModellStellwerk/ModellStw.64/Source/Handbuch/630/wissels.htm)  [und Signale](file:///C:/Users/Ronald/AppData/Local/Microsoft/ModellStellwerk/ModellStw.64/Source/Handbuch/630/wissels.htm) wird geöffnet und die Eigenschaften dieser Weichen bzw. Signale werden angezeigt.

In gleicher Weise können die Daten für die Blöcke geändert werden: durch einen Doppelklick wird das Bearbeitungsfenster des **[Blocks](file:///C:/Users/Ronald/AppData/Local/Microsoft/ModellStellwerk/ModellStw.64/Source/Handbuch/630/baanvakken.htm)** geöffnet.

Die Daten einer bestimmten Fahrstraße können geändert werden, wenn zuerst die Startund danach die Zieltaste angeklickt wird

Bei einigen Symbolen kann mit der rechten Maustaste ein Menü aufgerufen werden, das eine weitere Auswahl ermöglicht.

Wenn Sie Daten ändern, müssen alle Einträge, die sich auf das geänderte Element beziehen, überprüft werden. Geschieht dies nicht, können unbeabsichtigte Reaktionen geschehen.

Überprüfen Sie die Einträge in:

- Weiche und Signalen Magnetartikel
- Blöcken
- Fahrstraßen
- **Makros**

Danach kann das Ergebnisse in , Extra – Einstellungen – Übersicht' überprüft werden.

Löschen Sie Einträge für Magnetartikel und Fahrstraßen nur über "Bearbeiten' und bestätigen sie mit OK. **Ein einfaches Löschen des Symbols auf dem Stelltisch/Bildschirm reicht nicht!**

Beim Löschen wird nachgefragt, ob korrespondierende Einträge auch gelöscht werden sollen. Wird das bestätigt, werden die Einträge in Magnetartikel, Blöcken, Fahrstraßen und Bahnhöfe gelöscht. Es werden nur die Daten von dieser Weiche oder diesem Signal gelöscht bzw. auf 0 gesetzt. In Makros bleiben die Daten erhalten.

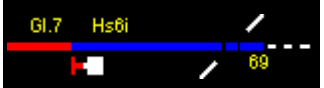

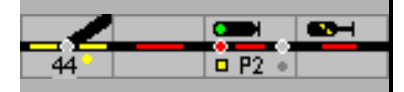

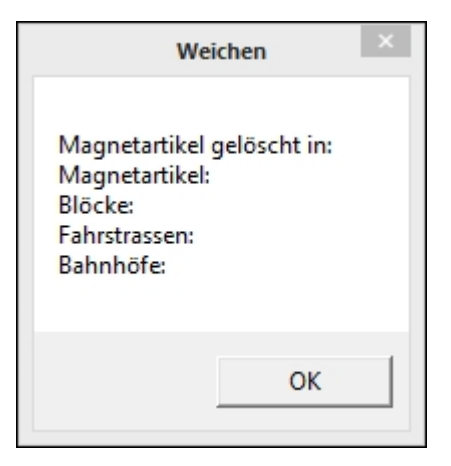

Danach wird eine extra Bestätigung verlangt und ein Hinweis ausgegeben.

Wird das Löschen der korrespondierenden Einträge abgelehnt, bleiben die Daten erhalten.

Das Löschen von Fahrstraßen und Blöcken erfordert in jedem Fall eine Kontrolle in den möglicherweise abhängigen Elementen.

Eine neue Anlage sollte immer über ,Datei – Neue Anlage' gestartet und die Löschabfrage mit 'JA' beantwortet werden. Dann ist sichergestellt, dass keine alten Einträge irgendwo schlummern.

Ctrl-C, Ctrl-X und Ctrl-V können bei der Bearbeitung und bei Änderungen eingesetzt werden; für **Undo** steht Ctrl-Z zur Verfügung.

#### **6.1.7 Zeilen und Spalten schieben, Symbole kopieren**

Im Gleisbild können Zeilen und Spalten eingefügt oder gelöscht werden. Ausgewählt wird dies aus dem Menü, das beim Klick mit der rechten Maustaste auf ein leeres Symbol angezeigt wird. Die Zeile oder Spalte, in der sich das leere Symbol befindet, wird entfernt oder es wird eine Zeile oder Spalte eingefügt.

Die Zeile oder Spalte wird im gesamten Gleisbild eingefügt und es ist darauf zu achten, dass in den Gleisabschnitten entstandene Lücken wieder mit den richtigen Symbolen gefüllt werden. Die hinzugefügten Symbole müssen wieder den richtigen Blöcken zugeordnet werden.

Bitte beachten: Eine gelöschte Zeile oder Spalte kann mit Ctrl-Z (eine Ebene) rückgängig gemacht werden! Sicherheitshalber speichern Sie aber vor solchen Aktionen die Datei oder erstellen Sie eine Kopie davon!

Selektieren, Kopieren und Löschen von Symbolen erfolgt wie aus Windows bekannt: Durch einen Klick auf das Symbol wird das Symbol ausgewählt, mehrere Symbole können gemeinsam selektiert werden, indem beim Klicken auf weitere Symbole die (Shift)-Taste gedrückt wird. Danach können mit (Strg-C) das Symbol oder die Symbole kopiert oder mit (Del) bzw. (Strg-X) gelöscht werden (*Achtung: dies kann nicht rückgängig gemacht werden*).

Für das Einfügen der kopierten oder ausgeschnittenen Symbole wird der neue Platz angeklickt und die Symbole mit (Strg-V) eingefügt.

#### **6.1.8 Freier Text auf dem Stelltisch (Tipp)**

Mit einem geeigneten Grafikprogramm kann z.B. der Stationsname in Form und Farbe nach den Wünschen erzeugt werden – hier als Beispiel für einen Domino Stelltisch.

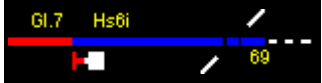

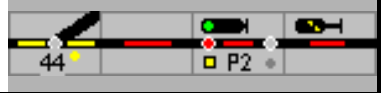

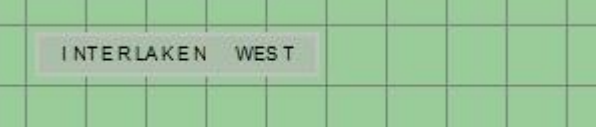

Die in Domino vorgesehene Ausführung

## Interlaken West

und hier die Wunschvorstellung.

Werden die einzelnen Symbolelemente, bei Domino 32 x 32 Pixel, als \*.bmp Dateien im Symbolordner abgespeichert, kann man diese über eigene Definition' auf dem Stelltisch einbauen.

- Der Wunschname wird mit der gewählten Schrift geschrieben hier Ariel, weiß mit 12 Punkten. Die originale Typografie SBB müsste lizensiert werden – ob sie für den privaten Gebrauch verfügbar ist, kann ich nicht sagen. Damit ist die Zahl der erforderlichen Symbole festgelegt.
- Unterlegt werden muss die Schrift wie bei der SBB vorgeschrieben durch einen blauen Hintergrund – R/G/B: 45/50/125.
- Alle Elemente ausgerichtet und als einzelne Symbole (32 x 32 für Domino) im

Symbolordner abgespeichert:  $\frac{$ Inte <sub>W\_1,</sub> rlak <sub>W\_2,</sub> en W<sub>\_W\_3</sub> und  $\frac{$ /est <sub>W\_4.</sub>

- Auf dem Stelltisch werden 4 beliebige Weichensymbole für , eigene Definition' gibt es kein eigenes Symbol – eingefügt, eine Nummer vergeben und bearbeitet.
- Statt 'Weiche' wird 'eigene Definition' gewählt, Zahl der Stellung ist 4 und der Pfad zum Symbol eingetragen.

Unter Corporate-Design veröffentlicht die Schweizerische Bundesbahn dazu alle Randbedingungen.

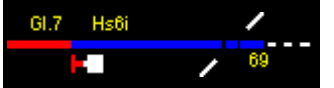

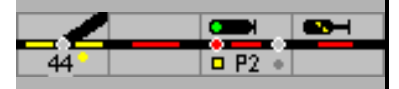

## **6.2 Weichen und Signale**

Weichen, Signale und sonstige Magnetartikel müssen vor Nutzung in Modellstellwerk definiert werden. Dies geschieht im Bearbeitungsfenster für Weichen und Signale. Auf 3 Arten kann der Zugriff auf dieses Fenster erfolgen, wenn sich Modellstellwerk im Bearbeitungs-Modus befindet:

aus dem Hauptmenü mit Bearbeiten – Magnetartikel,

aus dem Kontextmenü des jeweiligen Symbols, oder

durch Doppelklick auf ein Weichen- oder Signal-Symbol im Gleisbild.

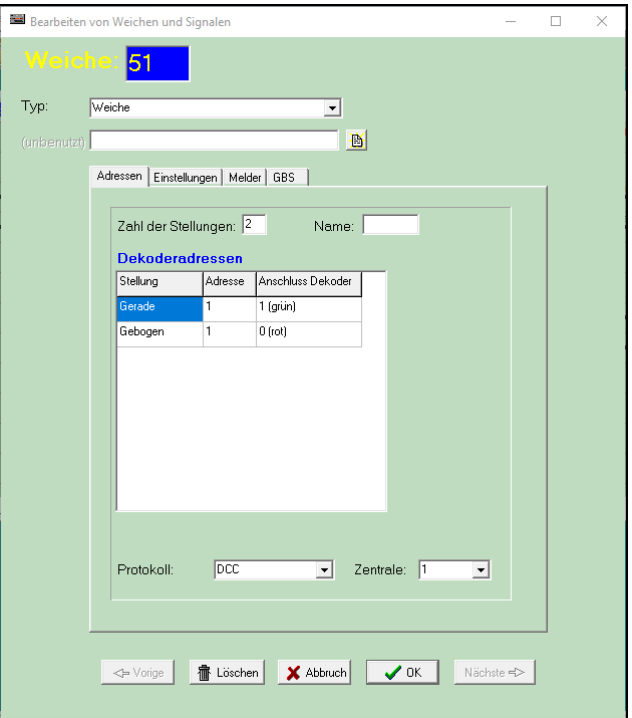

Nicht alle Eingabefelder werden immer gezeigt, die Eingabefelder für die speziellen Aufgaben werden gezeigt mit der Schaltfläche [Detail>>].

#### **6.2.1 Interne Nummer**

In Modellstellwerk können bis zu 1000 Magnetartikel verwaltet werden. Alle Magnetartikel werden über eine interne Nummer identifiziert, jeder Magnetartikel erhält eine Nummer zwischen 1 und 1000. Diese Nummer ist unabhängig von der Decoderadresse. Wenn das Bearbeitungsfenster vom Gleisbild aus geöffnet wurde und die Weiche noch keine Nummer hat, wird eine Nummer automatisch zugeteilt. Diese interne Nummer kann über das Menü, das durch einen Rechtsklick geöffnet wird, geändert werden.

**Achtung:** Diese interne Nummer wird verwendet:

- 1. bei den Eigenschaften der Weiche und Signale,
- 2. bei der Definition von Fahrstraßen,
- 3. bei Blöcken und
- 4. in Makroprogrammen

Jeder Magnetartikel gehört einem bestimmten Typ an (siehe unten). Dieser Typ bestimmt die Eigenschaften des Magnetartikels und das Symbol, das im Gleisbild dargestellt wird. Nach der

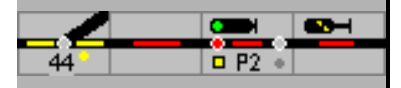

Auswahl des Typs werden davon abhängig die entsprechenden Eingabefelder angezeigt. Die Eingabefelder können mit der Maus angewählt oder mit der (Tab)-Taste von Feld zu Feld gesprungen werden.

Nachfolgend werden die Eigenschaften der Eingabefelder beschrieben.

## **6.2.2 Typ**

In diesem Feld wird der Typ des jeweiligen Magnetartikels angegeben. Durch diese Wahl werden sowohl die Eigenschaften des Magnetartikels festgelegt als auch das Symbol bestimmt, das im Gleisbild am Bildschirm angezeigt wird.

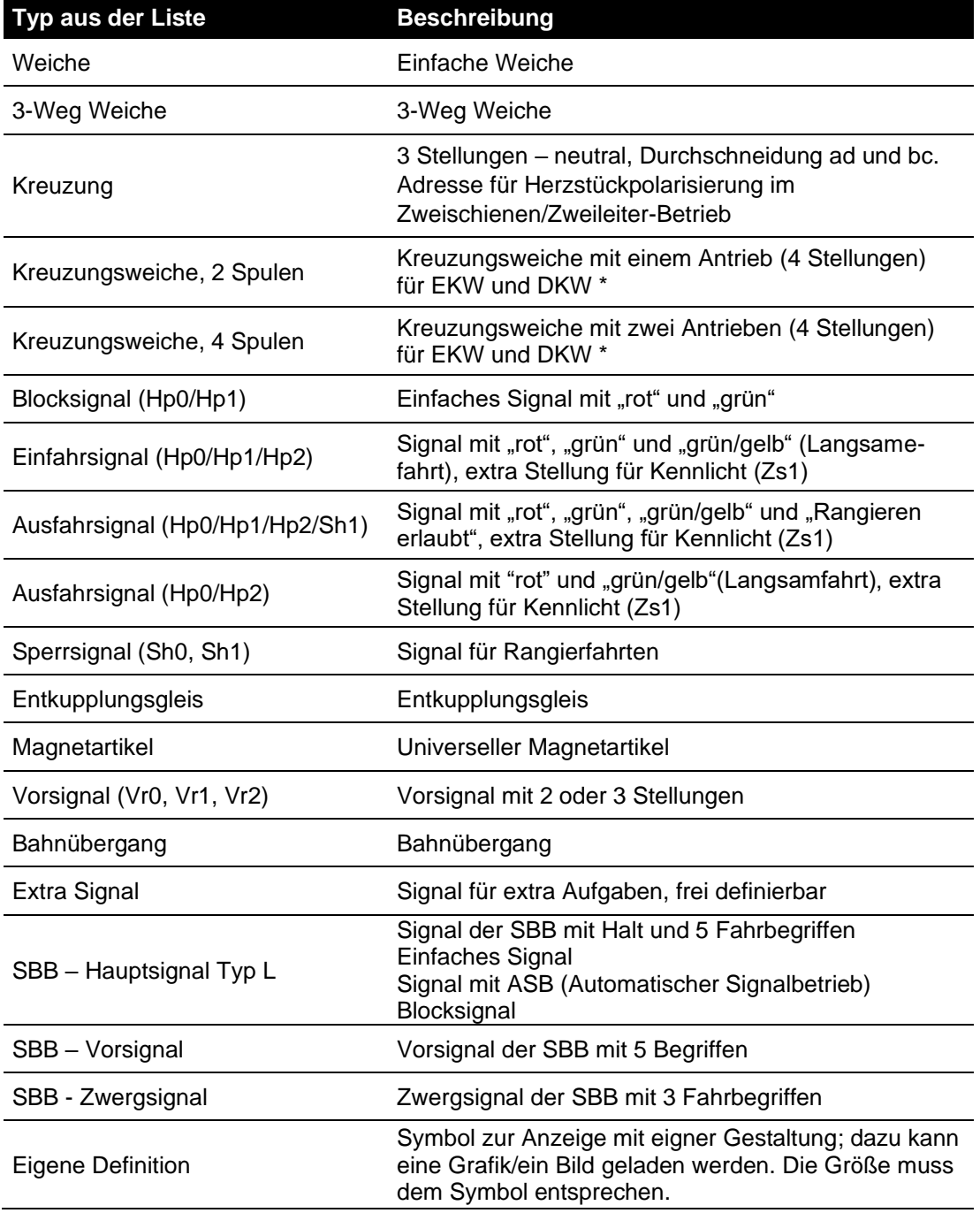

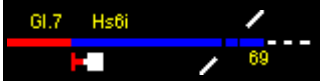

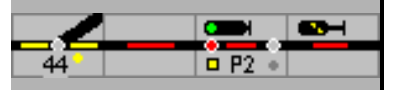

**\*** Achtung: Das Symbol für die einfache oder doppelte Kreuzweiche muss zuerst ausgewählt werden, eine nachträgliche Änderung bei der Weichendefinition (nur Doppelkreuzweiche kann ausgewählt werden) ist nicht vorgesehen. Nur dann wird das Programm die Einstellungen korrekt durchführen.

### **6.2.3 Abbildung**

Bei selbst definierten Magnetartikeln 'Eigene Definition' kann hier das Symbol ausgewählt werden, das im Gleisbild dargestellt wird.

#### **6.2.4 Adressen**

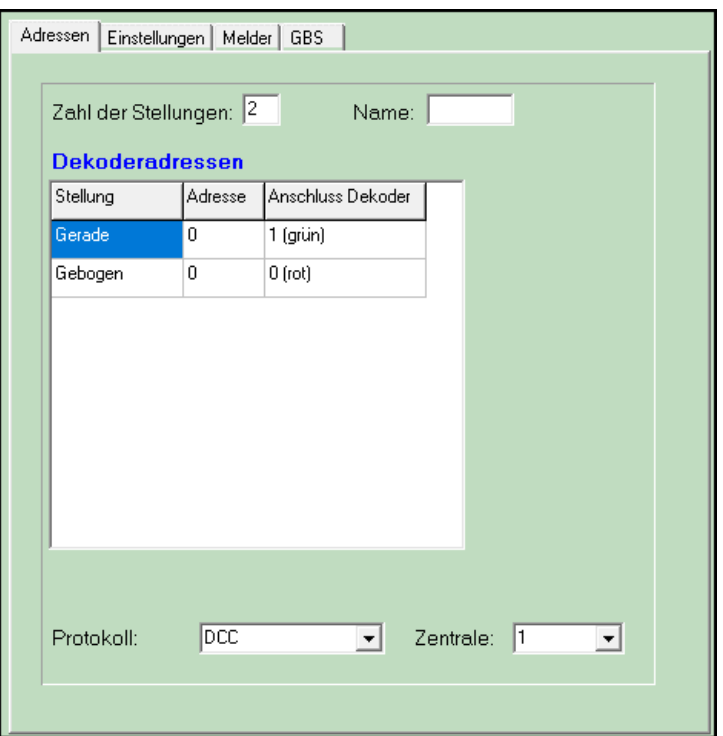

#### **6.2.5 Zahl der Adressen**

Für jeden Magnetartikel stehen hier die fest vorgegebenen Adressen, für einen selbst definierten Magnetartikel kann hier die Zahl der Stellungen (Adressen) eingeben werden. In Kombination mit bestimmter Hardware (CAN Digital Bahn/BiDiB) sind bis zu 99 Stellungen möglich.

#### **6.2.6 Name**

Jedem Magnetartikel kann ein Name zugeordnet werden. Dieser Name wird bei entsprechender Einstellung als Bezeichnung beim Element auf dem Stelltisch/Bildschirm angezeigt.

#### **6.2.7 Decoderadressen**

Die Tabelle zeigt für jede Stellung eine Zeile mit 3 Spalten (Selectrix Decoder: 4 Spalten) In der linken Spalte wird die Stellung genannt; für jede Stellung des Magnetartikels ist die Adresse des Decoders einzugeben. In der rechten Spalte die Farbe des Anschlusses auf dem Decoder angegeben, oder für bestimmte Zentralen, die Stellung an der Zentrale (für ECOS, bis zu 4 Stellungen).

Die Adresse liegt zwischen:

1. 1 und 256 oder 320 (Motorola),

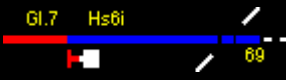

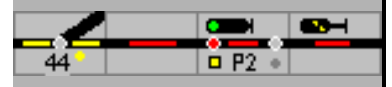

2. 1 und 2040 (DCC),

3. 1 und 111 (Selectrix Sx0 Bus), wenn als Zentrale eine Selectrix Zentrale gewählt wurde, können hier auch der Bus und der Ausgang angegeben werden.

Die erste Zeile kann mit <TAB> erreicht werden, weitere Zeilen erreichen sie mit den Cursortasten.

Für eine Selectrix Zentrale ist neben der Hauptadresse auch der Anschluss am Decoder (1- 8) einzugeben.

Einfahr- und Ausfahrsignale haben auch eine Adresse für das Ersatzsignal (Zs1)/Hilfssignal und kurze Fahrt.

Wird als Adresse 0 eingegeben, so wird für diese Stellung kein Kommando an das Interface gesendet. Dies kann z.B. für Signale die nicht auf der Anlage vorhanden sind oder für Handweichen genutzt werden.

Für Magnetartikel der eigenen Definition gilt, dass bis zu den angegebenen Stellungen eigene Adressen eingegeben werden können; sind mehr Stellungen gefragt, dann werden die hierfür benötigte Adressen von der ersten Adresse weitergezählt.

Wird die Anlage mit der Ecos oder CS1 im "Extended"-Modus gesteuert, dann wird die erste Adresse für die Synchronisation zwischen der Zentrale und Modellstellwerk benutzt. Magnetartikel die an der Zentrale gesteuert werden, werden nur zurückgemeldet wenn diese Adresse in Modellstellwerk mit der Adresse in der Magnetartikeldatenbank der Ecos (CS1) übereinstimmt.

Wird die Anlage mit der Ecos und die Weiche mit dem Ecos Protokoll gesteuert, dann wird der "Anschluss Decoder" als Stellung an die Zentrale gesendet, abhängig vom Magnetartikeltyp können hier Werte 0-4 eingegeben werden. Für eine Kreuzungsweiche mit zwei Antrieben sind hier die Zahlen  $0 - 3 - 2 - 1$  ein zu geben:

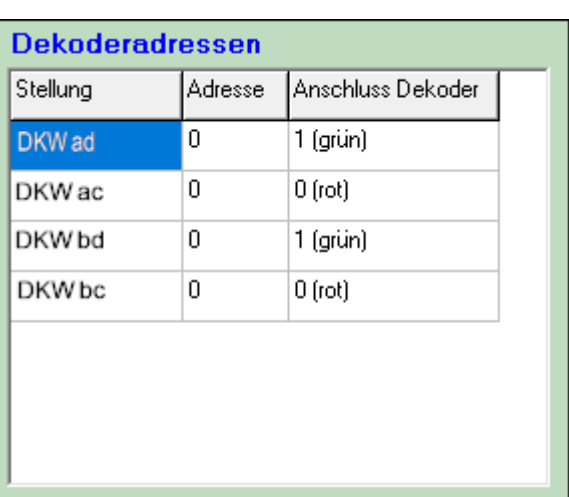

Kreuzung, EKW und DKW

Die Fahrmöglichkeit bei diesen Weichenkonstruktionen werden mit Buchstaben von links oben (a), links unten (b), rechts oben (c) und rechts unten (d) bezeichnet,

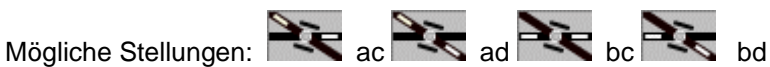

Eine Kreuzungsweiche kann man sehen wie 2 einzelne Weichen. Was dabei oft verwirrend wirkt, ist, dass dann die linke Weiche in der Kreuzungsweiche den rechten Antrieb darstellt, und umgekehrt. Wenn die Stellung der Kreuzungsweiche auf der Anlage nicht dem Bild im Gleisbild entspricht, dann müssen die Antriebe, oder die Anschlüsse der Antriebe vertauscht werden. Sie können dies in der Software bequem mit den Einstellungen des Magnetartikels

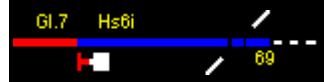

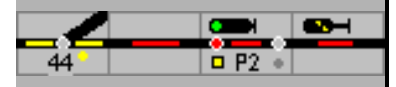

machen, hier können Sie per Anschluss die Decoderadresse und Ausgang des Decoders wählen.

#### **6.2.8 Protokoll**

Hier wird angegeben, ob die genannte Adresse über DCC, Motorola, Ecos oder Selectrix angesprochen wird. Diese Eingabe ist für die Zentralen Ecos, Märklin CS1 und Selectrix wichtig. Diese Eingabe ist auch wichtig für "Zubehör" und "Schaltfunktionen" im BiDiB OpenDCC System. Siehe hierzu das Handbuch Teil 3.

Wenn Sie mit einer ECOS Zentrale auch die Weichen auf der Zentrale selbst bedienen wollen, dann muss als Protokoll Ecos gewählt werden. Die Weiche oder das Signal muss dann auch in der Datenbank der Ecos definiert sein. Beim Wechsel in den GO-Modus werden die Weichen aus der Ecos ausgelesen, und mittels Digitaladresse verknüpft. Die Ansteuerung erfolgt dann über die Ecos-ID.

Die Änderungen der Stellungen der Magnetartikel in der Zentrale können nur von Modellstellwerk mitverfolgt werden, wenn in der Konfiguration bei Extra - Einstellungen – Zentrale – Ändern – Weichensteuerung auf der Zentrale folgen' angekreuzt ist.

#### **6.2.9 Zentrale**

Wenn zur Steuerung dieses Magnetartikels nicht die Zentrale, die bei den Einstellungen als Zentrale für den Weichen angegeben ist, zuständig ist, kann hier eine andere Zentrale angegeben werden.

Im BiDiB System können verschiedene Decoder für die Steuerung der Weichen benutzt werden. Diese Decoder werden über die UniqueID angesprochen. Die Verknüpfung zwischen Decoder und Adresse wird im Handbuch Teil 3 beschrieben.

#### **6.2.10 Einstellungen**

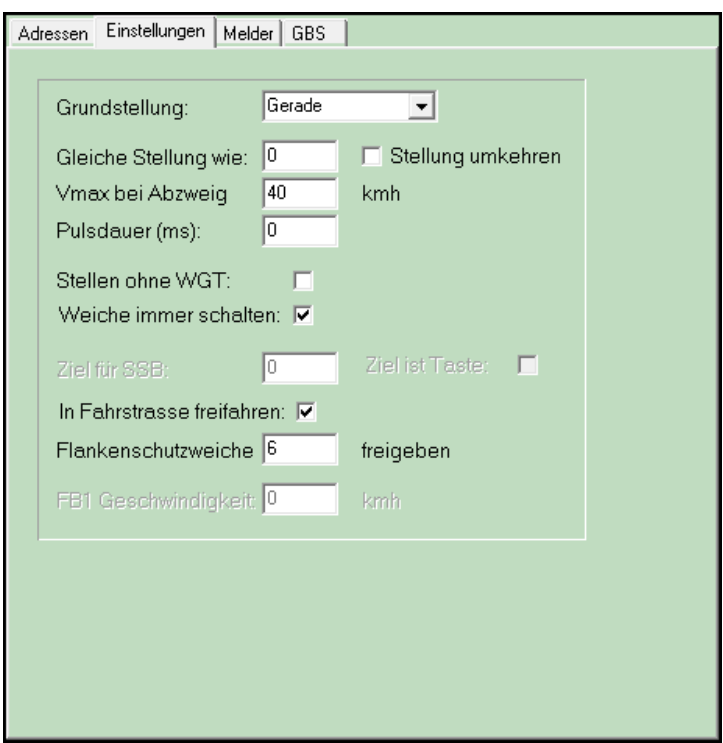

Die möglichen Eingaben für Weichen

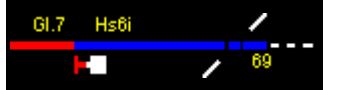

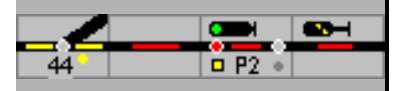

## **6.2.11 Grundstellung**

Hier wird die Stellung des Magnetartikels beim Start der Bedienung ausgewählt. Die Möglichkeiten der Auswahl sind abhängig vom Typ, für Weichen z.B. Gerade und Gebogen.

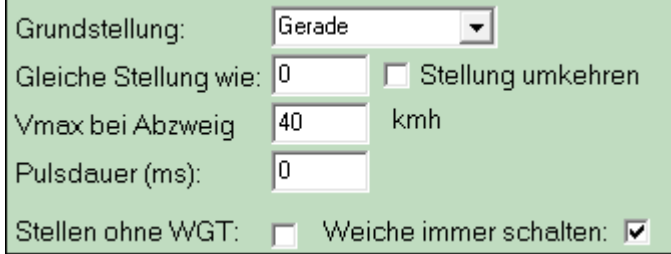

Einfache und doppelte Kreuzweiche (EKW/DKW):

Die Fahrmöglichkeit bei diesen Weichenkonstruktionen werden mit Buchstaben von links oben (a), links unten (b), rechts oben (c) und rechts unten (d) bezeichnet,

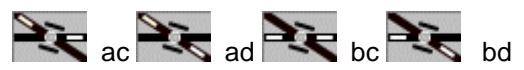

Dazu gibt vier zusätzliche Stellungen,: , N-r - ac, bd, ad und bc'. Die Doppelkreuzweiche ist dann in dieser Stellung gesperrt; das wird durch einen rot leuchtenden Melder angezeigt.

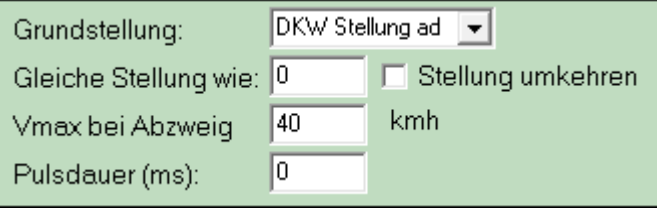

Bei den Kreuzungen sind neben einer neutralen Stellung, die Äste sind nicht ausgeleuchtet, nur zwei Stellungen ad und bc möglich.

### **6.2.12 Gleiche Stellung wie**

In diesem Feld kann die **interne** Nummer (nicht die Decoderadresse) einer Weiche eingegeben werden, die immer die gleiche Stellung haben soll wie diese Weiche, z.B. bei einer Weichenverbindung. Sie können nur einen Magnetartikel des gleichen Typs eingeben (wird nicht kontrolliert). Eine Wert von 0 (null) bedeutet, dass keine andere Weiche mit dieser Weiche gekoppelt wird. Die Koppelung der Magnetartikel wirkt in beiden Richtungen – z.B. von Weiche 41 auf Weiche 42 und umgekehrt, auch wenn in Weiche 42 kein Eintrag steht.

Durch das Ankreuzen von Umkehren, wird die Stellung umgekehrt gekoppelt, wenn die erste Weiche gerade steht, steht die zweite Weiche in die Ablenkung und umgekehrt.

**Achtung**: Die Weiche mit der internen Nummer 256 kann nicht eingegeben werden.

#### **6.2.13 Vmax bei Abzweig**

Hier wird angegeben wie schnell ein Zug die Weiche im Abzweig befahren darf. Diese Angabe bestimmt in Fahrstraßen das Signalbild und die Geschwindigkeit des Zuges. Bei dynamischen Fahrstraßen, bei Domino und ,SBB Signale gezeichnet', zeigt das Signalbild die korrekten Fahrbegriffe für 40, 60 und 90 km/h.

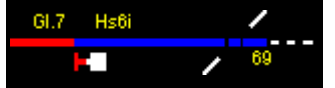

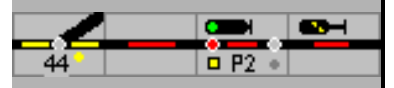

#### **6.2.14 Pulsdauer**

Hier wird angegeben, wie lange die Spule der Weiche eingeschaltet werden muss. Dies kann verwendet werden, wenn Weichen nicht schnell genug schalten.

Die Angabe der Pulsdauer macht nur in den Fällen Sinn, bei denen der Magnetartikeldecoder nicht selbst die Zeit für die Anschaltung generiert (unabhängig von der gewählten Pulsdauer)

#### **6.2.15 Umstellen ohne WGT (Weichengruppentaste)**

Wenn dieses Feld markiert ist, kann diese Weiche (vorbildwidrig!) mit der Maus umgestellt werden, ohne dass die Weichengruppentaste gedrückt ist.

#### **6.2.16 Weiche immer schalten**

Unabhängig von der Stellung wird die Weiche beim Einstellen einer Fahrstraße angesteuert. Der Grund: Nicht jede Weiche bzw. nicht jeder Decoder gibt die Stellung an Modellstellwerk zurück, wenn die Weiche von Hand gestellt wird.

#### **6.2.17 In Fahrstraße freifahren**

Bei längeren Bahnhofseinfahrten können Fahrstraßen für einen flüssigeren Betrieb abschnittsweise freigegeben werden, bevor diese in ihrer Gesamtheit aufgelöst werden. Dafür muss die Weiche hier vorbereitet werden.

#### **6.2.18 Flankenschutzweiche – freigeben**

Um auch eine korrespondierende Flankenschutzweiche freizugeben, muss die Interne Nummer eingegeben werden.

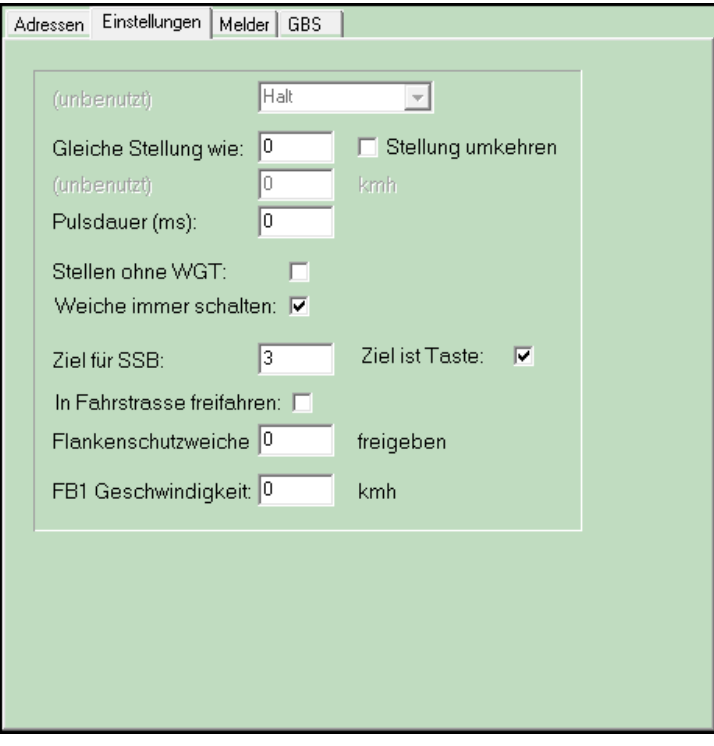

Die möglichen Einstellungen für Signale

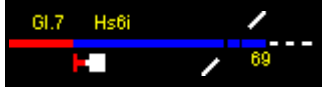

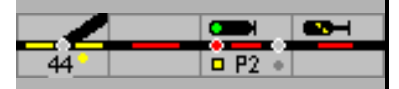

## **6.2.19 Grundstellung für Signale**

Die Grundstellung kann für Signale nicht eingegeben werden, hier ist die Grundstellung immer Hp0/Halt.

#### **6.2.20 Gleiche Stellung wie**

*Dieses Feld wird nur angezeigt bei Vorsignalen*

In diesem Feld muss die **interne** Nummer (nicht die Decoderadresse) des Signals eingegeben werden mit dem dieses Signal gekoppelt sein soll, z.B. bei einem Vorsignal die des zugehörigem Hauptsignals. Sie können nur einen Magnetartikel des gleichen Typs eingeben (wird nicht kontrolliert). Eine Wert von 0 (null) bedeutet keine Koppelung.

Durch das Ankreuzen von Umkehren, wird die Stellung umgekehrt gekoppelt, wenn das erste Signal Halt zeigt, zeigt das zweite Signal Fahrt und umgekehrt; z.B. bei der Steuerung einer Ampel oder für Signale einer Straßenbahn.

#### **6.2.21 Steht bei Signal**

*Dieses Feld wird nur gezeigt für Sperr-, Zwerg- und Vorsignale.*

#### **Form-Sperrsignal**

Wenn bei der DB ein (Form)-Sperrsignal beim Hauptsignal steht, wird das Sperrsignal "Rangierverbot aufgehoben" (Sh1) zeigen, wenn das Hauptsignal auf "Fahrt" (Hp1 oder Hp2) steht. Steht das Sperrsignal auf "Rangierverbot" (Sh0), wird das Hauptsignal Hp0 (Fahrverbot) zeigen.

In diesem Feld wird die Nummer des Hauptsignals angegeben, bei dem das Sperrsignal steht. Modellstellwerk wird jetzt die oben beschriebene Abhängigkeit ausführen: Wird das Hauptsignal auf "Fahrt" gestellt, so wechselt das Sperrsignal auf Sh1. Wird das Sperrsignal auf Sh0 gestellt, so wechselt das Hauptsignal auf Hp0.

#### **Licht-Sperrsignal / Zwergsignal**

Wenn am Ende eines Blocks getrennte Haupt- und Sperr-/Zwergsignale aufgestellt sind, bei der SBB ist dies immer der Fall weil hier Haupt- und Rangiersignale nicht in einem Signal integriert sind, dann wird das Sperr-/Zwergsignal in diesem Feld beim Hauptsignal eingetragen. Der Eintrag sorgt dafür, dass ein Zug auch abfährt wenn nur das Sperr- /Zwergsignal in Fahrtstellung kommt. Das Hauptsignal wird in diesem Fall im Blockformular eingetragen.

#### **Vorsignal**

Wenn ein Formvorsignal an einem Hauptsignal steht, wird das Vorsignal bei der DB immer "Halt erwarten" (Vr0) zeigen, wenn das Hauptsignal auf "Halt" (Hp0) steht, unabhängig vom Signal, von dem das Vorsignal die Stellung zeigt. Wenn das Hauptsignal auf "Fahrt" (Hp1 oder Hp2) steht, wird das Vorsignal die Stellung des anzuzeigenden Hauptsignals (Vr0, Vr1 oder Vr2) zeigen.

Ist in diesem Feld die Nummer eines Hauptsignals angegeben, so wird diese Abhängigkeit von Modellstellwerk realisiert

Steht das Vorsignal am Anfang einer Fahrstraße, so wird es automatisch mit dem Hauptsignal am Ende der Fahrstraße gekoppelt, d.h. das Vorsignal zeigt bei festgelegter Fahrstraße die Stellung vom Signal am Ziel der Fahrstraße. Ein Eintrag unter – Gleiche Stellung wie – verbietet sich in diesem Fall.
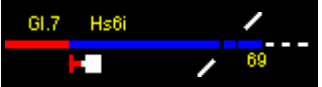

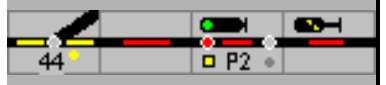

#### **Lichtvorsignale**

Ein Vorsignal in Verbindung mit einem Hauptsignal wird dunkelgeschaltet, wenn das Hauptsignal Halt zeigt; das ist in Modellstellwerk implementiert und wird auf dem Monitor so dargestellt. Auf der Modellbahnanlage muss diese Abhängigkeit in den Decodern eingestellt werden.

Auf dem Domino-Stelltisch und dem ILTIS-Bildschirm werden Vorsignale nicht dargestellt. Sie können direkt über Bearbeiten – Magnetartikel ohne Symbol eingerichtet werden.

Das Schweizer Signalreglement sieht vor, dass ein Vorsignal an einem Einfahrtsignal immer ein Signalbild zeigt; bei Halt am Hauptsignal immer Warnung. Ist geplant, die Vorsignale entgegen den Regeln auf dem Domino-Stelltisch einzurichten, muss die Steuerung der Vorsignale über Makros eingerichtet werden.

Sollten mehr als drei Einfahrtsignale mit Vorsignalen auf gleicher Höhe stehen – in einer Staffel, werden wegen der Übersichtlichkeit die Vorsignale auch in der Schweiz dunkelgeschaltet.

#### **6.2.22 SBB-Signale einrichten**

Bei dem SBB–Hauptsignal mit ASB und dem SBB–Blocksignal muss unter Bearbeiten - Einstellungen - Ziel für SSB ein Ziel – Signal oder Taste - eingegeben werden. Nur dann wird das richtige Symbol eingeblendet. Da Blocksignale immer auch mit ASB ausgerüstet müssen der ASB manuell eingeschaltet werden.

## **6.2.23 SBB Zusatzsignal**

Bei SBB-Hauptsignalen gibt es zwei zusätzliche ergänzende Signale:

- Das Hilfssignal entspricht dem Zs1 der DB und
- Besetztes Gleis

Wird ein SBB Hauptsignal mit einem Zusatzsignal ergänzt, ist als Signaltyp für das Zusatzsignal auch , SBB Hauptsignal Typ L' zu wählen.

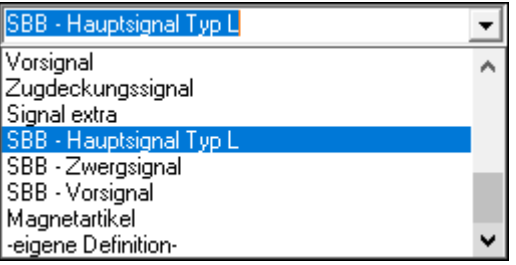

Das Zusatzsignal erhält eine eigene Nummer und im Feld "Gleiche Stellung wie" wird die Nummer des zugehörigen Hauptsignals eingetragen.

Alternativ kann beim Zusatzsignal die Nummer des Hauptsignals eingetragen werden.

# **6.2.24 Pulsdauer**

Hier wird angegeben, wie lange die Spule des Signals eingeschaltet werden muss. Dies kann verwendet werden, wenn ein mechanisches Signal nicht schnell genug schaltet.

Die Angabe der Pulsdauer macht nur in den Fällen Sinn, bei denen der Magnetartikeldecoder nicht selbst die Zeit für die Anschaltung generiert (unabhängig von der gewählten Pulsdauer).

## **6.2.25 Schalten ohne WGT**

Ist für Signale nicht vorgesehen.

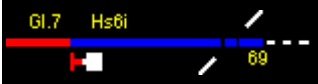

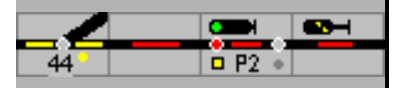

# **6.2.26 Weiche (Signal) immer schalten**

Signale bzw. Signaldecoder geben in der Regel keine Rückmeldung. Um die Richtige Signalstellung sicherzustellen sollte das Häkchen gesetzt sein.

# **6.2.27 Ziel für SSB/ASB (Selbststellbetrieb)**

In dieses Feld wird die interne Nummer eines Zielsignals oder einer Zieltaste eingetragen. Von diesem Signal zum Zielsignal wird automatisch eine Fahrstraße eingestellt, wenn für dieses Signal der Selbststellbetrieb eingeschaltet ist.

Der Selbststellbetrieb wird bei

- SpDrS60 eingeschaltet mit der SBET (Selbststellbetriebeinschalttaste) und der Signaltaste, und wieder ausgeschaltet mit der SBRT (Selbststellbetriebrückstelltaste) und der Signaltaste.
- EWST über den Menübefehl des Signal-Symbolfelds SBE / SBA
- Domino mit den Außentasten ASE / ASA und der Signaltaste

ILTIS über den Menübefehl des Signal-Symbols – ABE / ABA

Im Experten-Modus stehen bei ESTW und ILTIS nur die Kurz-Befehle zur Verfügung. Ist der Experten-Modus ausgeschaltet, ist die alternative Befehlseingabe mit Außentasten möglich.

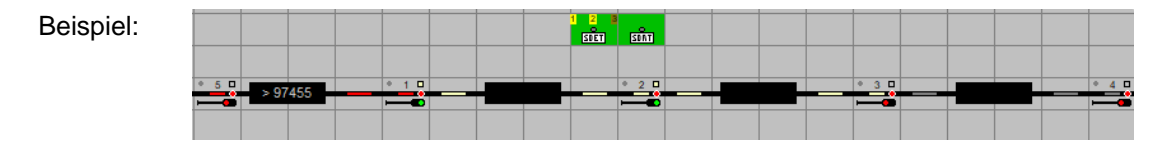

Ist der Selbststellbetrieb bei SpDr eingeschaltet – erkennbar an den gelb unterlegten Signalnummern in dem Außentastenfeld SBET –, eine Fahrstraße von Signal 1 nach Signal 2 eingestellt und wird dann der Block A belegt, stellt der SSB/ASB die Fahrstraße von Signal 2 nach Signal 3 automatisch ein. War das Einstellen der Fahrstraße nicht möglich, werden weiter Versuche gemacht.

Ist der Gleisabschnitt zwischen zwei Signalen in mehr als einen Block aufgeteilt, dann wird die Fahrstraße schon beim Belegen des 1. Blocks angestoßen.

## **6.2.28 In Fahrstraße freifahren**

Bei dichtem Verkehr und längeren Bahnhofseinfahrten können Fahrstraßen abschnittsweise freigegeben werden, bevor diese in ihrer Gesamtheit aufgelöst werden. Folgen z.B. S-Bahn-Züge kurz hintereinander, sollte neben Gleisabschnitten und Weichen auch das Einfahrtssignal freigegeben werden.

## **6.2.29 Flankenschutzweiche freigeben**

Hier kann die Flankenschutzweiche eingetragen werden, die dann ebenfalls freigegeben wird. Achtung: Die Freigabe wirkt in beiden Richtungen!

## **6.2.30 FB1 Geschwindigkeit**

Neue Signaltypen arbeiten mit Hp1/FB1, Vr1/FB1\* und einer Anzeige für zulässige Geschwindigkeit in Form einer Zahl von 1 bis 16. Mit 10 multipliziert gibt die Zahl die zugelassene Geschwindigkeit an. Über 160 km/h ist die Führerstandssignalisierung vorgesehen.

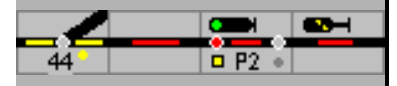

Hier kann die Geschwindigkeit für den nächsten Gleisabschnitt/Block bzw. für die Geschwindigkeitsankündigung an einem Vorsignal eingegeben werden. Modellstellwerk wird die Geschwindigkeit der Lok so steuern, dass diese am Signal erreicht ist.

# **6.2.31 Eigene Definition**

Als letzte Wahl des Magnetartikeltyps kann eine eigene Definition eingegeben werden. Hierzu wird als Typ - Eigene-Definition - ausgewählt. Im Feld Zahl der Stellungen geben Sie die Zahl der benötigten Stellungen ein. Ein Magnetartikel kann bis zu 99 verschiedene Stellungen und Adressen haben. Wenn 1-4 Stellungen angegeben werden, können danach die Adressen 1-4 eingegeben werden. Wenn der Magnetartikel mehr als 4 Stellungen hat, wird von der ersten Adresse weitergezählt. Ist der Magnetartikel über den CAN-Bus an die CS1 angeschlossen (und in den Optionen das erweiterte Protokoll für Weichensteuerung der Ecos angekreuzt), dann werden alle Stellungen über die erste Adresse gesteuert.

Im Feld Abbildung wird der Dateiname einer Bitmap Datei (\*.bmp) eingegeben; die Abbildungen werden dann im Symbolfeld entsprechend der Stellung gezeigt. Eine solche Datei kann z.B. mit MS-Paint erstellt werden und hat eine definierte Höhe und Breite (in Pixeln). Die Datei muss für jede Stellung ein Symbolbild haben, die in einer Reihe angeordnet sind.

Je nach Stellwerksbauform hat das Symbol auf dem Stelltisch (Monitor) eine festgelegte Größe, für jede einzelne Stellung gibt es ein eigenes Symbolteil. Die Datei ist also so breit wie die Symbolgröße multipliziert mit der Anzahl der Stellungen.

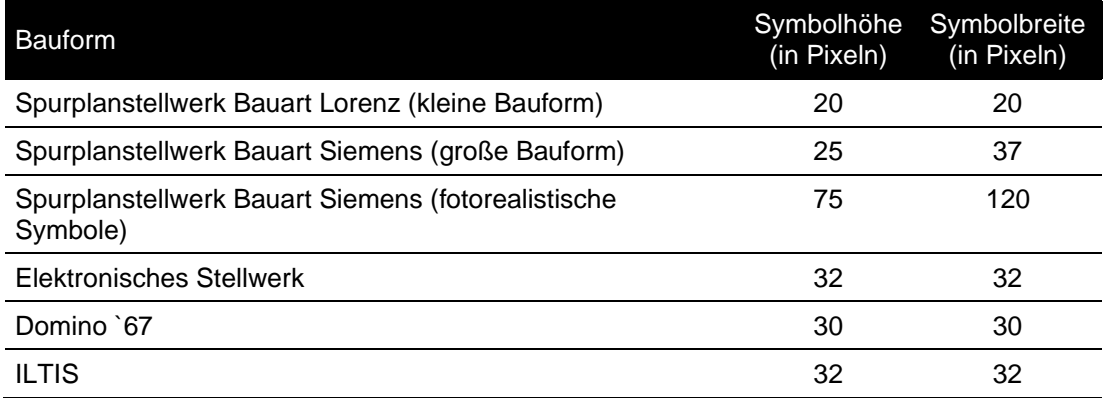

# **6.2.32 Abhängig von**

*Dieses Feld kann nur eingegeben werden für 3-begriffige Signale (Zs1 nicht mitgerechnet).*

Wenn dieses Feld genutzt wird, kann jedoch die Grundstellung nicht mehr eingeben werden. Wird ein Wert von 0 (null) eingegeben, ist das Signal nicht abhängig von einer Weiche. Das Signal zeigt alle 3 Stellungen in Folge: H–0 - H–1 - Hp2.

- **Achtung**: Die Weiche mit Nummer 256 kann nicht eingegeben werden.
- **Anmerkung**: Wenn die Stellwerksfunktionalität wie beim Großbetrieb realisiert wird, dann werden die Abhängigkeiten in der Fahrstraße geplant und auf den Parameter Abhängig von kann verzichtet werden.

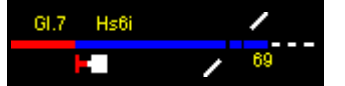

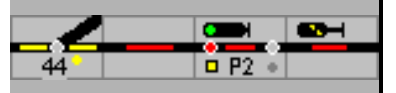

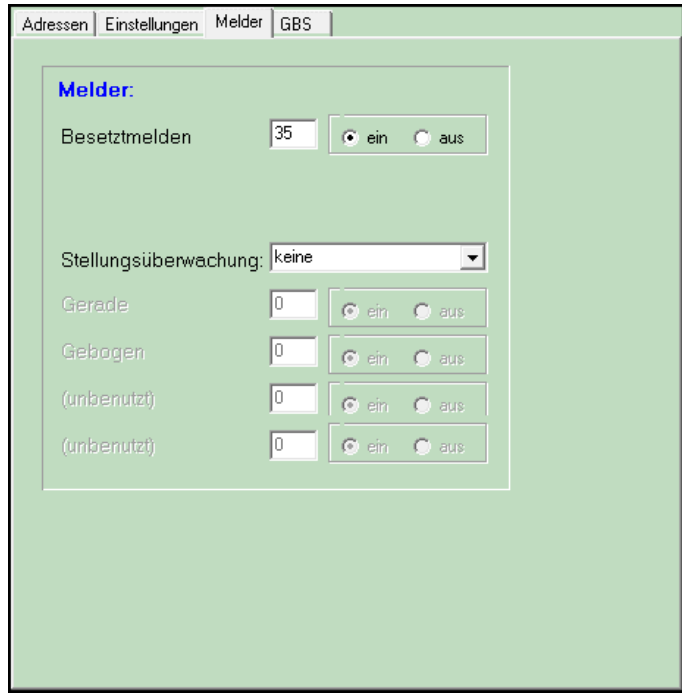

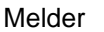

# **6.2.33 Besetztmelden**

Hier ist die Nummer des Rückmeldekontaktes (Melder) einzutragen, mit dem die Weiche als besetzt gemeldet werden soll. Wenn eine Weiche besetzt ist, kann sie nicht umgestellt, nicht mehr in einer neuen Fahrstraße eingestellt werden und die Weiche wird im Gleisbild bei Belegung rot dargestellt. Mit Ein oder Aus wird angegeben, ob mit dem Ein- oder Ausschalten des Melders die Weiche besetzt gemeldet wird.

Es ist möglich, mehrere Weichen in einem Weichenfeld mit nur einem Melder besetzt zu melden. Eine Weiche wird dann nur rot ausgeleuchtet, wenn sie in einer Fahrstraße aufgenommen ist.

## **6.2.34 Stellungsüberwachung**

Sofern z.B. bei Weichen Rückmeldekontakte für die Überwachung der Weichenlage genutzt werden sollen, kann hier angegeben werden, auf welche Art die Rückmeldung erfolgt.

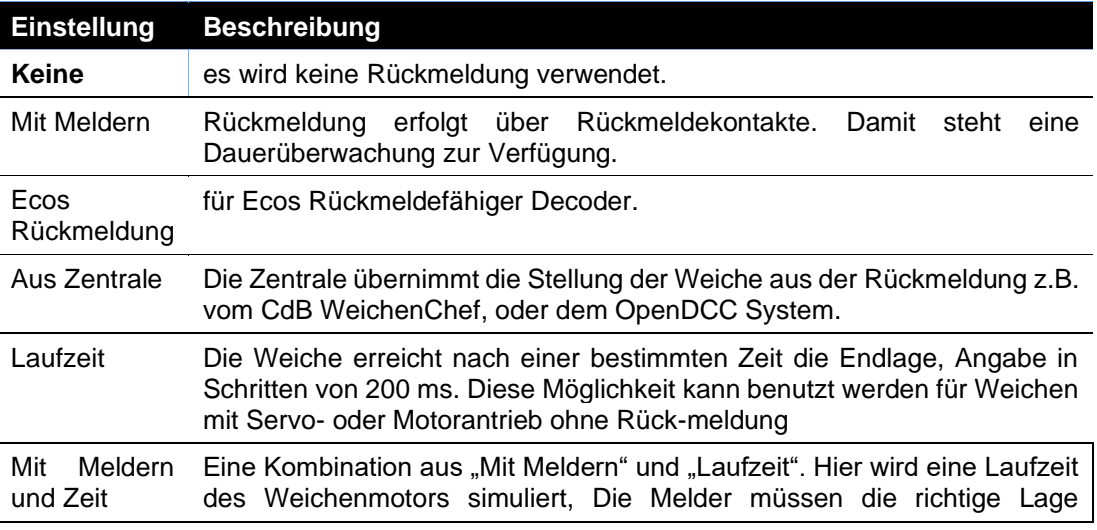

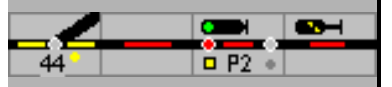

melden, und die bei den Einstellungen eingegebene Zeit muss abgelaufen sein. Angabe in Schritten von 200 ms.

Unter Gerade und Gebogen ist die Nummer des Rückmeldekontakts anzugeben, der die entsprechende Stellung an ModellStellwerk zurückmeldet. Erreicht im Betrieb die Weiche die Endlage nicht, so blinkt der Stellungsmelder der Weiche.

Wenn sie z.B eine örtlich gestellte Handweiche überwachen wollen, können sie eine nicht benutzte Digitaladresse benutzen, und hier die Stellungsüberwachung einstellen. Wenn die Lage der Weiche, in z.B. einer Fahrtstraße nicht stimmt, blinkt sie als Anforderung sie um zu stellen. Nach Umstellen läuft die Fahrstraße dann ein.

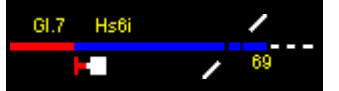

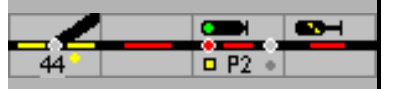

# **6.2.35 GBS – Gleisbildstellpult**

Soll Modellstellwerk durch externe Tasten oder durch einen Gleisbildstelltisch (GBS) bedient werden, müssen die steuernde Zentrale, das Protokoll und die Adressen für die Melder der Tasten, für die Leuchtmelder in den Tasten und in den Symbolen eingetragen werden.

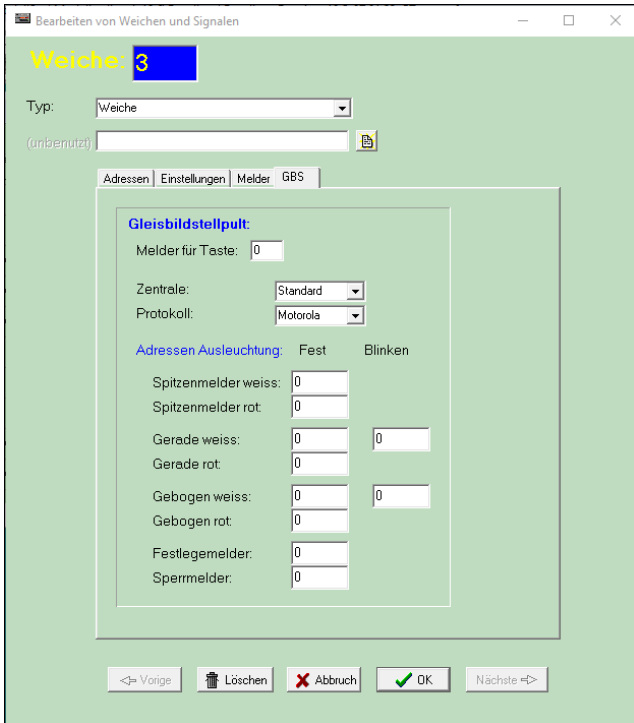

Einstellungen für eine Weiche

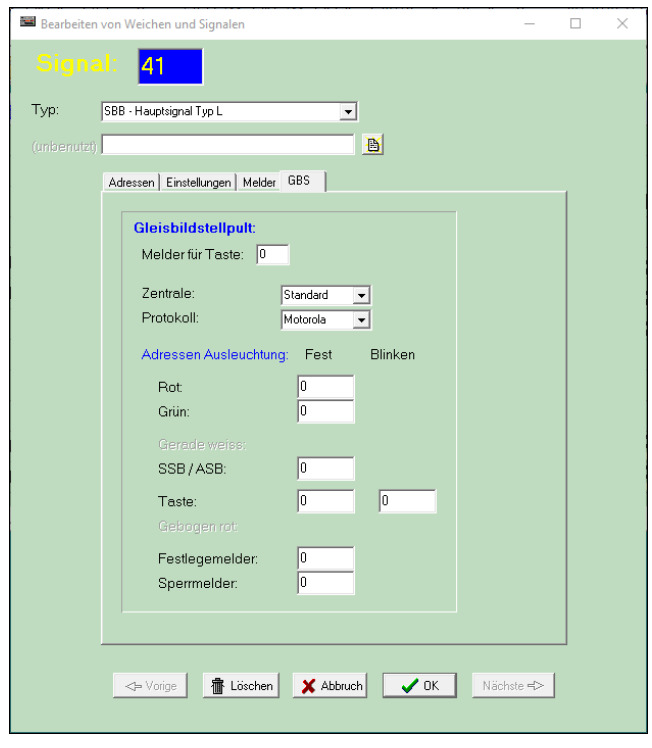

Einstellungen für ein Signal

Die erweiterte Darstellung der SBB-Signale wird auf einem Gleisbildstellpult nicht unterstützt.

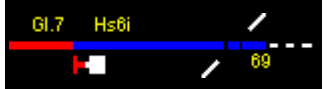

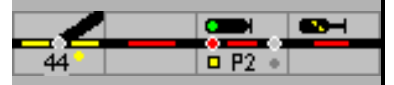

# **6.2.36 GBS Melder für Taste**

Hier kann ein Rückmeldekontakt eingegeben werden. Wird dieser Kontakt, auf einem externen Gleisbildstellpult geschaltet, wird die Weichentaste gedrückt.

### **6.2.37 GBS Gleistasten**

Gleistasten in einem Stellpult werden über Bearbeiten – Tasten übernommen. Sie müssen zuerst in der Anlage auf dem Bildschirm eingerichtet werden. Damit sind Tastennummer und die Position festgelegt.

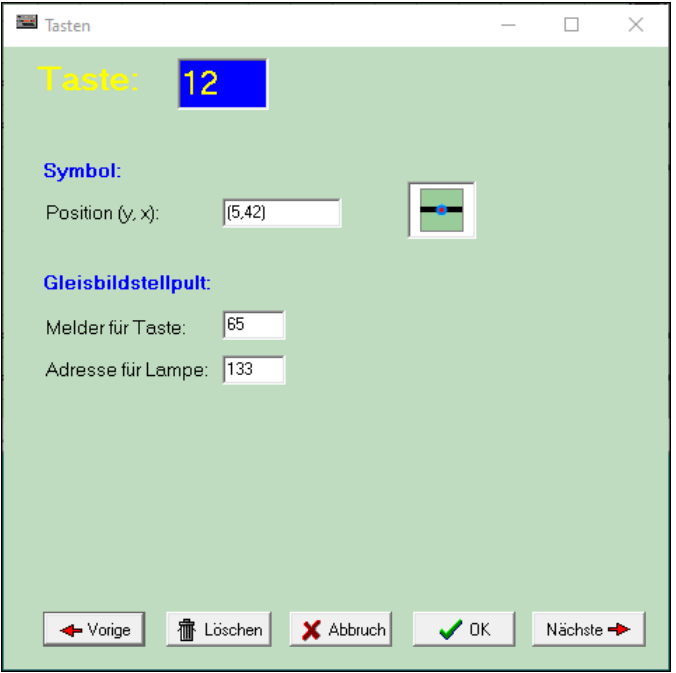

Jetzt kann der Melder für den Tastendruck und eine Adresse für die Rückmeldung an die Taste im Gleisbildstellpult vergeben werden

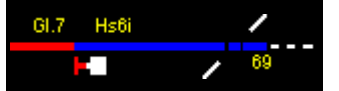

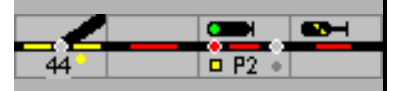

# **6.3 Rückmeldekontakte**

Bevor Rückmeldekontakte in Blöcken definiert werden, muss unter Bearbeiten – Rückmeldedecoder die Zahl der Rückmeldedecoder eingeben werden. Es ist darauf zu achten, dass in sämtlichen Zentralen die Zahl der daran angeschlossenen Rückmeldedecoder eingegeben werden muss.

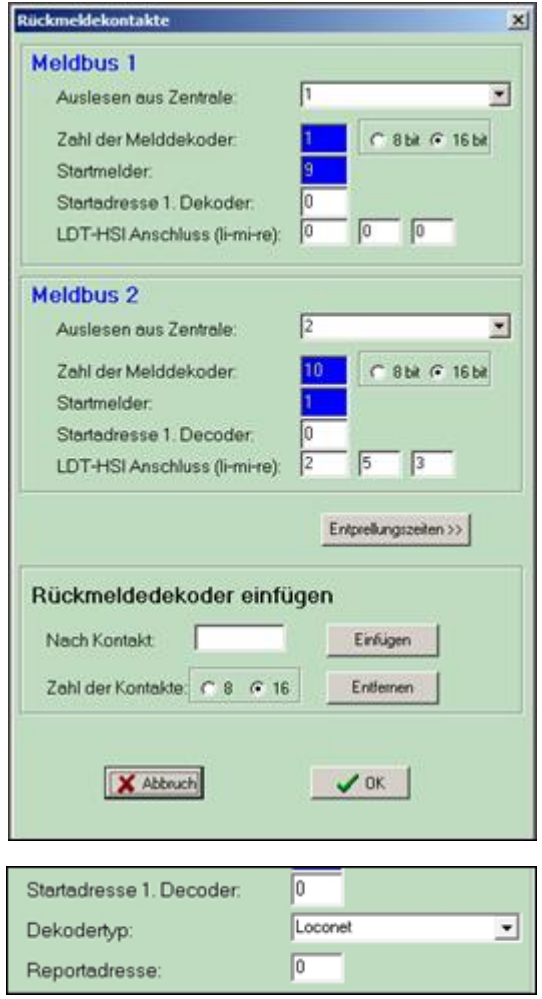

Modellstellwerk kann aus 2 Zentralen die Rückmeldeinformationen einlesen. Für jeden Rückmeldebus ist anzugeben:

- Die Zentrale,
- Die Anzahl der angeschlossenen Rückmeldedecoder, bei adressierbaren Rückmelde-decodern müssen die "Lücken" mitgezählt werden.
- Angabe, ob Rückmeldedecoder mit 8 oder 16 Anschlüssen zum Einsatz kommen,
- der erste Meldekontakt in Modellstellwerk (interne Nummer) der von dieser Zentrale eingelesen wird,
- die Adresse des ersten Decoders (für Selectrix, Lenz, und Loconet, andere Decoder haben aufeinander folgende Adressen) und
- nur für das LDT-High Speed Interface die Verteilung über die Anschlüsse (linksmitte-rechts).

Die Rückmeldernummer wird bei der Meldung wie folgt berechnet:

Rückmeldernummer = gemeldete Nummer – (Startadresse-1) \* 8 + Startmelder - 1; Der Startmelder wird in 16-er Schritten berechnet.

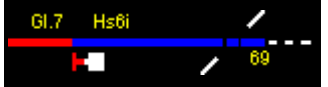

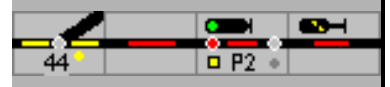

Wenn die Rückmelder für die Blockbelegung benutzt werden, kann ein Rückmelder in *maximal*  10 Blöcke eingelesen werden.

Achtung: Wenn die Zahl der Rückmelder nicht richtig eingegeben ist, kann es passieren dass Rückmelder nicht mehr frei gemeldet werden.

Es können auch Rückmelder eingefügt werden, alle Melder in Blöcken, geladene Makros usw., werden angepasst.

Wenn auf der **Ecos Zentrale** sowohl S88 Rückmelder als Ecos Detektor-Rückmelder angeschlossen und/oder in der Konfiguration der Ecos definiert sind, dann bekommt der erste Ecos Detektor automatisch eine interne Nummer gleich folgend auf die S88 Rückmelder zugewiesen. Wenn sie also in der Ecos 3 S88 Melder definiert haben, dann wird der erste Ecos Detektor mit Kontakt (3\*16) = 49 gemeldet. Als Zahl der Rückmelder müssen sie also auch die S88 Rückmelder beachten, die Zahl der Rückmelder in Modellstellwerk bei einem Ecos Detektor ist in diesem Beispiel also 4.

Im **Lenzsystem, bei Loconet** werden Rückmeldedecoder einzeln adressiert. ModellStellwerk geht davon aus dass die Rückmelder dann auf einander folgend adressiert sind. Wenn sie aber hier z.B. die Adressen 66, 67 und 72 verwenden, geht ModellStellwerk davon aus dass auch die Adressen 68 - 71 belegt sind; sie werden auch eingelesen. Dies sollte aber kein Problem sein, ihre Rückmelderkontakte haben dann die Nummer 1..8, 9..16, 49..56, die Zahl der Rückmelderdecoder ist dann 7.

Wenn an einer IntelliBox (II, COM) die übers **Loconet** kommuniziert reine Loconet Rückmelder angeschlossen sind, d.h. Decoder die einzeln adressiert werden, dann muss der richtige Decodertyp ("Loconet") angegeben werden, für Decoder die als S88 angeschlossen werden, ist dies nicht notwendig. Als S88 Decoder angeschlossene Rückmelder fangen immer mit der Kontaktnummer 1 an.

Die **CS2** sendet 2 verschiedene Antworten beim Programmstart, wenn die Rückmelder eingelesen werden; eine Antwort für die Rückmelder am S88 Bus und eine Antwort für die Rückmelder am CAN Bus, z.B. die CdB-Gleisreporter. Um zwischen beiden unterscheiden zu können, muss die Zahl der Rückmeldedecoder am S88 Bus eingegeben werden.

Wenn bei der **Roco Z21** sowohl Roco Rückmelder als auch Loconet Rückmelder angeschlossen sind, dann funktionieren die Rückmelder im selben Adressbereich, es empfehlt sich, die Loconet Rückmelder so zu adressieren, dass sie eine höhere Adresse als die höchste Roco Adresse haben. In diesem Fall wird als Decodertyp "Loconet" eingegeben.

Rückmelder an einer Zentrale die übers **Loconet** kommuniziert wie die Intelliboxen (außer IB I) und die Z21 können protokollbedingt beim Programmstart nicht abgefragt werden. Sämtliche Decoder Lieferanten bieten aber eine Möglichkeit, ein Kommando an die Rückmeldedecoder zu senden, damit sie aufgefordert werden die Daten zu senden. Die hierfür benutzte Adresse, bei Uhlenbrocks 63320 ist die Report-Adresse 1017, kann hier eingegeben werden.

Im **OpenDCC / BiDiB** System wird nur die Zahl der Rückmeldedecoder angegeben. Andere Einstellungen werden bei den Zentralendaten eingegeben, siehe hierzu das Handbuch Teil 3.

## **6.3.1 Entprellzeiten**

Mit der Schaltfläche wird ein extra Fenster geöffnet, in dem für jeden Rückmeldekontakt eine Entprellzeit eingeben werden kann. In Schritten von 100 ms wird hier angegeben, wie lange ein Rückmeldekontakt auf der Anlage ausgeschaltet sein muss, bevor Modellstellwerk das Ausschalten verarbeitet. Schaltet der Kontakt innerhalb dieser Zeit wieder ein, dann wird das Aus- und Einschalten nicht verarbeitet. Im Meldemonitor wird der Ablauf dieser Zeit gelb angezeigt.

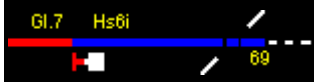

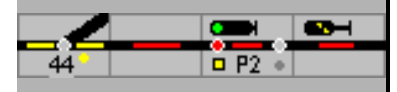

Die Entprellzeit für alle Rückmeldekontakte kann in den Einstellungen vorgegeben werden – siehe Kapitel [12.3.21](#page-155-0)

# **6.4 Block (Gleisfreimeldeabschnitte)**

In Modellstellwerk hat der Block verschiedene Aufgaben:

- Im einfachsten Fall hat der Block nur die Aufgabe einen Gleisabschnitt für das Programm zu definieren; ist dieser Gleisabschnitt mit einer Freimeldeeinrichtung verbunden, wird dessen Belegung auf dem Stelltisch angezeigt.
- Wie beim Vorbild übernimmt der Strecken- oder Zentralblock die Sicherung des Zugverkehrs zwischen Bahnhöfen.
- Eine ganz wesentliche Aufgabe des Blocks bei Modellstellwerk aber ist die Steuerung der Lokomotiven und Züge. Diese Funktion ist Grundlage für die Zugverfolgung und den automatischen Betrieb der Modellbahn.

In jedem Fall ist eine Gleisfreimeldung / Belegtmeldung mit für diese Funktionen erforderlich.

Im einfachsten Fall ist ein Block nur ein Gleisabschnitt; zum Beispiel ein Bahnsteig- oder Schuppengleis, dessen Belegungszustand auf dem Stelltisch sichtbar sein soll. Dieser Gleisabschnitt/Block kann in Fahrstraßen eingeplant werden. Die eingestellte Fahrstraße wird weiß und bei Belegung rot ausgeleuchtet.

Besonders behandelt wird der Bahnhofs-, Strecken- und Zentralblock.

Der Bahnhofsblock hat keine Sicherungsfunktion für die Zugfahrt wie der Strecken- oder Zentralblock. Wird am Ende des Blocks ein Signal eingerichtet und ist mindestens ein Belegmelder eingetragen, können Loks oder Züge in diesem Abschnitt durch das Programm gesteuert werden; sie verzögern, halten an oder beschleunigen automatisch. Ist dieser Bahnhofsblock zum Beispiel ein Stumpengleis in einem Kopfbahnhof, dann gibt es statt eines Signals am Ende des Blocks eine Gleistaste als Ziel. Dann sollte als Abschluss an den Gleisen

ein Sh2 (DB) bzw. ein Signal 203 (SBB) ohne oder mit Nachtlicht eingerichtet werden.

Zwischen Bahnhöfen wird zur Sicherung des Zugverkehrs die Blocktechnik eingesetzt. Ein Zug darf den Bahnhof A nur verlassen, wenn die Strecke frei ist, wenn keine Zugfahrstraße in der Gegenrichtung eingestellt oder ein Zug schon unterwegs ist und wenn der Fahrdienstleiter (Fdl) von Bahnhof B zugestimmt hat. Soweit diese Bedingungen nicht erfüllt sind, verhindern technische Einrichtungen, dass der Fdl von Bahnhof A das Ausfahrsignal auf Fahrt stellt.

In Modellstellwerk sind zwei Blocksysteme implementiert, der Streckenblock und die modernere Version, der Zentralblock. Beim Streckenblock ist die Grundstellung der Signale Fahrt. Es zeigt Halt, wenn der zu schützende Blockabschnitt belegt ist. Die Richtung zwischen den Bahnhöfen muss manuell eingestellt werden. Die Signale in einer Zentralblockstrecke zeigen in der Grundstellung dagegen Halt, auch wenn der zu schützende Strecken-/Blockabschnitt frei ist. Das Signal wird erst durch den sich nähernden Zug auf Fahrt gestellt, wenn dieser den Anstoßpunkt erreicht hat. Die Richtung wird nach Prüfung der Kriterien – Strecke frei, keine Zugfahrt oder eingestellte Fahrstraße in der Gegenrichtung - automatisch eingestellt.

Bei der Planung der Modellbahnanlage ist in der Strecke zwischen zwei Bahnhöfen neben den beiden Einfahrsignalen und den Streckentasten deshalb auch ein Erlaubnisfeld/Blockspiegel einzurichten. Diese Felder zeigen die eingestellte, erlaubte Fahrtrichtung an; bei Domino 67/ILTIS daneben auch das Vorbelegen (Vorblocken) der Strecke und die Belegung durch den Zug.

Beispiel: Strecke zwischen zwei Bahnhöfen mit einer Blockstelle und mit den Einfahrtssignalen rechts und links, dem Erlaubnisfeld (SpDr60) oder dem Blockspiegel (Domino). Das Erlaubnisfeld zeigt mit den Pfeilen die eingestellte Fahrtrichtung. Optional sind die

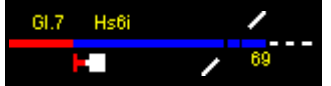

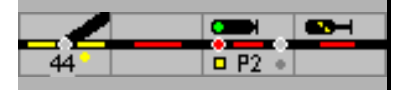

Zugnummernfelder. Ist keine Blockstelle geplant, sind Gleistasten vorzusehen, damit die Ausfahrstraßen eingestellt werden können. Das Zugnummernfeld kann entfallen.

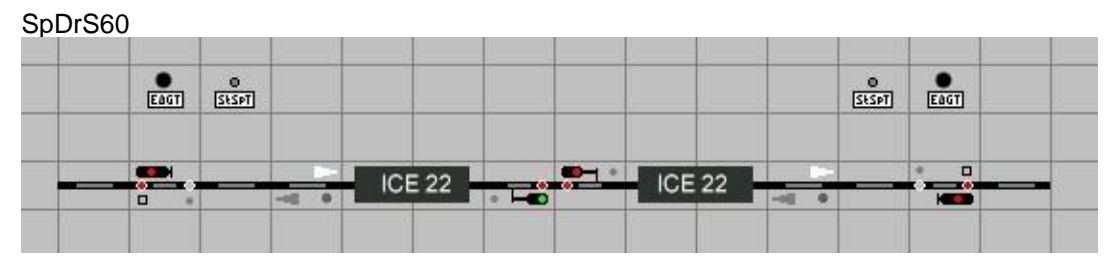

Bei Domino sind in jedem Fall die Gleistasten einzuplanen, da die Fahrtrichtung mit der Taste 'freie Fahrt anfordern' und der Gleistaste eingestellt wird. Der Blockspiegel zeigt mit den Pfeilen neben der Fahrtrichtung ob eine Zugfahrt eingestellt ist – Pfeile rot und weiß – und ob der Gleisabschnitt belegt ist – roter Pfeil.

Domino

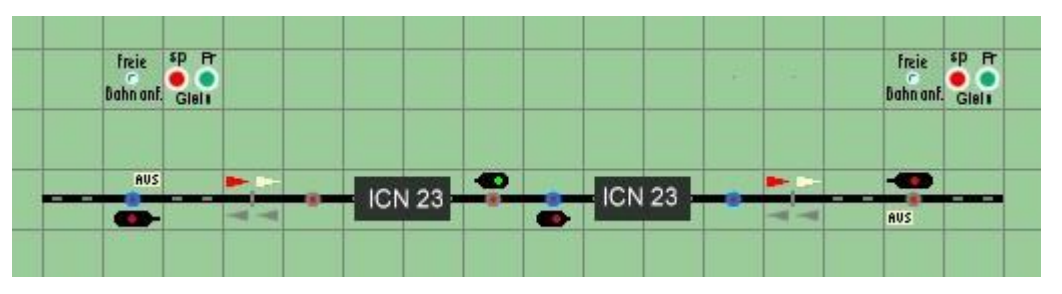

# **6.4.1 Beschreibung im Detail**

In Modellstellwerk ist der Block etwas weiter gefasst. Es ist zunächst *eine eigenständige Komponente im Spurplan,* ein Gleisabschnitt, der als

- 'Bahnhofsblock',
- Selbstblock Strecken- oder Zentralblock geplant wird.

Im Bahnhofsbereich werden alle Gleisabschnitte als 'Bahnhofsblock', die Strecken zwischen Bahnhöfen als 'Strecken- oder Zentralbock' eingerichtet. Ein Block darf keine Weichen, Kreuzungen oder Doppelkreuzweichen enthalten und kann Teil einer Fahrstraße sein.

## **6.4.2 Angaben im Gleisbild**

Nachdem auf dem Stelltisch (Bildschirm) das Gleisbild aus Gleiselementen, Weichen, Signalen, Tasten und weiteren Gleissymbolen gezeichnet wurde, erreicht man über œ

 'Blöcke anzeigen' ein Dialog-Fenster in dem eine Blocknummer festgelegt wird. Diese Nummer wird den Gleis-Symbolen, die zu einem Block zusammengefasst werden sollen, zu-

gewiesen; sie werden angeklickt und die Nummer wird in jedem Symbol angezeigt. Wird ein Symbol nochmals angeklickt, wird es wieder aus dem Block entfernt, die Nummer wird gelöscht; Lücken dürfen nicht entstehen. Die Gleiselemente können auch durch 'Ziehen' markiert werden.

Dies muss für alle Symbole in Gleisabschnitten, die in Fahrstraßen oder Strecken eingebunden werden sollen, wiederholt werden.

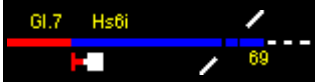

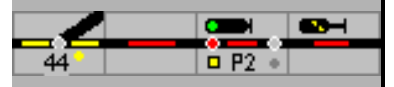

Bei allen anderen Gleisabschnitten, die schon einem Block zugeordnet wurden, sind ist die Nummer weiß hinterlegt.

Es gibt zwei Symbole denen zwei Blöcke zugewiesen werden müssen:

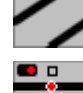

das doppelte Diagonalgleis und

das Zugdeckungssignal.

Der erste Block wird hier zugewiesen wie oben beschrieben, der 2. Block wird zugewiesen, indem man gleichzeitig die <shift>-Taste drückt.

#### **Unbedingt beachten**:

- Alle Symbole eines Blocks bilden einen zusammenhängenden Gleisabschnitt ohne Lücken
- In einem Block dürfen keine Weichen, Kreuzungen, Einfach- und Doppelkreuzweichen eingerichtet sein.
- Lassen sich Lücken nicht vermeiden müssen an den Trennstellen innerhalb des Blocks

Verbindungselemente / mit identischen Nummern eingerichtet werden. Ist eine Gleiskreuzung ohne Gleisverbindung oder Überwerfung geplant kann eine

der beiden Strecken mit Tunnelportalen  $\Box$  / verbunden werden.

- Das Fenster zur Konfiguration oder Änderung eines Blocks erreicht man durch: anklicken eines Gleissymbols mit der rechten Maustaste und der Auswahl von Block
	- bearbeiten,
	- die Auswahl im Hauptmenü Bearbeiten Blöcke oder
	- im Bearbeiten-Modus mit einem Doppelklick auf ein Gleiselement.

# **6.4.3 Block und Gleisfreimeldung**

In einfachen Anlagen, die manuell gefahren und bedient werden, sind Freimeldeeinrichtungen nur erforderlich, wenn das Gleisbild auf dem Stelltisch belegte Abschnitte anzeigen soll. Fahrstraßen können eingerichtet oder direkt dynamisch eingestellt werden.

Für die Zugverfolgung, einen teil- oder vollautomatischen Zugverkehr, die Blocksicherung und im Schattenbahnhof sind die Blöcke zwingend mit Gleisfreimeldern einzurichten. In diesem Fall kann ein Block in bis zu drei Abschnitte aufgeteilt werden, einen in dem der Block belegt, einen in dem der Zug verzögert wird, dem Bremsabschnitt, und einen als Halteabschnitt.

Für die Auswertung der Freimeldung gibt es zwei unterschiedliche Möglichkeiten:

- punktweise Meldung über Schaltgleise, (Reed)-Kontakte oder Lichtschranken,
- Kontaktstrecke, d.h. kontinuierliche Auswertung der Gleisbelegung über Radsätze (System Märklin) oder Strommessung (2-Leiter-Systeme)

Für den Einsatz mit Modellstellwerk werden Kontaktstrecken empfohlen, da hierdurch bei entsprechender Ausrüstung der Fahrzeuge jede Achse für die Gleisfreimeldung herangezogen werden kann.

Ist der Block mit einer Gleisfreimeldeeinrichtung ausgestattet, kann er neben der Ausleuchtung in einer eingestellten Fahrstraße auch die Belegung durch ein Fahrzeug anzeigen. Soll die Fahrstraße vorbildgetreu ausgeleuchtet werden, sind auch die Weichen mit Meldern zu konfigurieren; da kann es zweckmäßig sein den gleichen Melder eines angrenzenden Blocks einzutragen.

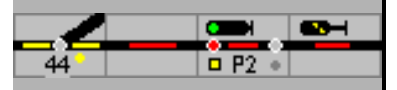

Kurze Gleisabschnitte wie z.B. zwischen einem Ausfahrtsignal und der nächsten stumpf befahrenen Weiche können in Abhängigkeit der Weichenstellung mit dem gleichen Melder die Belegung anzeigen. Wie in solchen Fällen bei der Projektierung vorzugehen ist, ist im Kapitel Fout! Verwijzingsbron niet gevonden. beschrieben.

Bei automatischem Blockbetrieb stellt Modellstellwerk das den Block deckende Signal automatisch auf 'Halt', wenn dieser besetzt ist. Das Signal wird beim Streckenblock erst dann auf , Fahrt' gestellt, wenn dieser Block wieder frei ist. Im Blockfenster ist , Halt erst nach verlassen' voreingestellt; das bedeutet, dass das Signal erst auf Halt gestellt wird wenn der Zug den Block vollständig verlassen hat. Ist "Halt erst nach verlassen' nicht markiert, stellt Modellstellwerk das Signal auf Halt, wenn ein Gleisabschnitt nach dem Signal belegt wird. Der Gleisabschnitt - Block oder Weiche – kann im Fahrstraßenfenster festgelegt werden (Haltfall).

Ist am Ende eines Blocks mit Melder ein Signal aufgestellt und wird die Zugverfolgung genutzt, kann Modellstellwerk den Zug vor dem haltzeigenden Signal ohne Stromunterbrechung bremsen und anhalten. Wird das Signal auf 'Fahrt' gestellt und ist die automatische Abfahrt eingestellt, beschleunigt die Lok wieder. Grundbedingung dafür ist, dass die Lok mit ihren Eigenschaften im System definiert wurde und im Block bekannt ist; im Zugnummernfeld wird der Name/die Nummer der Lok oder des Zuges angezeigt.

In jedem Block kann eine Geschwindigkeit vorgegeben werden. Der Zug verzögert vor dem Block bzw. beschleunigt, wenn der Block belegt wird. Wenn ein Block keine Signale hat, dann wird die Geschwindigkeit nur berücksichtigt wenn ein Bremspunkt eingegeben ist.

Modellstellwerk kann bis zu 1000 Blöcke verwalten, jeder Block bekommt eine interne Nummer zwischen 1 und 1000.

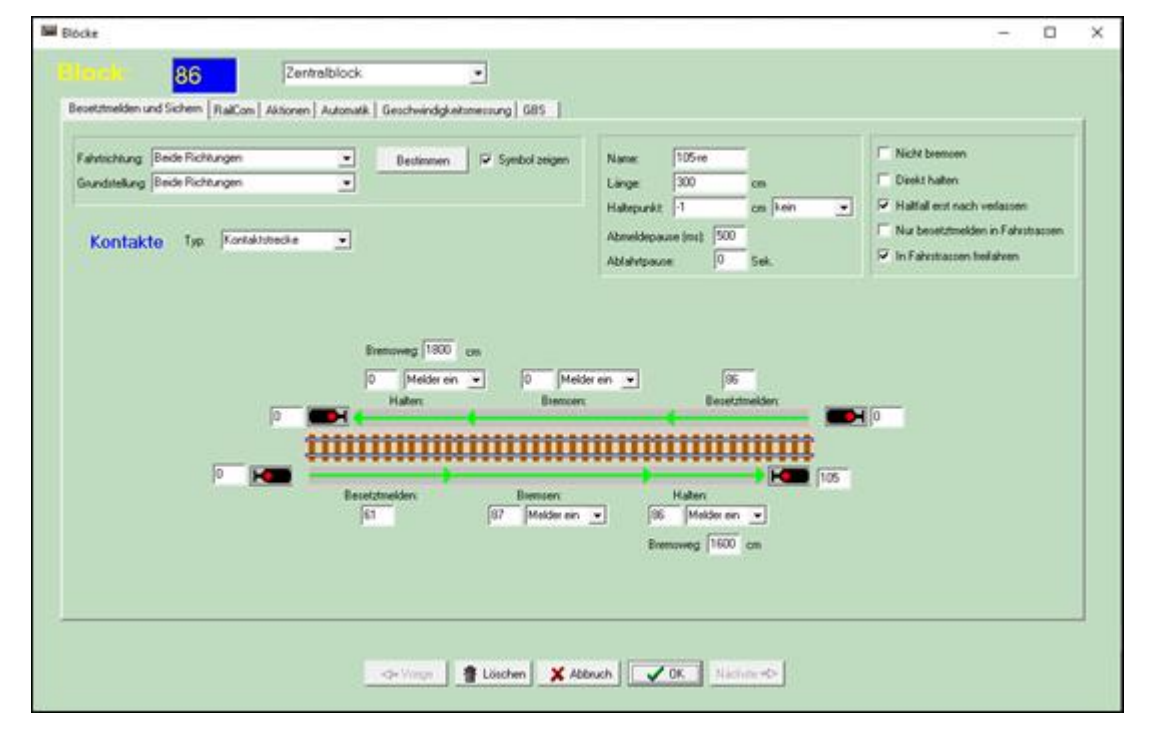

## **6.4.4 Das Blockfenster**

 $H<sub>5</sub>$ 

#### **6.4.4.1 Bahnhofsblock – Zentralblock – Streckenblock**

In Modellstellwerk kann zwischen Bahnhofsblock, Zentralblock und Streckenblock unterschieden werden.

Im Gegensatz zum Bahnhofsblock ist beim Zentral-und Streckenblock gleichzeitig die Blocksicherung integriert. Dies führt bei einem aus mehreren einzelnen Blöcken bestehenden

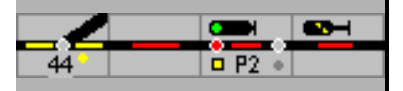

Streckengleis zwischen zwei Bahnhöfen dazu, dass bei Einstellung einer Ausfahrtfahrstraße in allen Blöcken die gleiche Richtung eingestellt wird. Weiterhin kommen alle Signale in Fahrt, wenn die durch Blocksignale gesicherten Abschnitte dies zulassen – z.B. beim Streckenblock.

Beim Streckenblock ist die Grundstellung der Signale "Fahrt", beim Zentralblock "Halt"; bei Letzterem gehen die Signale auf "Fahrt", wenn eine Fahrstraße auf die Strecke gestellt wird. (siehe auch den nächsten Abschnitt , Fahrtrichtung').

Beim Zentralblock werden die Blöcke durch den Zug freigefahren. Wird ein Gleisabschnitt besetzt gemeldet, fällt das vorliegende Signal auf Halt, und der frei gefahrene Block wird aus der Fahrstraße abgemeldet.

Wenn aber zwischen Blöcken mit Gleisfreimeldern noch andere Blöcke ohne Gleisfreimeldung liegen, dann werden Letztere beim Befahren des neuen Anschnitts beide aus der Fahrstraße abgemeldet. Damit diese Funktion richtig funktioniert, müssen die dazwischenliegenden Signale richtig in den Blöcken mit Gleisfreimeldung eingetragen werden.

Die Strecke (Blockabschnitt) zwischen zwei Signalen muss, damit ein automatischer Betriebsablauf möglich ist, am Ende einen Block mit Gleisfreimeldern haben. Am Anfang kann ein Block ohne Gleisfreimelder eingefügt werden. Der Blockabschnitt mit den Meldern steuert die Funktion – belegen des Blocks – verzögern des Zuges – stoppen vor dem 'Halt' und beschleunigen bei dem 'Fahrt' zeigenden Signal. Die Signale am Anfang und Ende des Streckenabschnitts müssen im Block B (Block mit den Meldern) eingetragen werden.

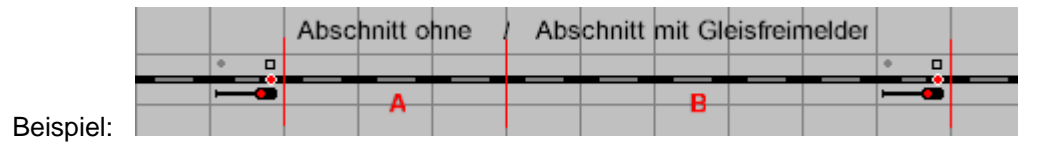

**Achtung**: Blöcke im Zentralblock werden in Fahrstraßen nur in ESTW und ILTIS ausgeleuchtet.

## **6.4.4.2 Fahrtrichtung**

Wird ein Block nur in einer Richtung befahren, so ist die Fahrtrichtung einzugeben. Eine richtig vorgegebene Richtung unterstützt die Zugverfolgung. Wird keine Richtung gewählt ("beide Richtungen"), so können Züge den Block in beiden Richtungen befahren. Bei Nutzung der Zugverfolgung muss die Fahrtrichtung immer eindeutig sein - entweder durch die richtige Auswahl, oder durch die Fahrtrichtung im vorherigen Block oder durch Festlegung mit Schaltgleisen oder Gleisfreimeldeabschnitte.

Jedes Tischfeld hat eine Nummer, die im Bearbeiten-Modus unten im Statusbalken angezeigt wird, zum Beispiel (8,27). Das bedeutet Zeile 8, Spalte 27; eine andere Darstellung dafür ist Nummer 0827. Eine Fahrt in einen Block von einem Feld mit einer niedrigeren Nummer zu einem Feld mit einer höheren Nummer ist mit "oben nach unten" oder "links nach rechts", eine Fahrt von einem Feld mit einer höheren Nummer zu einem Feld mit einer niedrigeren Nummer mit "unten nach oben" oder "rechts nach links" definiert.

Sie vereinfachen sich die Suche nach der Definition, wenn Sie im Block einen Richtungspfeil aus den Gleiselementen einfügen, den Block aufrufen und auf den Button "Bestimmen" klicken. In das Feld "Fahrtrichtung" im Blockfenster wird diese übernommen. Den Pfeil können Sie danach wieder im Gleisbild löschen, oder ankreuzen dass der Pfeil bei der Bedienung nicht gezeigt werden soll; vergessen Sie aber nicht zu kontrollieren, ob die Blockeinträge noch alle eingetragen sind.

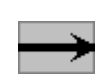

Modellstellwerk kann die Fahrtrichtung automatisch festlegen, wenn im Gleisbild die Symbole für die Fahrtrichtung eingezeichnet werden. Wenn jetzt die Schaltfläche Bestimmen geklickt wird, dann wird anhand dieses Symbols die Fahrtrichtung angegeben.

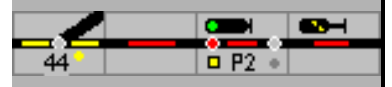

Mit der Option ,Symbol Zeigen' wird angegeben, ob während der Bedienung das Fahrtrichtungssymbol im Block angezeigt werden soll.

Wenn ein Block als besetzt gemeldet wird, wird Modellstellwerk versuchen anhand der besetzten Kontakte die Fahrtrichtung zu bestimmen. Im Betrieb wird die Fahrtrichtung auch von fahrenden Zügen weitergegeben.

Die Fahrtrichtung bestimmen die Kontakte bzw. Kontaktstrecken, die für das Stellen von Signalen und für die Zugbeeinflussung, das heißt das Bremsen und Anhalten, verantwortlich sind.

Wird ein Block in beiden Richtungen befahren, dann wird beim Zentralblock die Fahrtrichtung automatisch (vorbildgerecht) gewechselt, wenn eine Fahrstraße auf die Strecke gestellt wird. Beim Streckenblock muss im Expertenmodus die Fahrtrichtung manuell eingestellt werden mittels der Abgabe der Erlaubnis.

Endet der Block an einem Prellbock, dann ist bei der Fahrtrichtung "Stumpfgleis nach links" oder "Stumpfgleis nach rechts" aus zu wählen. Diese Einstellung sorgt dafür, dass die Lok vor dem Prellbock am Haltmelder angehalten wird, ohne Signal.

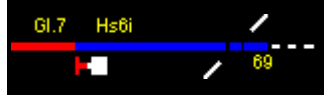

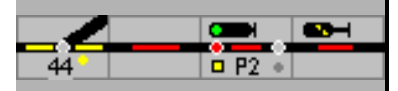

# **6.4.4.3 Beispiele für die Fahrtrichtung**

Diese Beispiele geben die Fahrtrichtung in einem Block vom Signal 1 zum Signal 2.

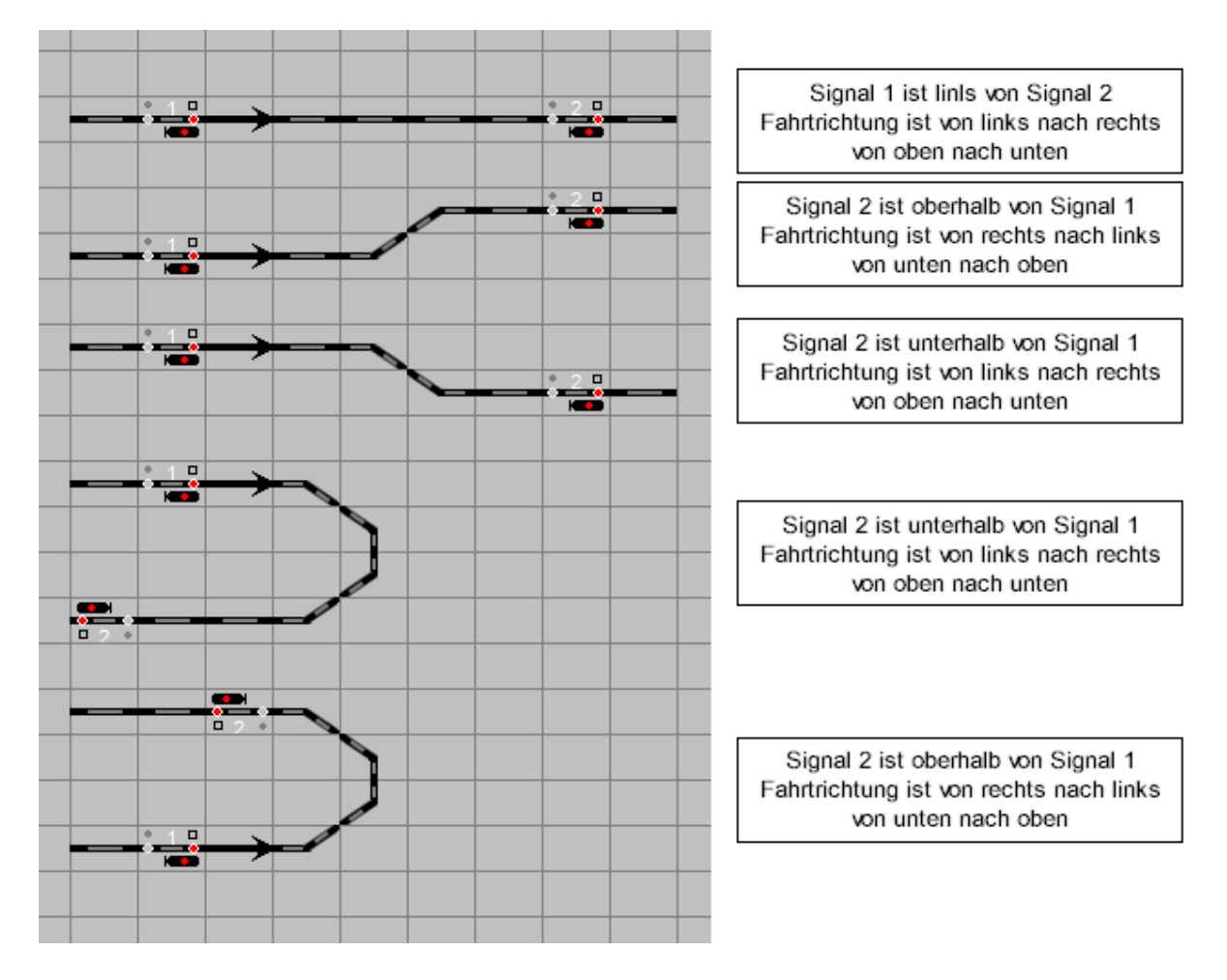

## Kontakte Typ

Zuerst ist festzulegen, wie der Block besetzt gemeldet wird. Dies ist möglich mit Momentkontakten (mit Schaltgleisen, Reedkontakten oder Lichtschranken) oder als Kontaktstrecke für die Meldung über die Radsätze (beim Dreischienen-Zweileitersystem - Märklin) des Zuges oder durch Strommessung beim Zweischiene-Zweileitersystem.

Wird die Belegung mit Momentkontakten eingerichtet, muss ein weiterer Momentkontakt für die Freimeldung eingerichtet werden.

Ein Block kann aus bis zu 3 Kontaktabschnitten bestehen: Meldeabschnitt, Bremsabschnitt und Haltabschnitt.

Für Momentkontakte ist die Option Einzelne Kontakte, für eine Strecke Kontaktstrecke zu wählen.

Die Besetzmeldung mit einzelnen Kontakten wird nicht empfohlen, da die Meldung nicht garantiert ist und nur für den ersten Auslöser (die Lok) gilt.

Bei Kontaktstrecken mit Strommessung belegen die Lokomotiven und die Wagen mit Beleuchtung oder mit durch Widerständen überbrückten Radsätzen den Gleisabschnitt sicher.

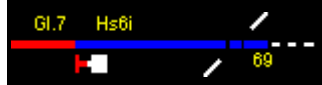

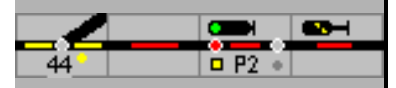

#### **6.4.4.4 Name**

Der hier eingetragene Text, z.B. die Gleisnummer, kann bei den Gleistasten angezeigt werden.

#### **6.4.4.5 Länge**

Für punktgenaues Bremsen und Anhalten ist es erforderlich, die Gesamtlänge des Blocks anzugeben. Die Angabe erfolgt in modell-cm. Für die Blöcke eines Schattenbahnhofs ist der Eintrag der Länge zwingend.

#### **6.4.4.6 Haltepunkt**

Wenn sich in einem Block ein Haltepunkt befindet oder der Bahnsteig und damit der Halteort nicht an einem Signal endet, kann im Automatikbetrieb (die Zuglänge muss bekannt sein) für alle Zuggattungen mit Ausnahme der Güterzüge festgelegt werden, ob der Zug links, in der Mitte oder rechts halten soll. So kann der Zug immer richtig am Bahnsteig halten.

Güterzüge halten immer am Signal, also der Position, die (Fahrtrichtung abhängig) unter Halten in cm angegeben ist oder, wenn ein Melder eingesetzt wird, am Haltmelder.

Wichtig: Damit die Züge richtig anhalten, müssen die Loks eingemessen und die Zugnummer im Block gemeldet sein.

Wird ein Haltepunkt eingerichtet sind im Blockfenster zusätzliche Angaben zu machen.

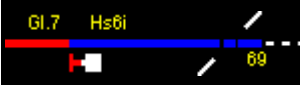

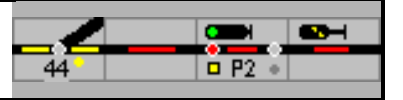

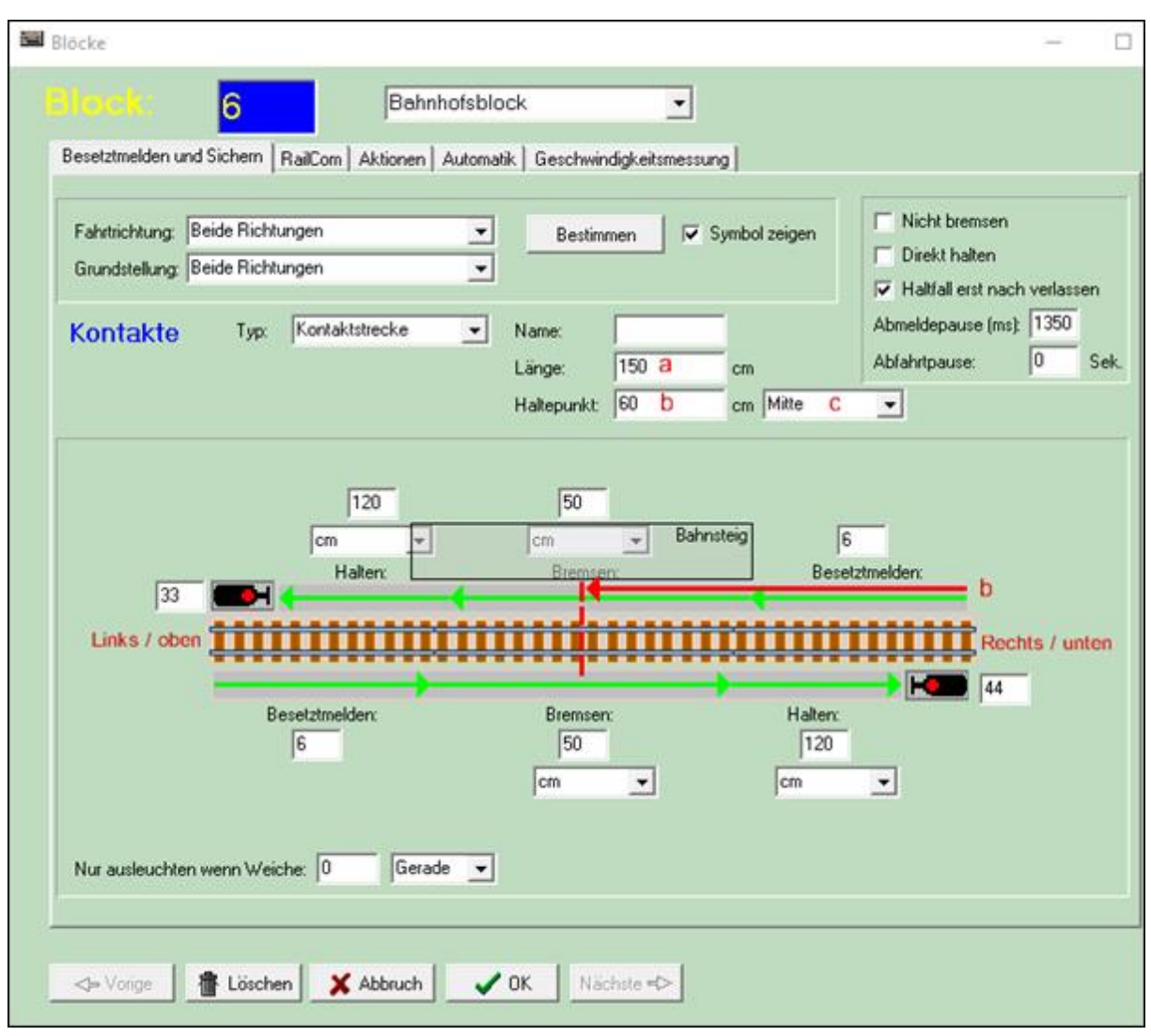

- a Länge des Blocks
- b Abstand von dem rechten Ende des Blocks (b), hier bis Mitte Bahnsteig
- c Halteposition Links Mitte Rechts

Personenzüge halten am Haltepunkt, wenn der Wert (b) >= 0 ist. Der Haltepunkt des Zuges wird berechnet an Hand des Abstandes vom rechten Blockende bis zum Haltepunkt (b), der Einstellung für den Haltepunkt (c), der Zuglänge und der Fahrtrichtung. Es wird immer ein Abstand von 10 cm vom Blockbeginn frei gehalten.

Die Position (b) wird von rechts gemessen.

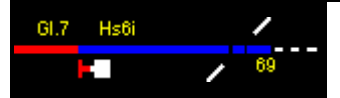

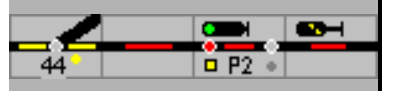

# **Beispiele:**

Haltepunkt – Einstellung: **Mitte**

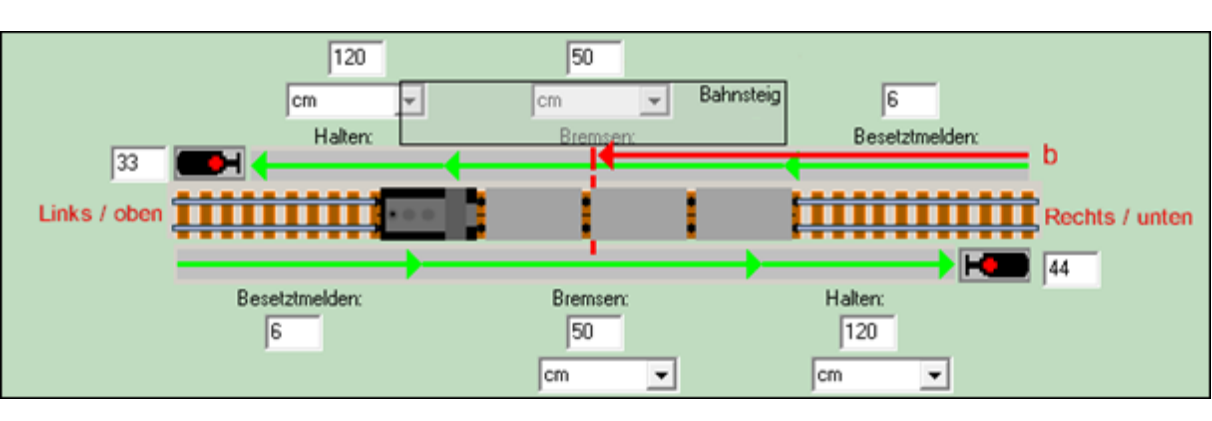

# Haltepunkt – Einstellung: **Links**

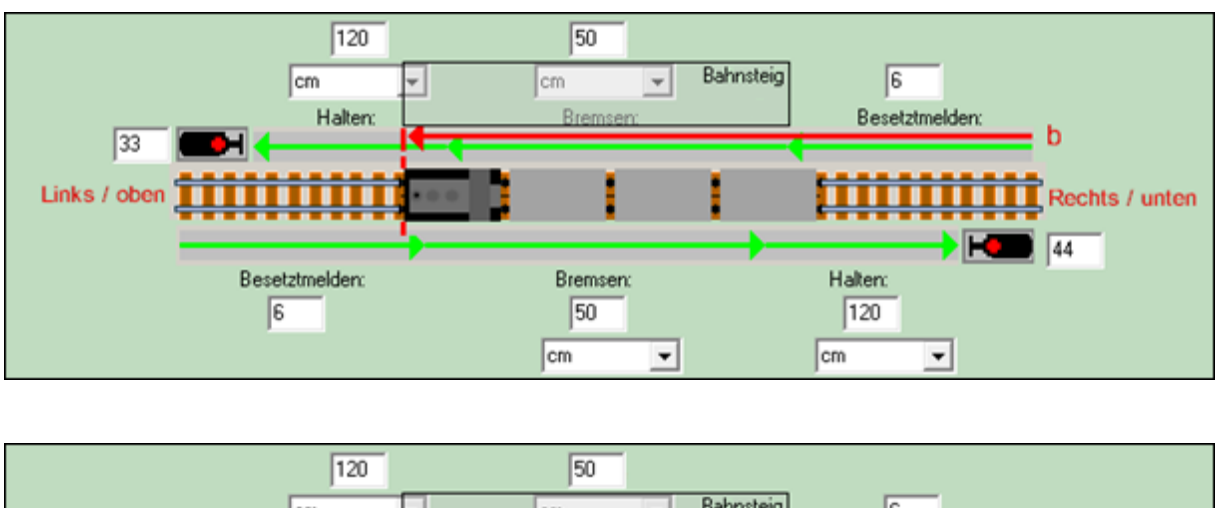

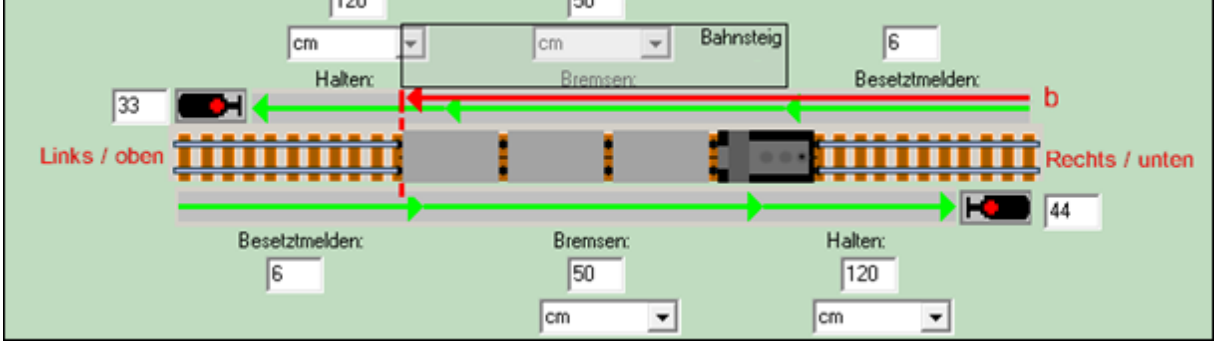

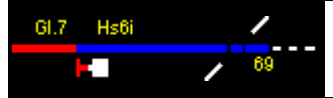

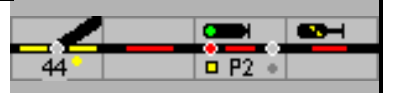

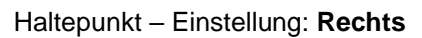

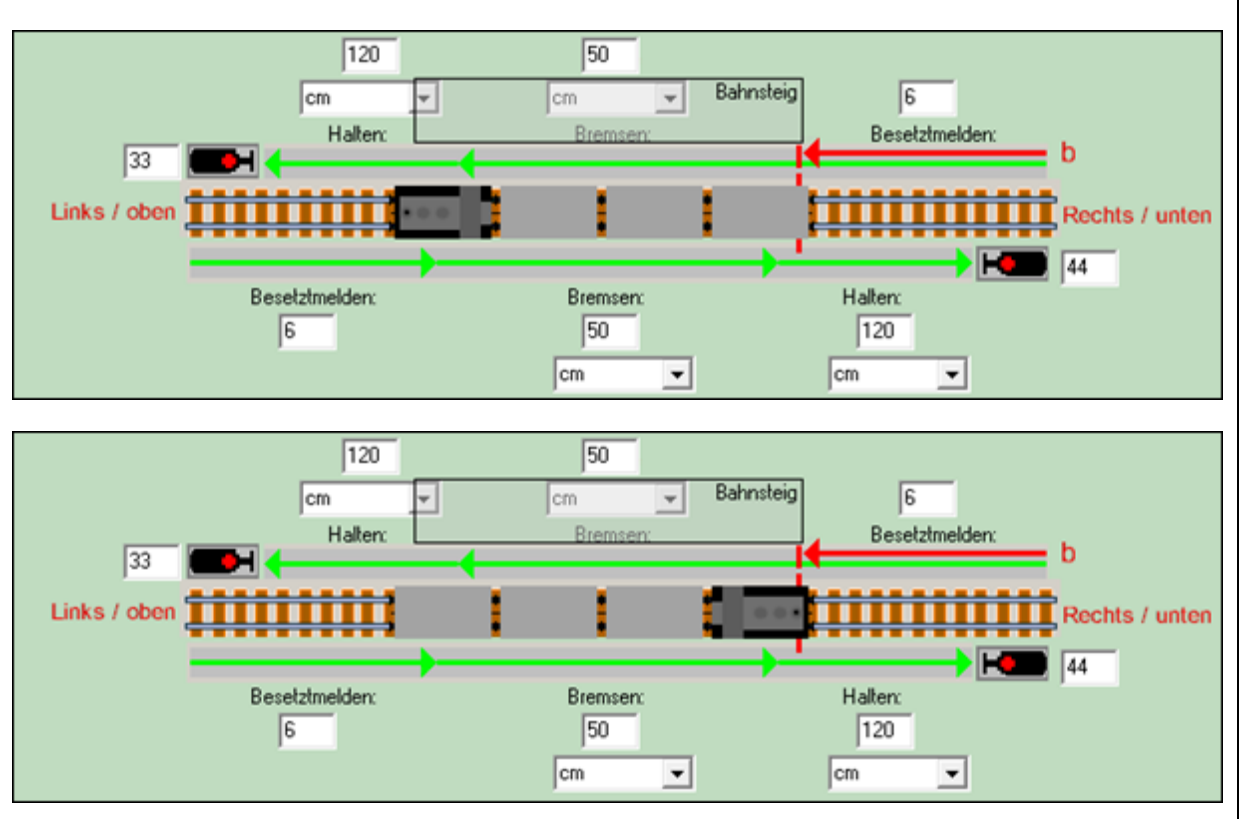

Haltepunkt Einstellung: **Rechts** – Zug ist länger als der verfügbare Platz am Bahnsteig

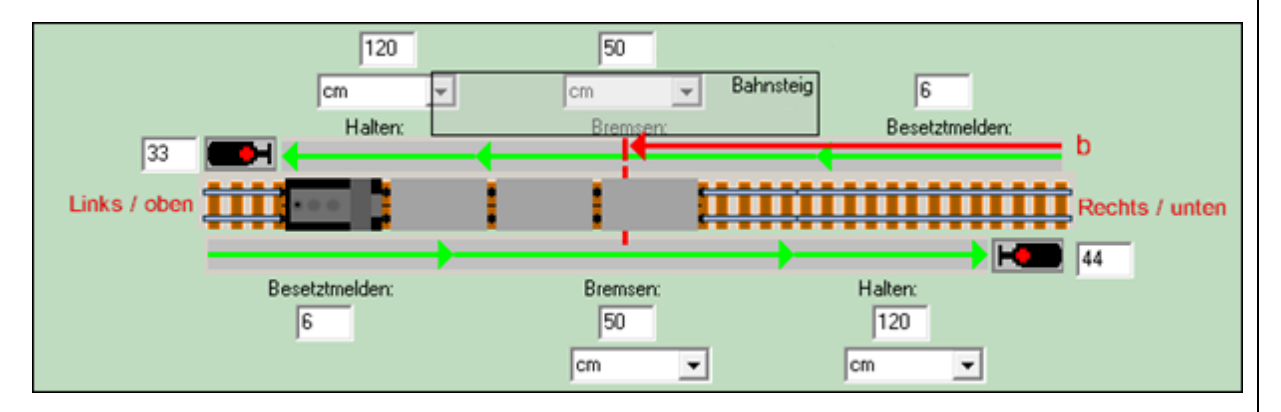

Ein Zug fährt z.B. von rechts in den Block und soll 'links' halten. Die verbleibende Bahnsteiglänge vom Haltepunkt bis Bahnsteigende ist kürzer wie die Länge des Zuges, dann fährt der Zug über das Bahnsteigende hinaus bis der Schlusswagen den Haltepunkt erreicht hat, maximal bis zum linken Signal/ Blockende.

# **6.4.4.1 Abmeldepause**

Wenn als Besetztmeldung eine Kontaktstrecke zum Einsatz kommt, dann kann es bei Verschmutzung der Gleise vorkommen, dass der Status auf "Block frei" geht, obwohl sich der Zug noch im Block befindet, d.h. der Block wird versehentlich freigemeldet. Zur Verbesserung ist hierfür eine Abmeldepause vorgesehen, die standardmäßig auf eine Dauer von 500 ms

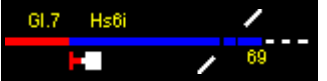

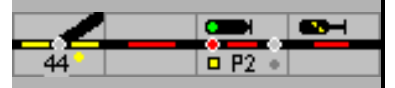

eingestellt ist: Der Block wird erst dann freigemeldet, wenn alle Kontakte mindestens 500 ms abgeschaltet bleiben. Wird der Kontakt innerhalb von 500 ms wieder eingeschaltet, so geht Modellstellwerk davon aus, dass es sich um ein Kontaktproblem handelt und der Block bleibt besetzt. Sollte diese Zeit nicht ausreichend sein, so können die vorgegebenen 500 ms in diesem Feld noch vergrößert und der jeweiligen Situation angepasst werden.

### **6.4.4.2 Abfahrtspause**

Im Feld Abfahrtspause kann eine Zeit in Sekunden eingegeben werden. Der Zug wartet diese Pause ab, bevor er nach Fahrtstellung des Signals abfährt (nur bei Zugverfolgung).

#### **6.4.4.3 Nicht bremsen**

Ist diese Option aktiviert, dann wird der Zug bei der Einfahrt in den Block nicht sanft bremsen, und erst beim Signal direkt anhalten.

#### **6.4.4.4 Direkt anhalten**

Diese Option bewirkt, dass der Zug beim Erreichen des Haltmelders ohne die in Modellstellwerk eingestellte Bremsverzögerung direkt bis zum Stillstand abgebremst wird. Die im Fahrzeugdecoder eingestellte Bremsverzögerung bleibt jedoch wirksam.

#### **6.4.4.5 Halt erst nach verlassen**

Das Startsignal wird erst mit dem Freifahren des Startabschnitts in Halt gestellt.

Wenn , Halt erst nach verlassen' nicht angekreuzt ist, und dieser Block ist der Start einer Fahrstraße, dann wird das Signal auf Halt gestellt, wenn einer der Blöcke der Fahrstraße besetzt gemeldet wird. Der Gleisabschnitt - Block oder Weiche – kann im Fahrstraßenfenster festgelegt werden (Haltfall).

#### **6.4.4.6 Nur besetztmelden in Fahrstraße**

Normalerweise wird ein Block als besetzt ausgeleuchtet, wenn mindestens einer der Belegtmelder besetzt meldet. In bestimmten Situationen kommt es aber vor, dass die Blöcke die an eine Weiche grenzen, den gleichen Besetztmelder haben wie die Weiche selbst. In dem unterstehenden Beispiel können die Blöcke A, B C und die Weiche den gleichen Besetztmelder haben. Abhängig von der eingestellten Fahrstraße wird dann Block B oder C ausgeleuchtet. Hierzu wird das Feld "Nur Besetztmelden in Fahrstraßen" angekreuzt.

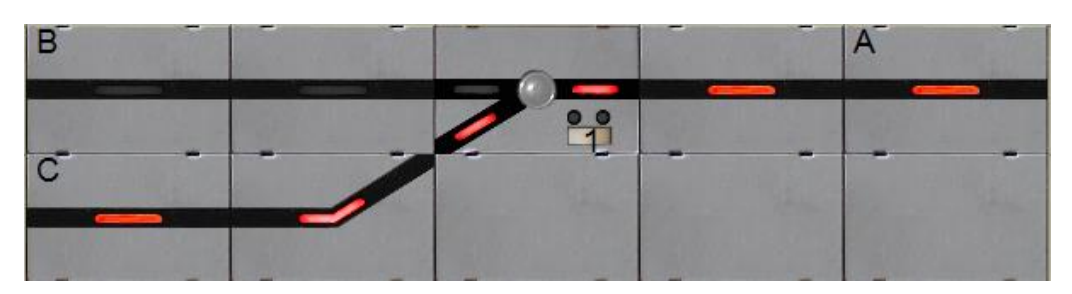

## **6.4.4.7 In Fahrstraßen freifahren**

Bei längeren Bahnhofseinfahrten können Fahrstraßen für einen flüssigeren Betrieb abschnittsweise freigegeben werden, bevor diese in ihrer Gesamtheit aufgelöst werden. Dafür muss die Block hier vorbereitet werden.

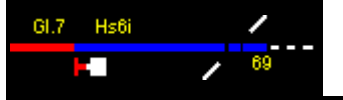

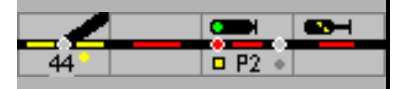

# <span id="page-93-0"></span>**6.4.5 Definition Block mit Kontaktstrecken**

Wenn die Blöcke entsprechend projektiert sind, dann ist punktgenaues Bremsen und Anhalten ohne zusätzlichen Melder möglich. Dabei kann in einem Block für jede Fahrtrichtung der Bremspunkt und Haltepunkt nicht nur als Melder, sondern auch als Abstand angegeben werden. Der Werte werden in Fahrtrichtung vom Anfang des Blocks in cm eingetragen.

Basierend auf den Angaben Fahrtrichtung und Typ wird das zutreffende Fenster dargestellt. Bei einer Kontaktstrecke wird in Abhängigkeit davon, ob die Strecke in einer oder in beiden Richtungen befahren werden soll, eines der nachfolgenden Fenster dargestellt.

#### **6.4.5.1 Kontaktstrecke**

#### **Beide Richtungen**

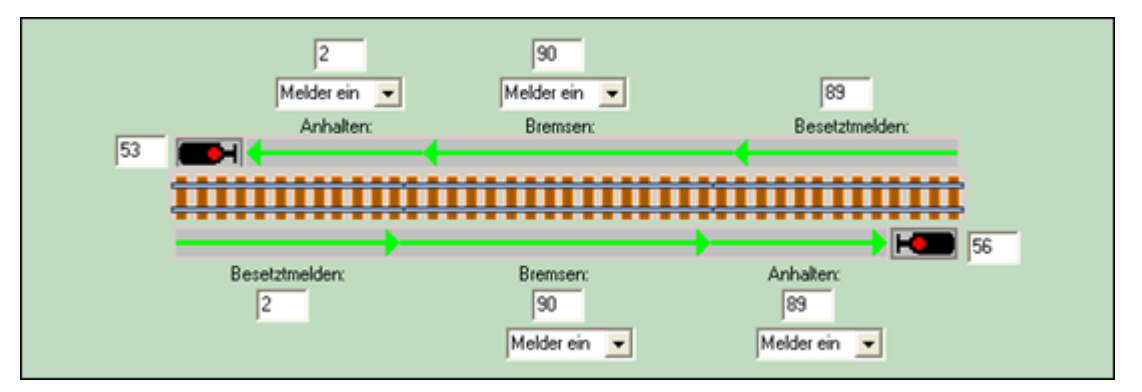

**Fahrtrichtung von links nach rechts / oben nach unten**

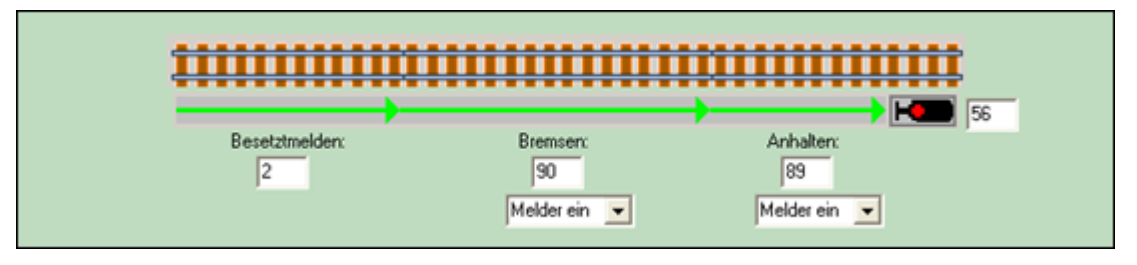

Ein Melder kann in bis zu 10 Blöcken eingetragen werden.

#### **6.4.5.2 Definitionen**

#### **Bremspunkt in cm:**

Wenn das Triebfahrzeug kalibriert ist, dann wird der Zug in Abhängigkeit von seiner aktuellen Geschwindigkeit so abgebremst, dass 20 cm vor Ende des Blocks die Kriechgeschwindigkeit (oder eine andere angegebene Geschwindigkeit) erreicht ist.

Unkalibrierte Lokomotiven werden mit Befahren des Blocks mit der Massesimulation bis zur 20 km/h-Fahrstufe abgebremst.

#### **Bremspunkt als Melder**

Die Lok wird mit der eingestellten Massesimulation bis zur 20 km/h-Fahrstufe abgebremst.

#### **Kein Bremspunkt:**

Wenn die Lok kalibriert ist, wird der Zug vom Anfang des Blocks so abgebremst, dass 20 cm vor dem Ende des Blocks der Zug die Kriechgeschwindigkeit erreicht hat. Wenn die Lok nicht

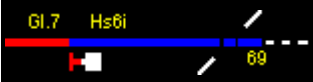

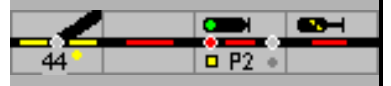

kalibriert ist, wird vom Anfang des Blocks die Lok mit der Massesimulation bis zur 20 km/h-Fahrstufe abgebremst.

### **Haltepunkt in cm:**

Wenn die Lok kalibriert ist, wird der Zug vom Bremspunkt so abgebremst, dass der Zug an der angegebener Stelle anhält. Wenn die Lok nicht kalibriert ist wird sie vom Bremspunkt aus mit der angegebenen Massesimulation anhalten.

Die Einstellung für den Bremsweg steht nicht zur Verfügung.

#### **Haltepunkt als Melder:**

Bremsweg in cm = 0; die Lok wird mit ihrer Massesimulation verzögert.

Ist der '**Bremsweg in cm**' angegeben, wird der Zug schon vor Erreichen des Haltmelders verzögert.

#### **6.4.5.3 Typische Situation auf der Modellbahn**

Der Bremspunkt wird in cm angegeben, der Haltepunkt als Melder. Die Lok wird dann sicher am angegebenen Punkt anhalten.

**Hinweis:** Für Modellstellwerk ist eine Lok dann kalibriert, wenn mindestens eine Fahrstufe eingemessen ist. Je mehr Fahrstufen eingemessen sind, desto genauer wird der Zug am angegebenen Punkt anhalten.

#### **6.4.5.4 Block mit einem Belegtmelder**

Sofern der gesamte Block mit nur einem Belegtmelder ausgerüstet ist, wird lediglich im Feld Besetztmelden die zugehörige Rückmeldeadresse eingetragen. Bei Strecken, die in beiden Richtungen befahren werden können, ist der Rückmelder für jede Richtung einzutragen.

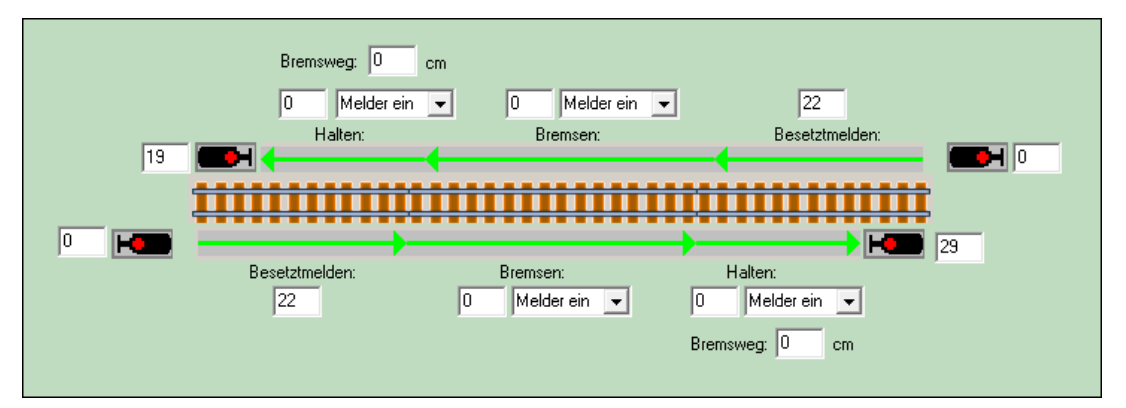

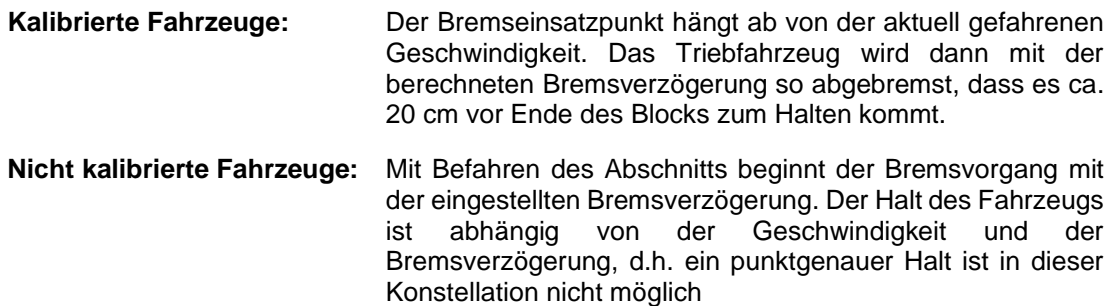

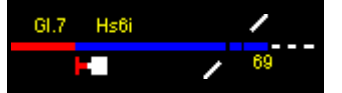

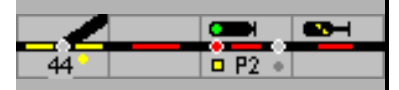

# **6.4.5.5 Block mit 2 Belegtmelder**

Ein Block mit 2 Belegtmeldern und stark unterschiedlichen Überwachungslängen macht im 2- Richtungsbetrieb nur wenig Sinn. Beispiel ist eine typische Konstellation für Gleise, die lediglich in einer Richtung befahren werden.

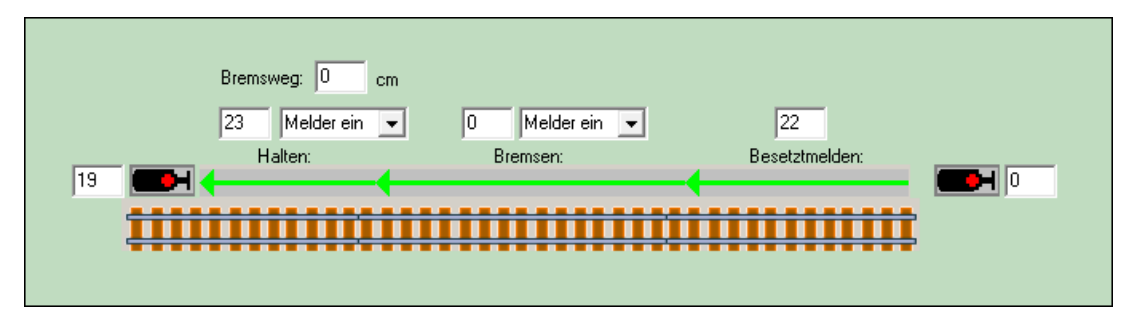

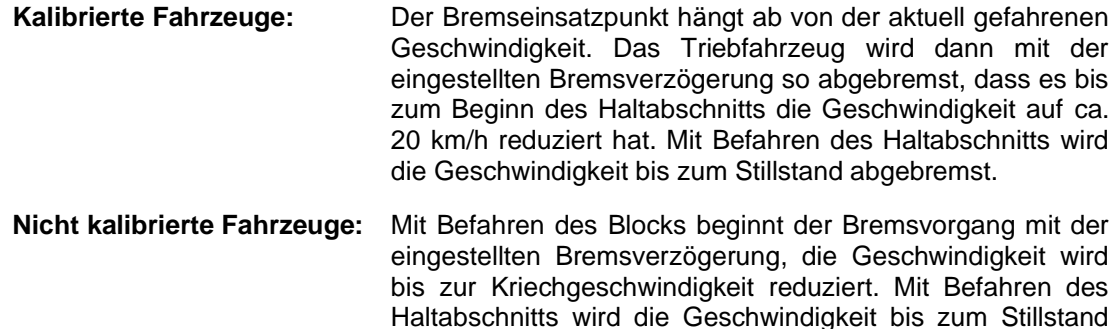

reduziert.

## **6.4.5.6 Block mit 3 Belegtmeldern**

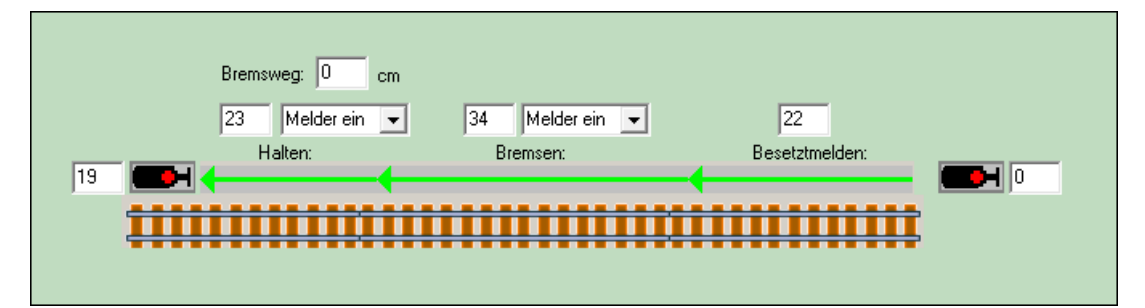

**Kalibrierte Fahrzeuge:** Der Bremseinsatzpunkt wird aus der aktuell gefahrenen Geschwindigkeit berechnet Das Triebfahrzeug wird dann im Bremsabschnitt mit der berechneten Bremsverzögerung so abgebremst, dass es bis zum Beginn des Haltabschnitts die Geschwindigkeit auf ca. 20 km/h reduziert hat. Mit Befahren des Haltabschnitts wird die Geschwindigkeit bis zum Stillstand reduziert.

**Nicht kalibrierte Fahrzeuge:** Mit Befahren des Blocks erfolgt die Belegung. Der Bremsvorgang beginnt bei Belegung des Bremsabschnitts mit der eingestellten Bremsverzögerung, die Geschwindigkeit wird unter Berücksichtigung der Bremsverzögerung bis zur Kriechgeschwindigkeit reduziert. Mit Befahren des

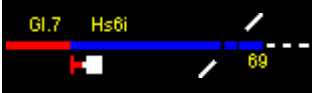

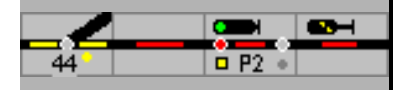

Haltabschnitts wird die Geschwindigkeit weiter bis zum Stillstand reduziert.

### **6.4.6 Momentkontakte**

**Die Besetzmeldung mit Momentkontakten ist ein Überbleibsel aus älteren Versionen des ModellStellwerks, von einer Besetzmeldung nur mit Momentkontakte wird abgeraten, und es wird keine Unterstützung mehr geboten.**

Generell ist zu überlegen, ob der Einsatz von Momentkontakten sinnvoll ist. Eine wirklich zuverlässige Sicherung des Zugbetriebs ist nicht möglich, da z.B. einzelne, liegengebliebene Wagen Prinzip bedingt nicht erkannt werden können.

Bei Momentkontakten werden im Teilfenster Kontakte Rückmeldekontakte eingegeben, mit denen der Block besetzt- und freigemeldet wird. Für jeden Kontakt ist die Nummer einzugeben und zu selektieren, ob der Kontakt beim Ein- oder Ausschalten aktiv wird.

Im Feld Besetztmeldung steht die Rückmeldekontaktnummer, mit der die Besetztmeldung des Blocks erfolgt - dieser Kontakt ist am Anfang des Blocks. Im rechten Feld wird angegeben, ob die Besetztmeldung erfolgt, wenn der Kontakt ein- (ist wohl immer der Fall) oder ausschaltet.

In den Feldern Freimelden oben und Freimelden unten stehen die Rückmeldekontakte, mit denen der Block wieder freigemeldet wird. Wenn die Zugverfolgung deaktiviert bleibt, können die Eingaben beliebig in eines der beiden Felder erfolgen. Wird jedoch die Zugverfolgung genutzt, so müssen Eingaben in beiden Feldern erfolgen:

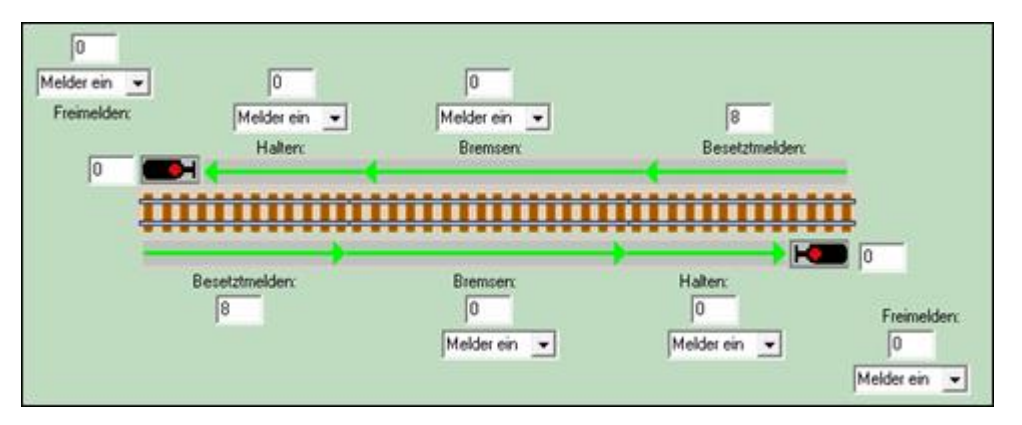

Im Feld , Freimelden' oben wird der Rückmeldekontakt angegeben, der anzeigt, dass der Block an der Oberseite verlassen wird; mit dem Feld ,Freimelden' unten wird der Rückmeldekontakt angegeben, der anzeigt, dass der Block an der *Unterseite* verlassen wird. *Oben* und *Unten* wird im Gleisplan bestimmt: Das Ende, das im höchsten im Gleisbild liegt, heißt O*ben.* Wenn ein Block im Gleisbild genau waagerecht liegt, dann heißt das linke Ende O*ben*. Wenn der Zug nur in einer Richtung fährt, ist nur diese Richtung einzugeben.

Kontakte in diesem Teilfenster können mehrfach verwendet werden und müssen nicht unbedingt einmalig sein: das Feld für Anhalten kann z.B. auch benutzt werden für die Besetztmeldung in die andere Fahrtrichtung. So reichen 3 Kontakte oder Kontaktstrecken, wenn der Block in beiden Richtungen befahren wird und in beiden Richtungen sowohl Besetztmeldung, als auch eine Bremsstrecke und ein Haltabschnitt vorhanden sind. In diesem Fall ist der Kontakt für besetzt melden nach oben auch der Kontakt für anhalten nach unten*,* die Kontakte für bremsen sind die gleichen und der Kontakt *a*nhalten nach oben gleicht dem Kontakt besetzt melden nach unten.

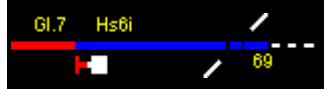

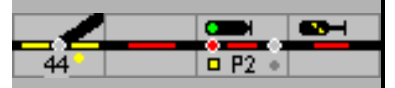

# **6.4.7 Eigenschaften RailCom**

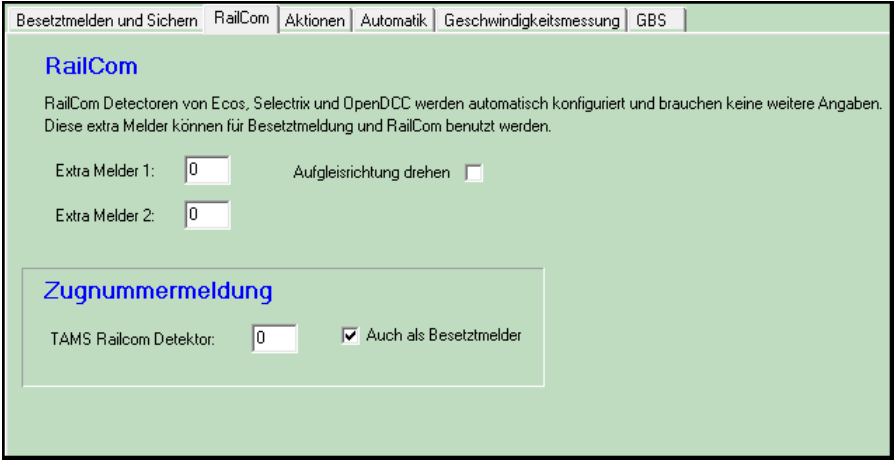

#### **RailCom**:

Wenn RailCom eine Lok detektiert, wird sie in ModellStellwerk angemeldet. ModellStellwerk wird im Block dann die Lok zeigen und steuern. Wenn die Lok aber einen automatisch fahrenden Zug zieht, wird nicht die Lok im Block angemeldet, sondern der Zug. Das ist aber nur der Fall, wenn der Zug aktiv ist (Schaltfläche ist grün). Bei den Zugeigenschaften ist einstellbar, ob eine Lok immer als Zug angemeldet wird.

RailCom erkennt Loks auf einer der Melder die für Gleisbesetztmelden benutzt werden [\(6.4.5\)](#page-93-0), es stehen aber auch noch 2 extra zur Verfügung. Erkennt RailCom eine Lok (mit RailCom-Decoder), wird deren Nummer im Block angezeigt. Diese extra Melder stehen auch frei zur Verfügung, mit diesen Meldern wird der Block auch besetzt gemeldet.

Gegenüber reinen Gleisfreimelder erweitert RailCom durch die bidirektionale Kommunikation die Kontrolle über die mit RailCom-Decodern ausgerüsteten Fahrzeuge. So kann unter anderem. die Aufgleisrichtung einer Lok festgestellt und diese mit "Aufgleisrichtung drehen' mit der Steuerung im Lokfenster (R/V) synchronisiert werden.

#### **Zugnummerneldung**:

Hier ist die Adresse eines Tams RailCom Detektors anzugeben, der diesen Block überwacht. Wenn der RailCom Detektor eine Lok erkennt, wird diese Loknummer diesem Block zugewiesen.

Dieses Feld wird auch in gleicher Weise genutzt für den Rückmeldedecoder 8i von MÜT für die Anmeldung von Selectrix Lokdecodern. Hier wird dann die Basisadresse des MÜT 8i Rückmeldedecoders eingegeben.

Diese beiden Methoden werden aber nicht mehr unterstützt.

#### **6.4.8 Aktionen**

Bei verschiedenen Ereignissen in einem Block können Aktionen definiert werden. In einer Tabelle können beliebig viele Aktionen definiert werden.

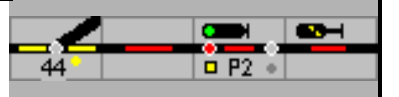

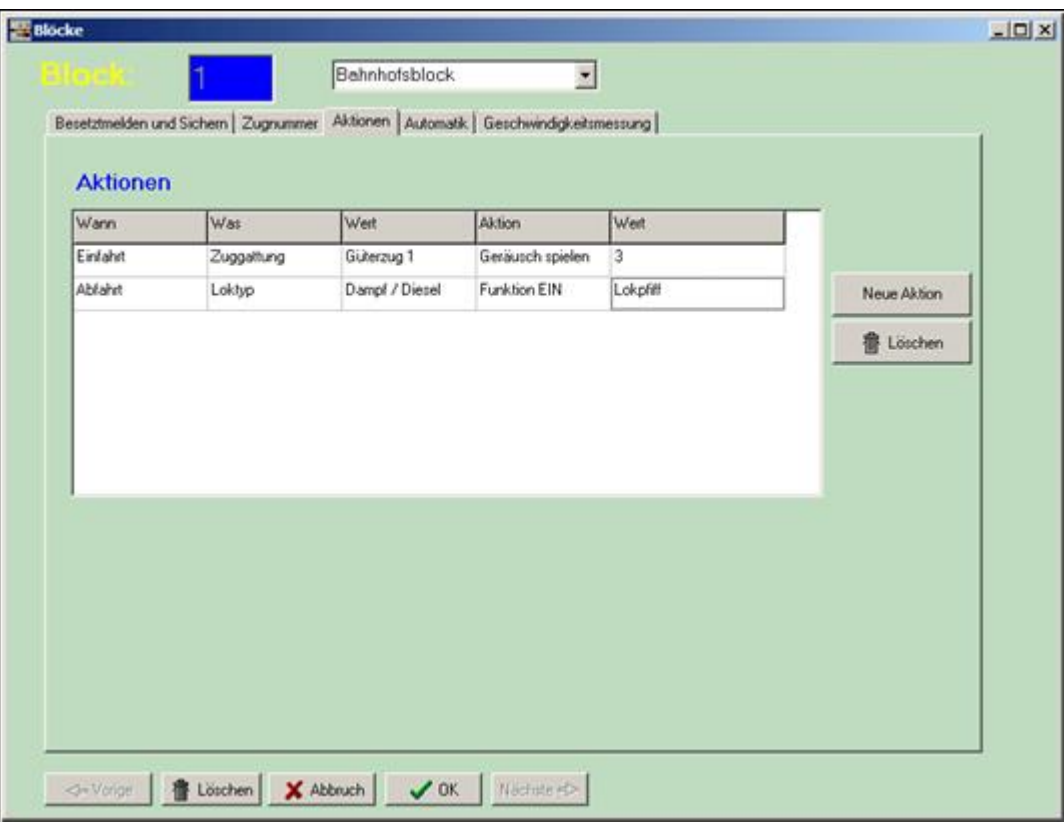

So können z.B. Geräuschdateien für die akustische Untermalung des Modellbahnbetriebes wiedergegeben, können Lokfunktionen und Weichen geschaltet oder Makros gestartet werden. Das Ausführen einer Aktion ist abhängig vom Zug- oder Loktyp, Zug oder Lok.

#### **Wann**

Unter Wann wird angegeben, wann die Aktion ausgeführt werden muss:

- 1. bei der Einfahrt eines Zuges,
- 2. beim Bremsen,
- 3. beim Anhalten,
- 4. bei der Abfahrt, Signal steht auf Fahrt oder
- 5. beim Verlassen des Blocks.

## **Richtung**

Unter Richtung wird angegeben, bei welcher Fahrtrichtung im Block die Aktion ausgeführt wird.

## **Was**

Was löst eine Aktion aus.

- 1. Alle
- 2. Zuggattung
- 3. Zug
- 4. Loktyp
- 5. Lok

### **Wert**

Hier wird einen Wert für den Zuggattung oder Loktyp , Zug- oder Loknummer angegeben. Zuggattung:

- 1. ICE,
- 2. IC,
- 3. RegionalExpress,
- 4. RegionalBahn1,
- 5. RegionalBahn2,

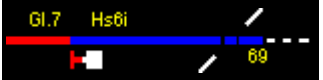

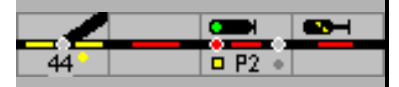

- 6. S-Bahn,
- 7. Güterzug1
- 8. Güterzug2.
- 9. Interregio
- 10. GmP
- 11. Güterzug3
- 12. Güterzug4
- 13. Lok
- 14. Museumszug
- 15. Messzug
- 16. Bauzug

Mit der Eingabe ,0' bei ,Wert' und für ,Lok' bei ,Was' kann auf eine unbekannte Lok geprüft werden

Lok Typ -

- 1. Dampf/Diesel
- 2. Elektrisch.

Zug oder Lok – eingetragen wird die interne Nummer des Zuges oder der Lok – siehe Lok- /Zugfenster.

#### **Aktion**

Hier wird aus dem Auswahlmenü die Aktion gewählt. Möglichkeiten sind:

- 1. Geräusch spielen,
- 2. Funktion einschalten eine logische Funktion wird eingeschaltet, z.B. Licht,
- 3. Funktion ausschalten eine logische Funktion wird ausgeschaltet, z.B. Licht,
- 4. Direktfunktion einschalten eine Funktionsnummer wird eingeschaltet, z.B. 0 für Licht,
- 5. Direktfunktion ausschalten eine Funktionsnummer wird ausgeschaltet, z.B. 0 für Licht oder
- 6. Makro starten ein Makro wird gestartet
- 7. Magnetartikel einschalten
- 8. Magnetartikel ausschalten

Hinweis: Wenn sie eine andere Stellung für einen Magnetartikel wünschen, eine Fahrstraße einstellen wollen, können sie das über ein Makro machen.

#### **Wert**

Hier wird die Nummer

- 1. eines Geräusches,
- 2. einer Funktion,
- 3. einer Direktfunktion,
- 4. eines Makros oder
- 5. eines Magnetartikels eingetragen.

Im Rahmen der Definition muss jeder zu verwendenden Geräuschdatei eine Nummer zugewiesen werden (siehe Menüzeile - Bearbeiten – Geräusche wählen).

In diesem Teilfenster werden die in Modellstellwerk zu verwendenden Geräuschdateien definiert und automatisch mit einer Nummer versehen. Diese Nummer ist anzugeben, wenn eine Geräuschdatei abgespielt werden soll.

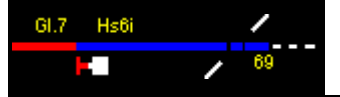

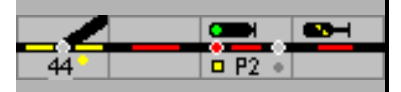

# **6.4.9 Automatik-Betrieb**

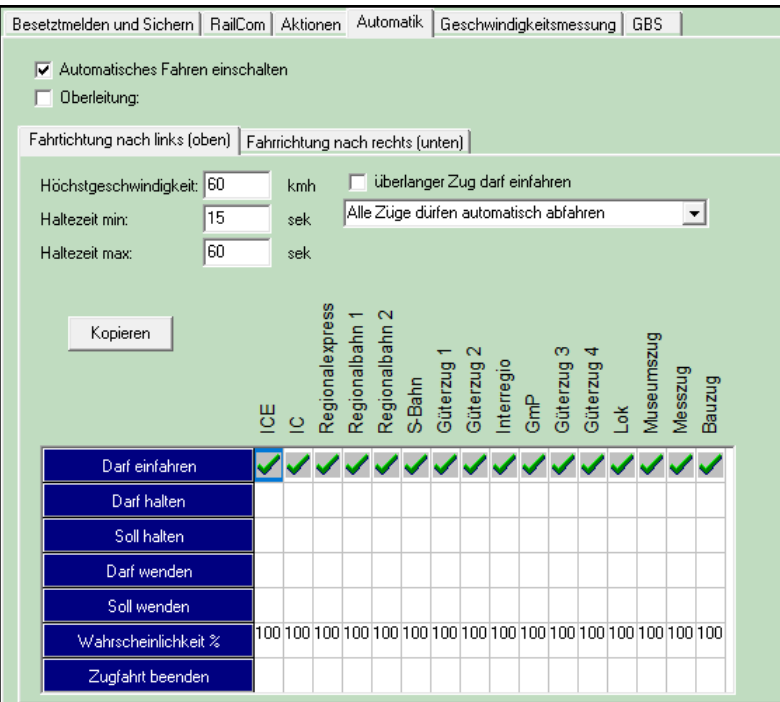

Zum Automatikbetrieb siehe K[.8](#page-116-0) [Automatikbetrieb](#page-116-0)

# **6.4.10 Gleisbildstellwerk GBS**

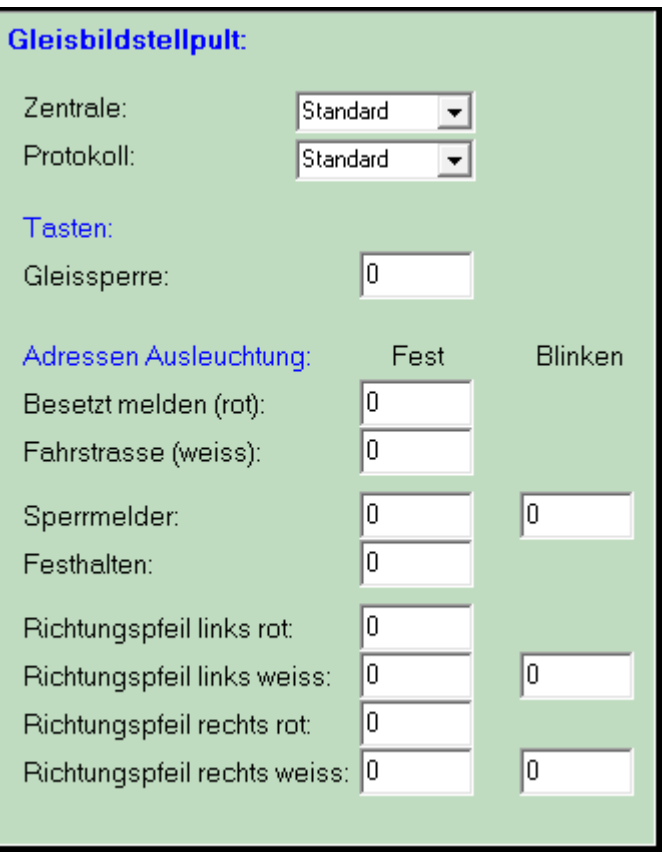

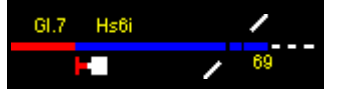

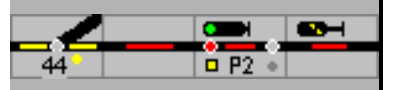

Die Block-Symbole auf einem externen Stelltisch können wie auf dem Bildschirm ausgeleuchtet werden. Dafür müssen die steuernde Zentrale, das Protokoll und die Adressen für die Gleis- /Leuchtmelder in den Blöcken eingetragen werden.

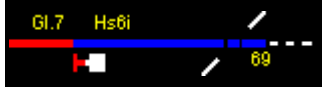

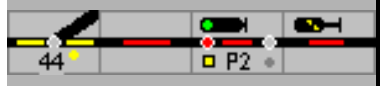

# **6.5 Außentasten, Hilfstasten, Tasten im Gleisbildstellpult GBS**

Normalerweise werden Zugfahrten in Spurplanstellwerken mit Hilfe von Zug- und Rangierfahrstraßen eingestellt und gesichert. Für spezielle, im Regelbetrieb nicht erforderliche Bedienhandlungen sind im Spurplandrucktastenstellwerk außerhalb des Gleisbildes die sogenannten Außentasten vorhanden, z.B:

- Mit Hilfe der Weichengruppentaste (WGT/ SBB: STG) ist es möglich, eine einzelne Weiche umzustellen
- Mit einer Weichenhilfstaste (WHT/WHU) kann eine besetzte Weiche umgestellt werden
- mit der Fahrstraßenrückstelltaste (FRT / SBB: BAuf) wird eine Rangierfahrstraße oder eine Fahrstraße die nicht ganz eingelaufen ist, aufgelöst.
- die Tasten SBET und SBRT / SBB: ASE und ASB schalten den Selbststellbetrieb ein und aus.

In Kapitel [6.1.2](#page-37-0) Symbole sind die Tasten beschrieben und abgebildet. ModellStellwerk kann 300 Außentasten verarbeiten.

# **6.5.1 Hilfstasten**

Nach Betätigung dieser Taste im Bedienfeld schaltet jeder Klick auf ein Signal zu dem jeweils nächsten möglichen Signalbegriff weiter. Es werden Halt und Fahrt und die weiteren mit **Adressen** hinterlegten Fahrbegriffe durchgeschaltet.

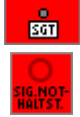

Die SGT/SNH.-Taste im Bedienfeld wirkt im Gegensatz zur gleichnamigen Taste im Gleisbild auf alle Signale.

Achtung: Um Fehlbedienungen zu vermeiden muss die Taste wieder ausgeschaltet werden.

Die 2 abgebildeten Tasten im Bedienfeld können für alle Weichen und Fahrstraßen eingesetzt werden.

'Weichengruppentasten'/ 'Steuerung' und 'Fahrstraßenhilfstasten'/'Notauflösung'

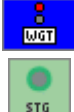

Als lokale Hilfstaste haben sie die gleiche Funktion wie die Tasten im Bedienfeld, ihre Wirkung kann aber auf eine bestimmte (zugeteilte) Gruppe von Weichen und Fahrstraßen eingeschränkt werden. Wenn eine Taste positioniert ist, wird zuerst eine interne Nummer abgefragt. Dann kann der Wirkbereich der Taste definiert werden. Durch Ziehen z.B. von Weichen auf das jeweilige Symbol werden diese dieser Taste (WGT/SGT) zugeordnet.

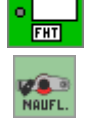

Mit einem Doppelklick auf das Symbol oder durch Eingabe im Menü Bearbeiten – Hilfstasten kommt man zum Eingabefenster. In diesem Fenster sind dann z.B. alle Weichen des Wirkbereiches aufgelistet. Das Symbol '\*' bedeutet dagegen, dass diese Hilfstaste auf alle Weichen wirkt; ist weder ein '\*' noch eine Nummer eingetragen, dann hat die Taste **keine** Funktion.

Für die lokalen Hilfstasten gibt es noch weitere Typen.

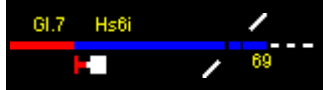

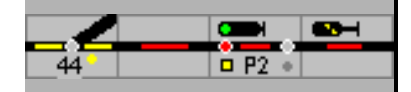

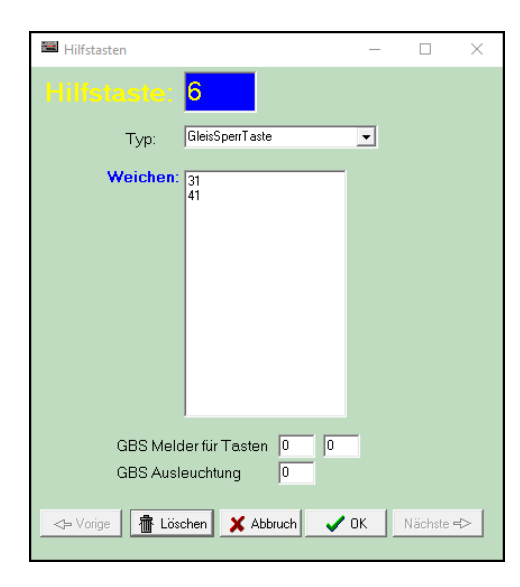

Die Hilfstasten werden in Absatz [6.1.2](#page-37-0) gezeigt, im zweiten Teil des Handbuchs wird die Bedienung der Außentasten erklärt.

Es können eingetragen werden:

- Die internen Nummern der Objekte (Weichen, Signale …)
- \*\* für alle Obiekte
- Leerzeichen keine Funktion

Achtung: Bei den Außen-/Hilfstasten darf es keine Doppelbelegung der Nummern geben.

- Sie können die Nummer im Bearbeiten-Modus mit einem Doppelklick auf die Taste kontrollieren. Im sich öffnenden Fenster wird unter Typ die Aufgabe der Taste angezeigt.
- Im Hauptmenü Bearbeiten Hilfstasten können Sie alle Tasten ebenfalls überprüfen. Hier kann die Funktion auch gelöscht werden. Die Taste selbst wird auf dem Stelltisch nicht gelöscht und sie behält die Nummer. Bei der Neueinrichtung einer Außentaste wird die Nummer dann wieder vergeben. Das führt zu einem Fehlverhalten; die Taste muss deshalb auf dem Stelltisch auch gelöscht werden.
- Im Übersicht (Hauptmenü Extra Übersicht) können sie eine Liste mit den Außentasten und deren Position im Gleisbild aufrufen.

**Gleisbildstellpunt (GBS):** Hier werden die Melder eingetragen auf denen die Tasten eines externen GBS angeschlossen sind. Ist für Hilfstastensymbole mit 2 Tastern nur 1 Melder eingetragen, dann wechselt die Funktion (ein/aus) beim Drücken, sind 2 Melder eingetragen, dann gilt 1 Melder fürs Einschalten und 1 Melder fürs Ausschalten.

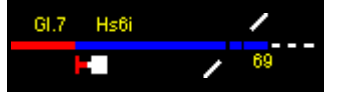

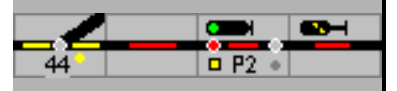

# **6.6 Stellwerke**

Mit Stellwerken kann die Anlage in einzelne Teilbereiche aufgeteilt werden. Wenn die komplette Anlage projektiert ist, können einzelne Stellwerks-Bereiche angelegt werden.

Beim Zeichnen des Gleisbilds ist darauf zu achten, dass jedes geplante Stellwerk durch ein Rechteck begrenzt werden kann.

Mit jedem Stellwerk kann ein Teil der Anlage gesteuert werden.

Über ,Bearbeiten – Stellwerk' öffnet sich ein Fenster in dem die Definition des neuen Bereichs eingegeben werden kann.

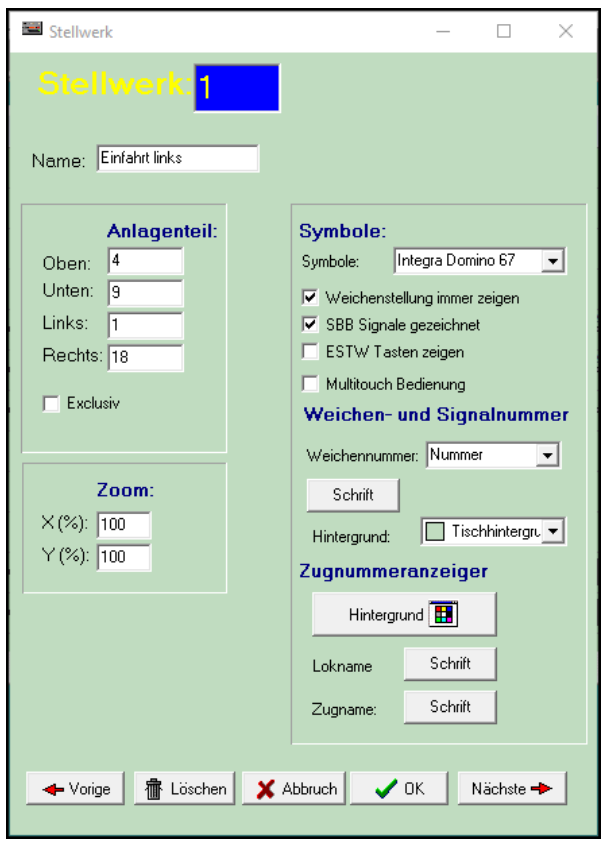

Unter "Anlagenteil" ist einzugeben, welcher Teil der Anlage von diesem Stellwerk bedient wird; Zeile Oben/Unten und Spalte Links/Rechts. Unter Symbole kann der gewünschte Symboltyp für dieses Stellwerk gewählt werden, unter Weichen- und Signalnummer kann festgelegt werden, ob Weichennummern, Name oder Adresse angezeigt werden sollen und in welcher Schriftart und Größe. Das Feld Exklusiv hat noch keine Bedeutung. Zoom bestimmt, wie groß die Symbole gezeigt werden, hier kann ein Wert zwischen 10% und 200% eingestellt werden. Lok- bzw. Zugname können in Schrift und Farbe frei gewählt werden.

Wenn Multitouch-Bedienung angekreuzt ist, dann müssen in diesem Stellwerk die beiden Tasten der Zweitastenbedienung tatsächlich *gleichzeitig* gedrückt werden. Das ist natürlich nur realisierbar mit einem Touchscreen der eine Multitouch Bedienung zulässt. Ob ihr Touchscreen diese Möglichkeit hat, wird im Infofenster angezeigt. Wenn sie mit einem externen Gleisbildstellwerk mit echten Tasten das Stellwerk bedienen wollen, können sie hier auch die Multitouch-Bedienung ankreuzen, die echten Tasten auf dem externen GBS müssen dann auch gleichzeitig gedrückt werden.

Achtung: wenn "Multitouch Bedienung" angekreuzt ist, ist eine Bedienung mit der Maus nur eingeschränkt möglich.

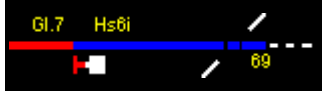

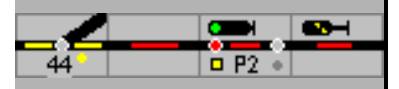

# **6.7 Texte**

In Modellstellwerk können Texte im Gleisbild platziert werden, als Teil eines Gleissymbols. Die Texte werden nicht im Gleissymbol, sondern separat gespeichert. Die Zuordnung läuft über eine interne Nummer. Im Menü Bearbeiten gibt es den Punkt Texte; nur hier können die angezeigten Texte bearbeitet werden. Ändern über Gleiselemente – Extra erzeugt ein neues Textfeld. Der alte Text wird nicht überschrieben oder gelöscht. Es können maximal 200 Texte eingegeben werden.

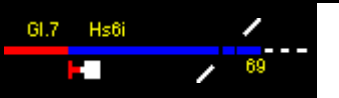

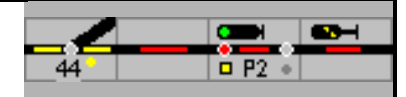

# **7 Fahrstraßen**

Zur Sicherung des Zugverkehrs werden bei der Eisenbahn Zug- und Rangierfahrstraßen eingesetzt. Eine Fahrstraße ist eine Aneinanderreihung von Gleisabschnitten (Blöcken), Weichen und Signalen, die zusammen einen sicheren Fahrweg vom Start bis zum Ziel bilden. Wenn alle Weichen in der richtigen Stellung liegen und alle Blöcke frei sind, wird die Fahrstraße festgelegt und das Startsignal geht in "Fahrt". Erreicht der Zug den Zielpunkt der Fahrstraße, kann die Fahrstraße wieder aufgelöst werden. Dafür stehen verschiedene Kriterien zur Verfügung. Wenn Blöcke und Weichen eine Belegtmeldung haben, können sie auch direkt nach dem Freifahren aus der Fahrstraße gelöscht werden so dass sie anderen Fahrstraßen wieder zur Verfügung stehen.

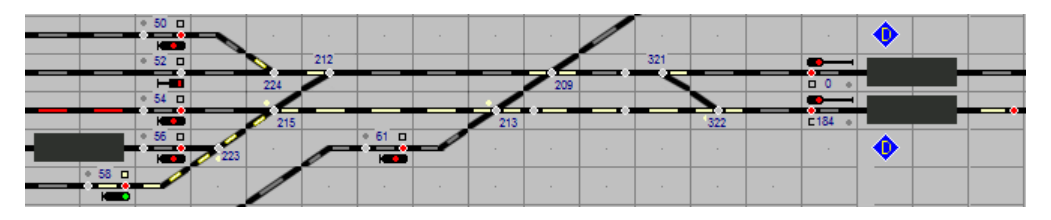

ModellStellwerk kennt 2 Formen von Fahrstraßen: Dynamische Fahrstraßen und projektierte Fahrstraßen.

Eine dynamische Fahrstraße kann maximal 60 Elemente, Blöcke, Weichen, Signale, enthalten. Die Zahl der dynamischen Fahrstraßen ist unbegrenzt.

In Modellstellwerk können bis zu 1024 Fahrstraßen projektiert werden, dabei kann jede Fahrstraße maximal 32 Weichen, Signale/Tasten und Blöcke aufweisen. Projektierte Fahrstraßen können für jedes Signal automatisch generiert, und danach bearbeitet werden.

# **7.1 Dynamische Fahrstraßen**

Im Betrieb, also im GO-Modus, kann ModellStellwerk eine benötigte Fahrstraße vom Startsignal/-taste zum nächsten Zielsignal/-taste automatisch generieren; diese Fahrstraßen werden nicht vorab projektiert. Anhand des Gleisplans werden die Blöcke, Weichen und Signale die die Fahrstraße bilden gesucht. Voraussetzung hierfür ist, dass der Gleisplan richtig gezeichnet ist, und die Blöcke im Gleisplan angegeben sind. Insbesondere ist darauf zu achten, dass die Blöcke keine Lücken aufweisen und dass die Signale und Tasten in der richtigen Richtung gezeichnet sind. Es werden nur die Weichen und Signale berücksichtigt die eine Nummer haben.

Eine dynamische Fahrstraße wird intern wie eine projektierte Fahrstraße generiert. Zug- und Rangierfahrstraßen unterscheiden sich; letztere werden ohne Flankenschutz eingerichtet und können auch eingestellt werden, wenn Blöcke belegt sind. Bei beiden wird für die Automatikfunktionen die Fahrtrichtung eingestellt. Ein Durchrutschweg kann für die dynamischen Zugfahrstraßen noch nicht automatisch erzeugt werden, die zulässige Geschwindigkeit bei einer ablenkenden Weichenstellung wird berücksichtigt; für DB mit Hp2, für SBB mit FB2 – FB5 nach Vorgabe im Weichenfenster (40, 60 oder 90 km/h).

Eine dynamische Fahrstraße kann noch *keine Umfahrzugstraßen* generieren, wenn aber eine Weiche in einer bestimmten Lage gesperrt ist, wird die Fahrstraße über die gesperrte Lage generiert.

Ist der Zielblock als Bahnhofsblock definiert, wird eine dynamische Fahrstraße wieder freigegeben, wenn:

- Start- und Zielsignal in den Blöcken eingegeben ist,
- die Lok- oder Zugnummer im Zugnummernfeld des Starblocks eingetragen sind,
- die Zugverfolgung in den Einstellungen eingeschaltet ist,
- alle Blöcke außer dem Startblock frei sind und

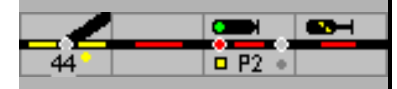

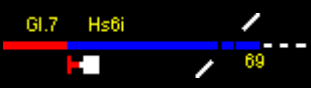

der Zug den Zielblock belegt hat.

Ist der Zielblock ein Strecken- oder Zentralblock wird die Fahrstraße mit der Freigabe des Zielblocks freigegeben.

Dynamische Fahrstraßen funktionieren für handgestellte Fahrstraßen (Start – Ziel Tastendruck), und auch im Automatikbetrieb.

Das Generieren von dynamischen Fahrstraßen muss bei den Einstellungen eingeschaltet sein.

Wenn eine dynamische Fahrstraße nicht Ihre Anforderungen erfüllt, können Sie eine Fahrstraße projektieren. Beim Einstellen wird zuerst in der Liste der projektierten Fahrstraßen die passende Fahrstraße gesucht; wenn keine projektierte Fahrstraße vorhanden ist, wird eine dynamische Fahrstraße generiert.

# **7.2 Fahrstraßen projektieren - automatisch anlegen**

Im Bearbeiten-Modus können sie aus dem Kontextmenü (Klick mit der rechten Maustaste) beim Gleisbildelement (Signal/Taste) am Anfang einer Fahrstraße alle Fahrstraßen die an diesem Element starten automatisch zusammenstellen.

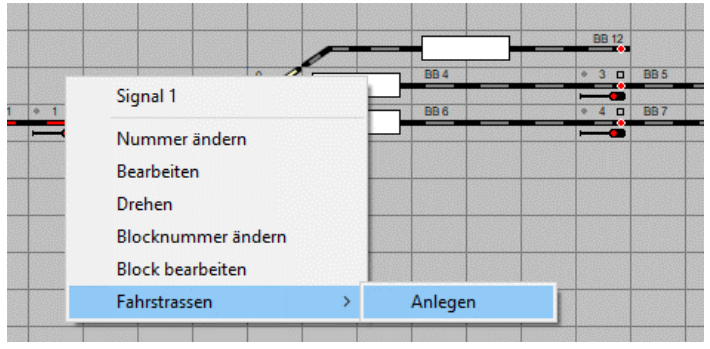

Wenn sie auf "Anlegen" klicken, werden die möglichen Fahrstraßen automatisch angezeigt.

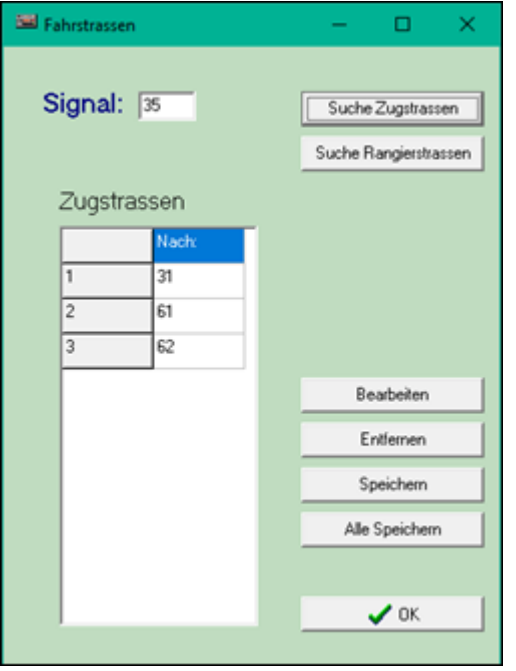
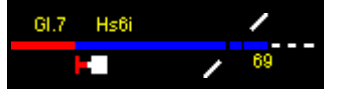

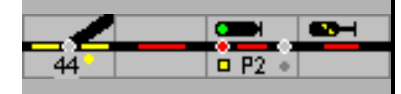

Nach anklicken des Feldes z.B. 'Suche Zugstraßen' werden In diesem Bild drei mögliche Fahrstraßen zu den Signalen 31, 61 und 62 angezeigt.

Sie können jetzt einzelne Objekte unter 'Nach' auswählen und weiter bearbeiten, löschen oder speichern.

Bearbeiten: das Fahrstraßenfenster wird zur weiteren Bearbeitung geöffnet.

Voraussetzung für das richtig Funktionieren der Automatikfunktion ist, dass der Gleisplan erstellt wurde, dass im Gleisplan die Blöcke angegeben sind und das Weichen, Signale und Tasten eingerichtet sind, d.h. sie eine interne Nummer haben.

Für die Fahrtstraßen-Einrichtung werden vom Startpunkt aus in die Richtung des Ziels alle möglichen Fahrstraßen abgelaufen. Die Elemente auf dem Weg, Weichen, Blöcke, und Sperrsignale, werden in der richtigen Stellung in das Fahrstraßenfenster eingetragen. Auch Flankenschutzweichen werden gespeichert. Eine Fahrstraße endet am folgenden Haupt-oder

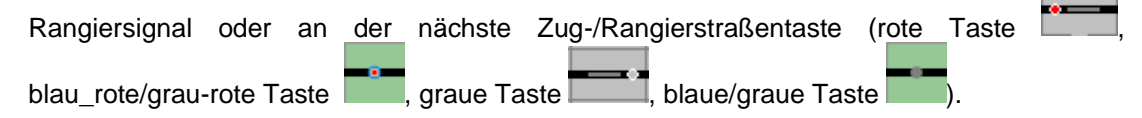

Es können maximal 64 Elemente gespeichert werden.

**Achtung:** Beim Speichern wird nicht auf Duplikate geachtet; es kann also sein, dass es mehrere Fahrstraßen von einem Signal zum einem Ziel mit den gleichen Weichen und Blöcken gibt. Dies sollten sie unbedingt vermeiden, denn weitere Änderungen werden nur in dem Fahrstraßenfenster gespeichert, das sie bearbeiten.

## **7.3 Fahrstraßen bearbeiten**

Die Definition von Fahrstraßen erfolgt im Fahrstraßenfenster. Ist das Programm im Modus 'Bearbeiten', kann das Fahrstraßenfenster

- aus dem Hauptmenü Bearbeiten Fahrstraßen,
- über die Schaltfläche **Zuger und durch Anklicken des Start- und Zielsignals** oder der Zieltaste aufgerufen werden.

Ist zwischen Start und Ziel noch keine Fahrstraße definiert, wird eine Abfrage, ob diese Fahrstraße erstellt werden soll, eingeblendet. Sonst wird das Fahrstraßenfenster mit den aktuellen Daten aufgeblendet.

Jetzt können die Daten der Fahrstraße manuell eingegeben oder bearbeitet werden. Sind Anfang, Ziel, Fahrstraßentyp, fallweise Geschwindigkeit, Freigegeben und Startblock eingegeben und geprüft, können mit Hilfe de[s Fahrstraßenassistenten](file:///C:/Users/Ronald/AppData/Local/Microsoft/ModellStellwerk/ModellStw.64/Source/Handbuch/630/rijweg.htm%23RIJWEGWIZARD) im Gleisbild die weiteren Daten "zusammengeklickt" werden.

 $\mathscr{C}$  Wizard

Mit dieser Schaltfläche wird der Fahrstraßenassistent gestartet.

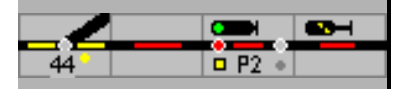

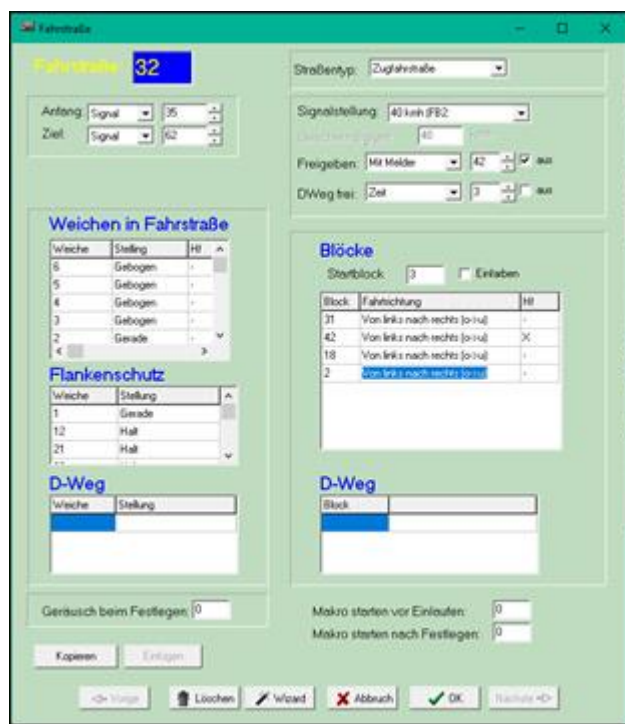

Das Fenster, in dem die Daten eingetragen werden, besteht aus zwei Teilen. Im oberen Teil werden die allgemeinen Daten wie Start- und Zielsignal oder Zieltaste, Typ der Fahrstraße etc. eingetragen. Im unteren Teil werden links die Weichen der Fahrstraße und rechts die Blöcke projektiert. Eine Fahrstraße existiert, wenn Start und Ziel eingetragen sind.

Die Daten einer Fahrstraße können mit 'Kopieren' und 'Einfügen in ein weiteres Fahrstraßenfenster übertragen werden; das funktioniert auch mit <strg><c> und <strg><v>.

### **7.3.1 Straßentyp**

Im Eingabefeld wird der Typ der Fahrstraße ausgewählt:

- Zugfahrstraßen verfügen über umfangreiche Maßnahmen zur Sicherung des Zugverkehrs. Eine Grundvoraussetzung für die Einstellung einer Zugfahrstraße ist, dass alle zu befahrenden Gleisabschnitte incl. der Weichen frei sind. Im Rahmen der Einstellung werden zusätzlich zum Schutz des Fahrwegs alle Flankenschutzweichen in die abweisende Lage gestellt und ein optionaler Schutzraum hinter dem Zielsignal, der sogenannte Durchrutschweg, eingestellt. Wenn die Zugfahrstraße festgelegt ist, geht das Startsignal in Fahrtstellung und zeigt den Signalbegriff Hp1 oder Hp2 oder den Fahrbegriff FB1 – FB6 an.
- Rangierfahrstraßen wurden mit der Entwicklung der Spurplanstellwerke eingeführt und lösten damit das freie Rangieren über einzeln stellbare Weichen ab. Rangierfahrstraßen haben im Gegensatz zu Zugfahrstraßen reduzierte Maßnahmen zur Sicherung, d.h. es kann auch in belegte Gleise eine Rangierfahrstraße eingestellt werden, um z.B. Wagen einem anderen Zug zuführen zu können. Da Rangierfahrten mit maximal 30 km/h durchgeführt werden, kann auf Flankenschutz je nach Stellwerk und Durchrutschwege verzichtet werden. Dem Triebfahrzeugführer wird die Erlaubnis zu einer Rangierfahrt mit dem Signalbegriff Sh1 (DB) oder den Fahrbegriffen Fahrt mit Vorsicht oder Fahrt (SBB) signalisiert.
- Umfahrzugstraßen stellen eine alternative Route zwischen Start und Ziel für eine Regel-Zugfahrstraße zur Verfügung. Diese Funktion kann benutzt werden, wenn ein Teil der normalen Fahrstraße nicht verfügbar ist (z.B. belegt oder Weiche gestört).

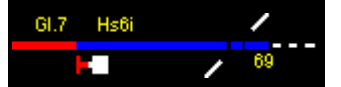

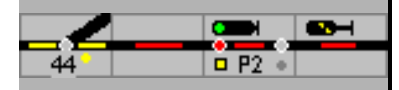

- Umfahrzugstraßen müssen eingerichtet sein Siehe Handbuch 2, Kapitel 4.6

### **7.3.2 Start und Ziel**

In den Feldern Start und Ziel wird festgelegt, ob der Start bzw. das Ziel ein Signal oder eine Taste ist und zusätzlich wird die Nummer des Signals oder der Taste eingegeben. Werden Start- und Zieltaste innerhalb von 5 Sekunden nacheinander gedrückt, wird die Fahrstraße eingestellt und festgelegt und das Signal wird nach erfolgter Einstellung den Fahrbegriff zeigen. Signale oder Tasten können auch für mehrere unterschiedliche Fahrstraßen verwendet werden.

#### **7.3.3 Signalstellung und Geschwindigkeit**

Eine Fahrstraße wird von einem Signal gesichert und freigegeben. Dieses Signal steht am Startpunkt der Fahrstraße. Ist die Fahrstraße festgelegt, wird dieses Signal wie unter 'Signalstellung' eingetragen auf "Fahrt" gestellt, spätestens bei der Auflösung der Fahrstraße, wird dieses Signal wieder auf "Halt" gestellt.

Soll die zulässige Geschwindigkeit von der durch die 'Signalstellung' vorgegebenen abweichen, dann kann für Hp1/FB1 unter 'Geschwindigkeit Fp1' im Signalformular ein anderer Wert eingetragen werden.Hp2/FB2 ist fest auf 40 km/h eingestellt.

Schweizer Signale vom Typ L können neben FB1- freie Fahrt mit Streckengeschwindigkeit und FB2 mit 40 km/h weitere Geschwindigkeitsstufen mit FB 3 - 60 km/h, FB 5 - 90 km/h und FB6 – kurze Fahrt mit 40 km/h anzeigen.

Wenn die Zugverfolgung aktiviert ist, wird der Zug die Fahrstraße mit der eingestellten Geschwindigkeit befahren. Die Züge werden diese Geschwindigkeit entsprechend des projektierten Fahrstufenprofils einnehmen.

### **7.3.4 Freigeben**

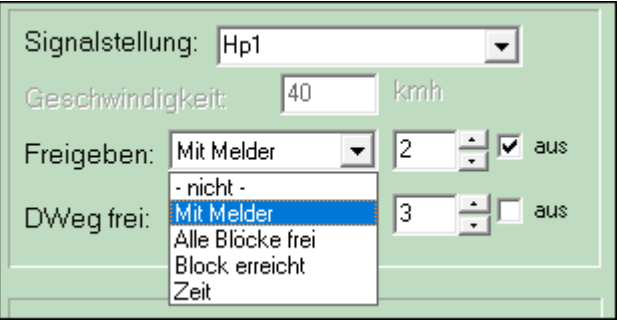

In dieses Feld wird eingegeben, mit welchem Kriterium die Auflösung der Fahrstraße erfolgt. Es gibt vier Möglichkeiten:

- mit einem Melder und ob ein- oder ausgeschaltet wird,
- wenn alle Blöcke in der Fahrstraße wieder frei sind (so werden Blockstrecken aufgelöst werden),
- wenn ein bestimmter Block erreicht ist (dies ist dann der Fall wenn der Zug z.B. bei Einfahrten in einen Bahnhof die Stoppstrecke erreicht hat), oder
- nach einer bestimmten Zeit.

Im ersten und dritten Fall wird die Nummer des Meldekontakts oder Blöcke angegeben, im ersten Fall kann noch angegeben werden, ob die Fahrstraße freigegeben wird, wenn der Kontakt ein- oder ausgeschaltet wird. Im letzten Fall ist die Zeit in Sekunden anzugeben, wonach die Fahrstraße aufgelöst wird.

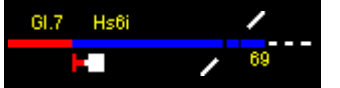

Wird die Fahrstraße aufgelöst, erscheinen die Blöcke wieder in der normalen Farbe (Grundstellung) und das Signal wird jetzt spätestens auf "Halt" gestellt. Im Blockfenster des Startblocks kann festgelegt werden, dass das Startsignal nachdem der Block freigefahren ist auf Halt gestellt wird. Für die Sicherung des Zugverkehrs darf eine Fahrstraße erst aufgelöst werden, wenn alle Weichen vom Zug verlassen sind.

Technisch ist die Freimeldung einer Weiche bei Modellbahnen ein nicht ganz einfach zu lösendes Thema. Hierzu gibt es zwei Lösungsmöglichkeiten:

- Der Kontakt für die Auflösung der Fahrstraße muss weit genug von den Weichen entfernt sein, sodass sich keine Fahrzeuge mehr auf der Weiche befinden können.
- Die Weiche wird in die Freimeldung eingebunden, d.h. die Weiche wird mit einem bestimmten Freimeldeabschnitt belegt gemeldet. Mit dieser Lösung kann eine Fahrstraße dann aufgelöst werden, wenn der Zielabschnitt belegt wird.

### <span id="page-111-0"></span>**7.3.5 Freifahren von Weichen und Blöcken,**

Weichen, Blöcke und das Signal einer festgelegten Fahrstraße können vom Zug freigefahren werden bevor das Ziel der Fahrstraße erreicht bzw. diese freigegeben ist. Vor allem in großen Bahnhöfen bietet dies die Möglichkeit den Zugverkehrs zu beschleunigen.

Die Weichen oder Blöcke müssen eine Belegtmeldung haben. Wenn beim Befahren der Fahrstraße das Signal, eine Weiche oder ein Block belegt und danach wieder frei gemeldet wurde, dann kann dieses Element freigegeben werden, der Festlegemelder und die Fahrstraßenausleuchtung erlöscht und das Element kann wieder in einer anderen Fahrstraße benutzt werden.

Ob eine Weiche, ein Block oder ein Signal 'freigefahren' werden darf, wird bei den Einstellungen der Weiche, des Blocks oder des Signals eingestellt.

Achten sie aber darauf dass auch wenn alle Fahrstraßenelemente freigefahren sind, die Fahrstraße selbst auch noch aufgelöst werden muss.

In Fahrstrasse freifahren:  $\overline{\mathbf{v}}$ 

#### **7.3.6 Weichen, Rangiersignale und Blöcke in der Fahrstraße**

Eine Fahrstraße wird aus dem Startsignal, Weichen, Rangiersignalen, Bahnübergängen und Blöcken mit und ohne Melder und dem Zielsignal gebildet. Hier können die Weichen und Rangiersignale mit ihrer jeweils notwendigen Stellung eingegeben werden. Die für die Fahrstraße ausgewählten Weichen und Rangiersignale müssen schon definiert sein, siehe [Weichen und Signale.](file:///C:/Users/Ronald/AppData/Local/Microsoft/ModellStellwerk/ModellStw.64/Source/Handbuch/630/wissels.htm) Im Feld Stellung wird die für die Fahrstraße geforderte Weichenstellung definiert. Jede Weiche der Fahrstraße (Fahrwegweiche) wird verschlossen, d.h. kann nicht mehr umgestellt werden und kann durch andere Fahrstraßen nicht mehr beansprucht werden, sodass eine andere Fahrstraße, die auch diese Weiche aufweist, nicht eingestellt werden kann.

**Achtung:** Start- und Zielsignal/Tasten werden **nicht** in die Liste aufgenommen.

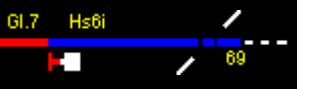

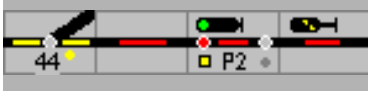

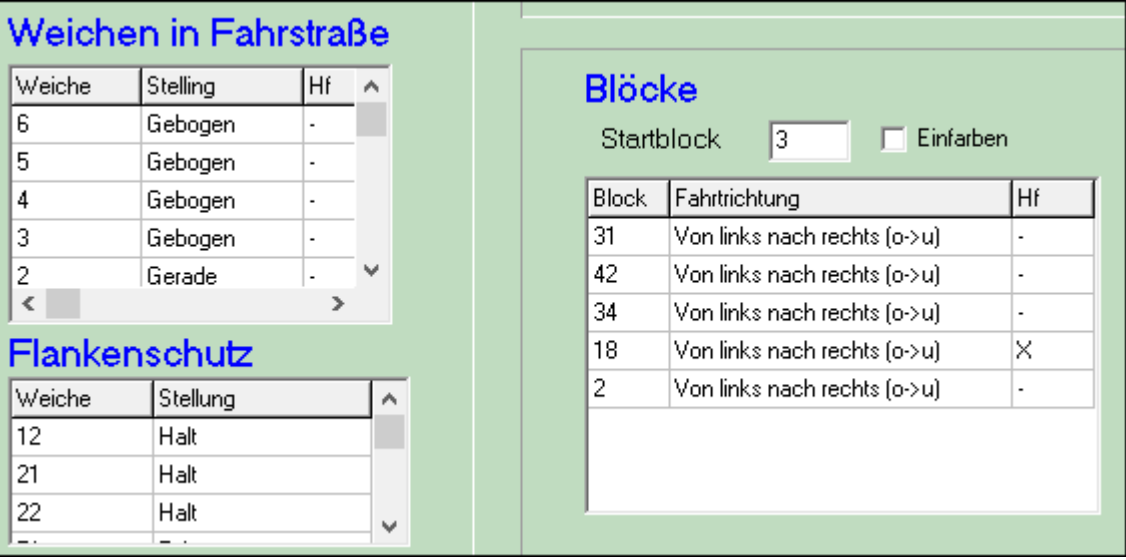

Unter Haltfall (Hf) ist das Haltstellen des Startsignals zu verstehen. Beim Vorbild wird die Haltstellung des Signals durch belegen eine Gleisabschnittes der Fahrstraße ausgelöst – das ist in der Regel nicht der, der direkt nach dem Signal folgt. In Modellstellwerk kann dazu ein Block oder eine Weiche unter "Hf' mit X markiert. Dieses Wegelement muss eine Belegtmeldung haben. Ist unter Weichen und Blöcken **kein** Element markiert, wird die Haltstellung durch belegen des Blocks nach dem Signal, durch freifahren des Gleisabschnitts vor dem Signal oder löschen der Fahrstraße ausgelöst.

Bei Domino/ILTIS werden so aufgerufene Fahrstraßen, deren Einstellung momentan nicht möglich ist, gespeichert. Eine gespeicherte Fahrstraße kann gelöscht werden.

#### **7.3.7 Flankenschutz**

Alle projektierten Flankenschutzweichen werden in der angegeben Stellung festgelegt, können jedoch in anderen Fahrstraßen aufgenommen werden, wenn die Weiche in der verschlossenen Lage beansprucht wird. Eine Flankenschutzweiche für die Fahrstraße 1 kann eine Fahrwegweiche für die Fahrstraße 2 sein.

Bei SBB Stellwerken können auch Zwergsignale als Flankenschutz projektiert sein.

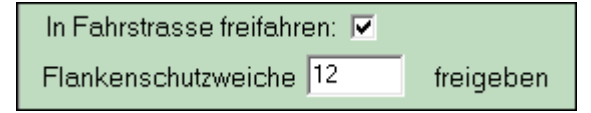

Unter ,Bearbeiten von Weichen und Signalen' - Einstellungen kann eine korrespondierende Flankenschutzweiche eingetragen werden. Dies wird dann mit der Fahrwegweiche ebenfalls freigegeben – das gilt auch für Zwergsignale.

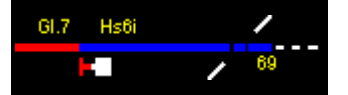

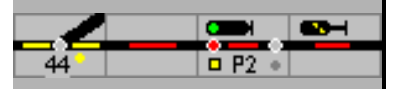

## **7.3.8 D-Weg**

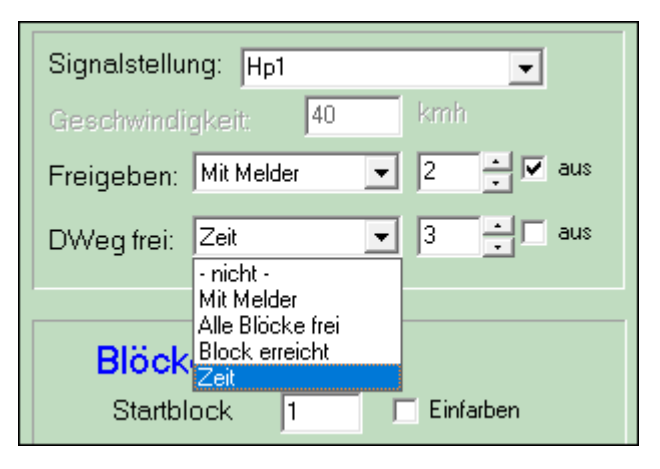

Der Durchrutschweg (D-Weg) ist ein zusätzlicher Sicherheitsabschnitt hinter dem Zielsignal der Fahrstraße für den Fall, dass ein Zug nicht rechtzeitig vor dem Signal zum Halten kommt. D-Wege werden generell bei Einfahrzugstraßen eingebaut. Ein D-Weg hat Weichen und Blöcke. Die Blöcke werden ausgeleuchtet, Wenn ein D-weg Block besetzt ist, läuft der D-weg nicht ein.

Wenn eine Fahrstraße mit D-Weg eingestellt wird, kann der Zug mit normaler Geschwindigkeit einfahren, wird kein D-Weg eingestellt, erfolgt die Einfahrt mit reduzierter Geschwindigkeit (das Einfahrtsignal zeigt dann den Begriff Hp2 - SpDr60/ESTW).

Ist kein D-weg projektiert, so fährt der Zug mit normaler Geschwindigkeit ein.

Ist der D-Weg mit eingelaufen, so leuchtet der D-Wegmelder am Zielsignal (SpDr60/ESTW).

SpDrS/ESTW: Der D-Weg wird nicht aufgelöst, wenn die Fahrstraße aufgelöst wird. Er muss manuell zurückgenommen werden durch aufeinanderfolgendes Drücken der DRGT (Durchrutschwegrückstellgruppentaste), der FHT (Fahrstraßenhilfstaste) und der Signaltaste des Zielsignals der Fahrstraße. Bei umgerüsteten Spurplanstellwerken kann eine zeitabhängige, automatische Auflösung eingestellt werden – diese ist bei ESTW-Stellwerken üblich.

In Konfiguration – Verarbeitung kann eingestellt werden, dass die D-Wege bei Auflösung der Fahrstraße automatisch mit aufgelöst werden

Domino/ILTIS: Der D-Weg wird mit der Fahrstraße aufgelöst.

Der D-Weg kann Bestandteil einer Folgefahrstraße werden, und wird so mit dieser Straße aufgelöst, oder er kann separat aufgelöst werden

#### **7.3.9 Blöcke in Fahrstraßen aufnehmen**

Fahrstraßen bestehen nicht nur aus Weichen und Signalen, sondern auch aus Blöcken (Gleisabschnitten). Mit diesen Blöcken wird die Fahrstraße im Gleisbild ausgeleuchtet. Wenn diese Blöcke mit einer Gleisfreimeldung ausgerüstet sind, so werden die belegten Blöcke rot ausgeleuchtet. In der Spalte Hf (Haltfall) kann angekreuzt werden ob das Startsignal beim belegen auf Hp0 / FB0 geschaltet wird – siehe auch Punk[t 7.3.5.](#page-111-0)

Blöcke werden in der rechten Spalte eingegeben. Pro Zeile wird ein Block eingetragen. Die angegeben Blöcke werden bei der Festlegung ausgeleuchtet. Für die Ausleuchtung einer eingestellten Fahrstraße müssen die Blöcke nicht mit einer Gleisfreimeldung ausgerüstet sein. Allerdings kann dann auch keine Belegung angezeigt werden!

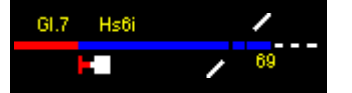

Bei Zugfahrstraßen wird vor der Festlegung kontrolliert, ob alle für die Fahrstraße angeforderten Blöcke frei sind. Ist dies nicht der Fall, wird eine Warnmeldung ausgegeben; dafür müssen die Blöcke jedoch mit Gleisfreimeldung ausgestattet sein.

**Vorsicht:** ist der Experten-Modus ausgeschaltet, läuft die Fahrstraße, nachdem die Warnmeldung bestätigt wurde ein. Im Expertenmodus geht das Signal auch nach Bestätigen der Warnmeldung nicht in Fahrt. Bei Domino/ILTIS wird die aufgerufene Fahrstraße gespeichert; sie kann gelöscht werden.

Rangierfahrten können im Gegensatz zu Zugfahrstraßen vorbildgerecht auch in besetzte Gleise führen.

In der Spalte Fahrtrichtung sollte die Richtung festgelegt werden: dies unterstützt die automatische Zugsteuerung. Dieser Eintrag bezieht sich auf den Block, nicht auf die Fahrstraße; die Blöcke können deshalb unterschiedliche Einträge haben.

Der Block am Anfang der Fahrstraße (Gleisabschnitt vor dem Startsignal) wird anhand der Signalnummer automatisch zugeteilt. Dieser Block kann bei Festlegung der Fahrstraße mit ausgeleuchtet werden, wenn , einfärben' markiert ist.

### **7.3.10 Vorsignal**

Eine Fahrstraße verknüpft das Vorsignal beim Start-Hauptsignal mit einem Ziel-Hauptsignal am Ende der Fahrstraße. Das Vorsignal zeigt bei eingestellter Fahrstraße die Stellung des folgenden Hauptsignals an. Hierzu wird bei der Projektierung des Vorsignals im Fenster "Weichen und Signale bearbeiten" im Feld "Steht bei" die Nummer des Hauptsignals am Anfang der Fahrstraße (Startsignal) eingegeben. Der Rest geht automatisch.

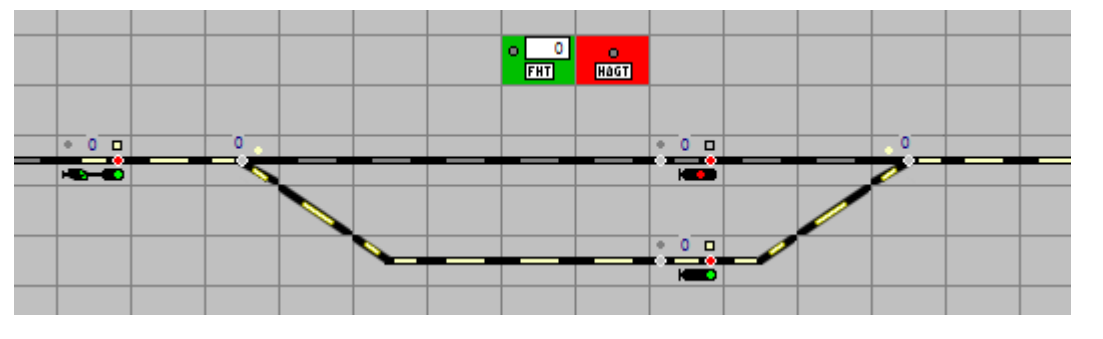

Siehe auch Beispiel [Bsp001 - Vorsignal-FS.pcw]

## **7.4 Geräusch und Makro**

Beim Einstellen einer Fahrstraße kann eine Sounddatei abgespielt werden. Die Nummer der Sounddatei wird hier eingegeben.

Vor dem Einstellen und nach dem Festlegen können Makros gestartet werden. Die Nummer der Makros wird hier eingegeben, 0 wenn kein Makro gestartet werden soll. Es können 2 Makros gestartet werden, eines nach Kontrolle der Vorgaben und vor dem Einlaufen der Weichen und eines nachdem das Startsignal auf Fahrt gestellt wird.

## **7.5 Fahrstraßenassistent (Wizard)**

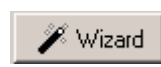

Mit dem Button wird der Fahrstraßenassistent gestartet. Sind Start, Ziel, Fahrstraßentyp, fallweise Geschwindigkeit, Freigegeben und Startblock eingegeben und geprüft, kann mit dem Assistenten Schritt für Schritt im Gleisbild mit der Maus die Fahrstraße definiert werden. Im Fenster werden die einzelnen Definitionsschritte angegeben, nach Fertigstellung kann mit den "Pfeilknöpfen" (Vorige/Nächste) der nächste Schritt ausgewählt werden.

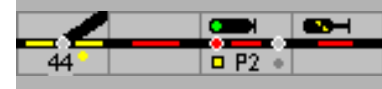

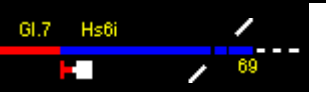

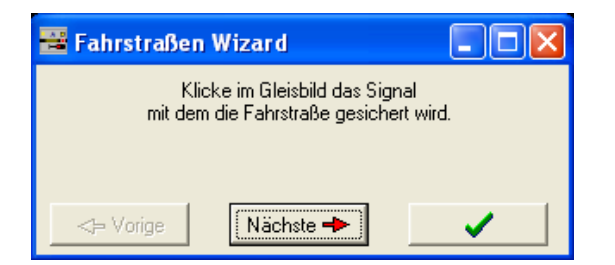

Nacheinander wird durch Mausklicks im Gleisbild angegeben:

- das Signal, mit dem die Fahrstraße gesichert wird,
- die Fahrwegweichen und Rangiersignale mit der erforderlichen Stellung für die Fahrstraße. Beim Einstellen werden immer zuerst die Weichen geschaltet, und erst danach die Rangiersignale - üblicherweise vom Ziel zum Start.
- die Flankenschutzweichen und -Rangiersignale in der erforderlichen Lage,
- die Weichen im Durchrutschweg in der erforderlichen Lage,
- die Blöcke der Fahrstraße,
- sowie die Blöcke im D-Weg

Durch Drücken der OK-Schaltfläche wird der Assistent beendet.

Im Fahrstraßenfenster können die Einträge kontrolliert und bei Bedarf geändert werden – in jedem Fall die Stellung der Zwergsignale, die Blockrichtung und der Haltfall.

Mit OK wird die Definition gespeichert.

Ein Hinweis: Im Experten-Modus kann eine Fahrstraße nur eingestellt werden, wenn der Block vor dem Startsignal belegt oder zu diesem Startsignal eine Zug- oder Rangierfahrstraße gestellt ist.

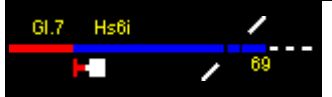

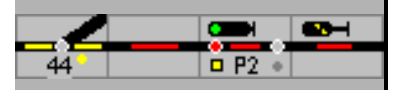

# **8 Automatikbetrieb**

## **8.1 Vollautomatikbetrieb**

### **8.1.1 So funktioniert der Vollautomatikbetrieb**

Der Automatikbetrieb kann Züge vollautomatisch fahren lassen. Sie bestimmen, welche Züge im Automatikbetrieb fahren, und auf welchen Teile der Anlage die Züge automatisch fahren. So wird es möglich, ein Regionalzug vollautomatisch über die Anlage fahren zu lassen, und / oder alle Züge auf ein Teil der Anlage automatisch fahren zu lassen, und die Bedienung eines Bahnhofs selbst vor zu nehmen. In diesem Fall sorgt der Automatikbetrieb dafür, dass immer Züge auf den Bahnhof zufahren, und sie sie in den Bahnhof einfahren lassen müssen.

Der Vollautomatikbetrieb ist Blockbasiert, und funktioniert ohne Programmierarbeiten. Der Vollautomatikbetrieb benutzt die gleiche Stellwerksfunktionen als der Rest der Steuerung, und kann so gleichzeitig mit dem Handbetrieb ausgeführt werden. Der Vollautomatikbetrieb funktioniert mit Zügen, die vorab definiert werden

Wenn ein Zug im Automatikbetrieb aufgenommen ist (grüne Schaltfläche im Zugübersicht),

der generelle Vollautomatikbetrieb eingeschaltet ist ( ) und der Betriebszeit des Zuges läuft, dann wird der Zug eine Liste mit möglichen Zielen zusammenstellen, an Hand der Daten der Zielblöcke. Aus dieser Liste wird ein Ziel gewählt, und hierzu wird eine Fahrstraße eingestellt. Der Zug fährt ab. Vor der Zug im Zielblock angekommen ist, wiederholt sich dies. Zuerst wird geprüft, an Hand der Blockdaten, ob der Zug anhalten soll. Wenn der Zug nicht hält, wird wieder eine Liste mit Zielen zusammengestellt, und wiederholt das Ganze sich. Das bedeutet aber auch, das die Züge aus jedem beliebigen Gleis den Vollautomatikbetrieb aufnehmen können, so lange Ziele verfügbar sind. Dies ermöglicht es auch, von Hand ein zu greifen und z.B. den ICE in Gleis 3 einfahren zu lassen statt den vorgegebenen Gleis 1. Danach läuft der Vollautomatikbetrieb automatisch weiter.

#### **8.1.2 Daten eingeben**

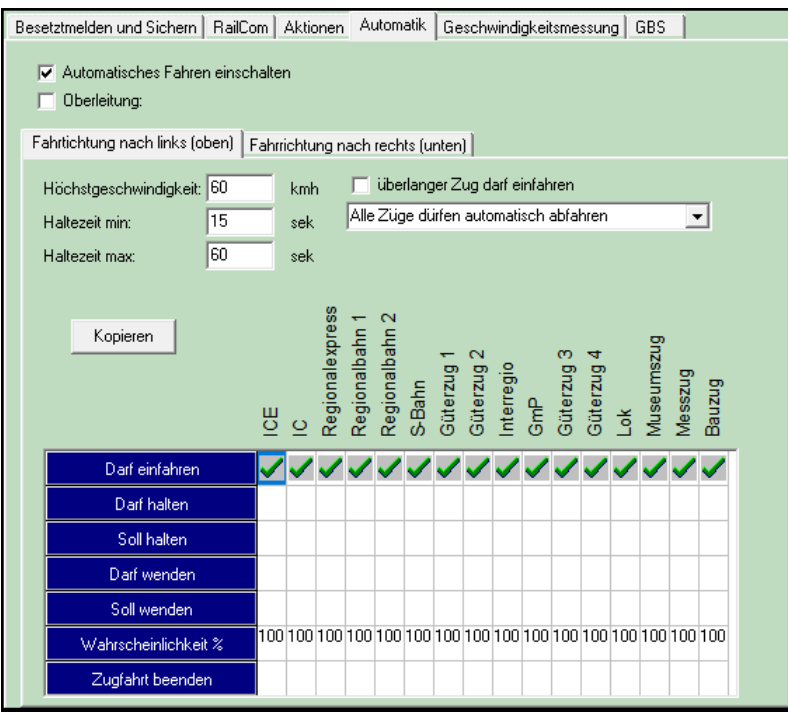

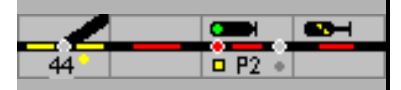

Für jeden Block können im Teilfenster Automatik die Blockeigenschaften für einen automatischen Betrieb erweitert werden. Sämtliche Eigenschaften müssen pro Fahrtrichtung eingegeben werden. Sie dienen im Automatikbetrieb zum Bestimmen, ob ein Zug in einen Block einfahren darf, und welche Aktionen im Block ausgeführt werden müssen oder dürfen. Für jeden Block wird angegeben, ob der Automatikbetrieb eingeschaltet ist. Ist der Automatikbetrieb abgeschaltet, wird ein automatisch fahrender Zug hier nicht weiterfahren und die Steuerung muss per Hand übernommen werden.

Der Vollautomatikbetrieb funktioniert mit *Zügen*, diese müssen separat angelegt werden. Siehe hierzu das Handbuch Teil 2, Kapitel 14.

#### **Automatisch Fahren einschalten**

Für jeden Block kann angegeben werden, ob der Automatikbetrieb ein- oder ausgeschaltet ist. Bei abgeschaltetem Automatikbetrieb wird eine automatisch fahrende Lok hier nicht weiterfahren und der Zug muss manuell gesteuert werden.

#### **Oberleitung**

Elektrische Züge (entsprechend der Festlegung bei Lokomotiven) werden nur automatisch in den Block einfahren, wenn der Block mit Oberleitung ausgestattet ist, d.h. das Feld angekreuzt ist.

#### **Alle weiteren Angaben gelten pro Fahrtrichtung.**

#### **Höchstgeschwindigkeit**

Höchstgeschwindigkeit in km/h, die für diesen Block vorgegeben ist.

#### **Haltezeit**

Wenn ein Zug in einem Block anhalten darf oder anhalten muss, so wird basierend auf der minimal und maximal möglichen Zeit eine beliebige Wartezeit in diesem Rahmen vom Programm berechnet.

Die folgende Angaben gelten pro Fahrtrichtung und pro Zuggattung; jede Spalte gilt für eine bestimmte Zuggattung (Zügen werden eine Zuggattung zugeordnet). Die Zuggattungen sind:

- 1. ICE,
- 2. IC,
- 3. RegionalExpress,
- 4. RegionalBahn1,
- 5. RegionalBahn2,
- 6. S-Bahn,
- 7. Güterzug1
- 8. Güterzug2.
- 9. Interregio
- 10. GmP
- 11. Güterzug3
- 12. Güterzug4
- 13. Lok
- 14. Museumszug
- 15. Messzug
- 16. Bauzug

Die Namen der Zuggattungen können nur bei den Einstellungen angepasst werden!

#### **Darf einfahren**

Hier wird angekreuzt, ob Züge einer bestimmten Zuggattung in diesen Block einfahren dürfen. Wenn dieser Parameter nicht gesetzt ist, werden **alle** weiteren Einstellungen wirkungslos!

#### **Darf anhalten**

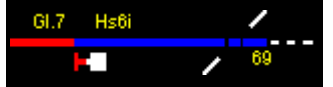

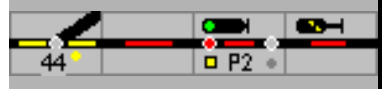

Hier wird angekreuzt, ob Züge einer bestimmten Zuggattung in diesen Block anhalten dürfen. Der Zug wird die unter Haltezeit angegebene Zeit warten bevor weitergefahren wird. Die Wahrscheinlichkeit dafür, dass der Zug anhält, liegt bei 50%.

#### **Muss anhalten**

Hier wird angekreuzt ob Züge einer bestimmten Zuggattung in diesem Block anhalten müssen. Sollten die Parameter Darf anhalten und muss anhalten gleichzeitig gesetzt sein, so werden die Züge im Block anhalten.

#### **Darf wenden**

Hier wird angekreuzt ob Züge einer bestimmten Zuggattung in diesem Block die Fahrtrichtung ändern dürfen. Zügen werden jedoch nur dann wenden, wenn diese Möglichkeit in den Eigenschaften des Zuges eingetragen ist. Die Wahrscheinlichkeit, mit der Züge wenden, wird in den Einstellungen - Verarbeitung angegeben.

#### **Muss wenden**

Hier wird angekreuzt ob Züge einer bestimmten Zuggattung in diesem Block wenden, d.h. die Fahrtrichtung ändern müssen. Zügen werden nur dann wenden, wenn die Möglichkeit in den Eigenschaften des Zuges eingetragen ist (Handbuch Teil 2, Züge zusammenstellen – 14.1).

#### **Wahrscheinlichkeit**

Hier wird angegeben, mit welcher Wahrscheinlichkeit der Zug in diesen Block einfahren wird. Mit dieser Angabe wird es möglich, in einem Bahnhof ('Verteilung') an zu geben in welchen Gleis der Zug einfahren wird. Wenn z.B. für den IC im Hauptgleis 75% angegeben wird, und im Nebengleis 25%, dann wird der IC 3 Mal so oft ins Hauptgleis fahren als ins Nebengleis. Wenn die Verteilung 99% gegen 1% ist, dann wird der Zug (fast) immer ins Hauptgleis einfahren, nur wenn dieses Gleis besetzt ist ins Nebengleis einfahren.

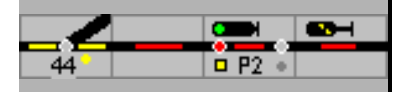

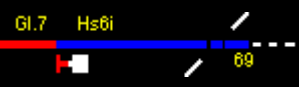

## **8.2 Automatische Schattenbahnhöfe**

In vielen Modellbahnanlagen werden Schattenbahnhöfe eingerichtet, um Züge abzustellen. ModellStellwerk unterstützt den Betrieb von Schattenbahnhöfen mit einer entsprechenden Automatikfunktion.

Wenn Sie aber im Vollautomatikbetrieb fahren, überlegen Sie ob Sie wirklich einen Schattenbahnhofssteuerung brauchen, die Vollautomatik kann die Funktionen auch übernehmen. Wenn sie die Schattenbahnhofsteuerung in Vollautomatik benutzen, muss in den beiden Blöcken vor dem Schattenbahnhof der Automatikbetrieb abgeschaltet sein.

Die Definition von Schattenbahnhöfen erfolgt aus dem Hauptmenü mit Automatik – Schattenbahnhöfe.

In ModellStellwerk können bis zu 16 Schattenbahnhöfe projektiert werden. Ein Schattenbahnhof besteht aus einem Einfahrtblock, 2 bis 50 Bahnhofsgleisen mit je einem Ausfahrsignal und dem Ausfahrtblock.

Bei den Bahnhofsgleisen werden nur der erste und der letzte Gleisabschnitt im Schattenbahnhoffenster angegeben. Dies ergibt die Möglichkeit, in einem Gleis mehrere Zentral- oder Streckenblöcke zu definieren und so mehrere Züge in einem Gleis hintereinander aufzustellen. Das Vorrücken der Züge wird dann im Blockbetrieb (sieh[e 6.4.4.1\)](#page-84-0) gesteuert.

Werden Züge unterschiedlicher Länge auf der Anlage eingesetzt, kann man die Kapazität des Schattenbahnhofs durch die Projektierung kurzer Blöcke optimieren. Dabei muss gesichert sein, dass alle besetzten Blöcke belegt gemeldet werden.

Projektiert werden:

- Die Bahnhofstaste (Schattenbahnhof-Symbol),
- Einfahrtblock als Bahnhofsblock,
- Erster Bahnhofsgleisabschnitt als Bahnhofsblock/Selbstblock,
- Wird ein Bahnhofsgleis in weitere Gleisabschnitte unterteilt, sind diese als Zentral- oder Streckenblock inkl. der Blocksignale einzurichten,
- Ausfahrtblock als Bahnhofsblock,
- Soweit erforderlich eine Befahrbarkeitssperre (SpDr)/Gleissperre,
- Alle Blöcke zwingend mit Gleisbesetzmeldung und Längenangaben,
- Fahrstraßen\* vom Einfahrtblock zu den (1.)Bahnhofsgleisblocks,
- Fahrstraßen\* von den letzten Bahnhofsgleisblock zum Ausfahrtblock.

\* Dynamische Fahrstraßen sind möglich, wenn diese auf der Anlage erlaubt sind.

Die Signale müssen physikalisch nicht vorhanden sein.

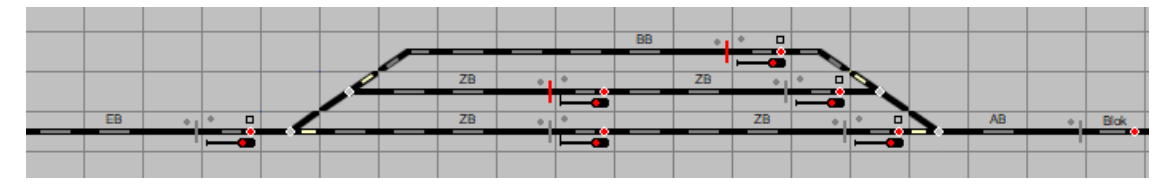

EB – Einfahrblock, BB – Bahnhofsblock, ZB – Zentralblock, AB – Ausfahrblock

Es sind je drei Fahrstraßen für Ein- bzw. Ausfahrt einzurichten oder es müssen dynamische Fahrstraßen eingeschaltet sein.

Befahrbarkeitssperre (nur SpDr) Gleis verfügbar, Gleis gesperrt.

**Tipp**: Die Schattenbahnhofsautomatik kann auch für normale Bahnhöfe eingesetzt werden!

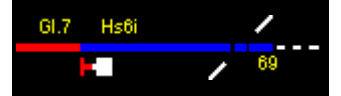

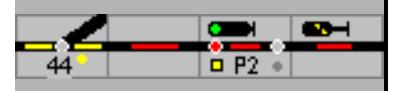

### **8.2.1 Symbole im Gleisbild**

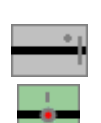

Die Schattenbahnhofsautomatik kann durch die Projektierung von Sperrsymbolen (Gleissperren) im Einfahrgleis und in den Bahnhofsgleisen auf unterschiedliche Art und Weise beeinflusst werden. Wenn das Einfahrtgleis durch Anklicken des Symbols gesperrt wird, kann kein Zug mehr in den Schattenbahnhof einfahren. Wird der erste Block in einem Bahnhofsgleis gesperrt, kann kein Zug in dieses Gleis einfahren, wird der letzte Block im Bahnhofsgleis gesperrt wird kein Zug von diesem Gleis ausfahren.

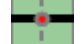

In den Einstellungen kann die Schattenbahnhofsautomatik abgeschaltet werden.

Im Experten-Modus wird die Sperre bedient zusammen mit der StreckenSperrTaste StSpT. Ein Gleis kann nur gesperrt werden, wenn es nicht besetzt und nicht Teil einer eingestellten Fahrstraße ist.

Bahnhofstaste: Diese Taste hat zwei Funktionen, die durch den Eintrag unter Bearbeiten festgelegt werden.

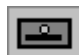

Mit einer Ziffer von 1 bis 16 wird das Menü zur Bedienung eines Schattenbahnhofs geöffnet. Die Nummer des Schattenbahnhofs muss unter "Bearbeiten' eingegeben werden.

Wird unter , Bearbeiten' ein Stern \* eingetragen, können die Windows-, die Menü-und die Bedienzeile ein- und ausgeschaltet werden.

**Achtung**: **Die Gleissperre im Schattenbahnhof kann nur in SpDr eingerichtet werden, ist aber dann auch in Domino verfügbar.** 

### **8.2.2 Daten eingeben**

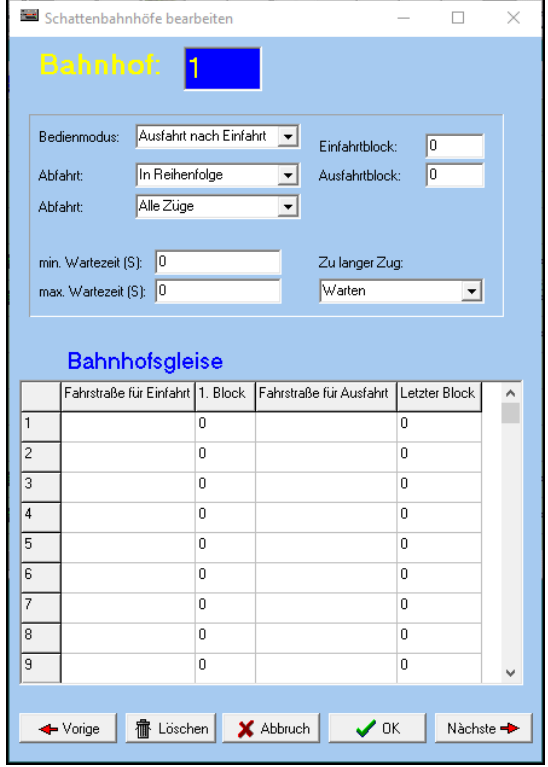

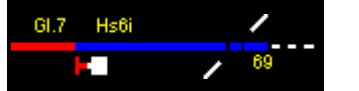

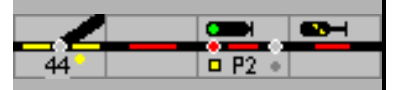

#### **8.2.2.1 Bedienmodus**

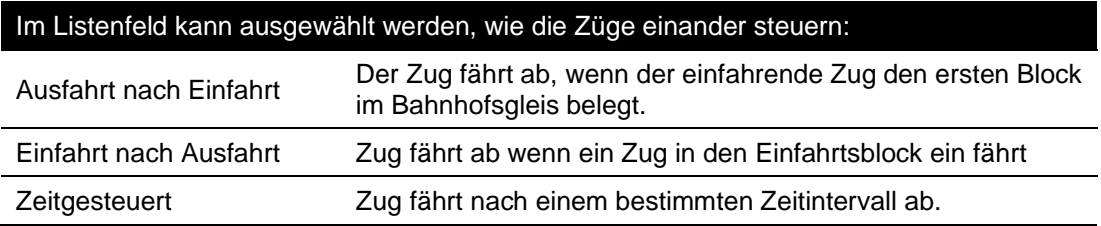

#### **8.2.2.2 Abfahrt**

Im Listenfeld kann ausgewählt werden, wie die Züge aus dem Schattenbahnhof ausfahren:

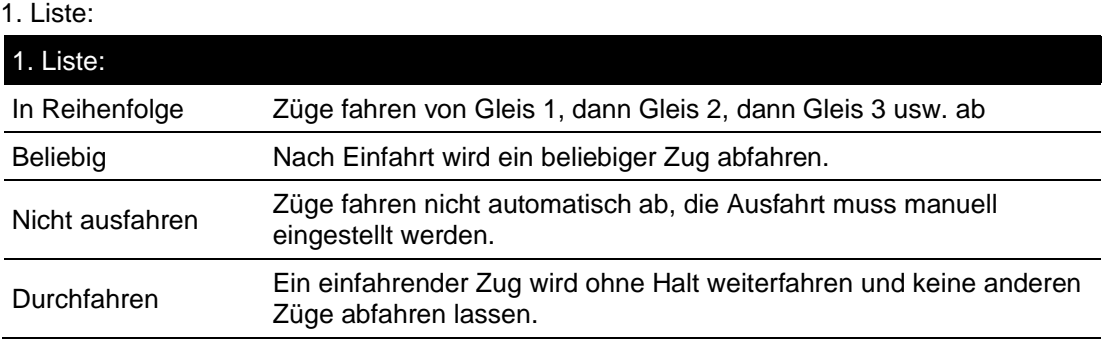

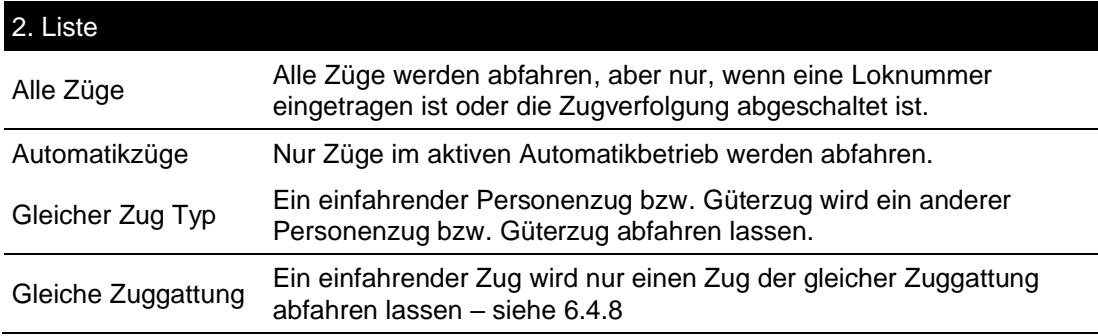

In allen Fällen wird nur auf besetzten Gleisen nach Zügen gesucht

Die Abfahrt kann auch im GO-Modus im Schattenbahnhofsmenü geändert werden.

#### **8.2.2.3 Wartezeit**

In diesen Feldern (min und max.) ist die Zeit einzugeben, die nach Einfahrt eines Zuges gewartet wird, bevor der nächste Zug abfährt. Die Zeit wird in Sekunden angegeben.

#### **8.2.2.4 Einfahrblock**

In diesem Feld ist die Nummer des Blocks einzutragen, der als Einfahrt in den Schattenbahnhof dient. Dieser Block muss mit Gleisbesetztmeldung ausgerüstet sein.

Bei der Besetzung des Blocks vor (!) dem Einfahrblock wird schon versucht die Schattenbahnhofssteuerung zu aktivieren und den Zug zu einem freien Gleis zu leiten. Wenn das aber nicht geht, wird es beim Besetztmelden des Einfahrblöcke wieder versucht.

#### **8.2.2.5 Ausfahrblock**

In diesem Feld ist die Nummer des Blocks anzugeben, in den die Züge **aus dem Schattenbahnhof auf die Strecke** ausfahren. Dieser (Strecken-) Block muss ebenfalls mit

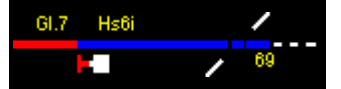

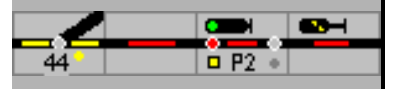

Gleisfreimeldung ausgerüstet sein. Der nächste Zug kann erst aus dem Schattenbahnhof ausfahren, wenn der Ausfahrblock wieder frei gemeldet und die Fahrstraße aufgelöst wurde.

#### **8.2.2.6 Zu langer Zug**

Hier wird angegeben, wie ein Zug aus dem Vollautomatikbetrieb sich verhalten muss wenn kein Gleis mit ausreichender Länge vorhanden ist.

#### **8.2.2.7 Bahnhofsgleise**

#### **1. Block, letzter Block**

In diesen Spalten ist für jedes Bahnhofsgleis der erste und letzte zugehörige Block einzutragen. Auch diese Blöcke müssen über eine Gleisbesetztmeldung verfügen. Ein Gleis kann in mehrere Blöcke unterteilt sein. Wenn dies der Fall ist, werden verschiedene Blöcke für den 1. und den "letzten' eingetragen, ist dies nicht der Fall, dann sind beide Blöcke gleich. Wenn ein Gleis in mehrere Blöcke unterteilt ist, dann werden diese als "Streckenblock' definiert, und die Signale sichern dann automatisch die verschiedenen Abschnitte; Züge rücken automatisch vor.

Wenn ein Zug aus dem Automatikbetrieb in ein Gleis einfahren muss, dann wird ein passendes Gleis gesucht, wenn ein Gleis in mehrere Blöcke aufgeteilt ist, werden deren Längen zusammengenommen.

#### **Fahrstraße für die Einfahrt**

In dieser Spalte wird für jedes Bahnhofsgleis die Fahrstraße vom Einfahrblock in den 1. Block eingetragen. Wird hier 0 eingegeben, dann wird eine dynamische Fahrstraße benutzt mit dem Ziel: Signal am Ende des 1. Blocks in diesem Gleis.

#### **Fahrstraße für die Ausfahrt**

In dieser Spalte wird für jedes Bahnhofsgleis die Fahrstraße eingetragen, die vom letzten Block zum Ausfahrblock führt. Die Fahrstraße für die Ausfahrt ist so zu projektieren, dass das Ausfahrsignal mit Freimeldung des Bahnhofsblocks in Halt gestellt wird (im Blockfenster muss 'Halt erst nach Verlassen' markiert sein). Wird dies unterlassen, so wird ein ggfs. einfahrender Zug direkt wieder ausfahren!

Ein ausgewählter Zug wird erst dann aus dem Schattenbahnhof abfahren, wenn die Fahrstraße festgelegt werden kann. Dies ist erst möglich, wenn alle Weichen der Fahrstraße nicht mehr belegt oder verriegelt (Achtung: D-weg!) sind, und der Ausfahrblock frei ist.

Wird als Fahrstraße ,0' eingegeben, dann wird eine dynamische Fahrstraße benutzt.

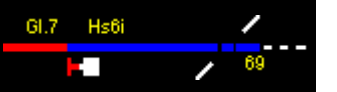

# **8.3 Selbststellbetrieb**

Immer größere Stellbereiche beim Vorbild erfordern die Entlastung des Fahrdienstleiters (Fdl) /Zugverkehrsleiter (ZVL) von wiederkehrenden einfachen Aufgaben. Das kann z.B. die automatische Einstellung einer Fahrstraße sein.

Der 'Selbststellbetrieb' (SSB), bei der SBB "Automatischer Signalbetrieb" (ASB), ist eine technische Einrichtung, die erstmals in den Spurplanstellwerken realisiert wurde und an einem Signal eine projektierte Zugfahrstraße einstellen kann. Dadurch ist auch ohne ständige Mitwirkung eines Bedieners je nach Ausführung ein teilweise oder vollständig automatischer Ablauf des Zugbetriebes möglich.

Mit dem Selbststellbetrieb kann das zugbewirkte Einstellen einer Zugstraße aus einem Gleis der freien Strecke in ein bestimmtes Bahnhofsgleis oder aus einem Bahnhofsgleis auf die freie Strecke erfolgen. In der Regel sind nur die durchgehenden Hauptgleise eines Bahnhofs in den Selbststellbetrieb einbezogen. Der eingeschaltete Selbststellbetrieb bewirkt, beim Belegen des Blockabschnittes vor dem Block mit dem Einfahrsignal, dem Anstoßpunkt, das Einstellen der Einfahrtzugstraße; ggf. wird im Anschluss daran für einen durchfahrenden Zug, auch die Ausfahrzugstraße eingestellt, wenn der Block vor dem Einfahrtsignal belegt wird. In Modellstellwerk ist diese Technik eingerichtet.

## **8.3.1 Einrichtung der Signale für SSB / ASB**

Für jedes Signal, für das der SSB / ASB eingerichtet werden soll ist bei den Magnetartikeldaten ein Ziel vorzugeben. Für jedes Signal ist (vorbildgerecht) also nur eine Fahrstraße für den Selbststellbetrieb möglich!

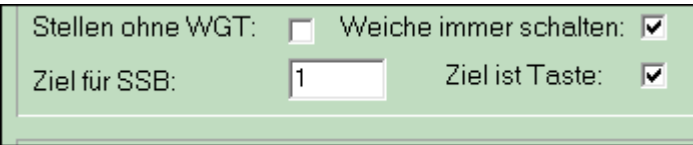

'Ziel für SSB' ist die interne Nummer des Zielsignals oder der Zielgleistaste.

'Ziel ist Taste' ist bei einer Gleistaste zu markieren (z.B. Streckengleis oder Stumpengleis).

Wenn kein Ziel eingetragen ist, ist es nicht möglich den SSB / ASB einzuschalten.

### **SpDr60**

Der Funktion Selbststellbetrieb dienen die Tasten SBET (Selbststellbetriebeinschalttaste) und SBRT (Selbststellbetriebsrückstelltaste). Wenn der Selbststellbetrieb eingeschaltet ist, wird dies für jedes der 3 möglichen Signale die Nummer gelb hinterlegt in der SBET angegeben (siehe auch Handbuch Teil 2).

Für SSB sind Haupt - und Hauptsperrsignal zu projektieren, dazu

**SBET** 

SBET – Selbststellbetrieb Einschalttaste und

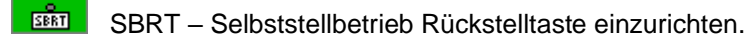

Mit dem SBET-Feld können jeweils 3 Signale verbunden werden; Nummern werden im Feld angezeigt. Mit einem Rechtsklick auf das Feld kann "Bearbeiten' ausgewählt werden.

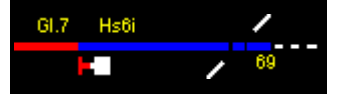

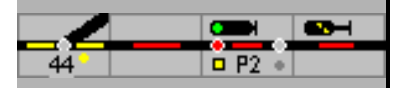

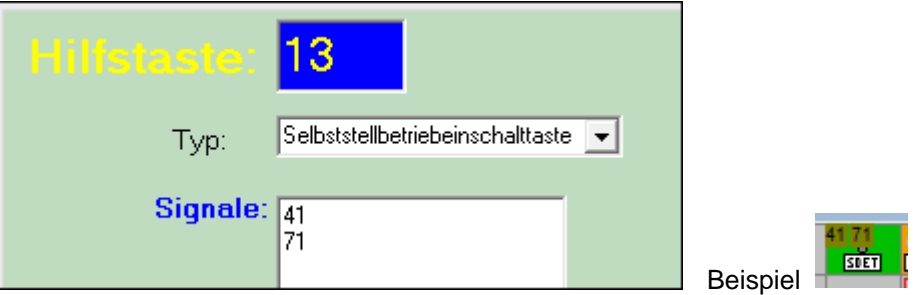

Typ: Selbsstellbetriebeinschalttaste'

Signale: max. drei interne Nummern der Signale und mit Return abschließen.

Da mit jedem Feld nur 3 Signale eingeschaltet und angezeigt werden können, ist dieses bei Bedarf mehrfach einzurichten.

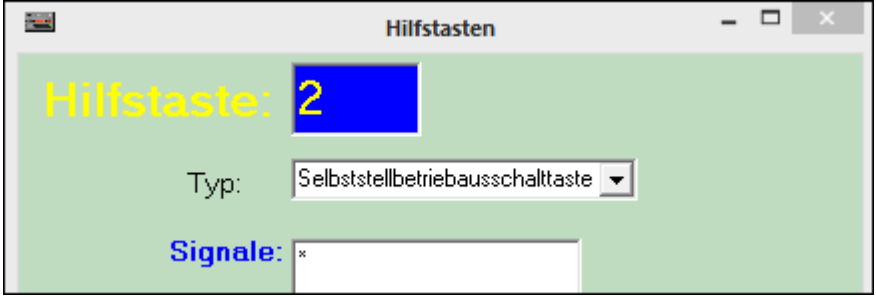

Typ: Selbststellbetriebsausschalttaste'

Signal: ,\*' für alle Signale

#### **ESTW**

Für SSB sind Haupt - und Hauptsperrsignal zu projektieren, dazu

Die Befehle werden über das Signalmenü eingegeben. Ist SSB eingeschaltet, wird die Signalnummer rot angezeigt, bei Fahrt zeigendem Signal grün.

#### Alternativ:

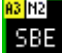

 (optional) SBE – Selbststellbetrieb ein (bei Bedarf mehrfach) zur Anzeige ob der SSB für das betreffende Signal ein- oder ausgeschaltet ist.

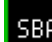

. (optional) SBA – Selbststellbetrieb aus einzurichten.

#### **Domino**

Bei Domino wird der Selbststellbetrieb, hier Automatischer Signalbetrieb (ASB) genannt, im Signalsymbol selbst angezeigt. Einschalten erfolgt mit der ASE Taste (Automatischer Signal-Betrieb Ein), ausschalten mit der ASA Taste (Automatischer Signal-Betrieb Aus) und der jeweiligen Signaltaste. Wenn der ASB eingeschaltet ist und die Fahrstraße nicht eingestellt werden kann, wird die Anforderung zur Bedienung des Signals im Anstoß-Anzeigefeld gezeigt. Der Anstoß bzw. die Anzeige kann mit der Taste "Anstoß löschen' gelöscht werden.

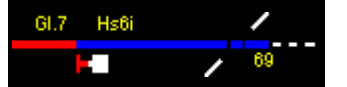

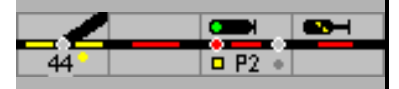

Es ist dieses Signalsymbol zu projektieren;

EIN / AUS des ASB wird im Signalfeld angezeigt. Dazu

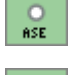

ASE – ,automatischer Selbststellbetrieb ein',

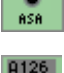

ASA – automatischer Selbststellbetrieb aus,

Bedienanforderung: Feld in dem ein Anstoß angezeigt wird (mehrfach möglich) und

AHSTOS:

LESCHEH Signalbedienung löschen: Tastenfeld ,Anstoß löschen'.

Das Anstoß-Anzeigefeld wird wie bei SpDr60 mit den Signalen verbunden, es können mehrere Felder einrichtet werden.

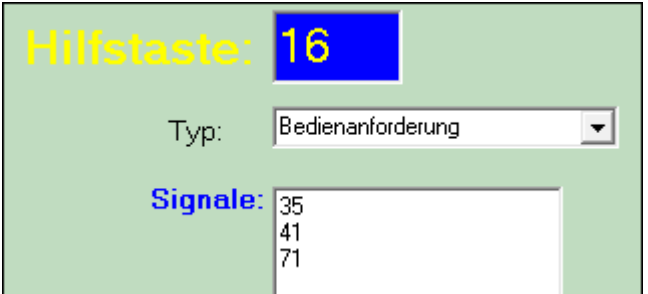

Typ: Bedienanforderung

Signale: interne Signalnummern

Mit jedem Anzeigefeld können 3 Signale verbunden werden, weitere Felder sind möglich

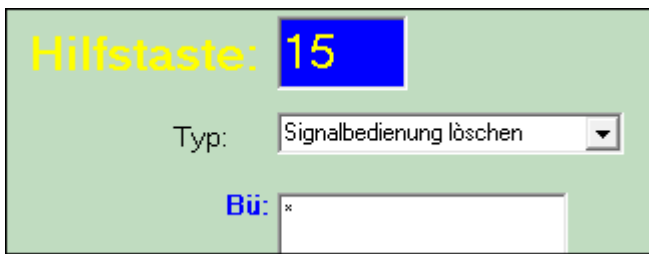

Typ: Signalbedienung löschen

Signale: ,\*' für alle Signale

**ILTIS**

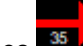

Für ILTIS ist dieses Signalfeld zu projektieren (Unter Gleiselemente – Signale und Tasten). Ein- und ausgeschaltet wird der ,automatischer Selbststellbetrieb' über Menübefehle ABE/ABA.

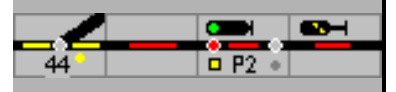

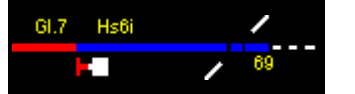

35

eine Fahrstraße noch nicht eingestellt werden, wird dies durch einen grünen Ring

 um das Signalsymbol angezeigt. Mit ,Signal bedienen löschen'/SBL kann der Anstoß gelöscht werden.

Achtung: bei Domino 67/ILTIS können durch die Speicherung der Fahrstraßen ungewollte Einstellungen auftreten, wenn SSB/ASB am Signal nicht ausgeschaltet ist.

Erweiterung:

- Mit einer Aktion im Block ist es möglich Lok- oder Zug-bezogen untershiedliche Fahrstraßen einzustellen, z.B. Durchfahrtsgleis für den IC und Nebengleis für die Regionalbahn.
- Mit einem Fahrplan oder beim Einsatz von Makros ist eine flexible Ausgestaltung von SSB/ASB möglich.

### **8.3.2 Erlaubnis**

Damit der Fahrdienstleiter im Bahnhof A einen Zug nach Bahnhof B abfertigen kann,

- muss die Strecke frei sein. Wenn es mehrere Blöcke zwischen den Bahnhöfen gibt, muss die Strecke mindestens bis zum zweiten Block frei sein,
- es darf keine Zugfahrt in der Gegenrichtung eingestellt sein und
- er muss die Erlaubnis haben.

Erlaubnis ist die Berechtigung die Strecke zwischen A und B für eine Zugfahrt zu beanspruchen. Nur einer der Bahnhöfe kann die Erlaubnis haben. Falls der Fahrdienstleiter im Bahnhof A die Erlaubnis nicht hat, fordert er sie bei seinem Kollegen im Bahnhof B an; dieser muss der Abgabe der Erlaubnis zustimmen.

Auf dem Stelltisch oder dem Bildschirm wird in jedem Gleis, das auf die Strecke führt im zugehörigen Erlaubnisfeld / Blockspiegel die momentan erlaubte Fahrtrichtung anzeigt.

In ModellStellwerk ist die Erlaubnis als Fahrtrichtung implementiert. In den Bahnhöfen wird die Fahrtrichtung automatisch durch die Fahrstraßen vorgegeben, auf einer Strecke zwischen Bahnhöfen kann die Erlaubnis automatisch oder manuell abgegeben werden.

#### **Automatisch**

Die Blöcke zwischen den beiden Bahnhöfen sind als "Zentralblock" einzurichten. Beim Einstellen einer Fahrstraße auf die freie Strecke wird die Fahrtrichtung und damit die Erlaubnis automatisch eingestellt. Als letzter Block der Fahrstraße muss der erste Streckenblock mit angegeben werden. Wenn jetzt eine Fahrstraße eingestellt wird, wird zuerst geprüft, ob auf der ganzen Strecke – also in allen Blöcken – bis zur nächsten Weiche die Erlaubnis richtig eingestellt ist. Ist dies der Fall und sind die anderen Bedienungen erfüllt, dann wird die Fahrstraße eingestellt. Ist die Erlaubnis in der anderen Richtung eingestellt, wird geprüft, ob die ganze Strecke frei ist. Wenn dies der Fall ist, wird die Erlaubnis gewechselt und die Fahrstraße eingestellt.

#### **Manuelle Abgabe**

Ist der Block als 'Streckenblock' eingerichtet, wird die Erlaubnis bei der Einstellung einer Fahrstraße nicht automatisch gewechselt. Die Fahrstraße kann aber nur eingestellt werden, wenn die Erlaubnis vorher schon in die richtige Richtung eingestellt ist.

Im Expertenmodus wird die Erlaubnis mit der Erlaubnisabgabetaste (EaGT, Außentaste) des Zielbahnhofes und der EaT-Taste im Gleis/Erlaubnisfeld gewechselt. Dies nur, wenn die Strecke/der Block oder die Blöcke zwischen den Bahnhöfen nicht belegt sind und keine Fahrstraße in der Gegenrichtung eingestellt ist. Die Erlaubnis wird immer in die Richtung der EaGT Außentaste eingestellt.

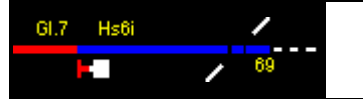

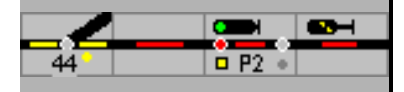

Ist der Expertenmodus nicht eingeschaltet kann die Erlaubnis mit einer Taste im Erlaubnisfeld in beide Richtungen gestellt werden.

(*SBB*) Sollte bei Domino ein Streckenblock eingerichtet sein, wird die Erlaubnis mit 'freie Bahn anfordern' in Verbindung mit der Streckentaste umgestellt. Hier wird die Erlaubnis vom Bahnhof abgehend eingestellt, die Gleistaste bestimmt die Richtung der Erlaubnis, grau nach rechts, blau nach links.

Bei ESTW und ILTIS ist in der Regel nur der Zentralblock eingerichtet und damit wird die Erlaubnis automatisch eingestellt.

Der Automatikbetrieb folgt auch den hier oben beschriebenen Regeln, die Erlaubnis wird mittels Fahrstraßen nur automatisch gewechselt wenn die Blöcke vom Typ "Zentralblock" sind. Wenn die Blöcke als "Streckenblock" eingerichtet sind, kann es also vorkommen dass die Erlaubnis falsch gestellt ist; dann wird der Zug nicht automatisch abfahren.

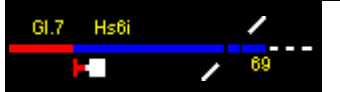

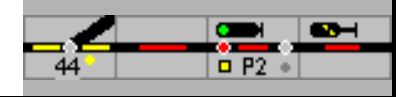

# **9 Bahnübergang**

Bei Modellstellwerk sind Bahnübergänge weitestgehend modellgerecht in Funktion und Abläufe integriert. Bahnübergänge werden als Magnetartikel angelegt, haben aber extra Eigenschaften die es ermöglichen:

- Bahnübergänge mit Fahrstraßen zu öffnen und schließen,
- Bahnübergänge mit Kontakten zu öffnen und schließen, Fahrtrichtung abhängig,
- Bahnübergänge mehrgleisig zu bedienen,
- Bahnübergänge mit vorbildgerechten Hilfstasten zu bedienen
- Rückmelder ob die Schranke geschlossen oder offen ist

Sie können wie Weichen oder Signale in Bahnhofsblöcken ein- und mehrgleisig geplant werden In Selbstblockstrecken – Strecken- und Zentralblock – muss der BÜ über Schaltkontakte gesteuert werden. Die Fahrtstellung der Deckungssignale hängt in dieser Konstellation nicht mehr vom abgeschlossenen Schließvorgang des BÜ abhängig. Eine Lösung bietet eine Steuerung über ein Makro oder wie unter 9.5 ausgeführt ein zwischengeschalteter Bahnhofsblock.

Wie im Vorbild besteht ein Unterschied zwischen deutschen und Schweizer Stellwerken. Bei SpDr60 und ESTW muss für den Bahnübergang nur das entsprechende Gleissymbol eingetragen werden; es gibt hier den Unterschied zwischen Haupt- und Nebengleis.

**Achtung**: Auch, wenn der BÜ zu den Magnetartikeln gerechnet wird, muss ihm innerhalb eines Blocks eine Blocknummer zugewiesen werden. Die Blockprüfroutine erkennt das Fehlen nicht.

## **9.1 Symbole für Bahnübergänge**

Die Symbole für ein- oder mehrgleisige Bahnübergänge findet man im Reiter "Extra".

#### **Gleissymbole für SpDrS60 und ESTW**:

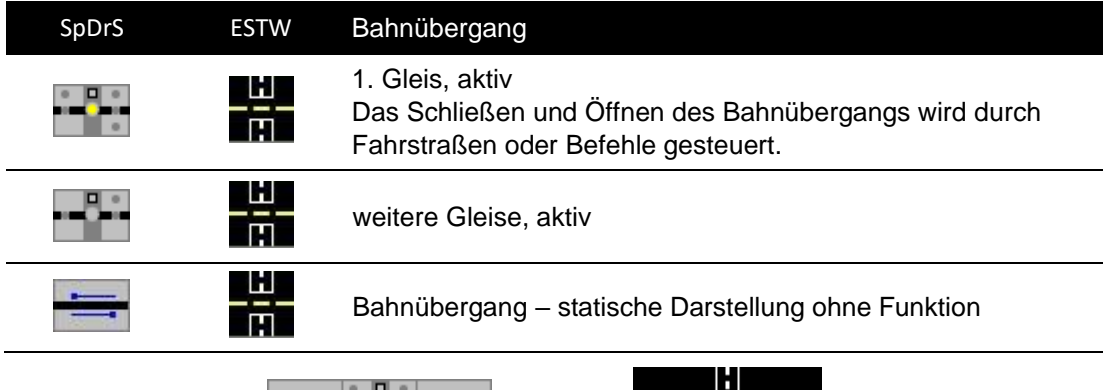

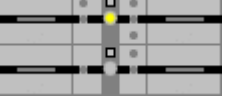

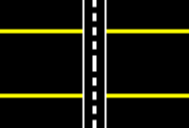

#### **Gleissymbole für Domino'67 und Iltis**

Für Domino bzw. ILTIS ist neben dem Gleissymbol unterhalb ein Symbol für die Anzeige und oberhalb eins als Abschluss erforderlich.

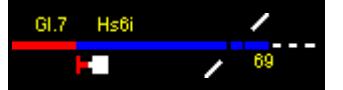

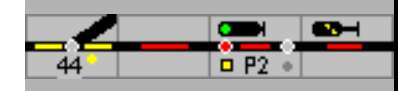

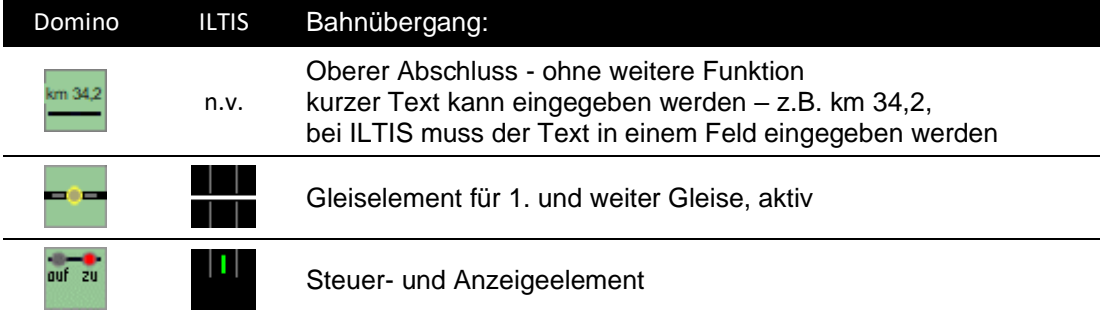

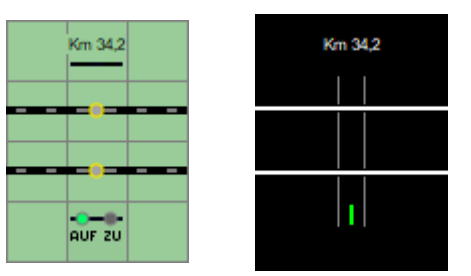

#### **Manuelle Bedienung**

Die Außentasten zur manuellen Bedienung werden bei SpDr 60 in den Gruppentasten, bei Domino jeweils in der Nähe des Bahnübergangs eingerichtet; die Tasten können unter 'bearbeiten' diesem zugeordnet werden.

#### **Außentasten SpDrS60**

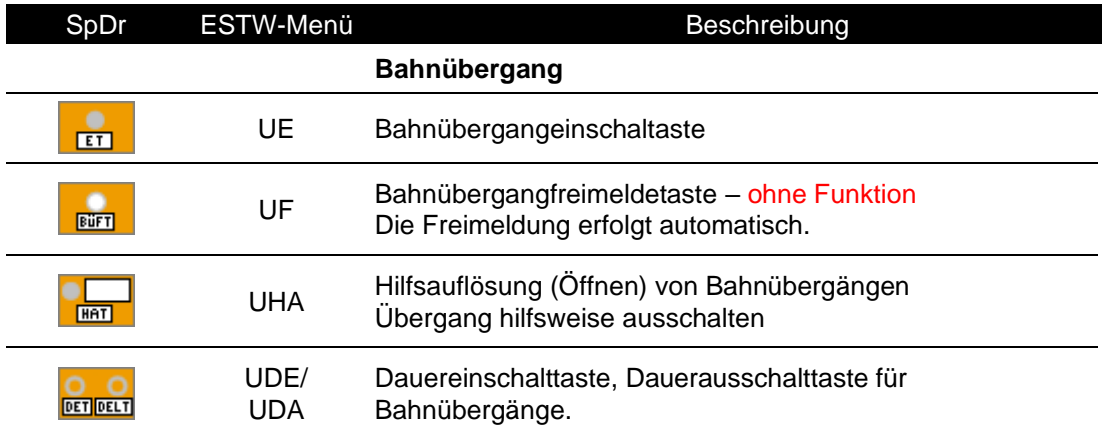

In SpDr 60 wird mit der Taste ET eingeschaltet, ausgeschaltet wird durch den Zug (automatisch) oder mit der Taste HAT. Manuell wird der Bahnübergang in SpDr 60/ESTW mit der Dauereinschalttaste DET/dem Befehl UDE bedient; er bleibt geschlossen bis die Dauereinschaltlöschtaste DELT/dem Befehl UDA ihn öffnet.

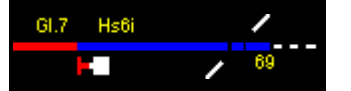

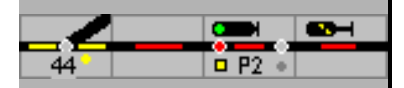

### **Außentasten Domino'67**

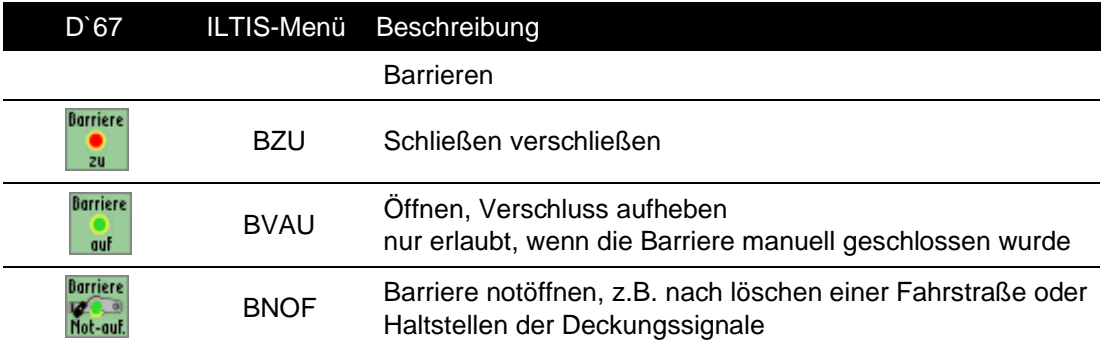

## **9.2 Ansteuerung**

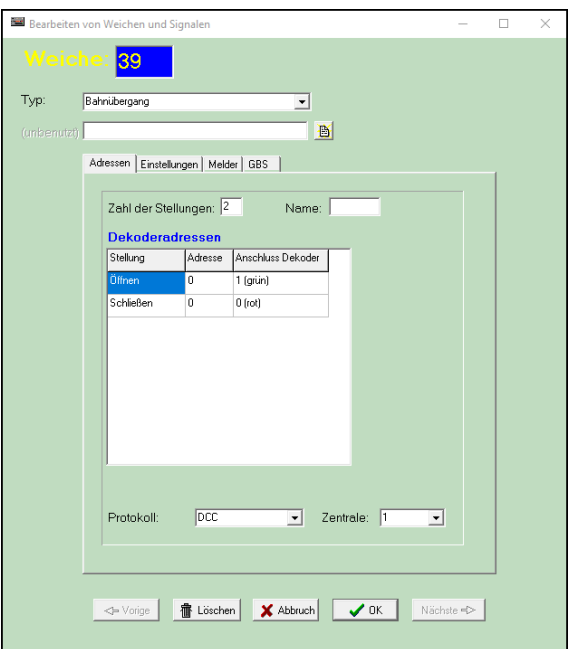

Jedem Symbol wird eine eigene Nummer zugewiesen.

Bei Domino kann eine Kilometerangabe unter Namen eingegeben werden, in ILTIS ist dafür ein Text in einem freien Symbol oberhalb einzutragen.

Die Adressen für die Ansteuerung der Barrieren muss in einem Gleissymbol eingetragen werden.

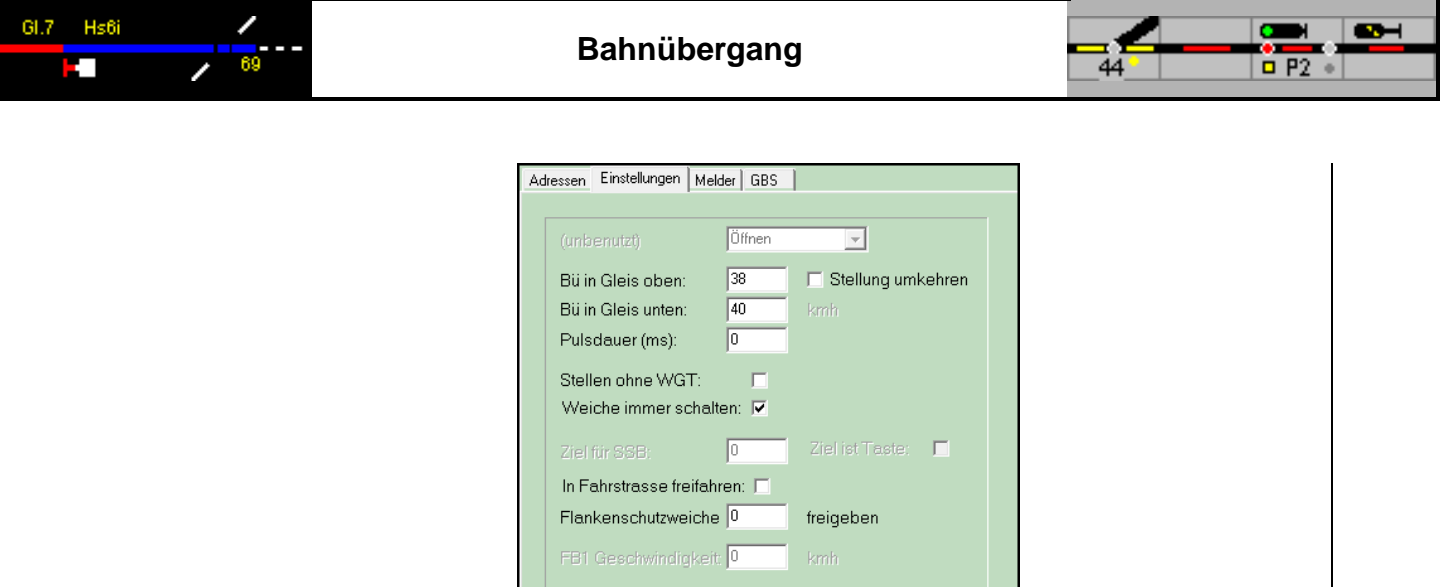

Die Kopplung der Module wird über die Einträge , BÜ in Gleis oben/unten' eingerichtet.

# **9.3 BÜ einrichten**

### **9.3.1 Mit Fahrstraße**

Unter 'Weichen in Fahrstraße' wird ein BÜ-Symbol – das im Fahrweg - mit der internen Nummer und "schließen' eingetragen oder mit dem Wizard übernommen. Dann wird er schließen wenn die Fahrstraße eingestellt wird, und wieder öffnen wenn die Fahrstraße aufgelöst wird.

## **9.3.2 Mit Melder**

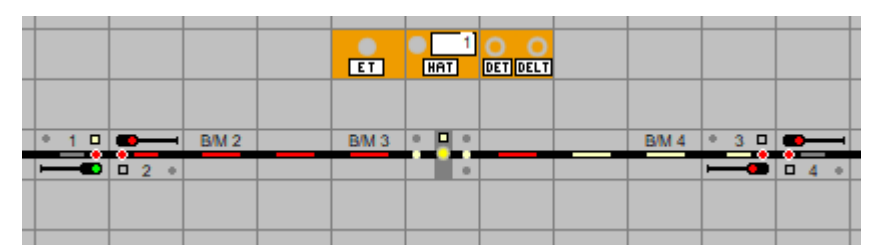

Beispiel mit drei Blöcken/Melder von links BM 2 – BM 3 – BM 4

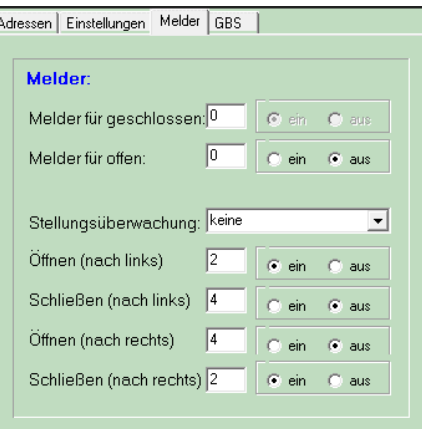

Unter "Melder" können für die beide Fahrtrichtungen je ein Melder für schließen und ein Melder für öffnen angegeben werden.

Fahrstraßen und Melder sind "oder" verknüpft, wenn der Bahnübergang in einer aktiven Fahrstraße aufgenommen ist oder mit Meldern geschlossen ist, wird er geschlossen sein. In beiden Fällen muss zur richtigen Funktion die Fahrtrichtung vorgegeben sein. Wird der

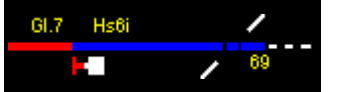

Bahnübergang durch die Melder ein- und ausgeschaltet muss die Blockrichtung nach rechts oder links eingestellt werden, steuert eine Fahrstraße den Bahnübergang ist die Richtung in der Blockliste einzutragen.

Mit den obigen eingetragenen Werten funktioniert das Schließen und Öffnen, wenn bei der Belegung des Öffnen-Melders der Schließe-Melder noch belegt ist.

## **9.3.3 Überwachung**

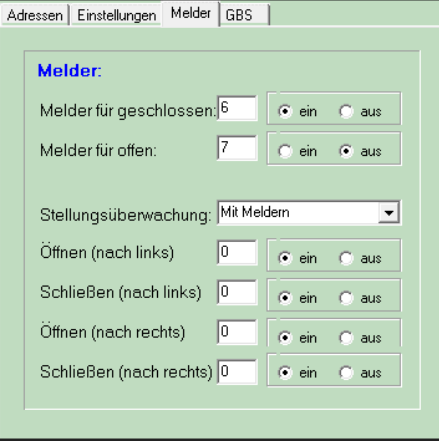

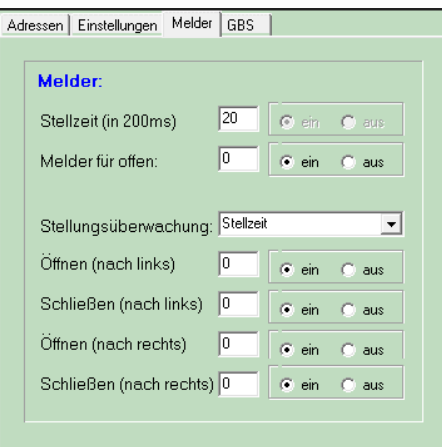

#### **Überwachung durch Melder**:

Das den Bahnübergang deckende Signal darf erst nachdem dieser geschlossen ist auf Fahrt gestellt werden. Durch einen Melder kann dies überwacht werden.

 $\mathsf{I}$ 

Dass die Schranke geschlossen ist, kann mit einem Rückmeldekontakt kontrolliert werden. In dem Fall wird der Bahnübergangfestlegungsmelder (BÜFM) erst leuchten, wenn der Melder die Schranken als geschlossen meldet. Auch erst dann wird die Fahrstraße festgelegt und das Signal geht auf Fahrt. Der Melder wird im Feld ,Melder für geschlossen eingetragen; 0 bedeutet hier, dass es keine Überwachung gibt. Gleiches gilt für 'Melder für offen'. Eine Signalmäßige Abhängigkeit ist damit nicht gegeben.

Besonderheit: Bei Domino blinken Gleistaste und Anzeige bis die Barriere geschlossen ist, beim Öffnen nur die Anzeige. Der Melder muss deshalb auch in das Anzeigesymbol eingetragen werden.

#### **Überwachung mit Zeit:**

Soll das Schließen und Öffnen der Schranken mit einem Zeitablauf rückgemeldet werden, ist unter Stellungsüberwachung , Stellzeit' auszuwählen und bei "Stellzeit (in 200ms)' Schritten der Wert einzutragen.

Weitere Möglichkeiten sind die Rückmeldung aus der Zentral, der Meldung der Ecos-Zentrale, und eine Kombination von Melder und mindest-Zeit.

## **9.3.4 Bahnübergang - GBS**

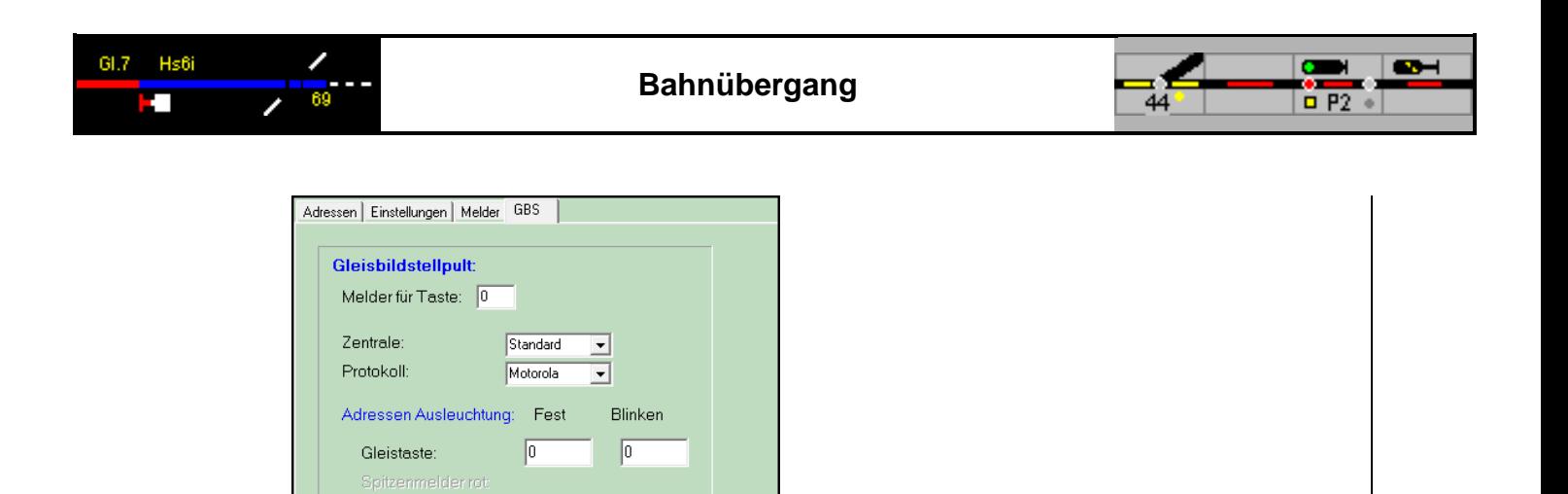

Wird der Bahnübergang durch externe Tasten oder mit einem Gleisbildstelltisch bedient, müssen die steuernde Zentrale, das Protokoll, für die Tasten Melder und für die Leuchtmelder in den Tasten und Symbolen Adressen unter GBS eingetragen werden.

## **9.4 Mehrgleisige BÜ.**

**Rot** 

Griin:

Gerade rot:

 $\sqrt{0}$ 

 $\sqrt{0}$ 

 $\sqrt{0}$ 

 $\sqrt{0}$ 

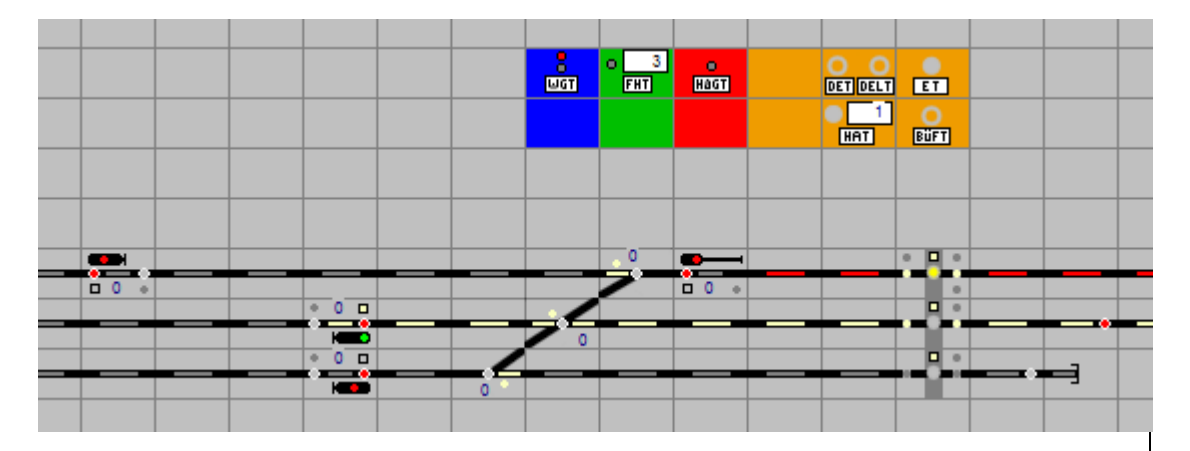

Wenn ein Bahnübergang mehr als ein Gleis hat, wird für jedes Gleis ein eigener Bahnübergang als Magnetartikel angelegt. Dies erlaubt es für jedes Gleis separat den Bahnübergang mit einer Fahrstraße oder mit Meldern zu schließen und zu öffnen. Bei der Magnetartikeldefinition - Bearbeiten Weichen und Signale – Einstellungen werden die Bahnübergänge verknüpft. In den Eingabefeldern "BÜ in Gleis oben" und "BÜ in Gleis unten" werden die Magnetartikelnummer der andere Bahnübergänge in den Parallelgleisen angegeben. Für Domino und ILTIS muss auch das Anzeigesymbol eingebunden werden. Wird die Position der Schranken mit Rückmelder zurückgemeldet, dann ist in allen Bahnübergängen und dem Anzeigesymbolen der Rückmelder einzutragen.

Der Bahnübergang bleibt dann solange geschlossen bis alle Bahnübergänge wieder freigemeldet sind.

Siehe auch Beispiel [Bsp002 - Bahnübergang.pcw]

## **9.5 Bahnübergänge in Selbst-/Zentralblock:**

Bahnübergänge müssen für Zugbewegungen gesichert werden; dazu werden Deckungssignale eingesetzt. Die Sicherung wird durch die Technik, den Fahrdienstleiter

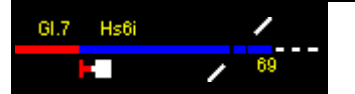

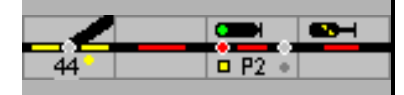

oder den Lokführerüberwacht. Das Überwachungssignal BÜ (DB) oder das Kontrolllicht zur Bahnübergangsanlage (SBB) signalisieren dem Lokführer die ordnungsgemäße Funktion.

In Modellstellwerk wird für den Streckenabschnitt mit dem Bahnübergang ein eigener Bahnhofsblock geplant. Geschützt wird der Block/der Bahnübergang durch ein Hauptsignal mit SSB/ASB. Bis zum nächsten Signal muss eine Fahrstraße eingerichtet werden in die der Block mit dem Bahnübergang nicht eingetragen werden darf. Damit wird verhindert, dass der Abschnitt bei eingestellter Fahrstraße weiß ausgeleuchtet wird. Ein Blockspiegel wird bei Bedarf in dem Bahnhofsblock angesteuert. Dagegen muss bei ESTW und ILTIS, bei denen die Streckengleise ausgeleuchtet werden, der Bahnhofsblock eingetragen werden.

Dadurch, dass in die Selbstblockstrecke ein Bahnhofsblock eingefügt wird, ist deren Funktionalität nicht beeinträchtigt.

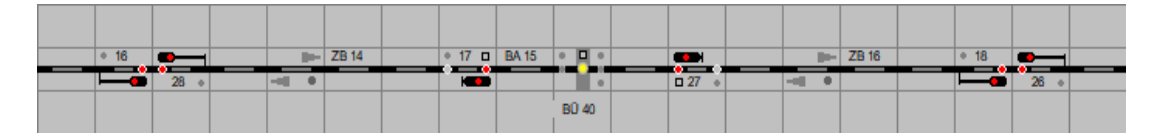

Strecke SpDr 60

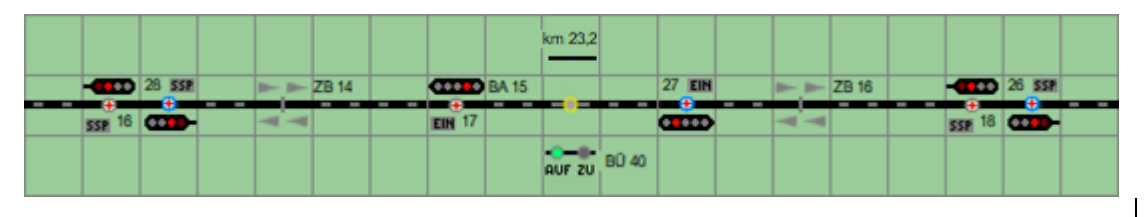

Strecke Domino

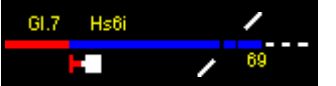

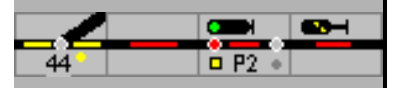

# **10 Drehscheibe**

Mit ModellStellwerk kann die Drehscheibe aus dem Märklin Digitalsystem, Katalognummer 7687, gesteuert werden. Die Drehscheibe kann dabei in Schritten nach links oder rechts drehen, direkt zu einem ausgewählten Gleis oder die Lok um 180° drehen lassen.

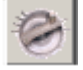

Mit der Schaltfläche wird die Drehscheibensteuerung in einem eigenen Fenster angezeigt

Im Bearbeitungsmodus können die eingebauten Gleise projektiert werden, im Betriebsmodus wird die Drehscheibe bedient. Die Gleise der Drehscheibe sind, bei der Drehscheibe selbst und auch im Drehscheibenfenster im Uhrzeigersinn nummeriert. Gleis 1 ist im Fenster das rechte waagerechte Gleis.

#### **10.1.1 Bearbeiten**

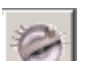

Wenn sich ModellStellwerk im Bearbeiten-Modus befindet und **angeklickt wird, können** mit der Maus die Gleise markiert werden, die zur Drehscheibe führen sollen.

Ein Klick öffnet ein Fenster in dem die Blocknummer des an diesen Abgang angebundenen Schuppengleises einge-tragen werden kann. Nach OK wird der Anschluss rot dargestellt. Nach einem nochmaligen Klick kann die Blocknummer geändert werden.

Der Bühne kann ein Block mit Belegmeldung zugewiesen werden. Damit ist es möglich, dass die Loknummer über die Drehscheibe in die Schuppengleise weitergereicht wird.

Hier wird auch die System-Adresse der Drehscheibe eingetragen (Decoderadresse).

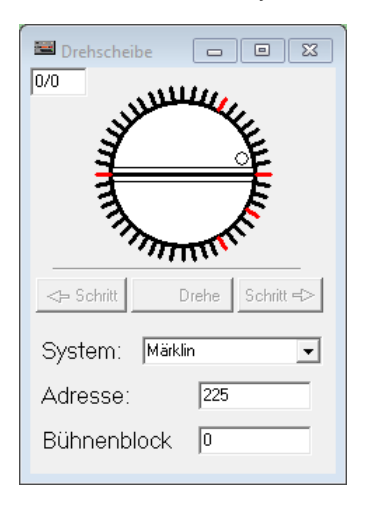

Ist die Zufahrt zur Drehscheibe, das Gleis auf der Drehscheibe und die Schuppengleise jeweils mit Melder ausgestattet, kann die Loknummer verfolgt werden.

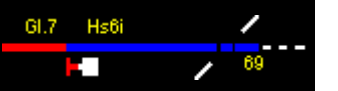

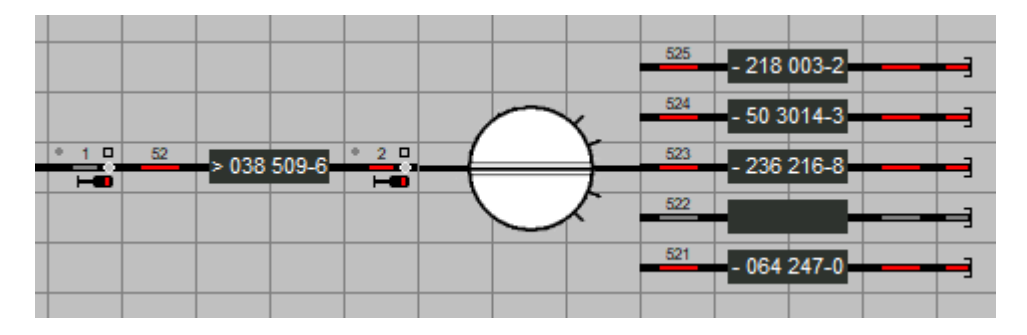

Beispiel für Zufahrt, Drehscheibe und Schuppengleise

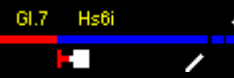

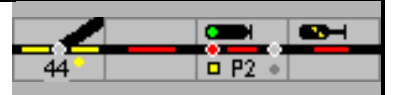

# **11 Lokomotiven und Lok-Funktionen einrichten**

Lokomotiven und Funktionsmodelle müssen, ehe sie gesteuert werden können, konfiguriert werden. Die Konfiguration erfolgt im Lokfenster oder

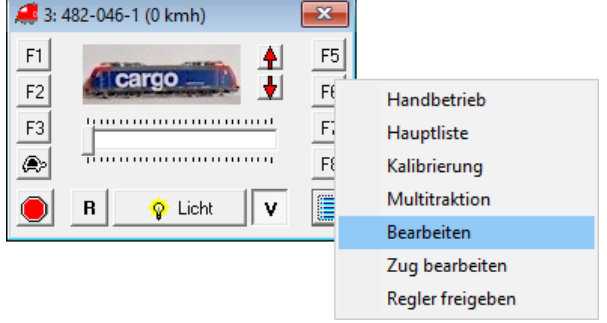

mit der Hauptmenüauswahl Bearbeiten – Lokomotiven.

## **11.1 Daten eingeben**

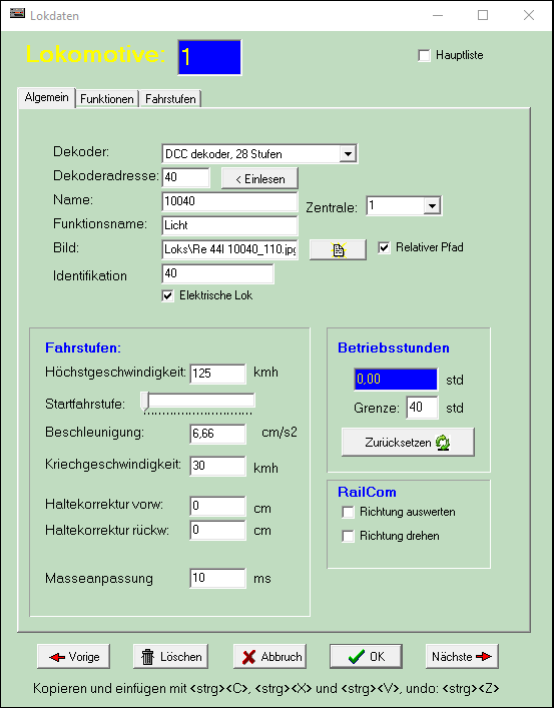

In Modellstellwerk können bis zu 250 Lokomotiven eingegeben werden, wobei jedes Triebfahrzeug eine interne Nummer zwischen 1 und 250 erhält. Diese Nummer ist unabhängig von der Decoderadresse.

**Achtung:** Die interne Nummer (hier 1) wird auch bei der Bedienung, beim Bearbeiten der Fahrpläne und in den Makroprogrammen verwendet.

### **11.1.1 Decoder**

Zuerst wird der im Modell eingebaute Decoder angegeben, wobei die weiteren Eigenschaften vom Decoder Typ abhängen.

Die Zahl der Fahrstufen wird bei der Bedienung automatisch an den Decoder angepasst.

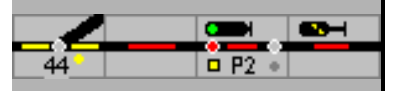

Die Auswahl ist bestimmt durch die Zahl der Fahrstufen, mit der der Decoder gesteuert wird, und ob der Decoder über Zusatzfunktionen verfügt. Zusätzlich zum Typ müssen noch die anderen Eigenschaften des Decoders eingegeben werden. Die Möglichkeiten selbst hängen wieder vom Decoder Typ ab.

### **11.1.2 Decoderadresse**

In dieses Feld wird die Decoderadresse der Lokomotive eingegeben. Für Motorola (Märklin) liegt der Wert immer zwischen 1 und 80, für DCC kann der Wert abhängig vom Decoder zwischen 1 und 9999 liegen. Für Selectrix liegt die Adresse zwischen 1-111. Bei Selectrix Zentralen werden die Loks nur über Sx0 angesteuert.

Mit der Schaltfläche – Einlesen - wird, bei Mfx Lokomotiven, die Mfx-ID zur Steuerung eingelesen. Mfx verwendet für die Steuerung statt einer Decoderadresse eine von der Zentrale ausgegebene ID, die nicht vom Benutzer gewählt wird. Diese ID muss als Adresse eingegeben werden. Verbinden sie die Software mit der Zentrale, so dass die Loksteuerung auf der Zentrale verfolgt wird; auf der Zentrale wird die Lok gewählt, die Schaltfläche wird gedrückt. Wenn sie nun auf der Zentrale die Richtung der Lok ändern, wird die Rückmeldung an Modellstellwerk genutzt um die ID aus zu lesen. Die Adresse wird nur akzeptiert, wenn Modellstellwerk sich im Edit-Modus befindet.

### **11.1.3 Name**

Für jede Lokomotive und jedes Funktionsmodell muss ein Name eingegeben werden. Dieser Name wird bei der Bedienung im Lokfenster angezeigt (Die interne Nummer wird bei der Bedienung nicht angezeigt, jedoch bei der Auswahl benutzt). Der Name hat maximal 20 Buchstaben. Die ersten 5 Zeichen (bei den kleinen Symbolen) oder die ersten 10 Zeichen (bei den großen Symbolen und Fotos) werden in den Zugnummernfeldern im Gleisbild angezeigt. Die Zeichenzahl hängt auch von dem verwendeten Zeichensatz und dessen Schriftgröße ab.

Wird die Anlage mit der Ecos oder CS1 gesteuert, so wird der Lokname für die Synchronisation zwischen der Zentrale und Modellstellwerk benutzt. Sie können eine Lok nur steuern, wenn der Name in Modellstellwerk mit dem Namen in der Lokdatenbank der Ecos (CS1) übereinstimmt. Im Menü (Zentralen - Ecos) können sie die Lokdatenbank der Ecos und von Modellstellwerk synchronisieren.

#### **11.1.4 Zentrale**

Hier ist die Zentrale anzugeben, mit der die Lokomotiven gesteuert werden.

#### **11.1.5 Funktionsname**

In diesem Feld wird der Name der Funktion angegeben, der im Lokfenster angezeigt werden soll. Dieser Name hat maximal 10 Buchstaben. Der Name hat keine wichtige funktionale Bedeutung; es ist jedoch einfacher, anhand des Namens die Zusatzfunktion zu erkennen. Beispiele dafür sind: Licht, Pfeife, Rauch etc.

#### **11.1.6 Bild**

In dieses Feld kann der Name einer Grafikdatei mit der Abbildung der Lokomotive im Format JPG, GIF oder BMP angegeben werden, die im Lokfenster dargestellt werden soll. Die Bitmap muss eine Größe von 40 x 110 Pixel (Höhe x Breite) aufweisen.

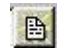

Mit der Schaltfläche wird das Dialogfenster zur Dateiauswahl geöffnet. Der Dateiname kann relativ zum derzeitigen Pfad oder absolut gewählt werden.

#### **11.1.7 Identifikation**

Wird nicht mehr unterstützt.

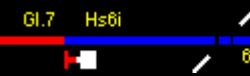

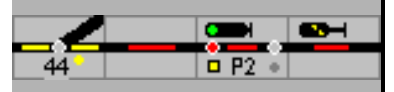

### **11.1.8 Elektrische Lok**

Hier wird für angegeben, ob es sich um eine elektrisch betriebene Lok handelt. Im Automatikbetrieb wird eine elektrische Lok nur elektrifizierte Blöcke befahren, das kann im Block eingestellt werden.

#### **Fahrstufen**

#### **11.1.9 Geschwindigkeiten**

#### **Höchstgeschwindigkeit**

In diesem Feld wird die Höchstgeschwindigkeit der Lokomotive in km/h eingetragen. Sie wird beim automatischen Fahren benutzt, eine Lokomotive wird nie schneller fahren als ihre Höchstgeschwindigkeit.

Bei der manuellen Steuerung der Züge direkt mit der Digitalzentrale ist diese Höchstgeschwindigkeit nicht wirksam, bei der Steuerung mit den Fahrreglern von Modellstellwerk wird die angegebene Höchstgeschwindigkeit wirksam.

#### **11.1.10 Start-Fahrstufe**

In diesem Feld wird die Fahrstufe eingegeben, bei der die Lokomotive gerade anfängt zu fahren. Niedrigere Fahrstufen werden bei der Bedienung über Modellstellwerk übersprungen.

Um einen großen Regelbereich zu erhalten, sollte die Mindestgeschwindigkeit im Lokdecoder, sofern möglich, so eingestellt sein, dass die Lokomotive bereits bei Fahrstufe 1 fährt.

#### **11.1.11 Beschleunigung**

Hier wird, in modell-cm/s<sup>2</sup>, angegeben wie schnell eine Lok beschleunigen kann. Ein Richtwert liegt um die 2 cm/s<sup>2</sup>, sie können aber durch ausprobieren einen richtigen Wert finden.

#### **11.1.12 Kriechgeschwindigkeit**

Die Geschwindigkeit mit der die Lok auf ein Halt zeigendes Signal zufährt.

#### **11.1.13 Haltekorrektur vor- und rückwärts**

Sofern die berechneten Bremspunkte für einzelne Triebfahrzeuge in der Praxis nicht stimmen, z.B. wegen isolierten Achsen, so kann hier ein Korrekturfaktor mit +/- in cm eingegeben werden. Der Korrekturfaktor ist fahrtrichtungsabhängig.

#### **11.1.14 Masseanpassung**

[wird nicht benutzt].

Aktuelle Lokdecoder bieten die Möglichkeit, die Massenträgheit im Lokdecoder direkt einzustellen. Um in Verbindung mit Modellstellwerk optimale Ergebnisse zu erzielen, sollte die Massenträgheit (Bremsverzögerung und Beschleunigungsverzögerung) so eingestellt werden, dass Geschwindigkeitsänderungen nicht abrupt, sondern relativ geschmeidig, jedoch ohne große Verzögerung, erfolgen. Die loktypische Verzögerung wird dann in Modellstellwerk eingestellt. Die Verzögerung im Lokdecoder darf aber nicht zu groß gewählt werden, weil Modellstellwerk die Geschwindigkeit der Lok, speziell beim Abbremsen und Anhalten dann nicht direkt steuern kann, was dazu führen kann, dass eine Lok eine Stoppstelle überfährt.

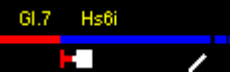

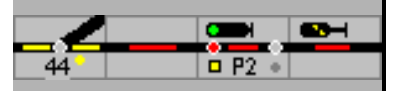

### **11.1.15 Betriebsstunden**

Unter Betriebsstunden wird angezeigt, wie lange die Lok schon gefahren ist. Wenn die angegebene Grenze überschritten wird, wird die Zahl in rot angezeigt. Sie können den Zähler mit der Taste wieder zurücksetzen. Der Betriebsstundenzähler wird auch im Lokauswahlfenster (siehe Bedienung) gezeigt.

#### **11.1.16 RailCom - Richtung auswerten**

Mit RailCom kann auch die Aufgleisrichtung eines Triebfahrzeuges festgestellt werden. Ist dieser Punkt markiert, kann die Fahrtrichtung im Lokfenster – V / vorwärts – R / rückwärts – mit dem Fahrzeug – vorn / hinten bzw. Führerstand 1 / 2 - synchronisiert werden

#### **11.1.17 RailCom - Richtung drehen**

Stimmt die Richtung nicht, kann das hier korrigiert werden.

### **11.1.18 Hauptliste**

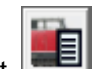

Mit **in der Bedienzeile kann die Lok Liste geöffnet werden. Um einen schnellen Zugriff** auf Loks, die öfter eingesetzt werden, zu gewährleisten, können diese zusätzlich in die ,Hauptliste' übernommen werden. Das Feld ,Hauptliste' muss dazu markiert werden.

Die Fahrstufen/Geschwindigkeit aller Loks wird beim Wechsel in den GO auf 0 gesetzt.

Achtung: Wenn beim Start an allen definierten Loks ein Kommando gesendet werden muss, kann bei mehr als 32 Loks die Steuerung der Loks nicht mehr sicher gewährleistet sein. Grund hierfür ist, dass einige Zentralen nur eine bestimmte Zahl von Loks direkt steuern können (z.B. IB-COM: 32).

#### **Ergänzung**:

Hintergrund ist das Übertragungsprotokoll für die Lok- und Zubehör-Befehle. Es ist deshalb bei größeren Anlagen empfehlenswert die Bussysteme für die Steuerung der Loks bzw. das

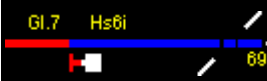

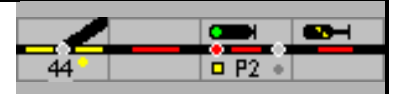

Zubehör zu trennen. Modellstellwerk bietet dafür bis zu vier Ausgänge, die auch mit unterschiedlichen Protokollen betrieben werden können.

# **11.2 Funktionen**

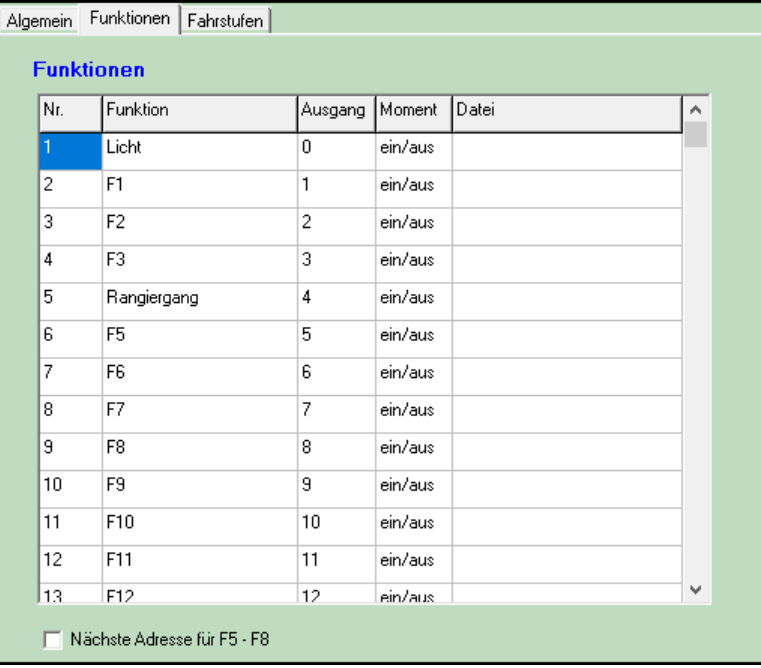

In der Tabelle (Funktionen) können der Lok bis zu 32 Funktionen zugewiesen werden. Nur die Funktionen, die hier definiert sind, werden im Lokfenster für die Bedienung gezeigt. Für jede Funktion wird die Funktionalität angegeben, und der Ausgang des Lokdecoders mit dem diese Funktionalität geschaltet wird. Die Funktionalität ist damit zwischen verschiedenen Loks unabhängig vom Decoder Ausgang. Dies ermöglicht es, z.B. in den Aktionen eines Blocks, eine Funktion aufzurufen, die bei verschiedene Loks auf verschiedene Decoder Ausgänge angeschlossen ist.

In der Spalte Moment kann definiert werden, ob die Funktion ein Dauerkontakt (ein/aus, z.B. Licht) oder Momentkontakt (z.B. Pfeife) ist. Wenn Sie hier eine Zahl eingeben, wird die Funktion nach dem Einschalten nach der eingegebene Zeit, in 0.1 Sek Schritten, wieder abgeschaltet.

In der Spalte "Datei" kann eine Bitmap Datei eingegeben werden die das zu zeigen Symbol enthält. Die Bitmap hat die Abmessungen 16x16 oder 32x32 Pixel.

### **11.2.1 Nächste Adresse für Funktionen 5 bis 8**

Durch das Ankreuzen werden die Funktionen F5 – F8 auf die nächste der Decoderadresse folgende Adresse gesteuert. Dies benützen sie für Mfx Decoder mit mehr als 4 Funktionen oder LokSound-/LokPilot-Decoder auf Motorola Anlagen. Die Decoder müssen übereinstimmend eingestellt werden.

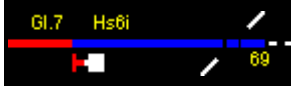

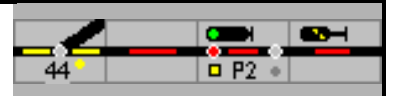

# <span id="page-142-0"></span>**11.3 Fahrstufen**

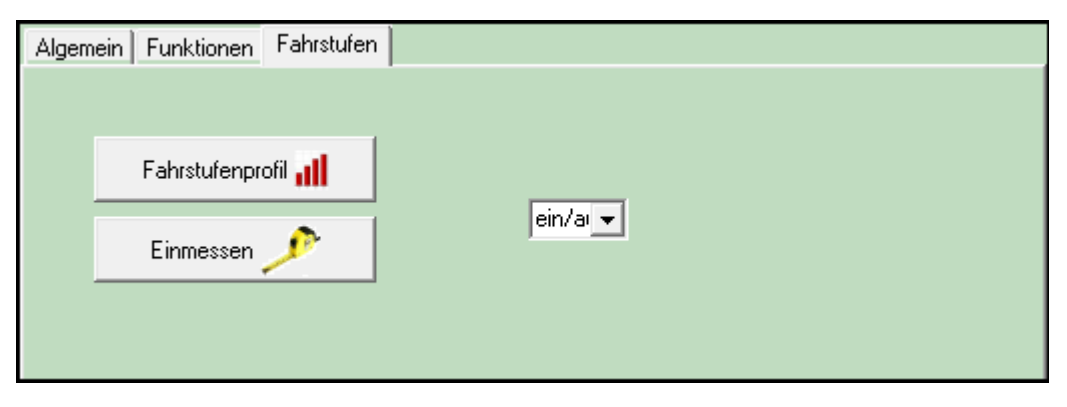

Mit , Fahrstufenprofil' wird ein neues Fenster geöffnet, in dem den Fahrstufen des Lokdecoders mittels Schiebebalken die jeweilige Geschwindigkeit zugeordnet werden kann. Für Decoder mit 14 Fahrstufen wird für jede Fahrstufe eine Geschwindigkeit angegeben, für Decoder mit 28 oder 32 Fahrstufen wird für jede zweite Fahrstufe die Geschwindigkeit angegeben. Beim Fahren wird die Fahrstufe angesteuert, der als erste eine Geschwindigkeit zugewiesen wurde, die gleich oder größer als die gewünschte Geschwindigkeit ist. So kann eine Fahrstufe als Maximalgeschwindigkeit eingestellt werden, indem die folgenden Fahrstufen ebenfalls auf die maximale Geschwindigkeit eingestellt werden.

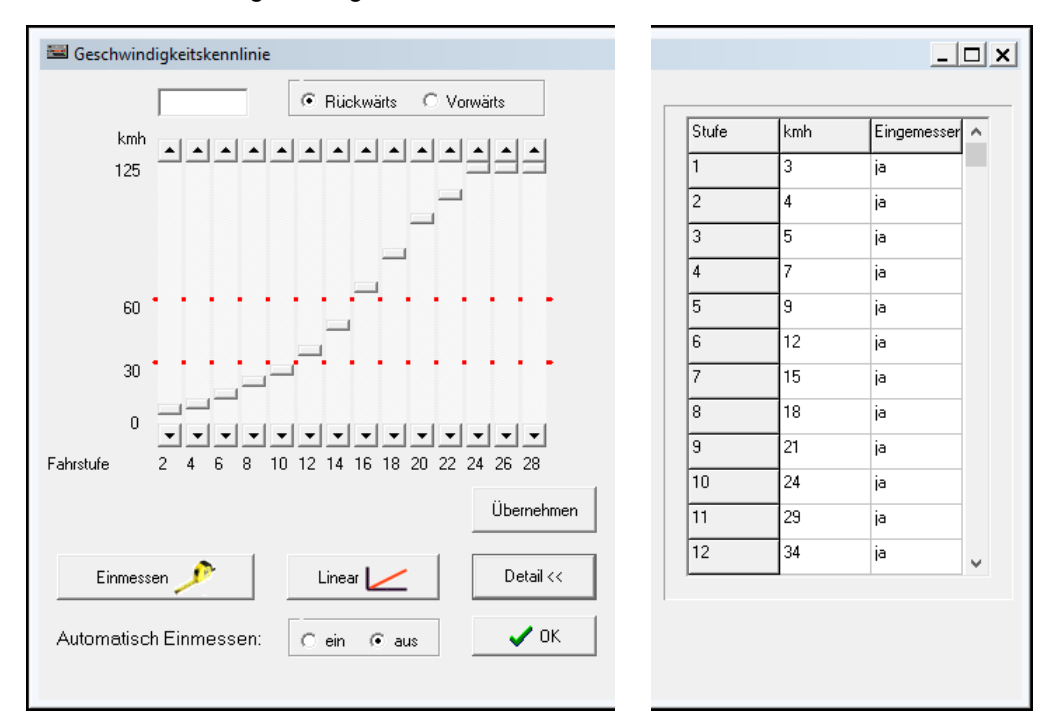

Um einen möglichst großen Regelbereich für feinfühliges Fahren zu erhalten, sollten die Lokdecoder, sofern möglich, so eingestellt werden, dass mit der höchsten Fahrstufe die gewünschte Höchstgeschwindigkeit erreicht wird.

Mit der Schaltfläche **wird das Fenster erweitert**; in diesem können für jede Fahrstufe die Geschwindigkeit in km/h angegeben werden.

Sofern 'Automatisch Einmessen' aktiviert ist, wird bei jedem Befahren eines Geschwindigkeitsmessabschnittes die gemessene Geschwindigkeit ermittelt, und wenn diese vom hier eingestellten Wert abweicht, wird dieser entsprechend korrigiert. In der Spalte Eingemessen wird protokolliert, welche Geschwindigkeit durch Modellstellwerk kalibriert wurde. Die noch nicht

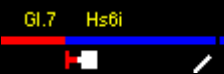

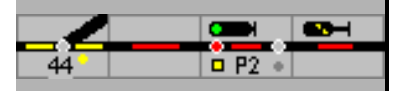

als Eingemessen markierten Geschwindigkeiten werden durch die kalibrierten Messwerte angenähert.

Für Modellstellwerk ist ein Triebfahrzeug eingemessen, wenn mindestens ein Geschwindigkeitswert kalibriert ist.

## **11.4 Einmessen von Lokomotiven**

Damit ModellStellwerk die Lokomotiven optimal steuern, beschleunigen, verzögern und anhalten kann, muss die Software die Geschwindigkeit bei jeder Fahrstufen kennen, und das für beide Fahrtrichtungen weil nicht alle Loks genauso schnell vorwärts wie rückwärtsfahren können. Jede Lok hat zwei Tabellen, die die Beziehungen zwischen Fahrstufe und Geschwindigkeit für die Fahrtrichtungen enthalten. Sieh Bild unter [11.3](#page-142-0)

Beim Upgrade von einer älteren Version sind die Daten nur in einer Tabelle hinterlegt; durch 'Übernehmen' werden sie in die zweite Tabelle kopiert. Vorhandene Daten werden nach Rückfrage überschrieben.

Es hat sich herausgestellt dass eine Lok schon ziemlich punkgenau bremsen kann wenn 3 Fahrstufen, im unteren, mittleren und oberen Bereich, eingemessen sind. Voraussetzung ist dann allerdings, dass der Lokdecoder eine lineare Geschwindigkeitskennlinie hat.

Das Einmessen kann unterbrochen werden und ab einer neuen Fahrstufe wieder aufgenommen werden.

### **11.4.1 Einmessen mit Messstrecke**

Einmessen

Mit der Taste **Wird das Fenster zum automatischen Einmessen der** Lokomotive geöffnet. Bei der Methode wird gewählt, wie die Lok eingemessen werden soll. Bei Einmessen auf einer Strecke wird die Lok dann auf einen speziell hierfür vorbereiteten Streckenabschnitt automatisch hin und hergefahren und eingemessen. Das Einmessen kann nur stattfinden wenn die Anlage sich im GO-Modus befindet. Das Bearbeiten der Lokdaten kann nach einem Doppelklick auf das Lokfenster stattfinden.

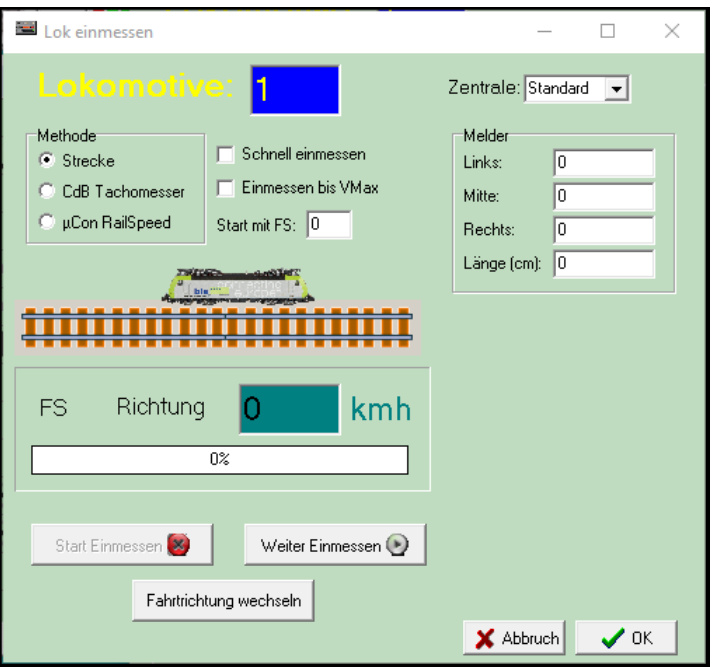
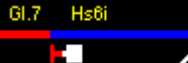

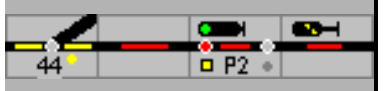

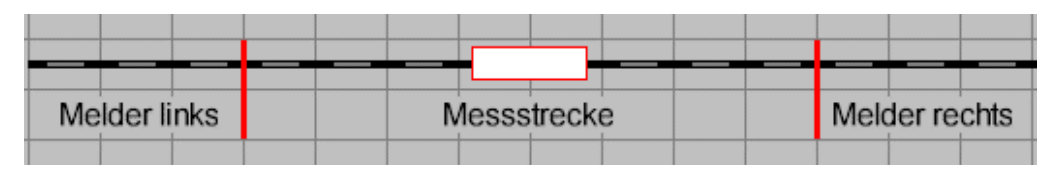

Die Messstrecke hat 3 Abschnitte/Rückmeldekontakte. Mit der Lok auf der Messstrecke wird die Geschwindigkeitsmessung gestartet; die Messung läuft bis, abhängig von der Fahrtrichtung, einer der anderen Kontakte schaltet. Die angegebene Länge ist der Abstand zwischen Ein- und Ausschalten. Sorgen Sie an beiden Seiten der Messstrecke für ausreichenden Auslauf.

Zum Einmessen wird die Lok auf den mittleren Streckenabschnitt gestellt. Das Einmessen wird gestartet und evtl. unterbrochen mit der [Start Einmessen] Taste. ModellStellwerk wird die Lok für alle Fahrstufen hin- und her fahren und die festgestellten Geschwindigkeiten in der Loktabelle speichern.

Wird die Lok auf der Anlage eingemessen, dann ist zuerst die Zugverfolgung abzuschalten weil es sonst passieren kann, das die Lok vor einem Signal angehalten wird.

# **11.4.2 Einmessen auf dem Rollenprüfstand**

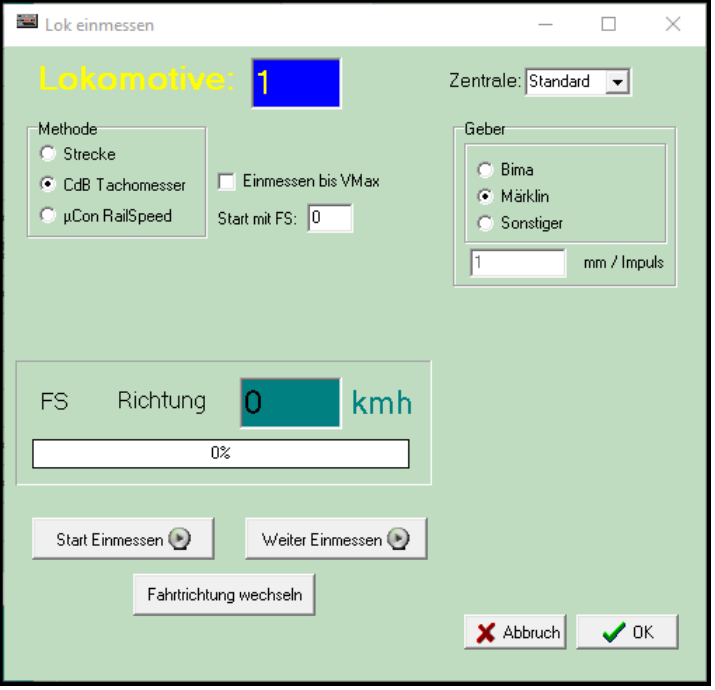

Die Auswahl "CdB Tachomesser" zeigt die Eingabefelder für Einmessen mit dem Tachomesser von CAN Digital Bahn.

Bei der Zentrale wählen Sie die Zentrale an der der Tachomesser angeschlossen ist.

Rechts wählen Sie den Geber auf dem Rollenprüfstand.

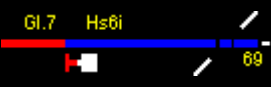

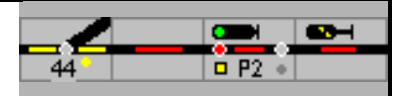

# **11.4.3 Einmessen mit RailSpeed**

Die Auswahl "µCon RailSpeed" zeigt die Eingabefelder für Einmessen mit der RailSpeed von LS Digital.

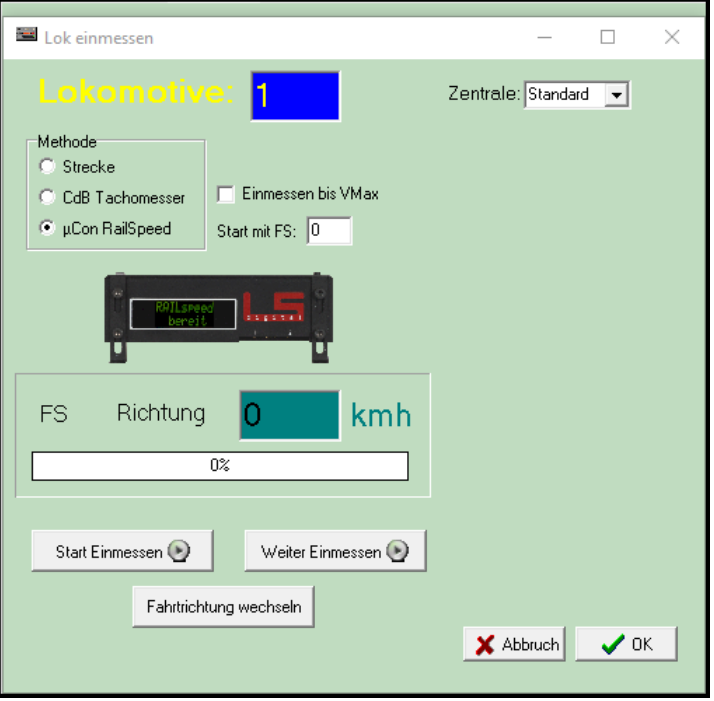

Für das Einmessen mit dem RailSpeed muss zuerst ein µCon Master als Zentrale eingerichtet werden (unter Einstellungen). Diese Zentrale wird dann in diesem Fenster unter "Zentrale" gewählt. Eine Adresseingabe des Railspeeds ist nicht notwendig, das Einmessen kann an jedem auf der Anlage vorhandenen Railspeed stattfinden.

Die Lok wird so positioniert, dass sie zuerst vorwärts an dem RailSpeed vorbeifährt. Nach Drücken der [Start Einmessen] Taste wird die Lok mit allen geraden Fahrstufen (bei 28 FS) in beiden Richtungen an dem RailSpeed vorbeifahren. Die Geschwindigkeiten bei den ungeraden Fahrstufen werden automatisch berechnet (interpoliert). Sorgen Sie für ausreichender Platz für den Auslauf der Lok an beiden Seiten der Railspeed-Strecke.

# **11.4.4 Einstellung des Fahrzeugdecoders**

Die überwiegende Mehrzahl der derzeit im Handel erhältlichen Fahrzeugdecoder bieten die Möglichkeit, sowohl die Anfahrspannung, als auch die Maximalgeschwindigkeit und die Geschwindigkeit bei halber "Fahrspannung" einzustellen.

- **Schritt 1:** Minimalgeschwindigkeit und Anfahr-/Bremsverzögerung im Lokdecoder so einstellen, dass das Fahrzeug geschmeidig und ohne Ruckeln fährt.
- **Schritt 2:** Höchstgeschwindigkeit für das Fahrzeug einstellen entweder maximale Geschwindigkeit, die die Lok auf der Anlage fahren kann oder die umgerechnete Höchstgeschwindigkeit. Hierzu kann die Geschwindigkeitsmessung in ModellStellwerk genutzt werden.
- **Schritt 3:** Mittengeschwindigkeit nach persönlicher Vorliebe einstellen entweder linear oder für feinfühligeres Rangieren mit einen feineren Abstufung im unteren Geschwindigkeitsbereich.

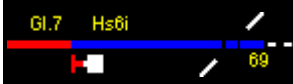

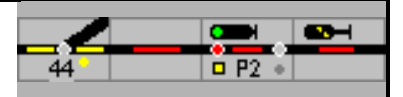

Es empfehlt sich, die Massensimulation im Lokdecoder nur niedrig ein zu stellen. Wenn der Wert zu hoch eingestellt ist, hat Modellstellwerk weniger Einfluss auf dem Bremsvorgang und kann die Lok nicht genau anhalten.

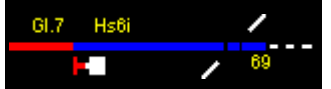

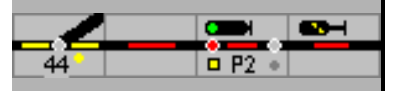

# **12 Einstellungen**

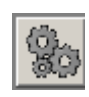

Mit der Schaltfläche bzw. mit dem Menü Extra – Einstellungen öffnet sich das Fenster, in dem die Konfiguration und die Eigenschaften von Modellstellwerk festgelegt werden. Im Konfigurationsfenster können auf 5 Seiten die Grundeinstellungen für Verbindung, Verarbeitung und Gestaltung festgelegt werden.

Soweit sich die Einstellungen auf dem Stelltisch beziehen, werden Änderungen sofort angezeigt.

# **12.1 Allgemein**

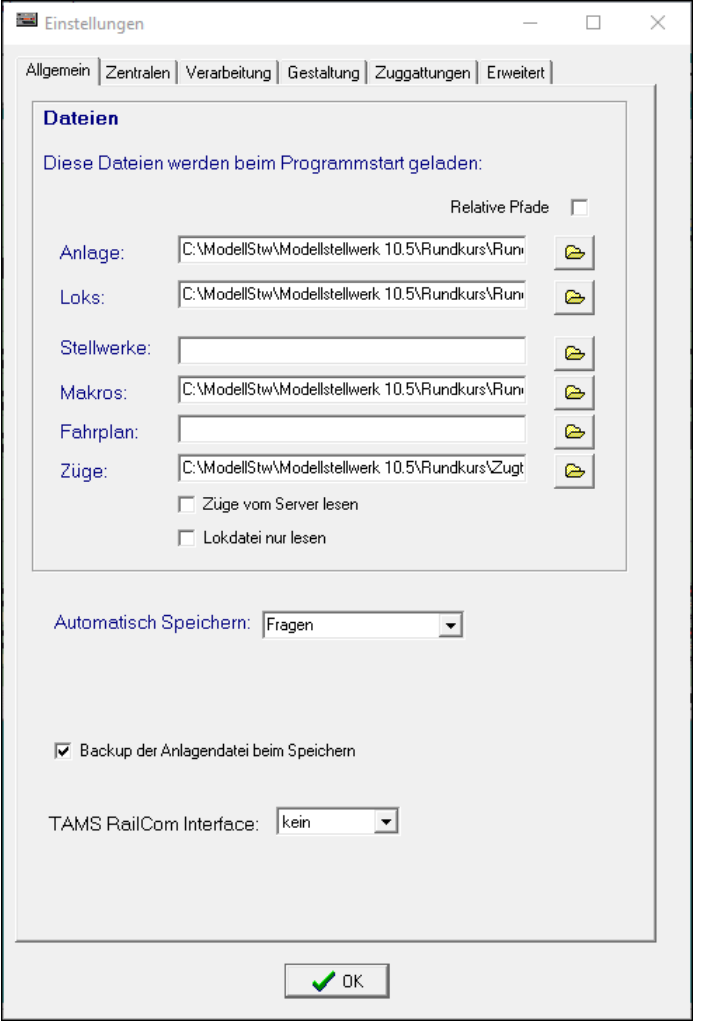

In diesem Fenster werden die Dateien eingetragen, die beim Programmstart automatisch geladen werden sollen; diese können mit GO direkt gestartet werden.

# **12.1.1 Züge vom Server lesen**

Markieren, wenn die Züge-Datei auf einem zentralen Server bereitgestellt wird.

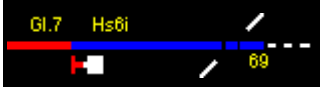

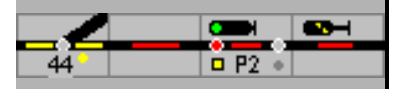

# **12.1.2 Lokdatei nur lesen**

Wird eine Lokdatei in mehrere Anlagen eingesetzt und soll verhindert werden, dass die Lok Daten im Betrieb aktualisiert werden (Kapitel **Fout! Verwijzingsbron niet gevonden.**), sollte dieser Punkt markiert werden.

# **12.1.3 Automatisch speichern**

Die Auswahl gibt an, wie und ob beim Schließen von Modellstellwerk oder beim Öffnen einer anderen Anlage, die aktuell geöffnete Anlage - mit allen beim Speichern zu berücksichtigenden Dateien – automatisch gespeichert wird oder nicht.

# **12.1.4 Protokoll für Weichen**

Hier wird das Protokoll für die Magnetartikel – Weichen und Signale – voreingestellt. Änderung dieser Einstellung ist im Bearbeitungsfenster der Magnetartikel möglich.

# **12.1.5 Backup der Anlagendatei beim Speichern**

Wenn diese Option angekreuzt ist, dann wird jedes Mal vor dem Speichern eine Kopie der Anlagendatei im Unterordner "Backup" gespeichert

# **12.2 Zentralen**

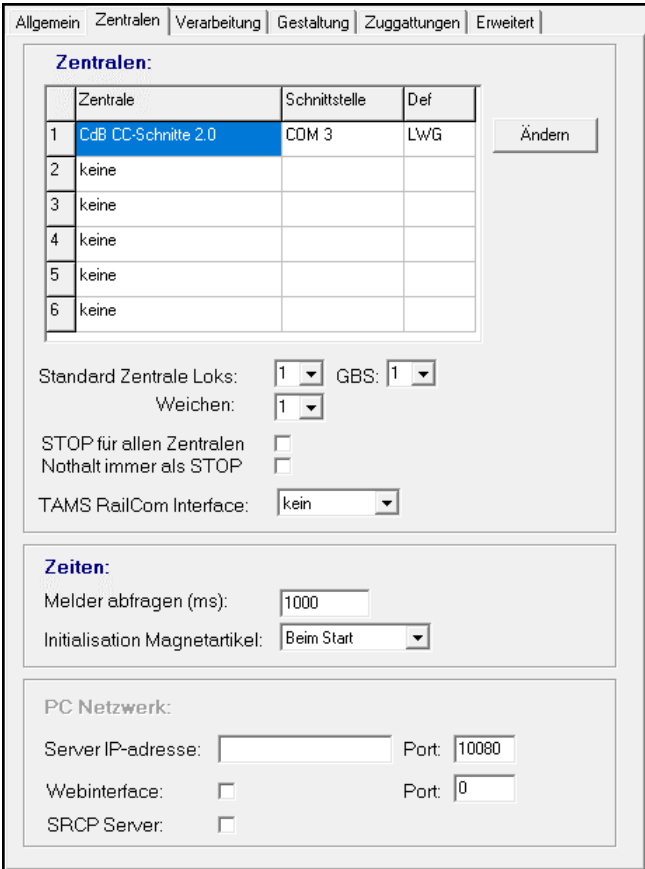

# **12.2.1 Zentrale 1 - 6**

Modellstellwerk kann bis zu 6 Zentralen gleichzeitig ansteuern. In den Feldern Zentrale 1 bis 6 werden die angeschlossenen Digitalsysteme ausgewählt, wobei auch unterschiedliche Zentralen parallel betrieben werden können. Diese Wahl bestimmt u.a. die Möglichkeiten

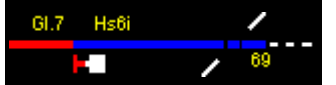

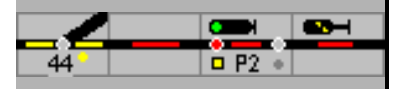

sämtlicher Programmteile. Sie legt auch die Möglichkeiten der Datenübertragungsrate (Baudrate) fest. Wenn die Bedienung der Modellbahn über mehrere PC's erfolgen soll, dann wird für die PC's, die nicht direkt mit der oder den Digitalzentralen verbunden sind, der Eintrag PC Netzwerk gewählt.

Mit Auswahl einer Zentrale öffnet sich das Fenster zur Einstellung der Verbindungseigenschaften (Kapite[l 12.2.11\)](#page-150-0).

# **12.2.2 Standard Zentrale für Loksteuerung (L)**

Hier ist die Zentrale anzugeben, die für die Loksteuerung genutzt wird, wenn bei einer individuellen Lok keine Zentrale gewählt wurde.

# **12.2.3 Standard Zentrale für Weichensteuerung (W)**

Hier ist die Zentrale anzugeben, die für die Steuerung der Weichen genutzt wird, wenn bei einer individuellen Weiche keine Zentrale gewählt wurde.

# **12.2.4 GBS (G)**

Hier ist die Zentrale anzugeben für die generelle Ansteuerung eines mechanischen Gleisbildstelltisches. In den Einstellungen der Magnetartikeln, Blöcke und Tasten werden die Adressen und Melder für die Ansteuerung der Anzeigen bzw. Bedienelemente eingetragen.

# **12.2.5 STOP für alle Zentralen**

# **12.2.6 Not Halt immer als STOP**

Gilt nur für die Lok-Zentrale.

# **12.2.7 Tams RailCom Interface**

Hier ist die Computerschnittstelle anzugeben, an der das RailCom RC-Link der Firma Tams angeschlossen ist.

Wenn der RC-Link nicht zum Einsatz kommt, ist hier kein zu wählen.

# **12.2.8 Melder abfragen**

Im Feld Abfragezyklus wird angegeben, wie oft die Rückmeldemodule und die Ereignisse an der Zentrale abgefragt werden müssen, wenn die Zentrale diese nicht selbsttätig meldet. Eine empfohlene Zeit ist 200 ms (5-mal in der Sekunde).

# **12.2.9 Initialisierung Magnetartikel**

Im Rahmen der Initialisierung synchronisiert sich Modellstellwerk mit der angeschlossenen Anlage, d.h. alle Magnetartikel erhalten ein Stellkommando und werden in die Lage geschaltet, die Modellstellwerk kennt. Da die Initialisierung einige Zeit dauert, in der die Anlage nicht bedient werden kann, besteht die Möglichkeit, nicht bei jedem Start der Bedienung die Initialisierungsphase zu durchlaufen. Es kann eingestellt werden, ob die Weichen/Magnetartikel bei jedem Start des GO-Modus initialisiert werden (Einstellung immer) oder ob die Weichen nur beim ersten Starten der Bedienung initialisiert werden (Einstellung beim Programmstart).

# **12.2.10 PC-Netzwerk**

Eine detaillierte Beschreibung finden Sie im Handbuch 3

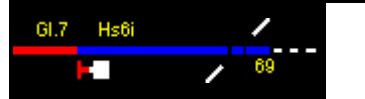

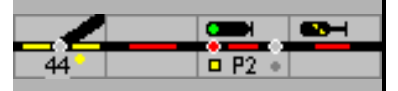

# <span id="page-150-0"></span>**12.2.11 Zentrale ändern**

Um die Kommunikationsparameter von Modellstellwerk zur Digitalzentrale einzustellen, ist die Schaltfläche <sup>Xndem</sup> zu drücken.

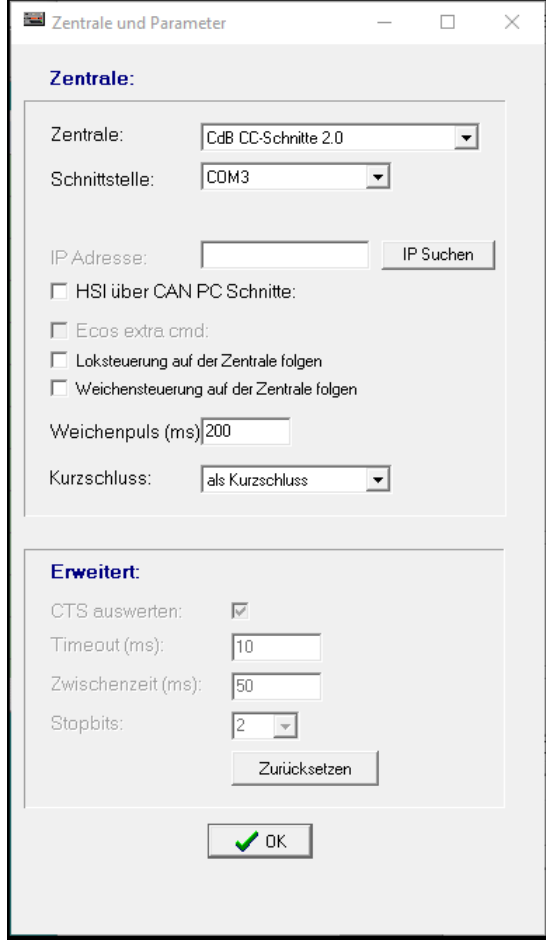

Hier ist die am PC verwendete Schnittstelle (COM1 - COM8, USB, ...) an die die Zentrale angeschlossen ist, anzugeben, es stehen nur die vorhandenen Schnittstellen für Auswahl zur Verfügung. Wenn als Schnittstelle *keine* gewählt wird, werden keine Kommandos vom PC zur Digitalzentrale gesendet. So kann Modellstellwerk auch auf einem zweiten PC ohne Modellbahnanschluss getestet oder konfiguriert werden.

Wenn eine Tams Zentrale über die USB-Schnittstelle angesprochen werden soll, dann sind die mit der Zentrale mitgelieferten Treiber für Tams zu installieren. Damit kann die Zentrale dann einfach über eine serielle Schnittstelle angesprochen werden. Die eingestellte Baudrate wird jedoch nicht benutzt. Über welche Schnittstelle die Verbindung zur Tams-Zentrale hergestellt wird, kann im "Device Manager" in Windows ermittelt werden.

# **12.2.11.1 IP Adresse**

Hier ist die IP-Adresse ihrer Ecos oder CS1 Zentrale einzutragen. Diese Eingabe muss mit der Adresse in der Ecos übereinstimmen.

# **12.2.11.2 HSI über CAN PC Schnitte**

Beim Einsatz der CAN PC-Schnitte von CdB CAN-digital-Bahn ist diese Option zum Auslesen der S88-Rückmelder zu setzen. Es besteht dann die Möglichkeit, bis zu 32767 Rückmelder auszulesen. Modellstellwerk kann jedoch nur die ersten 130 Melder mit je 16

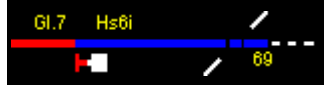

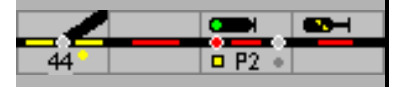

Kontakten (also 2080 Kontakte) verarbeiten. Das Maximum liegt bei 260 Decoder mit je 8 Kontakte = 2080, verteilt über (max.) 2 Zentralen.

### **12.2.11.3 Ecos Extra Cmd**

Wenn dieses Häkchen gesetzt ist, werden die Weichen über ihre Ecos-ID gesteuert. Es besteht dann die Möglichkeit, mehr als 4 Stellungen anzusteuern und Modellstellwerk bekommt Rückmeldungen der Weichenstellungen von der Digitalzentrale.

#### **12.2.11.4 Loksteuerung auf der Zentrale folgen**

Diese Option kann gewählt werden, wenn Änderungen am Drehregler der Digitalzentrale an Modellstellwerk weitergegeben werden sollen. Dies ist eine Voraussetzung, wenn Züge direkt von den Fahrreglern der Digitalzentrale gesteuert werden, aber Modellstellwerk trotzdem eine signalabhängige Beeinflussung der Züge vornehmen soll.

ACHTUNG: Bei der Roco Z21 kann nur den erste 16 Loks auf der Zentrale gefolgt werden.

### **12.2.11.5 Weichensteuerung auf der Zentrale folgen**

Analog zur Loksteuerung kann diese Option gewählt werden, wenn z.B. Weichen mit der Digitalzentrale gestellt werden und dies an Modellstellwerk weiter gegeben werden soll. Die Ausleuchtung im Gleisbild wird dann ebenfalls geändert.

### **12.2.11.6 Weichenpulslänge**

Es ist die Zeit in Millisekunden anzugeben, mit der die Spulen der Weichenantriebe angesteuert werden sollen. Diese Zeit ist jedoch nur dann wirksam, wenn die Weichendecoder keine eigene Impulszeit generieren (siehe auch [Weichen und Signale\)](file:///C:/Users/Ronald/AppData/Local/Microsoft/GIGA-AAA-P-04.08.2011/Documents%20and%20Settings/ronald.helder/Local%20Settings/Temporary%20Internet%20Files/Content.Outlook/0JJ85KIP/wissels.htm%23PULSDUUR). Hier ist eine Zeit einzugeben, mit der die Weichen zuverlässig schalten, für neue Weichen reichen in der Regel 200 ms. Wenn Weichen nicht zuverlässig umschalten, dann kann dieser Wert entsprechend erhöht werden.

#### **12.2.11.7 Kurzschluss**

Hier wird angegeben wie eine Kurzschlussmeldung aus der Zentrale verarbeitet werden muss.

**Achtung**: nicht alle Zentralen können einen Kurzschluss als Kurzschluss melden, sie melden dann STOP

#### **12.2.11.8 Melder abfragen**

Nur für Lenz Zentralen:

Zeitpunkt von Abfragen der Rückmelder beim Wechsel in den GO Modus wählen:

- nicht abfragen (Melder melden spontan),
- vor GO (Abgleich mit Spielstand),
- nach GO (Spannung am Gleis).

### **12.2.11.9 Einstellungen zur Kommunikationsschnittstelle**

#### **CTS auswerten**

Hier kann die Vorgabe der Kommunikationsparameter geändert werden. Wenn die CTS nicht beachtet wird, werden die Kommandos mit Zwischenpausen gesendet. Die Zwischenzeit ergibt die Pause zwischen zwei Kommandos für das Interface.

# **Timeout (ms)**

Erlaubte Zeit zwischen 2 Zeichen.

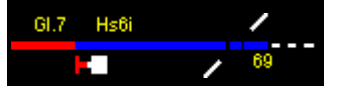

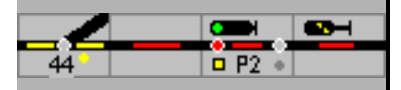

**Zwischenzeit (ms)**

**Stoppbits**

# **12.3 Verarbeitung**

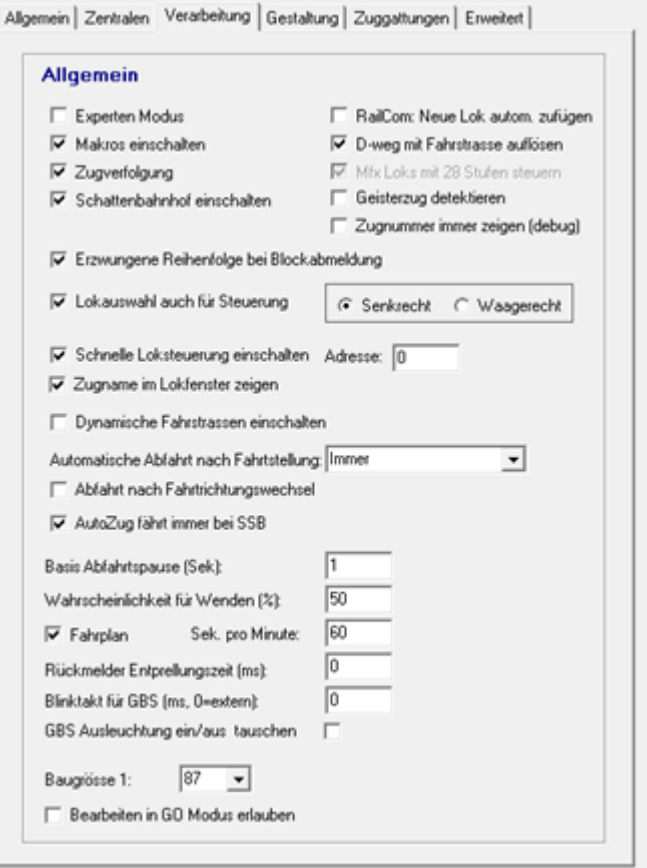

# **12.3.1 Experten Modus**

Wenn diese Option gewählt ist, entspricht die Arbeitsweise von Modellstellwerk stärker dem Vorbild. Im zweiten Teil des Handbuchs wird näher darauf eingegangen.

# **12.3.2 Makros verarbeiten**

Wenn Makroprogramme erstellt und geladen wurden, kann die Funktion der Makros aktiviert oder deaktiviert werden. In der Bedienzeile kann dies mit der abgebildeten Schaltfläche erfolgen. Im Statusbalken wird angezeigt ob Makros ausgeführt werden oder nicht.

# **12.3.3 Zugverfolgung**

881

Die Zugverfolgung kann hier ebenfalls ein- und ausgeschaltet werden*.* Wenn die Zugverfolgung aktiviert ist, wird beim Start der Bedienung überprüft, ob alle Blöcke ordnungsgerecht, d.h. mit nur 2 Endstellen definiert wurden.

Wenn also die Zugverfolgung (noch) nicht genutzt werden soll, und die Blöcke (noch) nicht richtig gezeichnet und eingerichtet sind, kann hier die Zugverfolgung abgeschaltet werden.

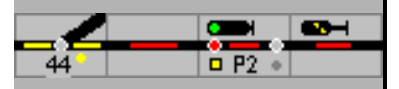

# **12.3.4 Schattenbahnhof einschalten**

Die Funktion von Schattenbahnhöfen kann mit Bahnhöfe verarbeiten ein-/ausgeschaltet werden.

# **12.3.5 Erzwungene Reihenfolge bei Blockabmeldung**

Diese Option hilft bei verschmutzten Gleisen: Ein Block kann erst dann frei gemeldet werden wenn der Halteabschnitt in Fahrtrichtung befahren wurde. Wenn ein anderer Gleisfreimeldeabschnitt im Block schneller freigemeldet wird, bleibt der Block besetzt und die interne Verarbeitung der Züge (wie automatisches Anhalten etc.) wird weiterbearbeitet, so als ob die fälschliche Freimeldung nicht erfolgt wäre. Der gesamte Block beleibt besetzt und wird damit weiterhin rot ausgeleuchtet

# **12.3.6 Lokauswahl auch zur Steuerung**

Hier wird festgelegt, ob die Lokauswahl auch zur Steuerung angewendet wird. Ist das Lokfenster aktiv, kann diese Lok auch mit den Cursortasten gesteuert werden. Eine Lok für das Lokfenster wird mit Doppelklick auf die Lok in der Lok Liste gewählt. Weiterhin ist festzulegen, ob die Cursortasten hoch/runter oder links/rechts zur Steuerung verwendet werden.

# **12.3.7 Schnelle Loksteuerung**

Aktiviert das Steuerungselement in der Bedienzeile rechts für den schnellen Zugriff auf eine Lokomotive. Eine Lok kann auch vom Lokfenster in dieses Element per Drag&Drop gezogen werden.

Unter Adresse kann eine Digitaladresse eingegeben werden. Wird auf der Zentrale die Lok mit dieser Adresse ausgewählt, dann wird die Lok die gerade diesem Regler zugeordnet ist gesteuert (unabhängig von der realen Adresse dieser Lok).

# **12.3.8 Zugname im Lokfenster anzeigen**

Ist eine Lok einem Zug zugewiesen, wird statt des Loknamens der Zugname im Zugnummernfenster angezeigt.

# **12.3.9 Dynamische Fahrstraßen einschalten**

Hier können Sie die automatische Generierung von Fahrstraßen ein- bzw. abschalten.

# **12.3.10 Automatische Abfahrt nach Fahrtstellung**

Hier kann festgelegt werden, ob eine Lokomotive nach Festlegung der Fahrstraße und Fahrtstellung des Signals automatisch abfährt.

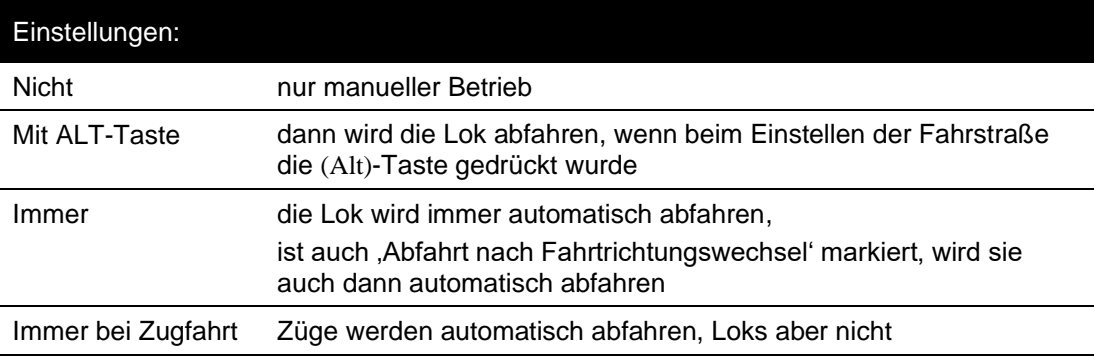

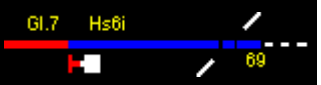

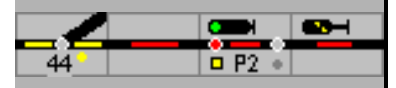

# **12.3.11 Abfahrt nach Fahrtrichtungswechsel**

Wenn in einem Block die Fahrtrichtung durch Fahrtstellung des Signals gewechselt wird (Fahrstraße in die Gegenrichtung), dann erlaubt diese Einstellung dass die Lok auch dann automatisch die Richtung wechselt und abfährt.

# **12.3.12 Autozug fährt immer bei SSB/aSB**

Nicht markiert: Bei ausgeschaltetem SSB/aSB hält ein Zug im automatischen Betrieb vor dem Halt zeigenden Signal

Markiert: Egal ob SSB/aSB ein oder ausgeschaltet, ein Zug im automatischen Betrieb wird seine Fahrt fortsetzen.

# **12.3.13 RailCom – Neue Lok automatisch hinzufügen**

Wenn ein RailCom Detektor eine Lok ausliest, deren Adresse noch nicht in Modellstellwerk bekannt ist, wird die Lok als neue Lok in die Lok Liste (Datenbank) von Modellstellwerk aufgenommen.

# **12.3.14 D-Weg mit Fahrstraße auflösen**

Hier wird angegeben, ob der D-Weg einer Fahrstraße mit der Fahrstraße aufgelöst wird, oder vorbildgerecht eingestellt bleibt und separat aufgelöst werden muss. Die Auflösung des Durchrutschweges kann zeitabhängig eingerichtet werden (siehe Punkt 7.3.7). Bei ESTW, Domino und ILTIS wird ein D-Weg immer mit der Fahrstraße aufgelöst.

- **Hinweis:** In Modellstellwerk muss kein D-Weg projektiert werden, wenn das für die Abwicklung des Betriebs auf der Modellbahn zu umständlich erscheint.
- **Hinweis zum Vorbild:** Die Technik der Spurplanstellwerke hat sich laufend weiterentwickelt und damit auch die Funktionalität. Bei den neueren Spurplanstellwerken ist bereits eine automatische Durchrutschwegauflösung (nach Ablauf einer bestimmten Zeit – abhängig von der zulässigen Geschwindigkeit und der Länge des Zielgleises) eingebaut. In vielen älteren Spurplanstellwerken wurde die automatische D-Weg-Auflösung nachgerüstet, vor allem, wenn diese von ESTW's (elektronischen Stellwerken) ferngesteuert werden und die Funktionalität der Spurplanstellwerke den ESTW's weitgehend angepasst werden musste.

# **12.3.15 Mfx-Loks mit 28 Stufen steuern**

Diese Funktion ist noch nicht aktiv.

#### **12.3.16 Geisterzug detektieren**

Mit dieser Option wird eine zusätzliche Sicherheit beim Automatikbetrieb erreicht. Wenn ein Halteabschnitt in einem Block befahren wird und die Zugnummer in diesem Block noch nicht bekannt ist, dann wird angenommen dass dieser Zug fälschlicherweise in diesen Block eingefahren ist und ein Not Halt wird ausgeführt und werden alle Züge anhalten.

# **12.3.17 Zugnummer immer zeigen (Debug)**

Die Zugnummer wird bei Modellstellwerk nur in belegten Bloks angezeigt. Ist dieser Punkt markiert, wird die mit der Fahrstraße weitergereichte Zug-/Loknummer auch im folgenden Block angezeigt.

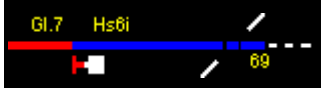

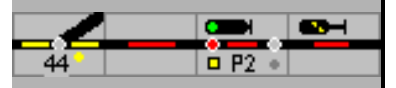

# **12.3.18 Basis Abfahrtspause**

Dies ist der Grundwert für die Haltezeit von Loks und Zügen, bevor diese bei Fahrtstellung des Signals abfahren. Pro Block kann eine weitere Verzögerung angegeben werden.

### **12.3.19 Wahrscheinlichkeit für Wenden**

Hier wird die Wahrscheinlichkeit eingegeben, mit der automatisch fahrende Züge wenden (siehe auch Abschnitt 8.1.).

### **12.3.20 Fahrplan**

Mit Fahrplan wird angegeben, ob beim Start der Bedienung der Fahrplan läuft. Im Feld Sec. pro Minute wird angegeben, wie schnell die Modelluhr laufen soll. Jedes Mal, wenn die eingegebene Zahl von Sekunden verstrichen ist schaltet die Uhr eine Minute weiter. So kann festgelegt werden, wie schnell die Uhr und damit auch der Fahrplan abläuft.

Im Netzwerkbetrieb werden die Uhren der Clients automatisch mit der Uhr des Servercomputers synchronisiert (Haupt-Nebenuhrprinzip).

### **12.3.21 Rückmelder Entprellzeit.**

Durch kurzzeitige Störung bei der Stromabnahme durch unsaubere Schienen oder Räder können Rückmelder kurze Freimeldesignale erzeugen. Sollte das zu Problemen führen, kann hier die Zeit bis zur Freimeldung der Blöcke verlängert werden. Diese Zeit gilt als generelle Entprellzeit, es ist auch möglich für einzelne Melder eine Entprellzeit an zu geben – siehe Kapite[l 6.3.1](#page-80-0)

### **12.3.22 Blinktakt für GBS (ms, 0 = extern)**

Wenn 0 eingetragen wird, muss das Blinken vom Decoder versorgt werden.

#### **12.3.23 Baugröße**

Die Baugröße wird für die Berechnung der Geschwindigkeit benutzt.

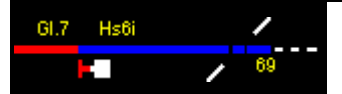

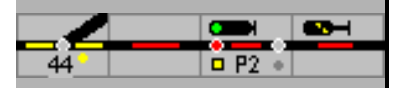

# **12.4 Gestaltung**

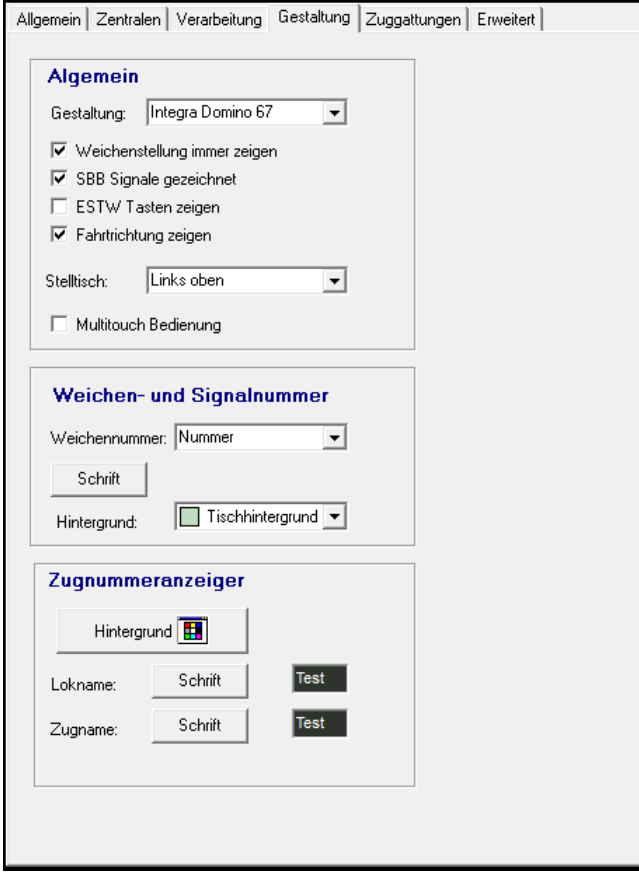

# **12.4.1 Gestaltung:**

Die Bildschirmdarstellung der Symbole kann als

- Spurplanstellwerke Bauart Lorenz (klein),
- Spurplanstellwerk Bauart Siemens (groß),
- Spurplanstellwerk fotorealistisch nach Siemens-Vorbild SpDrS60,-
- Elektronische Stellwerk der DB ESTW,
- Spurplanstellwerk Bauart Domino 67 der Firma Integra-Siemens oder
- Steuerprogramm ILTIS für Stellwerke der Bauart Domino 67 oder eStw (CH) dargestellt werden.

# **12.4.2 Weichenstellung immer anzeigen:**

Im Normalfall werden die Stellungsmelder der Weichen nur angezeigt, wenn diese im Verlauf einer Fahrstraße eingestellt und festgelegt sind. Ist diese Einstellung markiert, werden alle Stellungsmelder immer angezeigt.

Ist die Einstellung nicht markiert, kann die Anzeige aller Stellungsmelder mit der Außentaste ,Stelltischausleuchtung ein-bzw. ausgeschaltet werden.

# **12.4.3 SBB Signale gezeichnet:**

Die Darstellung der Signale entspricht dem Signalbild der Außenanlagen – SBB-Signal Typ L.

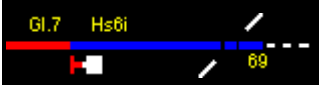

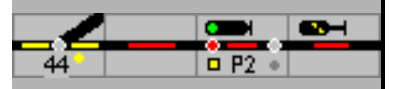

# **12.4.4 ESTW Taster zeigen:**

Im Experten-Modus wird nach der Auswahl, z.B. von Start- und Zielsignal eine Fahrstraße, der Befehl in Textform ausgegeben und muss vom FdL quittiert werden. Die Tasten für diese vorbildgerechte Befehlsverarbeitung sind in Modellstellwerk implementiert aber noch **nicht**  aktiviert.

### **12.4.5 Fahrtrichtung zeigen:**

Im Zugnummernfeld kann Richtung mit < > angezeigt werden, die das Programm steuert. Bei einer neu aufgegleisten Lok sollte die Richtung mit dem Programm synchronisiert werden.

### **12.4.6 Stelltisch:**

Es stehen zur Auswahl:

- Links oben
- Zentriert
- Fenster anpassen
- Gleisbild zoomen

# **12.4.7 MultiTouch Bedienung:**

Hier wird die Bedienung mit den neuen Bildschirmen eingeschaltet; dann müssen z.B. die Start- und Zieltasten einer Fahrstraße im Original gleichzeitig gedrückt werden. Die Maus-Bedienung ist nicht mehr vollumfänglich möglich.

#### **12.4.8 Weichen und Signalnummer:**

#### **Weichennummer:**

Angabe, ob im Gleisbild für Weichen und Signale der Name (z.B. P1 für ein Ausfahrsignal), die (Modellstellwerk-) interne Nummer, die Digitaladresse des Magnetartikels oder keine Signal- oder Weichennummer angezeigt wird.

#### **Schrift:**

Die Schriftart, Größe und Farbe sowie die Hintergrundfarbe des Textes kann definiert werden. Die empfohlene Schriftgröße ist 6pt oder 7pt.

#### **Hintergrund:**

Empfohlen wird sich bei SpDr und Domino an die Stelltischfarben der Vorbilder zu orientieren – silbergrau/helles grün, für ESTW/ILTIS ist schwarz richtig.

**Hinweis:** Die Hintergrundfarbe für die Texte sollte bei der Spurplantechniken weiß oder der Farbe des Stelltisches entsprechen (silbergrau), die Schriftfarbe schwarz.

> Beim ESTW/ILTIS sollte zu der Hintergrundfarbe schwarz, die Schriftfarbe weiß oder gelb gewählt werden. Vorbildentsprechende Änderung der Elementbezeichnungen in Abhängigkeit vom dynamischen Zustand der Anlage kann leider nicht realisiert werden.

# **12.4.9 Zugnummernanzeige:**

#### **Zugnummer:**

Für Lok- und Zugnummer empfiehlt sich eine Größe mit ca. 8 pt; SpDrS und Domino in schwarz, ESTW und ILTIS in weiß oder gelb wie oben. Im Automatik- und Fahrplanbetrieb, bei der Adressanzeige oder unbekannten Fahrzeugen werden vom Programm vorbelegte Farben benutzt – siehe Handbuch Teil 2, 13.4

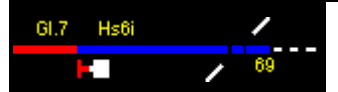

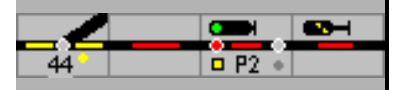

# **12.5 Zuggattungen**

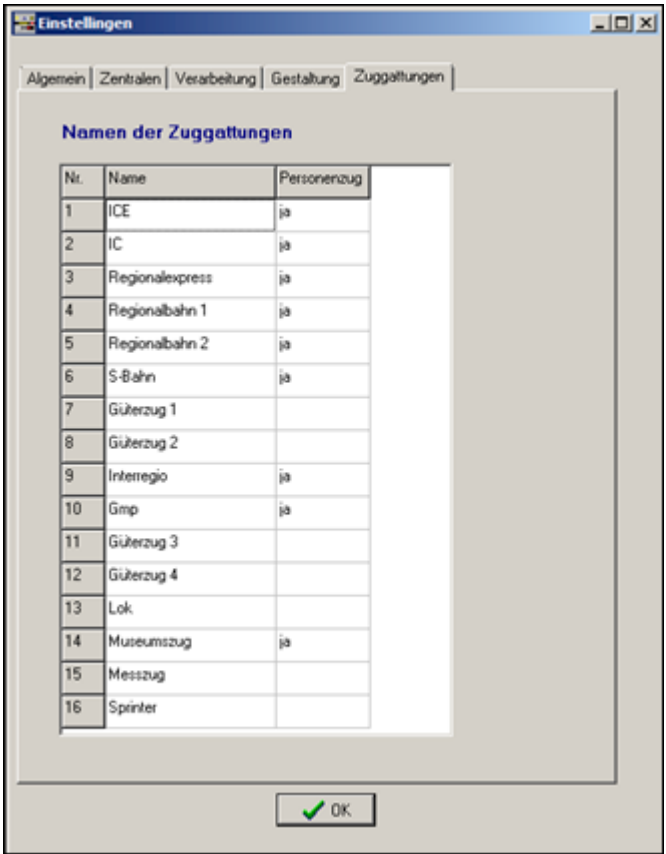

In diesem Fenster können Sie die Namen der Zuggattungen ändern. Für jede Zuggattung wird angegeben, ob es sich um einen Personenzug handelt. Diese Angabe wird beim automatischen Bremsen verwendet (siehe Kapitel [6.4.4.6\)](#page-88-0).

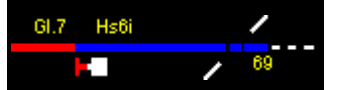

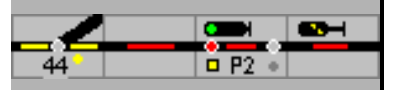

# **12.6 Erweitert**

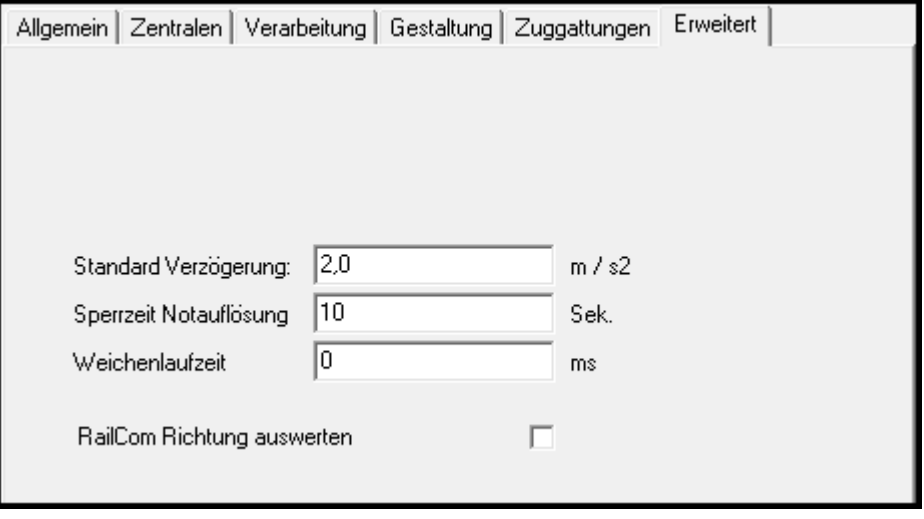

# **12.6.1 Standard Verzögerung**

Hier kann die Verzögerung eingetragen werden, mit der ein Zug/eine Lok vor einem Halt zeigenden Signal oder bei einer verminderten Blockgeschwindigkeit abbremsen kann. Wenn ungenügender Bremsweg zur Verfügung steht, wird der Zug früher anfangen zu bremsen. Dies hängt aber auch von der verfügbaren Streckenlänge ab, die bis zur Geschwindigkeitsschwelle zur Verfügung steht.

# **12.6.2 Sperrzeit Notauflösung**

Muss eine Fahrstraße 'Notaufgelöst' werden, werden weitere Einstellversuche in diesem Bahnhof für die Sperrzeit verhindert.

Bei Domino 67 wird die Sperrzeit **BEISTE** angezeigt; bei ILTIS wird **BNWF** am oberen Bild-Schirm Rand eingeblendet – noch nicht implementiert.

# **12.6.3 Weichenlaufzeit**

Soll die Umlaufzeit eine Weiche simuliert werden, kann eine Zeitvorgabe eingetragen werden.

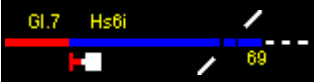

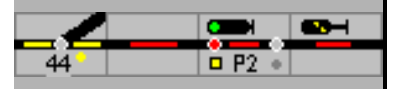

# **13 Hinweise für die Anlagenplanung**

Nachfolgend einige Informationen für die vorbildgerechte Anlagenplanung. Es werden in diesem Rahmen nur Standards dargestellt, die beim Vorbild in unterschiedlichsten Abwandlungen zu sehen sind. Aufgrund der existierenden Topologie gibt es auch eine Vielzahl von Ausnahmen. Hier können nur die Grundzüge der Signalisierung dargestellt werden.

# **13.1 Signale**

An dieser Stelle nur ein kleiner Überblick über die Signale – Signaltypen, Signalbegriffe – soweit sie zur Steuerung einer Anlage geplant werden. Weitergehende Informationen finden Sie in der Eisenbahnliteratur und im Internet.

Bei den Bahnen werden Signale zur Steuerung und Sicherung des Betriebs eingesetzt. Die Anforderungen im Zug- und Rangierbetrieb ergeben eine große Zahl unterschiedlicher Signaltypen und nicht jedes Signal muss alle Signalbegriffe zeigen können. Wenn eine Bahnhofseinfahrt keine Einfahrt mit reduzierter Geschwindigkeit erfordert, muss diese nicht signalisiert werden. Das Hauptsignal braucht dann den Fahrbegriff Hp2 / FB2 für 40 km/h nicht darzustellen.

# **13.1.1 Signaltypen**

Hauptsignale steuern und sichern den Zugverkehr

Rangiersignale steuern und sichern den Rangierbetrieb

Zusatzsignale – wie der Begriff es beschreibt ergänzen sie die Befehle der Haupt- und Rangiersignale. Sie werden bei einer Modellbahn seltener eingesetzt.

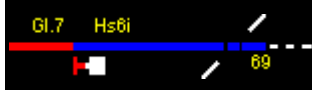

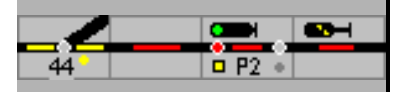

# **13.1.2 Signalbegriffe und deren Bedeutung**

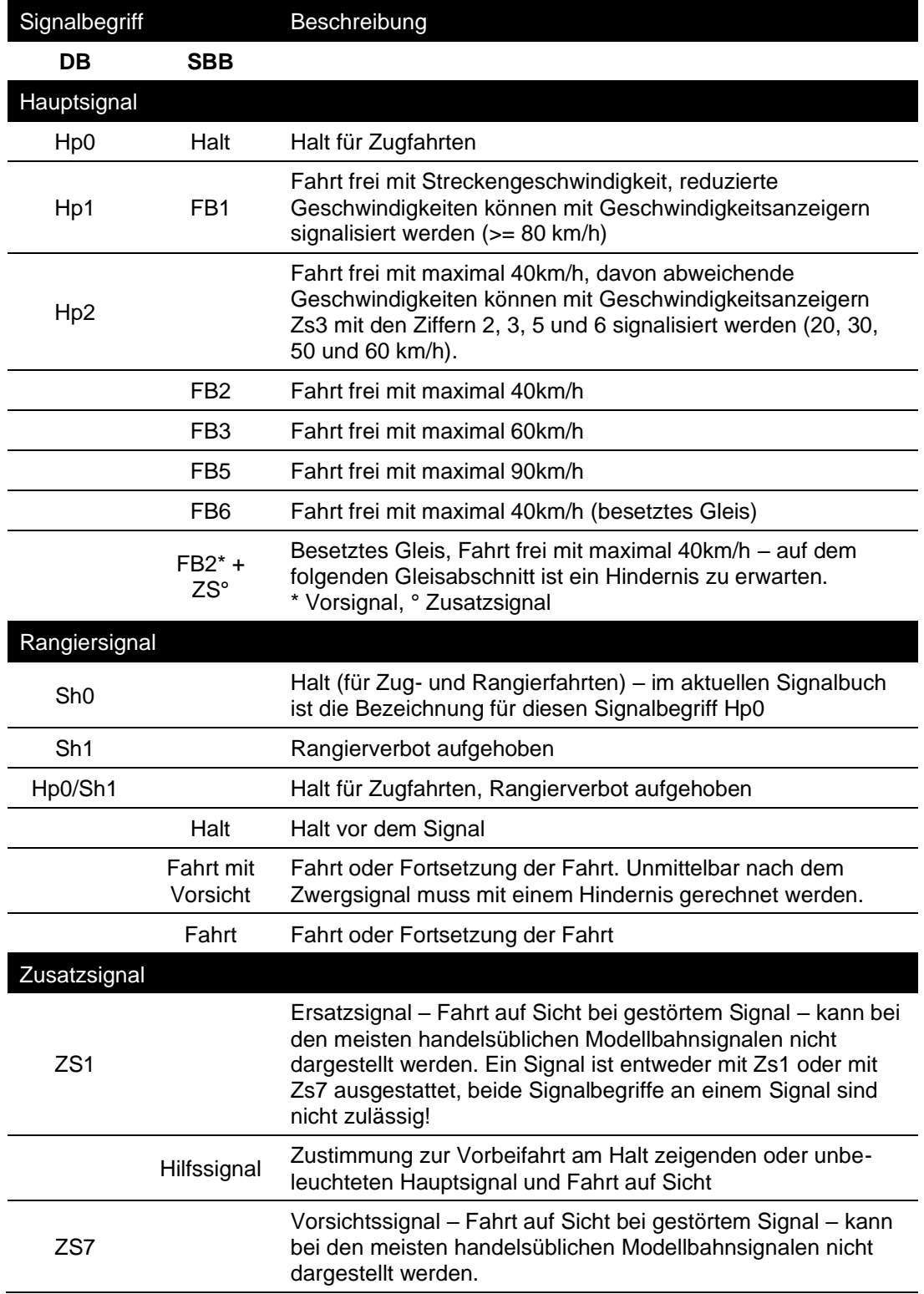

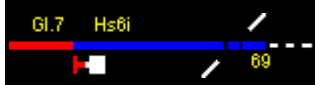

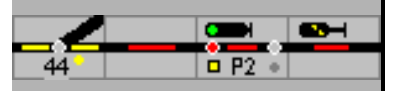

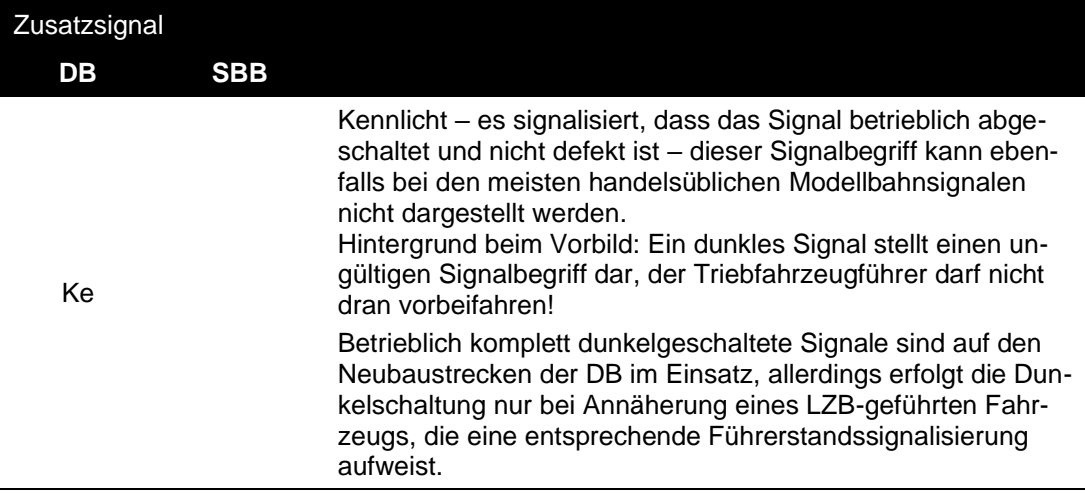

# **13.1.3 Signaldarstellung**

# **Hauptsignal DB**

Verwendung als Einfahrsignal oder Ausfahrsignal, wenn auf signalisierte Rangierfahrten verzichtet werden kann.

Die Signalbegriffe eines Hauptsignals sind Hp0, Hp1, Hp2, (Ke, Zs1, Zs7)

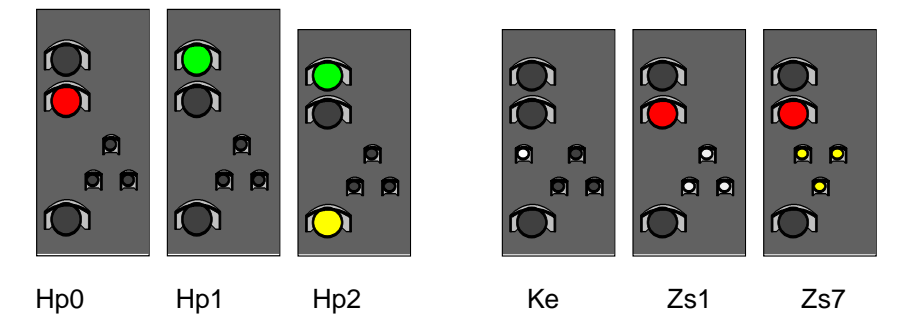

Blocksignal DB - Blocksignale entsprechen den Hauptsignalen, können aber den Begriff Hp2 nicht anzeigen. Die Signalbegriffe eines Hauptsignals sind Hp0, Hp1, (Zs1, Zs7)

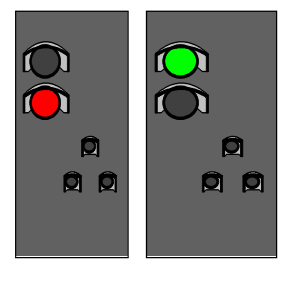

Hp0 Hp1

Haupt-/Sperrsignal DB - Mögliche Signalstellungen: Hp00, Hp1, Hp2, Hp0/Sh1, (Ke, Zs1, Zs7)

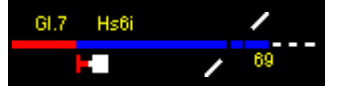

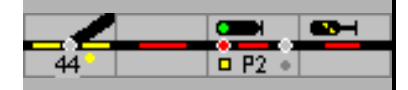

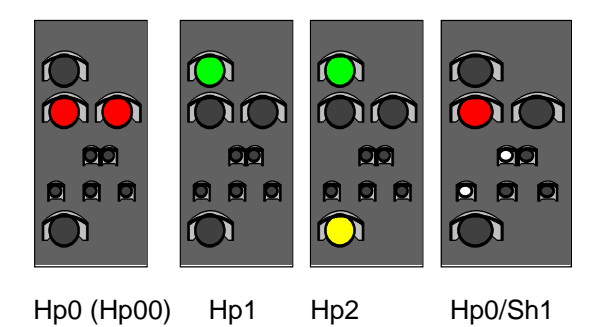

Sperrsignale (sogenannte Schotterzwerge) DB - Mögliche Signalstellungen: Sh0, Sh1

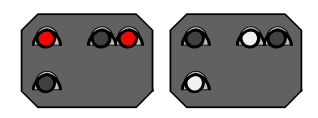

Sh0 Sh1

Handbuch ModellStellwerk - Teil 1 - Einstellungen und Projektierung Seite 162

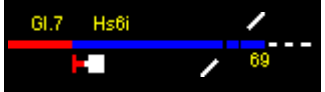

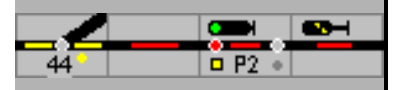

# **Hauptsignale L SBB**

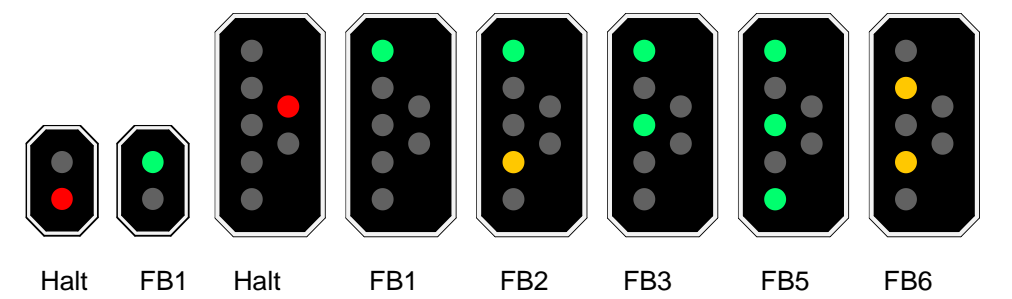

Es gibt Signalschirme mit 2, 3, 4 oder 5 Lichter und doppelt breite Schirme mit max. 7 Lichter; das 7. Licht ist Notrot.

Hauptsignale N SBB

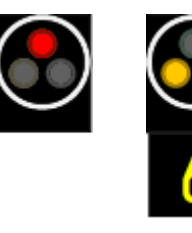

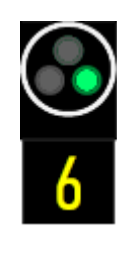

 mit Geschwindigkeitsanzeiger für das folgende Hauptsignal

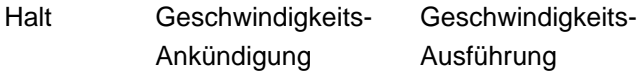

Blocksignale

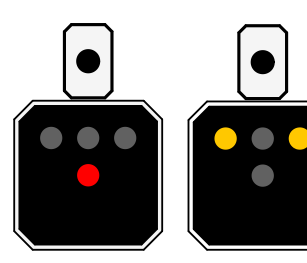

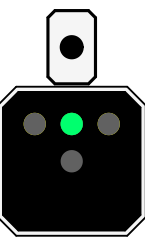

- 
- 

Halt Warnung Freie Fahrt können von Modellstellwerk noch nicht angesteuert werden.

**Zwergsignale** 

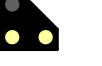

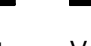

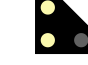

Halt Vorsicht Fahrt

Zusatzsignale

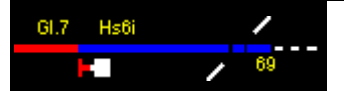

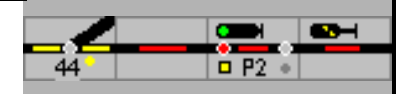

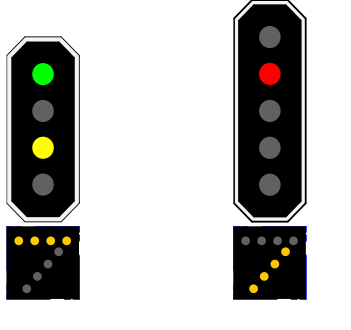

Besetztes Gleis Hilfssignal

# **13.2 Aufbau von Bahnhöfen beim Vorbild**

Nachfolgend sind einige Beispiele für typische Vorbildsituationen dargestellt. Typisch deshalb, weil es solche Konstellationen gibt, jedoch keine Verallgemeinerung für alle Bahnhöfe möglich ist. Da die meisten Betriebsstellen der Bahn in Abhängigkeit von den Aufgaben der Betriebsstellen geplant wurden, und diese Planung teilweise schon 100 Jahr zurück liegt, sind bei der Planung die unterschiedlichsten Philosophien zur Anwendung gekommen. Diese alten Philosophien haben sich bis in die heutige Zeit gehalten, jede der vielen durchgeführten Änderungen hatte nur einen geringen Umfang, sodass die Kernstrukturen bis heute erhalten geblieben sind. Zwar wurden Gütergleise zurückgebaut, Weichenverbindungen für höhere Geschwindigkeiten ertüchtigt, die Signalisierung angepasst, aber die grundlegende Topologie ist in vielen Fällen bis heute erhalten geblieben (im Prinzip fährt die Bahn an vielen Stellen des Netzes auf asphaltierten Feldwegen). Mit den großen RZ-Programmen der letzten 20 Jahre, Wiederaufnahme eines Personenverkehrs auf stillgelegten oder für Personenverkehr stillgelegten Strecken sowie die Neubaustrecken für den Hochgeschwindigkeits- und Nahverkehr kamen andere Vorgaben zum Tragen. Um einen möglichst rationellen Betrieb zu ermöglichen, wurden die Bahnanlagen auf das absolut notwendige Mindestmaß reduziert, jede eingesparte Weiche spart Kosten in Anschaffung und Unterhaltung.

Alle nachfolgend dargestellten Beispiele sind konkreten Bahnhöfen des Vorbilds nachempfunden. Teilweise ist die Vorbildsituation in den Beispielen etwas vereinfacht worden, entspricht damit aber dem derzeitigen Trend, die Bahnanlagen auf das absolut notwendige Mindestmaß zu reduzieren und Industrie und Güteranschlüsse immer weiter zu reduzieren.

Die ersten Beispiele beziehen sich auf die Bahnhöfe, die folgenden Beispiele auf die Strecke zwischen 2 Bahnhöfen

# **13.2.1 Bahnhöfe**

# **Einfacher Kreuzungsbahnhof an eingleisiger Strecke**

Der nachfolgend skizzierte Bahnhof ist so oder ähnlich an vielen Strecken zu finden. Die signaltechnische Ausrüstung ist auf das absolute Mindestmaß reduziert, in einigen Fällen wurden für die Weichen sogenannte Rückfallweichen eingebaut, sodass nicht einmal Weichenantriebe bei den Weichen zu montieren waren. Für die Betriebsführung hat dies natürlich Konsequenzen, denn Züge können sich zwar im Bahnhof kreuzen, jedoch nicht überholen, da jedes der beiden Bahnhofsgleise nur in der vorgegebenen Richtung befahrbar ist. Auch auf signalisierte Rangierfahrten wurde verzichtet, da diese nur zusätzliches Geld gekostet hätten und aufgrund des vielerorts erfolgten Rückzuges der Bahn aus der Fläche nicht mehr erforderlich war.

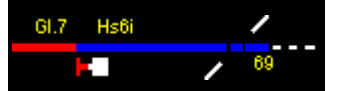

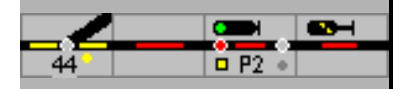

Die erste Skizze stellt diesen Kreuzungsbahnhof dar, allerdings noch mit zusätzlicher, für eine Simulation erforderlicher Möglichkeit, nicht nur Gleisabschnitte, sondern auch einzelne Kontakte im Gleis bedienen zu können. Im Beispiel nicht realisiert wurden Zugnummernfelder, die zwar vorhanden sein sollten, aber für das Verständnis nicht unbedingt erforderlich sind.

Für diesen Bahnhof sind 4 Fahrstraßen erforderlich, jeweils von den Einfahrsignalen bis zu den Ausfahrsignalen und von den Ausfahrsignalen auf die Streckentaste (für die Einstellung einer Fahrt vom Bahnhof auf die Strecke). Entsprechend den örtlichen Gegebenheiten (Länge der Gleise und die gefahrenen Geschwindigkeiten) wird die Ausfahrweiche als D-Weg Bestandteil der Einfahrzugstraße. Das bedeutet, dass gleichzeitige Einfahrten in den Bahnhof nicht möglich sind, sondern bei Einfahrt des einen Zugs der Gegenzug am Einfahrsignal warten müsste, bis der D-Weg der ersten Fahrstraße aufgelöst wurde.

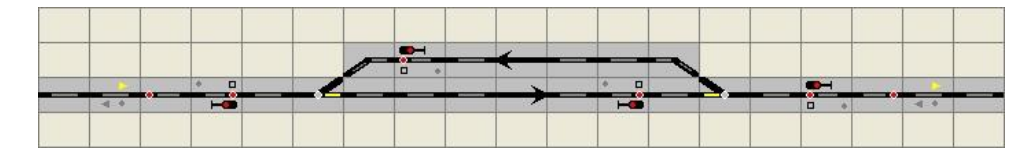

Eine weitere Reduzierung könnte so aussehen:

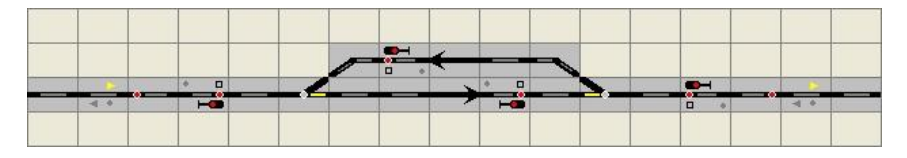

Mit diesem Entwurf ist wohl die Grenze dessen erreicht, was machbar ist, kleiner kann der Bahnhof auf dem Stelltisch mit den erforderlichen Informationen wohl nicht dargestellt werden

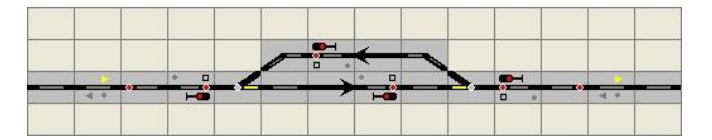

# **Kreuzungsbahnhof 2 an eingleisiger Strecke**

Der Unterschied des zweiten Kreuzungsbahnhofs im Vergleich zum ersten Bahnhof liegt in der etwas umfangreicheren Sicherungstechnik, die es erlaubt, dass beide Bahnhofsgleise in beiden Richtungen befahren werden können. Dadurch können betrieblich auch Überholungen von langsamen Zügen durch schnellere Züge erfolgen.

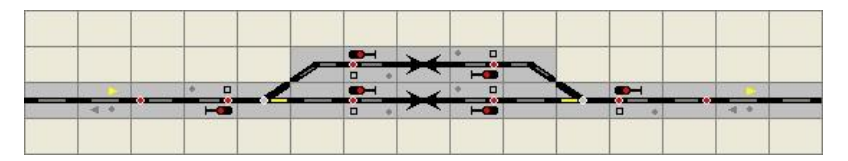

# **Kreuzungsbahnhof 3 mit Rangiermöglichkeit**

Der Bahnhof bietet in dieser Ausführung die Möglichkeit, zu rangieren und hat deshalb eine andere signaltechnische Ausstattung. Die Ausfahrsignale, bisher Hauptsignale, wurden durch Hauptsperrsignale ersetzt, zusätzlich wurden noch 2 Sperrsignale vor den Weichen platziert und Rangierziele vor den Einfahrsignalen, damit Rangierstraßen aus den Bahnhofsgleisen heraus möglich sind.

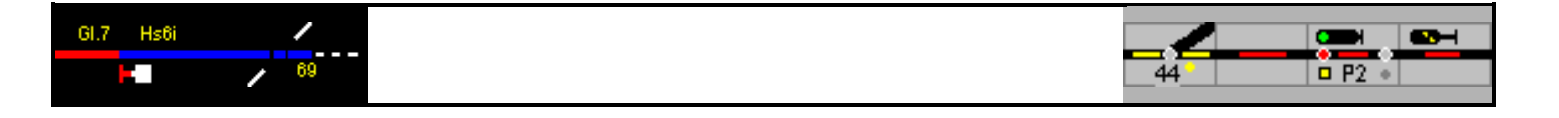

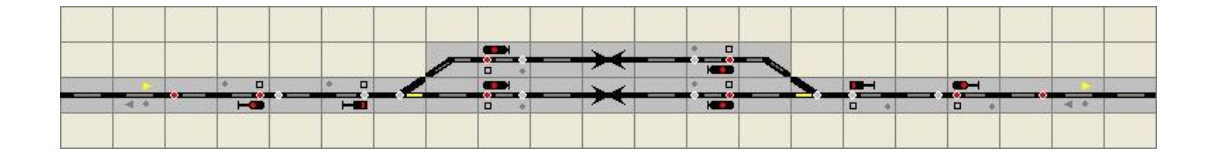

#### **Durchgangsbahnhof an zweigleisiger Strecke**

Diese Skizze zeigt einen kleinen Bahnhof an einer zweigleisigen Strecke. In diesem Bahnhof werden die Durchgangsgleise ausschließlich im Richtungsverkehr befahren, nur das Überholgleis kann in beiden Richtungen befahren werden. Auf der zweigleisigen Strecke ist ebenfalls nur Richtungsverkehr vorgesehen, d.h. es gibt nur im jeweils rechten Streckengleis eine Ausfahrtaste. Das Überholgleis ist mit sogenannten Schutzweichen versehen, dadurch ist eine flüssigere Betriebsabwicklung möglich, wenn bei der Einfahrt der D-Weg auf das Stumpfgleis führt. Um das Handicap zu umgehen, dass bei der Einfahrt von links auf das Überholgleis das andere Gleis gekreuzt werden muss, kann das Überholgleis auch zwischen beide Streckengleise gelegt werden.

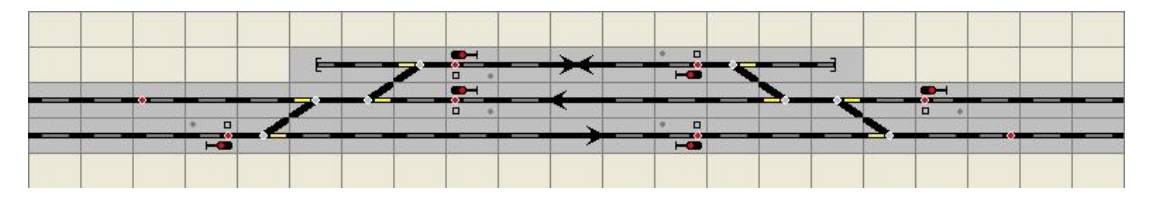

### **Durchgangsbahnhof 2 an zweigleisiger Strecke (mit Gleiswechselbetrieb – GWB)**

Der einzige Unterschied zum vorigen Bahnhof liegt in der signaltechnischen Ausrüstung auf den Streckengleisen, die signalisiert in beiden Richtungen befahren werden können. Eine interessante betriebliche Situation ist eine Fahrt von links auf dem linken Gleis. Für die Weiterfahrt nach rechts auf dem rechten Gleis muss der Zug über das Überholungsgleis fahren, da das Durchgangsgleis nur in Gegenrichtung befahren werden kann. Das Problem mit Zügen von links auf das Überholgleis mit Kreuzung des anderen Streckengleises ist nicht bereinigt. Aber auch hier besteht die Möglichkeit, das Überholgleis zwischen die beiden Streckengleise zu verlegen.

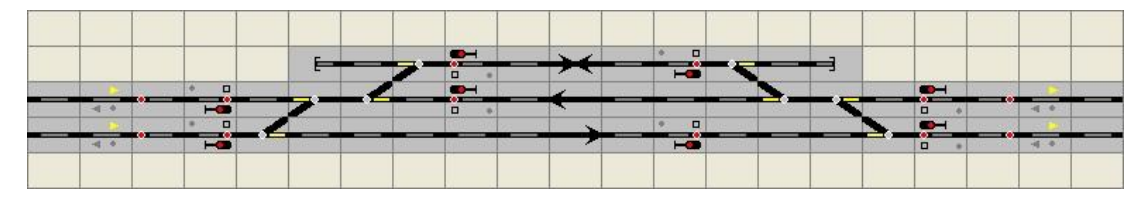

#### **Durchgangsbahnhof 3 an zweigleisiger Strecke (mit GWB)**

Eine typische Bahnhofskonstellation mit hoher Flexibilität stellt das nachfolgende Gleisbild dar. Es ist eine Konstellation, die an Hauptabfuhrstrecken zu finden ist und umfangreiche Fahrmöglichkeiten bietet. Die in den vorigen Beispielen genannten Probleme mit dem Kreuzen des anderen Streckengleises sind in dieser Konstellation bereinigt. Auch die beiden Weichenverbindungen an den Bahnhofsköpfen erlauben eine effiziente Betriebsabwicklung und bieten hohe Flexibilität. Einzig der Richtungsverkehr in den Durchgangsgleisen schränkt die Möglichkeiten des Bahnhofs etwas ein.

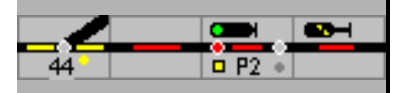

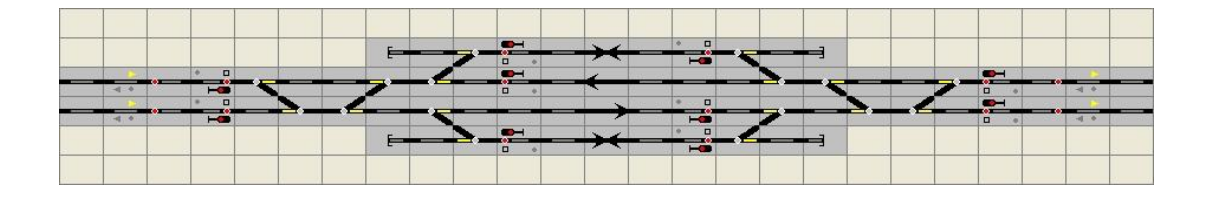

#### **Durchgangsbahnhof 4 an zweigleisiger Strecke (mit GWB)**

Das kleine Manko des Bahnhofes 3 ist in diesem Beispiel durch die maximal mögliche signaltechnische Ausrüstung umgangen. Zusätzlich sind umfangreiche Rangiermöglichkeiten vorgesehen worden, die auch den Bereich der Schutzweichen umfassen. Beim Vorbild sind hier teilweise auch Anschlussgleise zu finden (Industriekunden etc.). Zusätzlich könnten noch Sperrsignale zwischen den Weichen des Weichentrapezes aufgestellt werden.

Allerdings ist bei weitem nicht jeder Durchgangsbahnhof mit solch umfangreichen Fahrmöglichkeiten und Signalisierung ausgestattet.

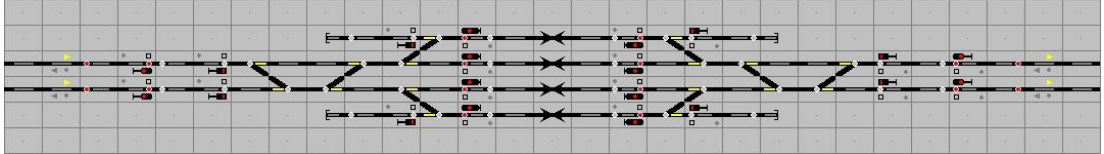

# **13.2.2 Streckengleise zwischen 2 Bahnhöfen**

Auch für die Verbindung einer Eisenbahnlinie zwischen 2 Bahnhöfen gibt es bestimmte Vorgaben, nachfolgend sind stellvertretend einige Beispiele dargestellt.

### **Eingleisige Strecke ohne Blockunterteilung**

Für Fahrten von Bahnhof zu Bahnhof wird die Sicherung von Zugfahrten über den sogenannten Streckenblock durchgeführt. Da beim Vorbild früher jeder Bahnhof seinen eigenen Fahrdienstleiter hatte, mussten für die Fahrt von Bahnhof zu Bahnhof besondere Regeln eingehalten werden, damit keine Zugzusammenstöße auf der Strecke zwischen den Bahnhöfen erfolgen können. Aus diesem Grunde sind technische Sicherungen in den Stellwerken vorgesehen worden, dass eine Fahrstraße vom Ausfahrsignal auf die Strecke zum nächsten Bahnhof nur dann möglich ist, wenn die sogenannte Richtung der Strecke richtig eingestellt ist. Deshalb muss vor einer Fahrt die Richtung in die korrekte Stellung gebracht werden.

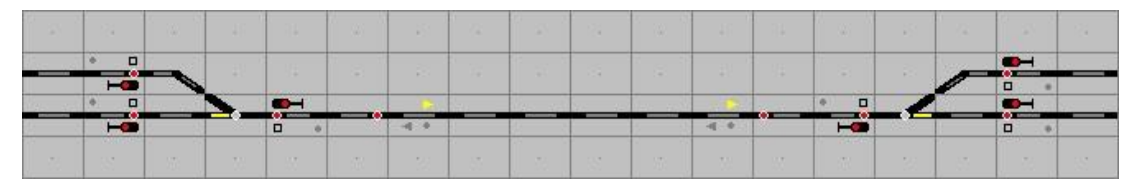

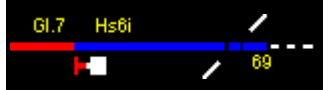

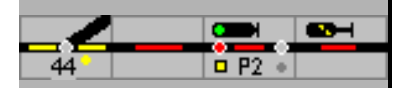

# **Eingleisige Strecke mit Blockteilung (Blocksignale)**

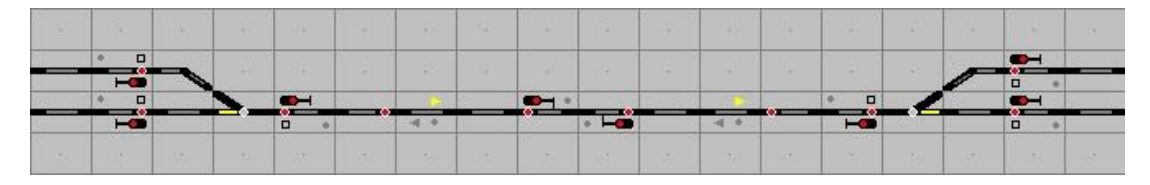

# **Zweigleisige Strecke mit Richtungsverkehr**

Beispiel für die Einrichtung einer zweigleisigen Strecke mit Richtungsverkehr auf der Strecke. Jedes Streckengleis kann nur in der gezeigten Richtung befahren werden.

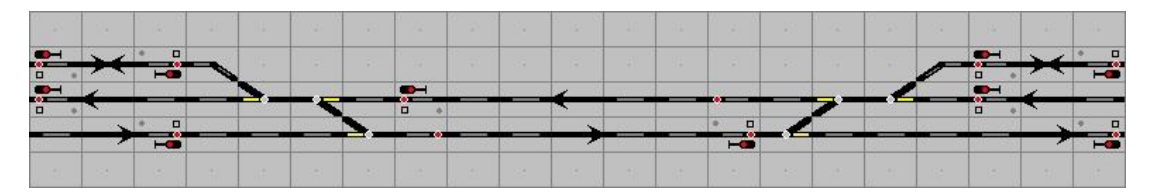

### **Zweigleisige Strecke mit GWB**

Die gleiche Situation, jedoch können die Streckengleise in beiden Richtungen befahren werden.

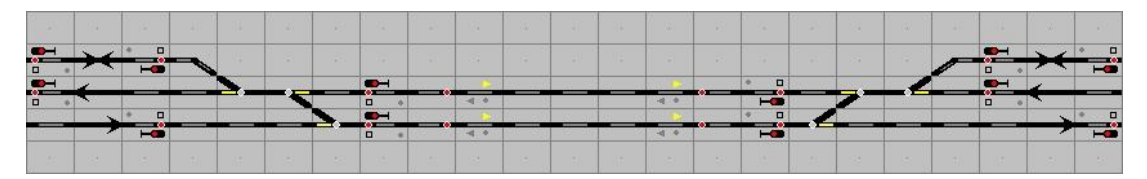

# **Zweigleisige Strecke mit GWB und Blockteilung auf der Strecke**

Um eine höhere Zugfolge zu erreichen, wird bei der deutschen Bahn bei Bedarf (besonders auf Hauptabfuhrstrecken) die Blockstrecke zwischen den Bahnhöfen unterteilt. Diese Unterteilung erfolgt normalerweise nur in der Regelrichtung, für die Fahrt in der Gegenrichtung werden die beiden Blöcke wie ein Abschnittbehandelt. Es bleibt in vielen Fällen nicht bei einem Blocksignal, oftmals sind alle 1 bis 1,5 km Blocksignale aufgestellt. Nur dadurch lässt sich eine entsprechend dichte Zugfolge realisieren.

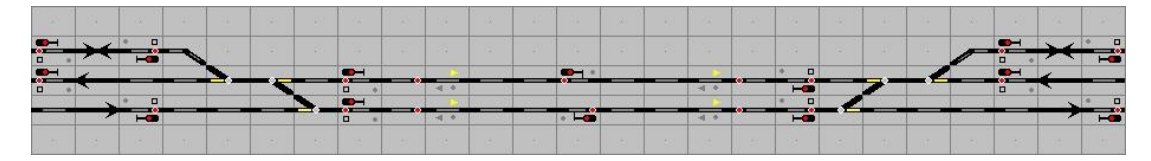

# **13.3 Gleis-/Signalnummern**

Alle Gleisabschnitte, Weichen und Signale im Bahnhof oder auf der Strecke haben eine Bezeichnung/Nummer. Nachfolgend soll für die wichtigsten Fälle erklärt werden, welche Bezeichnungen/Nummern verwendet werden.

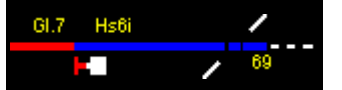

Die Bezeichnung, die bei den Bahnen unterschiedlich geregelt ist, war jedoch im Laufe der letzten Jahre, unter anderem mit der Einführung der elektronischen Stellwerke, der Wiedervereinigung in Deutschland sowie der Einführung des Betriebszentralenkonzepts mehrfach Änderungen unterworfen. Deshalb wird es immer wieder Ausnahmen von den hier benannten Festlegungen geben.

In ModellStellwerk können bei den Gleisen diese Nummern einfach bei der Projektierung eingegeben werden. Bei Weichen und Signalen besteht die Möglichkeit neben der im Programm für die interne Verarbeitung festgelegten Nummer auch einen Namen einzutragen. Dieser kann dann im Gleisplan angezeigt werden – Extra – Einstellungen – Gestaltung – Weichen- und Signalnummer.

# **13.3.1 Deutsche Stellwerke**

In den nachfolgenden Abbildungen und Skizzen werden für einen fiktiven Bahnhof die Signale dargestellt und entsprechend bezeichnet. In Skizze 1 ohne Gleiswechselbetrieb, in Skizze 2 mit Gleiswechselbetrieb.

# **13.3.1.1 Gleise**

Die Kilometereinteilung einer Strecke beginnt bei Bahnhof A mit Kilometer '0'. Alle Nummerierungen beziehen sich auf diese Einteilung.

Die Gleisabschnitte, die Blöcke, erhalten 3-stellige Nummern; bei 2-gleisigen Strecken mit der Kilometrierung ansteigende ungerade Nummern, in der Gegenrichtung gerade. Führende 0 werden nicht dargestellt.

|               | 204 |                                        | 206 | <b>PH</b>                   | 208 |                |
|---------------|-----|----------------------------------------|-----|-----------------------------|-----|----------------|
| $\frac{1}{2}$ | 203 | <b>Contract Contract</b><br>216<br>215 | 205 | <b>The Co</b><br>218<br>217 | 207 | - 1<br>AD<br>÷ |
|               |     | <b>DESCRIPTION</b>                     |     |                             |     | $\overline{1}$ |
|               |     |                                        |     |                             |     |                |

Nummerierung der Gleise und Signale einer zweigleisigen Blockstrecke – Kilometrierung:

Unterbrochen wird diese Nummerierung durch die Bahnhöfe. Das Gleis direkt am Empfangsgebäude hat die Nummer 1, das nächste die Nummer 2 usw. Die Gleisabschnitte zwischen Einfahrtsignal und diesen Bahnsteiggleisen erhalten Nummern, die sich mit der Kilometrierung in den Hunderter oder Zehnerwerten erhöhen und den Einer Wert des Bahnsteiggleises auf gleicher Höhe beibehalten. Sind zum Beispiel zwischen Einfahrsignal und dem Bahnsteiggleis 3 durch die Weichenstraßen 4 Gleisabschnitte darstellbar, dann erhalten diese die laufenden Nummern 103, 203, 303 und 403 oder 13, 23, 33 und 43. Auf der anderen Seite des Bahnhofs mit den ansteigenden Kilometerwerten der Strecke folgen etwa 603, 703 und 803 oder 63, 73 und 83. Lücken in der Nummerierung sind zulässig.

#### **13.3.1.2 Einfahrsignale**

Mit den Einfahrsignalen werden Fahrten von der freien Strecke in einen Bahnhof signalisiert.

Einfahrsignale in aufsteigender Streckenkilometrierung bekommen die Buchstaben A-E. Die Einfahrsignale aus der Gegenrichtung bekommen die Buchstaben F-K. Die Bezeichnung A wird für das Einfahrsignal des Regelgleises verwendet, im linken Gleis einer zweigleisigen Strecke bekommt das Signal auf dem Gegengleis die Bezeichnung AA, sofern dort Gleiswechselbetrieb eingerichtet ist. Der Gleiswechselbetrieb bietet die Möglichkeit, auf einer zweigleisigen Strecke sowohl auf dem rechten als auch dem linken Gleis signalisierte Fahrten durchführen zu können. Die Signale einer zweiten in den Bahnhof einmündenden Strecke bekommen dann das Signal B bzw. BB usw.

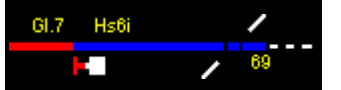

Da bei den modernen Stellwerksgenerationen in der Regel von einem Stellwerk mehrere Bahnhöfe gesteuert werden, mussten die Bezeichnungen angepasst werden. Aus Verwechslungsgründen ist bei der Kommunikation zwischen Triebfahrzeugführer, Rangierpersonal und Fahrdienstleiter die Eindeutigkeit der Signalbezeichnungen erforderlich. In diesen Fällen wird den Signalbezeichnungen noch die BZ-Kennziffer (Betriebszentrale) vorangestellt. Aus dem Einfahrsignal A im Bahnhof 1 wird z.B. 23A, aus dem Einfahrsignal A im Bahnhof 2 z.B. 24A) Die BZ-Kennziffern sind maximal zweistellig.

# **13.3.1.3 Zwischensignale**

Sind durch die Größe des Bahnhofs Zwischensignale erforderlich bekommen diese mit der Kilometrierung die Buchstaben ZR, ZS, ZT und in der Gegenrichtung die Buchstaben ZU, ZV und ZW gefolgt von der Gleisnummer. RST und UVW zeigen, dass diese Signale etwa auf gleicher Höhe (Kilometer) stehen. Diese Zwischensignale können notwendig werden, wenn Personen- und Güterbahnhof in einer Reihe liegen.

Ausfahrsignale bekommen in Richtung der aufsteigenden Streckenkilometrierung die Buchstaben N, gefolgt von der Gleisnummer, die Ausfahrsignale in der Gegenrichtung analog die Bezeichnung P gefolgt von der Gleisnummer. Somit folgt auf eine Einfahrsignal A immer ein Ausfahrsignal Nx.

# **13.3.1.4 Blocksignale**

Blocksignale werden in der Regel nur mit einer Zahl bezeichnet, in Richtung der aufsteigenden Streckenkilometrierung (wie Richtung A bzw. Nx) werden ungerade Zahlen benutzt (1, 3, 5, …), in Richtung absteigender Kilometrierung (Richtung wie F bzw. Px) dann die gerade Zahlen (2, 4, 6, …). Dabei ist zu beachten, dass in einer Fahrtrichtung vorwärts, in die andere Richtung rückwärts gezählt wird (Signal 1 steht also in der Nähe von Signal F, Signal 3 in der Nähe von Signal 2, Signal 5 in der Nähe von Signal 4 usw.

# **13.3.1.5 Vorsignale**

Die Benennung der Vorsignale ist einfach: sie tragen den gleichen Namen wie das zugehörige Hauptsignal, jedoch nur als Kleinbuchstabe. Das Vorsignal zum Signal "A" heißt also "a", zum Signal "P3" also "p3". Ist ein Vorsignal für mehrere Hauptsignale gültig, wird dies entsprechend gekennzeichnet, wie z.B. "p3-5". Anders als bei den Hauptsignalen wird an den Vorsignalen die Bezeichnung üblicherweise nur bei Lichtsignalen angebracht, bei Formvorsignalen findet sich keine Bezeichnung am Signal selbst.

Vorsignalwiederholer, die aufgrund einer nicht ausreichenden Sicht auf das Hauptsignal zwischen Vorsignal und Hauptsignal angeordnet sind, erhalten am Signal selbst in der Regel ebenfalls kein Bezeichnungsschild.

# **13.3.1.6 Rangier- bzw. Sperrsignale**

Rangiersignale werden üblicherweise wie das Gleis bezeichnet, an dem sie stehen, also "2" für ein Rangiersignal im Gleis 2. Stehen mehrere Rangiersignale in einem Gleis, wird die Zahl in Kilometrierungsrichtung mit hochgestellten römischen Ziffern ergänzt. Es gibt also die Signale "2", "2"". Formsperrsignale tragen vor der Bezeichnung zusätzlich den Begriff "Hs", also z.B. "Hs  $1"$ , "Hs  $2"$ ".

Bei Lichtsperrsignalen wird gelegentlich auch die folgende Weiche als Name für das Signal verwandt, d.h. Signal "W35" deckt Weiche 35.

In den ESTW musste diese Nomenklatur nochmals ergänzt bzw. angepasst werden. Die Sperrsignale werden bezeichnet wie das Gleis, in dem sie angeordnet sind. Heißt das Gleis 202, so ist der Name des Sperrsignals in aufsteigender Richtung der Kilometrierung 202X, steht in anderer Richtung im gleichen Gleis ein weiteres Sperrsignal (absteigende Kilometrierung), so wird dieses mit 202Y bezeichnet. Steht ein Sperrsignal in einem

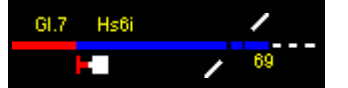

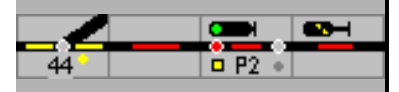

Freimeldeabschnitt, mit dem auch eine Weiche freigemeldet wird, so kann die Bezeichnung des Sperrsignals z.B. die Bezeichnung W210X oder Y annehmen.

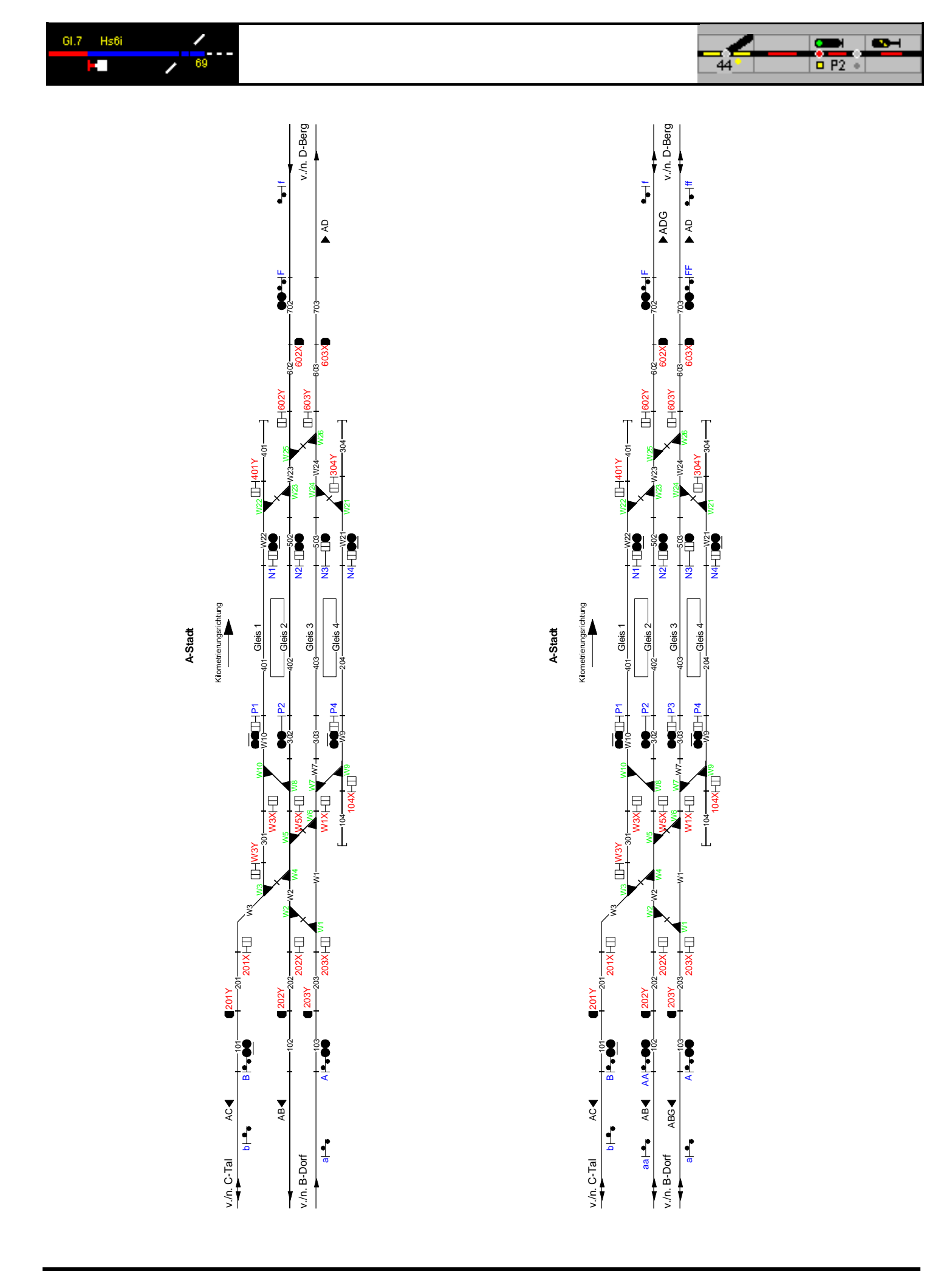

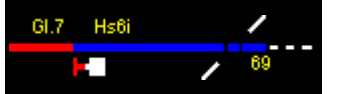

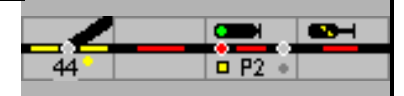

# **13.3.2 Schweizer Stellwerke**

Auch hier ist die Nummerierung der Gleisabschnitte, Weichen und Signale an die Kilometrierung gekoppelt und bildet damit eine durchgehende Grundlage.

### **13.3.2.1 Gleise**

Gleisabschnitte, die Blöcke, erhalten 3-stellige Nummern; mit der Kilometrierung ansteigend. Dabei bekommen bei 2-gleisigen Strecken die linken ungerade und die Gegenrichtung gerade Hunderternummern.

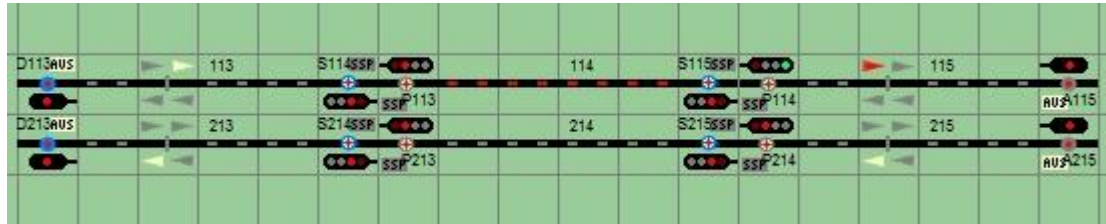

Beispiel: 2-gleisge Strecke mit Zentralblock – der Zug befindet sich in Abschnitt 114 - Kilometrierung

Unterbrochen wird diese Nummerierung durch die Bahnhöfe. Das Gleis direkt am Empfangsgebäude hat die Nummer 1, das nächste die Nummer 2 usw. Die Gleisabschnitte zwischen Einfahrtsignal und diesen Bahnsteiggleisen erhalten Nummern, die sich mit der Kilometrierung in den Zehnerwerten erhöhen ergänzt um den Einer Wert des in der Verlängerung liegenden Bahnhofsgleises. Sind zum Beispiel zwischen Einfahrsignal und dem Bahnsteiggleis 3 durch die Weichenstraßen 4 Gleisabschnitte darstellbar, dann erhalten diese die laufenden Nummern 13, 23, 33 und 43. Auf der anderen Seite des Bahnhofs mit den ansteigenden Kilometerwerten der Strecke folgen etwa 63, 73 und 83. Lücken in der Nummerierung sind zulässig. Reicht diese Nummerierung nicht aus, könne auch Bezeichnungen im Hunderterbereich verwendet werden.

# **13.3.2.2 Signale**

Die Signale werden je Bahnhof in Gruppen mit der Kilometrierung und ohne Rücksicht auf die Fahrtrichtung mit Buchstaben bezeichnet. Diese wird ergänzt um die Nummer des Gleisabschnittes, der vor dem Signal liegt. Auf der Seite mit den niedrigeren Kilometerwerten wird daher immer ein Einfahrtsignal mit dem Buchstaben A stehen; das Einfahrtsignal von der Gegenseite wird mindestens den Buchstaben D haben. Sind in großen Bahnhöfen Zwischensignale vorhanden, kann das E, F usw. sein. Werden mehrere Bahnhöfe von einem Stellwerk oder einer Betriebszentrale aus gesteuert wird die Bahnhofsbezeichnung (Abkürzung max. dreistellig) vorangestellt.

#### **13.3.2.3 Zwischensignale**

Sind durch die Größe des Bahnhofs Zwischensignale (gruppen) erforderlich, werden diese mit der Kilometrierung in die Buchstabenreihe unabhängig von der Fahrtrichtung eingefügt. Zwischensignale können auch eine Vorsignalfunktion übernehmen. Statt dem Vorsignalbegriff Warnung (FB2) zeigt das Hauptsignal kurze Fahrt (FB6).

#### **13.3.2.4 Blocksignale**

Blocksignale werden in aufsteigender Kilometrierung mit dem Buchstaben P und der Nummer des in Fahrtrichtung vor dem Signal liegenden Gleisabschnittes bezeichnet. In der Gegenrichtung erhalten sie den Buchstaben S.

# **13.3.2.5 Zwergsignale**

Mit ansteigender Kilometrierung bekommen die Zwergsignale den Buchstaben A und die Nummer des in Blickrichtung davorliegenden Gleisabschnittes; in der Gegenrichtung den Buchstaben B.

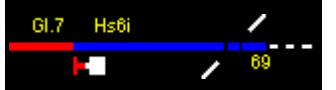

Ð

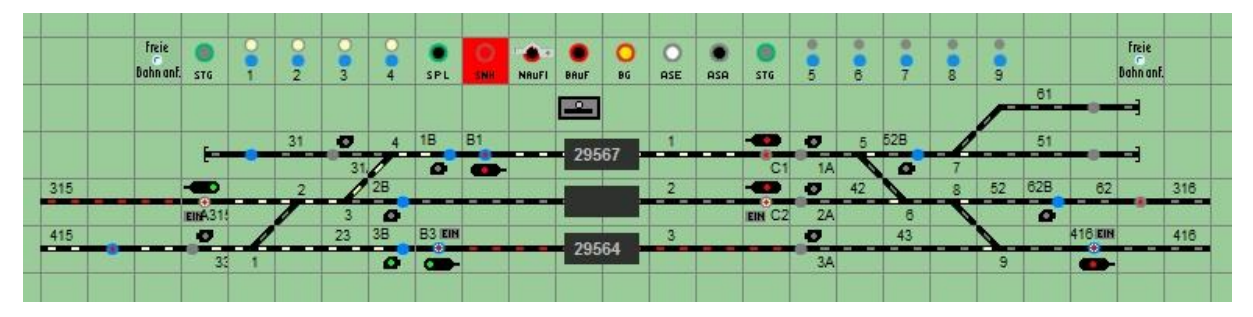

Domino: Kleiner, fiktiver Bahnhof mit Beispiel für eine Nummerierung– Kilometrierung.

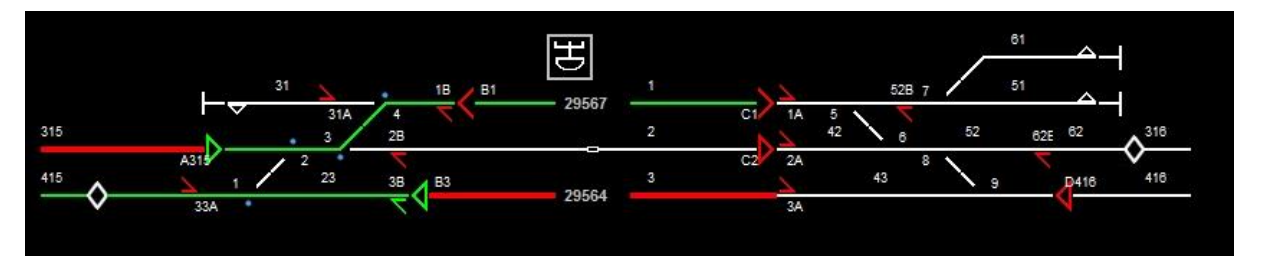

Und hier in der Darstellung für ILTIS.